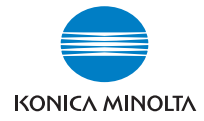

# bizhub 160f

### User Manual

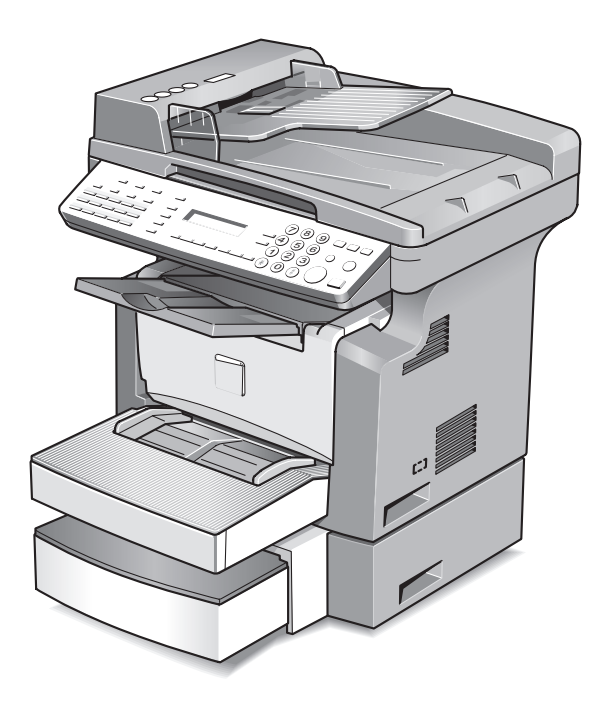

The essentials of imaging

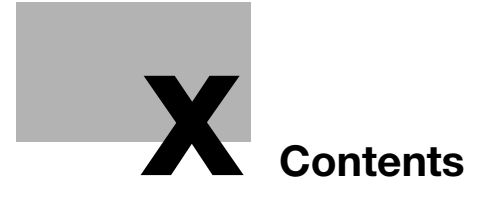

### <span id="page-4-0"></span>**Contents**

### 1 Introduction

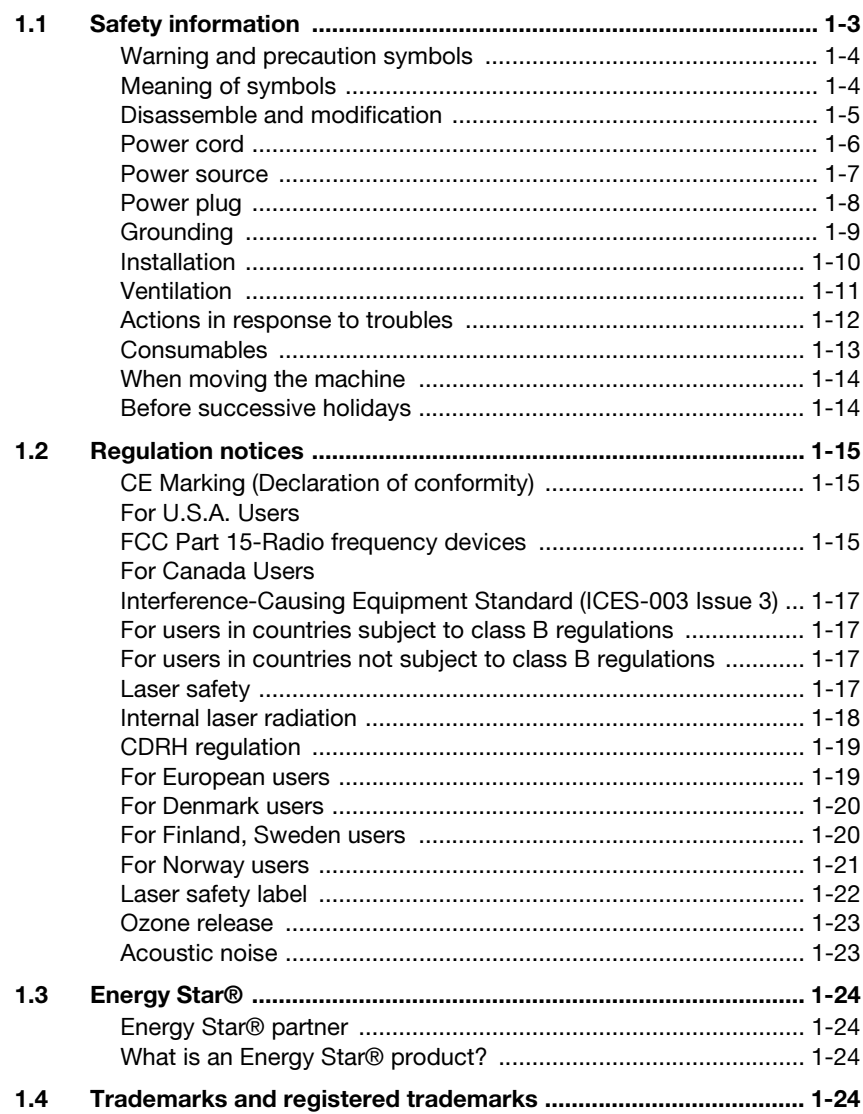

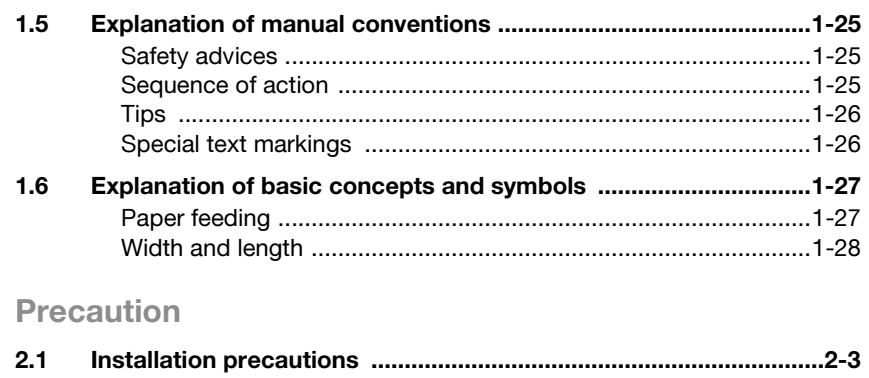

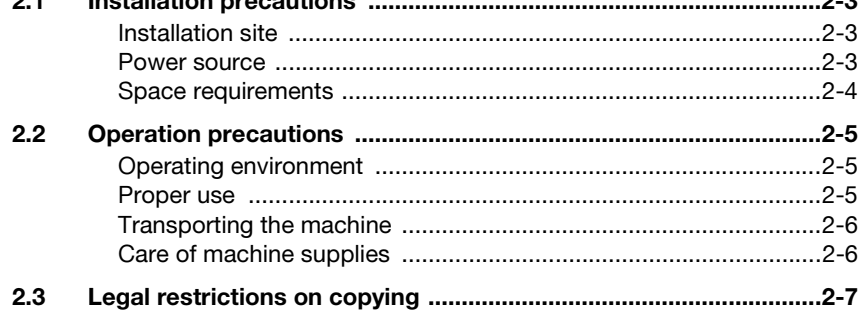

### 3 Before making copies or faxing

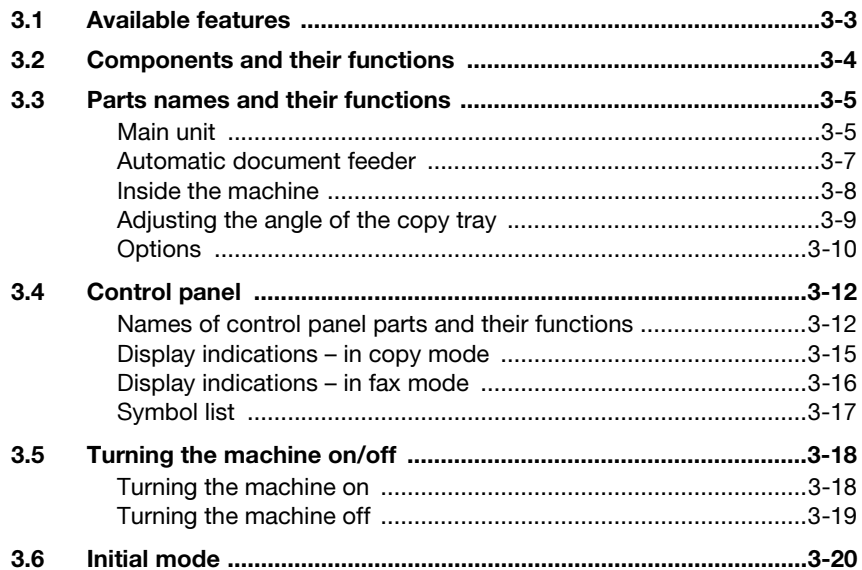

 $\overline{2}$ 

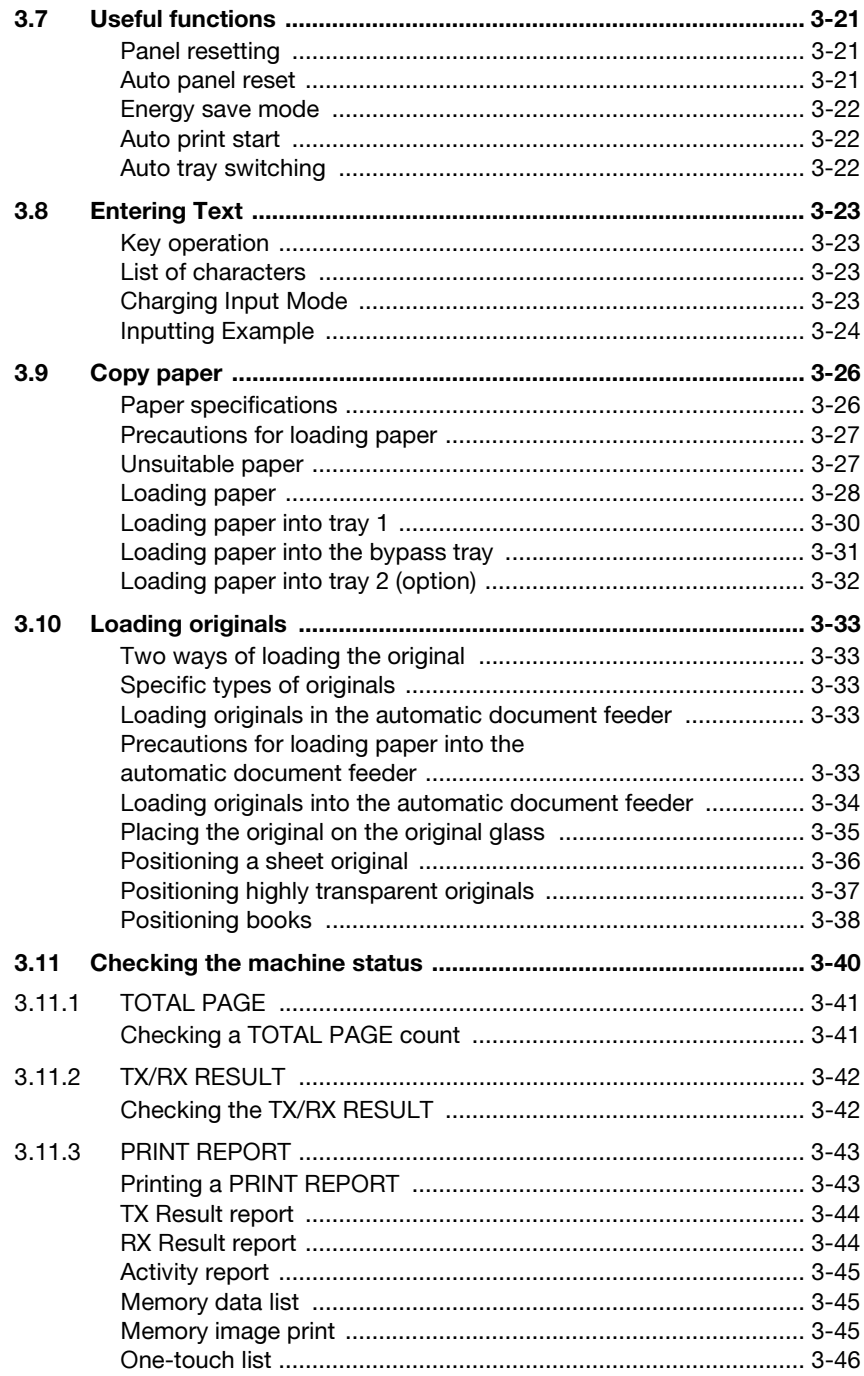

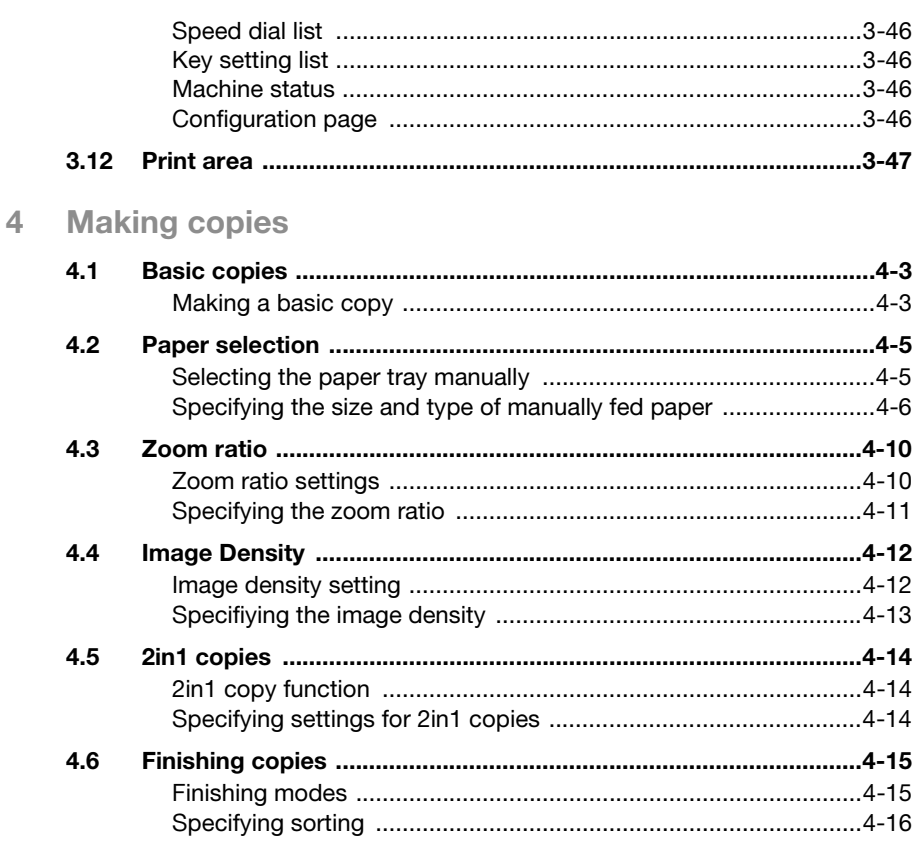

### 5 Faxing

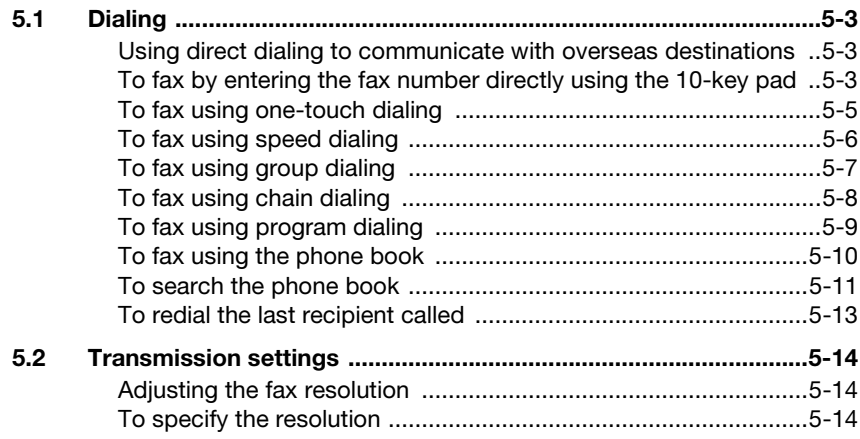

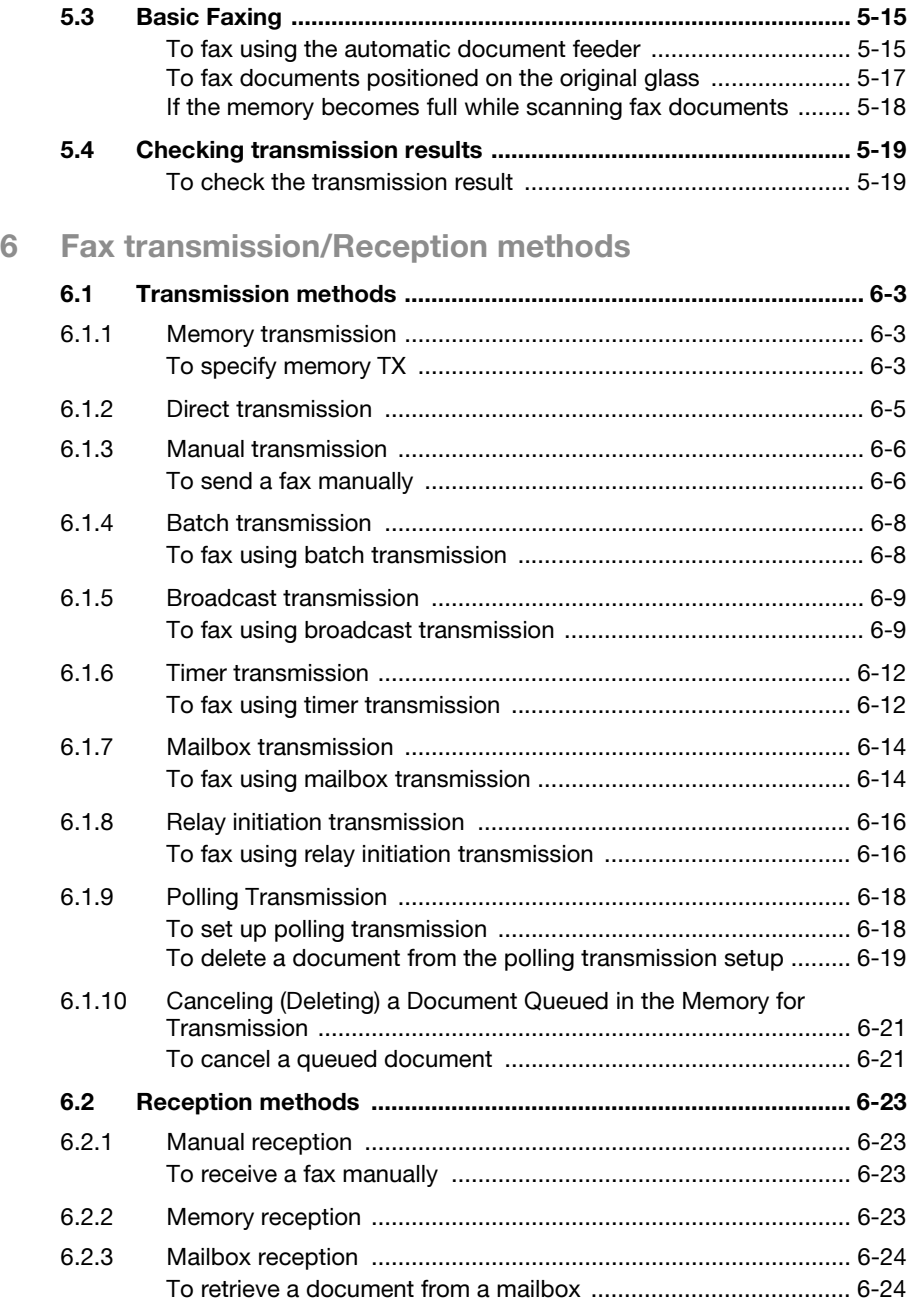

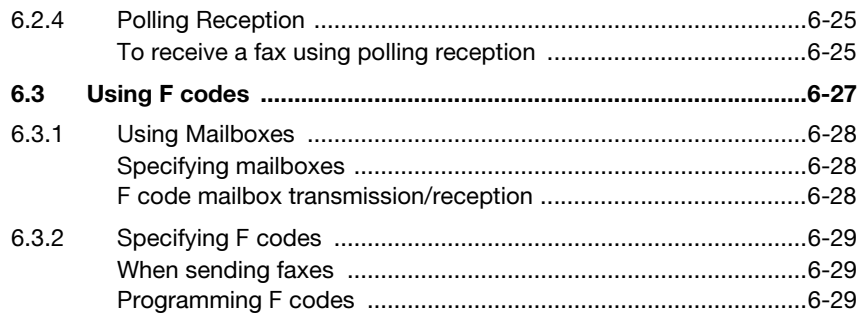

### [7 Using the utility mode](#page-166-0)

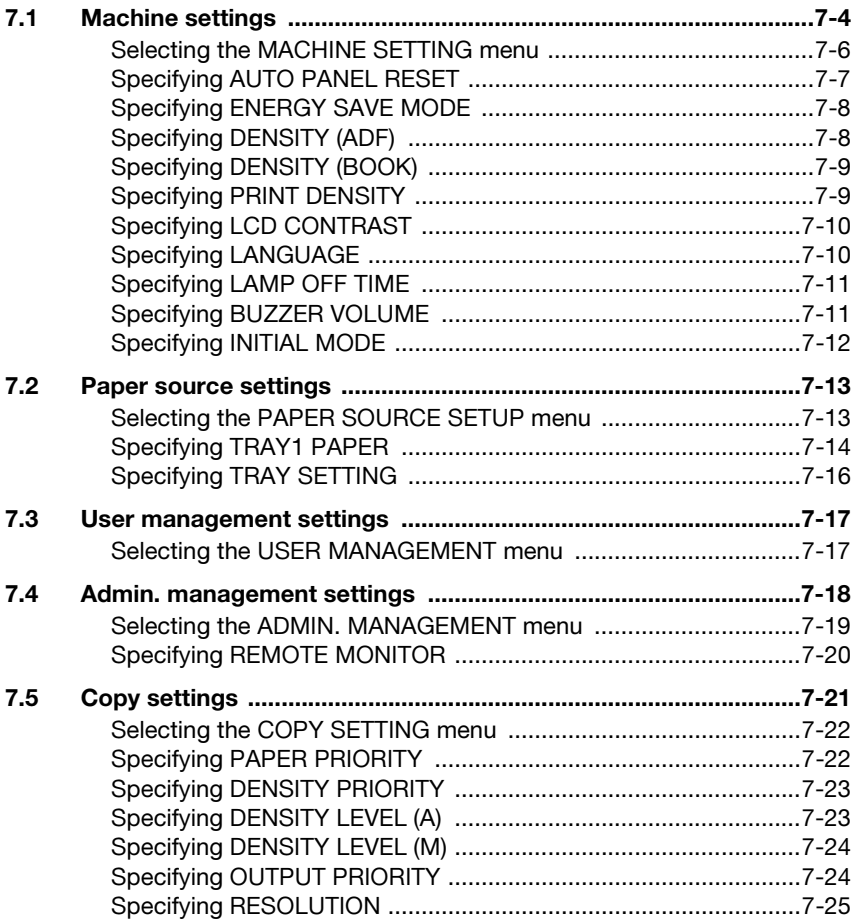

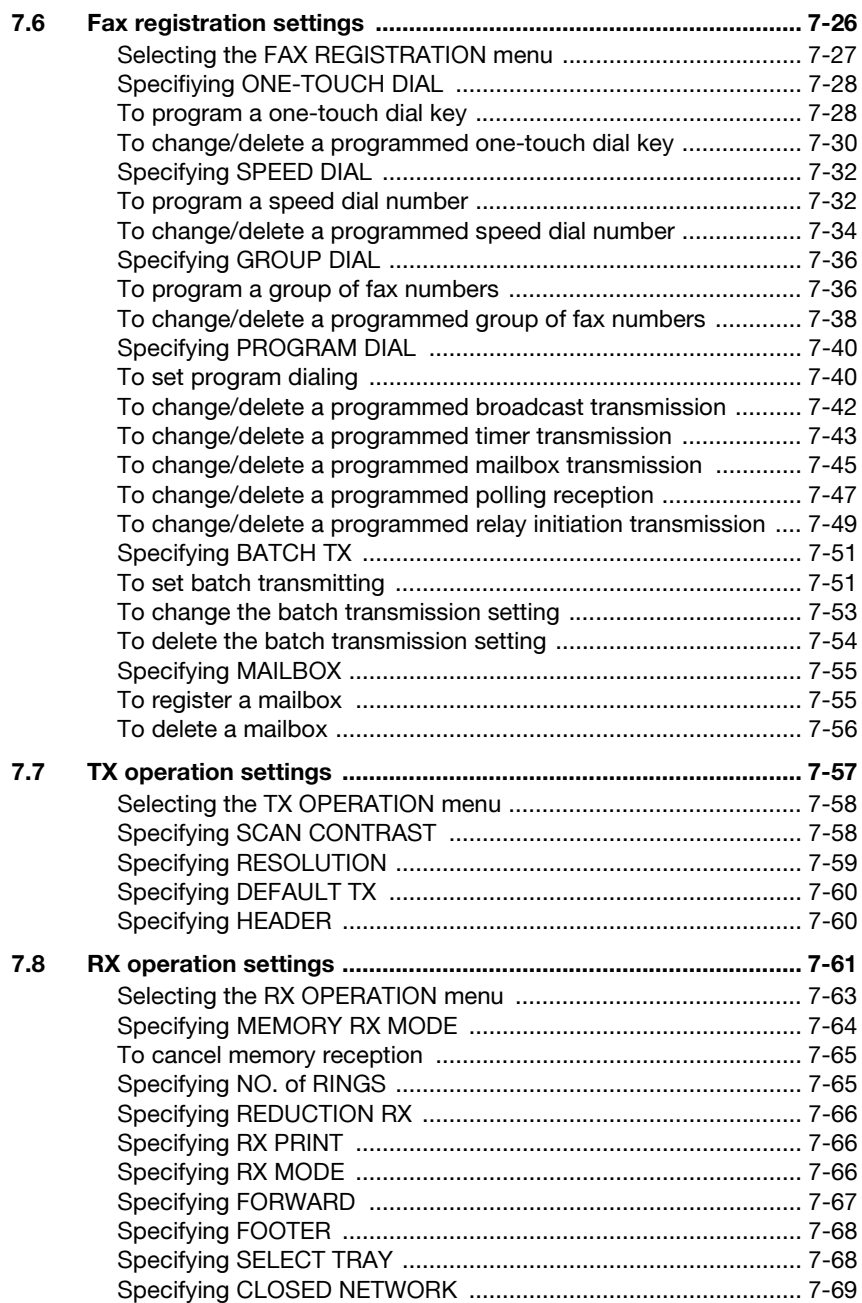

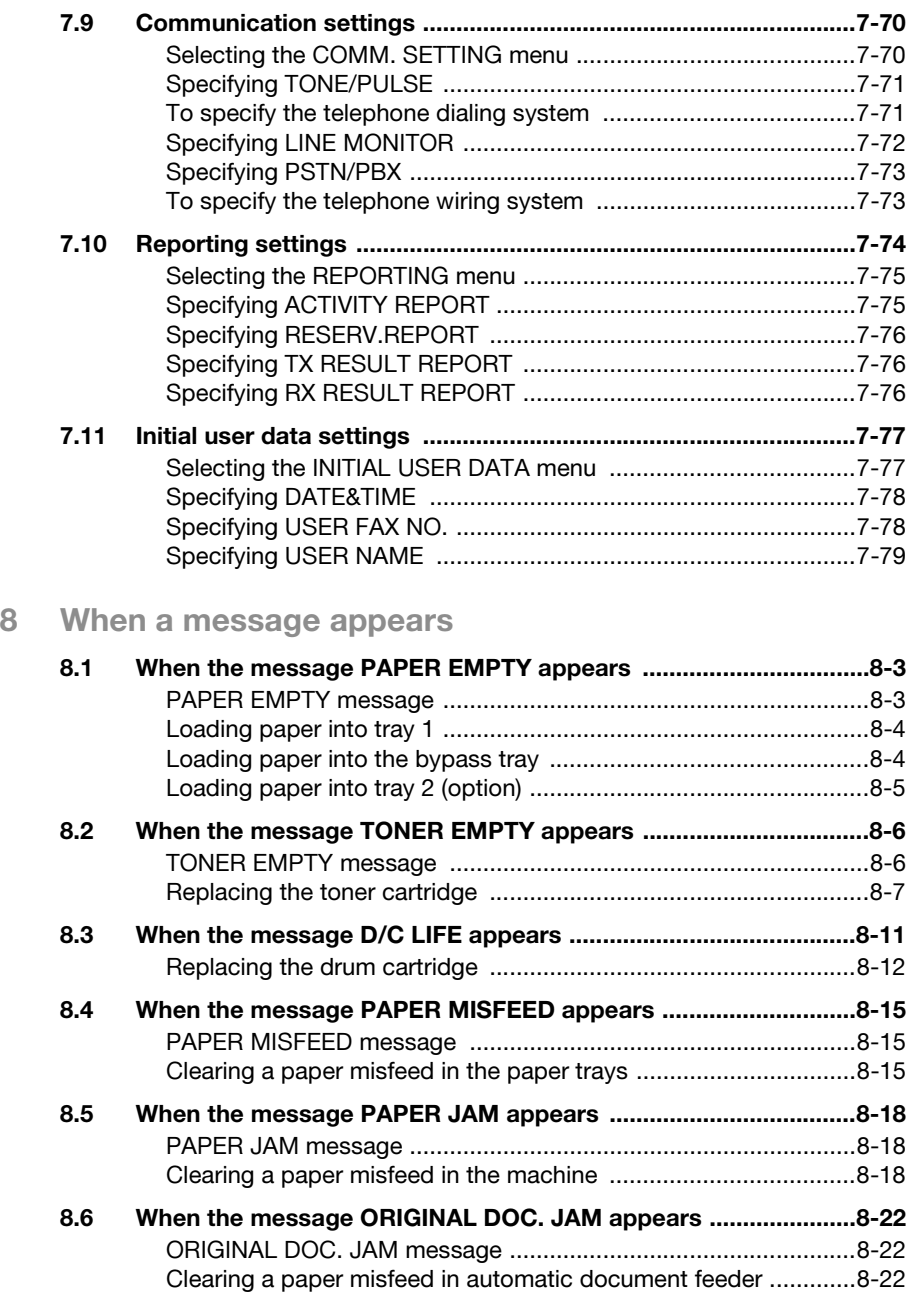

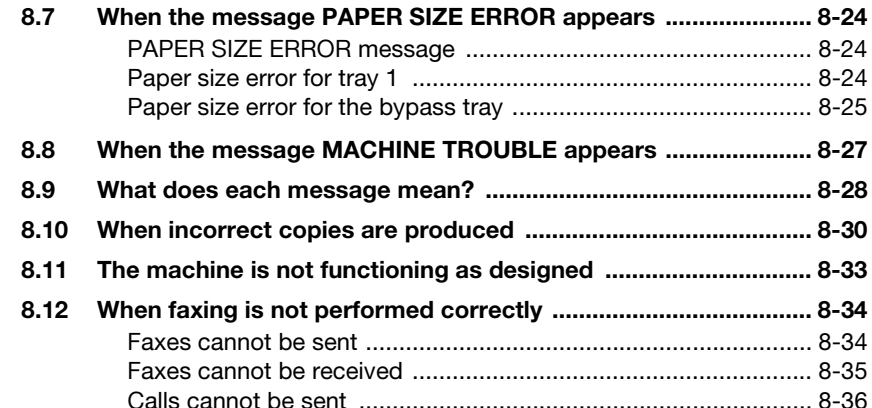

### 9 Miscellaneous

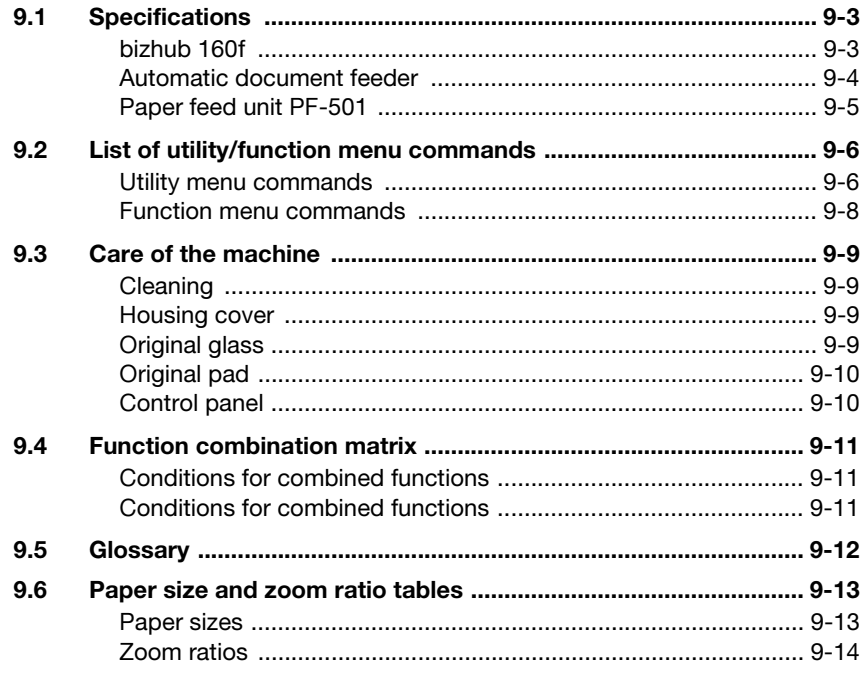

### 10 Index

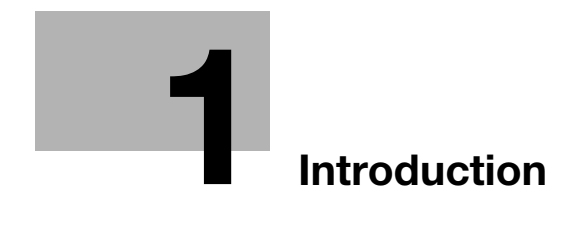

### <span id="page-16-2"></span><span id="page-16-0"></span>1 Introduction

### 1.1 Safety information

<span id="page-16-1"></span>This section contains detailed instructions on the operation and maintenance of this machine. To achieve optimum utility of this device, all operators should carefully read and follow the instructions in this manual.

Please read the following section before connecting the machine to the supply. It contains important information related to user safety and preventing equipment problems.

Please keep this manual in a handy place near the machine.

Make sure you observe all of the precautions appear in each section of this manual.

KM\_Ver.01E\_F

 $\mathbb{Q}$ ...

#### Note

Some parts of the contents of this section may not correspond with the purchased product.

#### <span id="page-17-0"></span>Warning and precaution symbols

The following indicators are used on the warning labels or in this manual to categorize the level of safety warnings.

### $\wedge$  WARNING

Ignoring this warnings could cause serious injury or even death.

 $\rightarrow$  Do not ignore this safety advices.

### 7 CAUTION

Ignoring this cautions could cause injury or damage to property.

 $\rightarrow$  Do not ignore this safety advices.

#### <span id="page-17-1"></span>Meaning of symbols

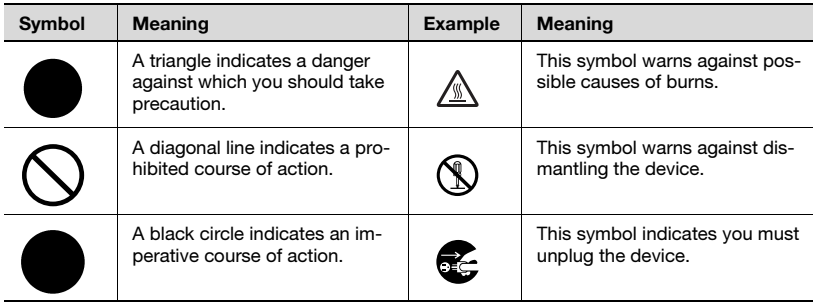

<span id="page-18-0"></span>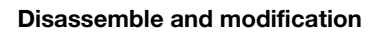

### $\hat{y}$  WARNING

Ignoring this warnings could cause serious injury or even death.

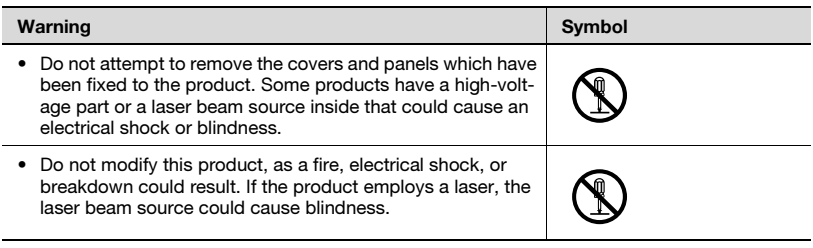

#### <span id="page-19-0"></span>Power cord

### $\hat{y}$  WARNING

#### Ignoring this warnings could cause serious injury or even death.

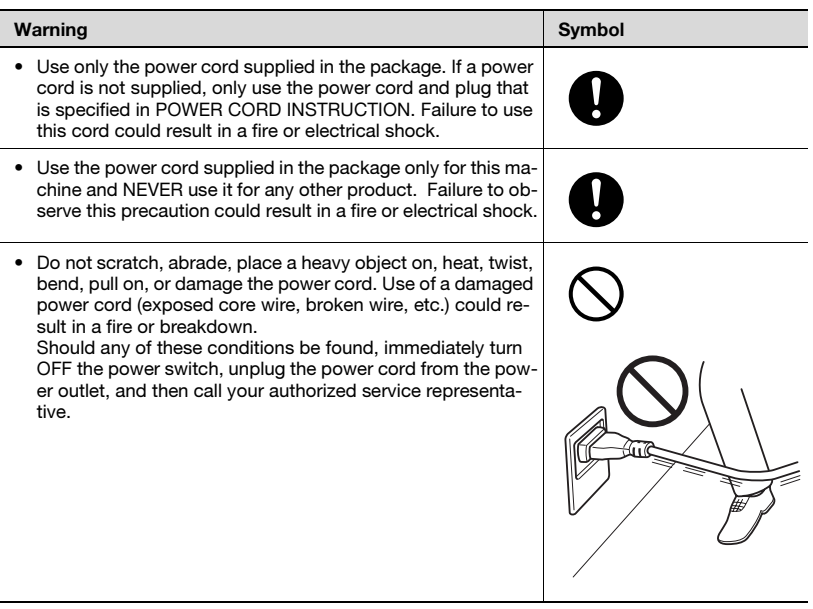

<span id="page-20-0"></span>Power source

### $\hat{y}$  WARNING

Ignoring this warnings could cause serious injury or even death.

 $\rightarrow$  Do not ignore this safety advices.

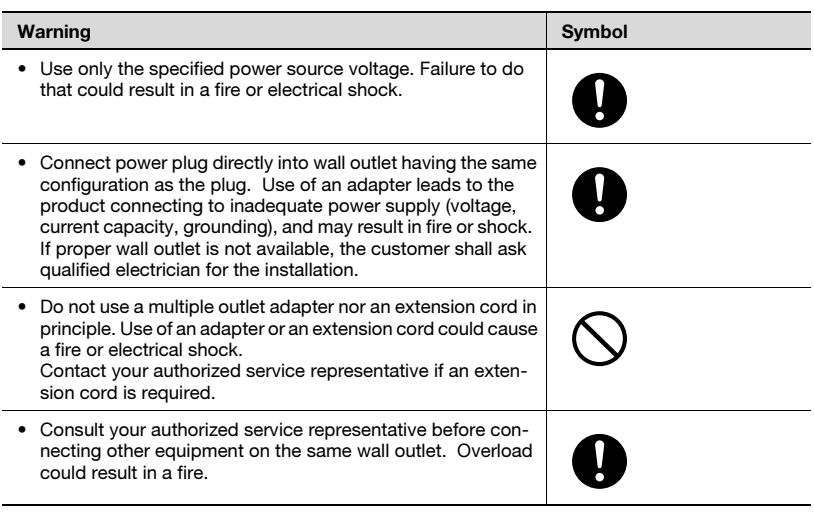

### $\hat{y}$  CAUTION

Ignoring this cautions could cause injury or damage to property.

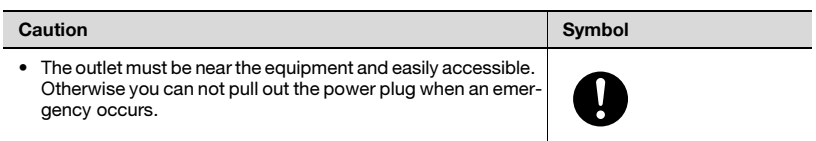

#### <span id="page-21-0"></span>Power plug

### **WARNING**

Ignoring this warnings could cause serious injury or even death.

 $\rightarrow$  Do not ignore this safety advices.

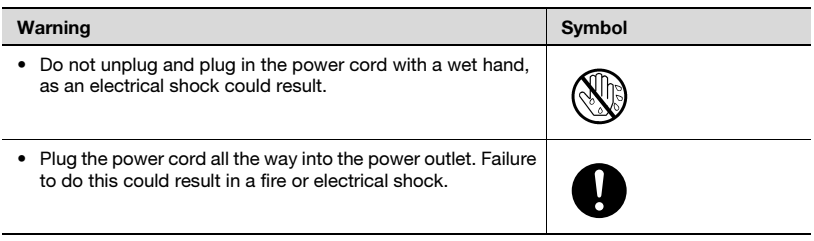

### $\wedge$  CAUTION

Ignoring this cautions could cause injury or damage to property.

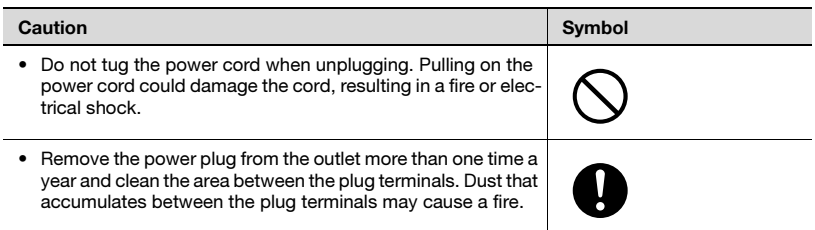

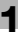

### <span id="page-22-0"></span>**Grounding**

### $\hat{y}$  WARNING

Ignoring this warnings could cause serious injury or even death.

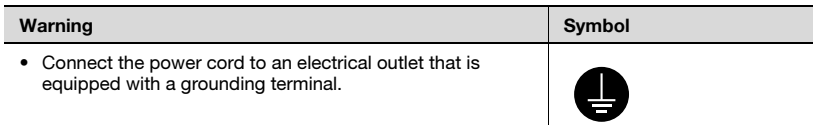

#### <span id="page-23-0"></span>Installation

### $\hat{\Uparrow}$  WARNING

Ignoring this warnings could cause serious injury or even death.

 $\rightarrow$  Do not ignore this safety advices.

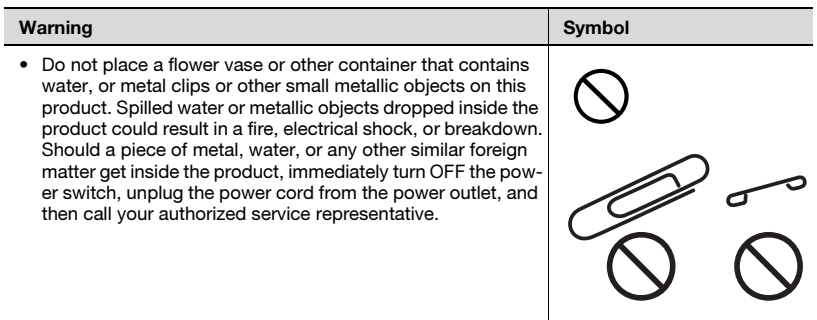

### $\wedge$  CAUTION

Ignoring this cautions could cause injury or damage to property.

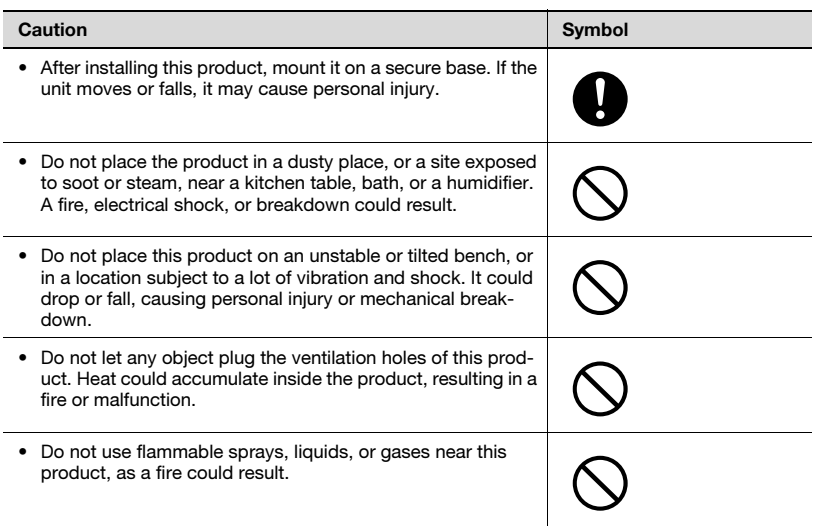

#### <span id="page-24-0"></span>Ventilation

### $\hat{y}$  CAUTION

Ignoring this cautions could cause injury or damage to property.

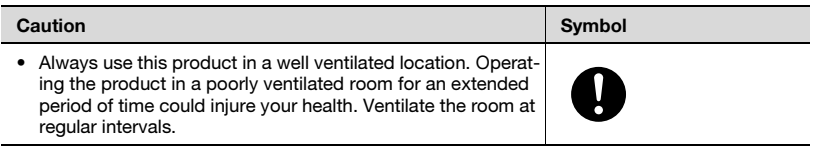

### <span id="page-25-0"></span> $\hat{\Uparrow}$  WARNING

Ignoring this warnings could cause serious injury or even death.

 $\rightarrow$  Do not ignore this safety advices.

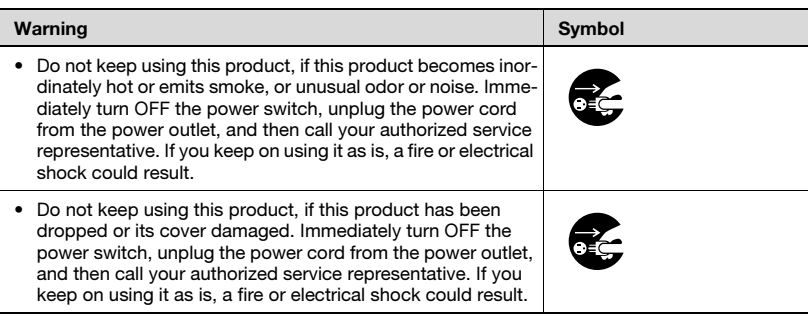

### **A** CAUTION

Ignoring this cautions could cause injury or damage to property.

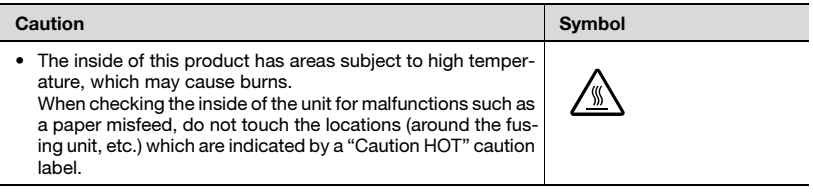

<span id="page-26-0"></span>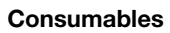

### $\hat{y}$  WARNING

Ignoring this warnings could cause serious injury or even death.

 $\rightarrow$  Do not ignore this safety advices.

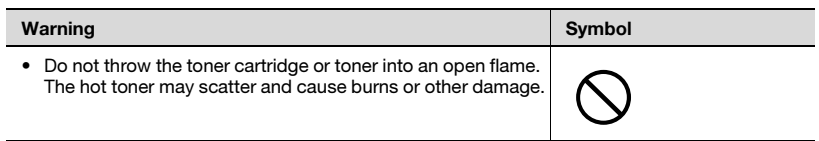

### $\wedge$  CAUTION

Ignoring this cautions could cause injury or damage to property.

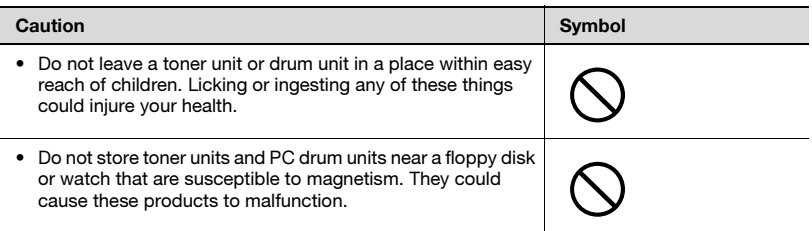

<span id="page-27-0"></span>When moving the machine

### $\hat{y}$  CAUTION

Ignoring this cautions could cause injury or damage to property.

 $\rightarrow$  Do not ignore this safety advices.

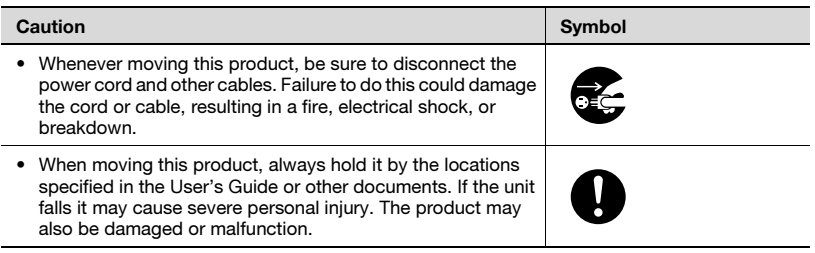

#### <span id="page-27-1"></span>Before successive holidays

### $\hat{\Uparrow}$  CAUTION

Ignoring this cautions could cause injury or damage to property.

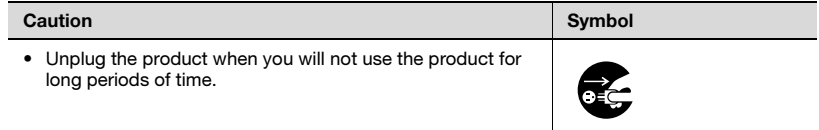

### 1.2 Regulation notices

#### <span id="page-28-1"></span><span id="page-28-0"></span>CE Marking (Declaration of conformity)

This product complies with the following EU directives: 89/336/EEC, 73/23/EEC and 93/68/EEC directives. This declaration is valid for the region of the European Union.

### $\wedge$  CAUTION

#### Interference with radio communications.

 $\rightarrow$  This device must be used with shielded interface cables. The use of non-shielded cable is likely to result in interference with radio communications and is prohibited under EU directives.

#### <span id="page-28-2"></span>For U.S.A. Users FCC Part 15-Radio frequency devices

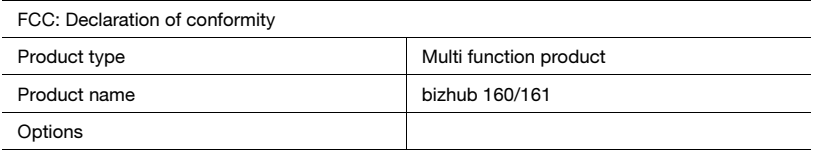

This device complies with Part 15 of the FCC Rules

Operation is subject to the following two conditions:

• This device may not cause harmful interference, and this device must accept any interference received, including interference that may cause undesired operation.

This equipment has been tested and found to comply with the limits for a Class B digital device, pursuant to Part 15 of the FCC Rules. These limits are designed to provide reasonable protection against harmful interference in a residential installation. This equipment generates, uses and can radiate radio frequency energy and, if not installed and used in accordance with the instructions, may cause harmful interference to radio communications. However, there is no guarantee that interference will not occur in a particular installation. If this equipment does cause harmful interference to radio or television reception, which can be determined by turning the equipment off and on, the user is encouraged to try to correct the interface by one or more of the following measures:

- Reorient or relocate the receiving antenna.
- Increase the separation between the equipment and receiver.
- Connect the equipment into an outlet on a circuit different from that to which the receiver is connected.
- Consult the dealer or an experienced radio/TV technician for help.

## $\wedge$  WARNING

Any changes made by the purchaser or user without first contacting the manufacturer will be subject to penalty under FCC regulations.

 $\rightarrow$  The design and production of this unit conform to FCC regulations, and any changes or modifications must be registered with the FCC and are subject to FCC control.

### **CAUTION**

#### Interference to radio communications.

 $\rightarrow$  This device must be used with shielded interface cables. The use of non-shielded cable is likely to result in interference with radio communications and is prohibited under FCC rules.

#### <span id="page-30-0"></span>For Canada Users Interference-Causing Equipment Standard (ICES-003 Issue 3)

This Class B digital apparatus complies with Canadian ICES-003. Cet appareil numérique de la classe B est conforme à la norme NMB-003 du Canada.

#### <span id="page-30-1"></span>For users in countries subject to class B regulations

## $\hat{y}$  CAUTION

#### Interference with radio communications.

This device must be used with shielded interface cables. The use of non-shielded cable is likely to result in interference with radio communications and is prohibited under CISPR 22 rules and local rules.

#### <span id="page-30-2"></span>For users in countries not subject to class B regulations

### **WARNING**

#### Interference with radio communications.

- $\rightarrow$  This is a class A product. In a domestic environment, this product may cause radio interference in which case the user may be required to take adequate measures.
- $\rightarrow$  This device must be used with shielded interface cables. The use of non-shielded cable is likely to result in interference with radio communications and is prohibited under CISPR 22 rules and local rules.

#### <span id="page-30-3"></span>Laser safety

This is a digital machine which operates using a laser. There is no possibility of danger from the laser provided the machine is operated according to the instructions in this manual.

Since radiation emitted by the laser is completely confined within a protective housing, the laser beam cannot escape from the machine during any phase of user operation.

This machine is certified as a class 1 laser product. In other words, the machine does not produce hazardous laser radiation.

#### <span id="page-31-0"></span>Internal laser radiation

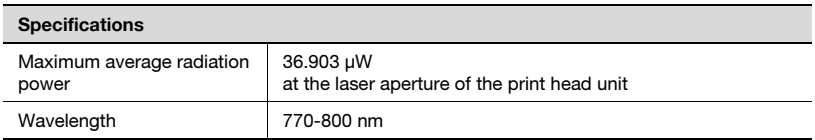

This product employs a class 3b laser diode that emits an invisible laser beam.

The laser diode and the scanning polygon mirror are incorporated in the print head unit.

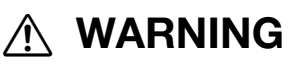

#### Incorrect handling may result in hazardous radiation exposure.

- $\rightarrow$  The print head unit is not a field-serviceable item.
- $\rightarrow$  Therefore, the print head unit should not be opened under any circumstances.

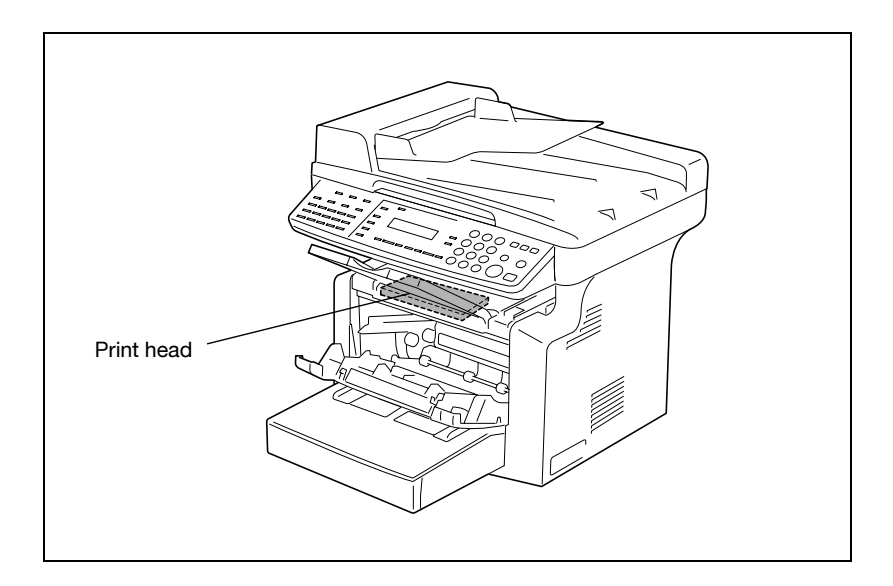

#### <span id="page-32-0"></span>CDRH regulation

This machine is certified as a class 1 laser product under radiation performance standard according to the Food, Drug and Cosmetic Act of 1990. Compliance is mandatory for laser products marketed in the United States and is reported to the Center for Devices and Radiological Health (CDRH) of the U.S. Food and Drug Administration of the U.S. Department of Health and Human Services (DHHS). This means that the device does not produce hazardous laser radiation.

The label shown on [page 1-22](#page-35-1) indicates compliance with the CDRH regulations and must be attached to laser products marketed in the United States.

## A CAUTION

#### Incorrect handling may result in hazardous radiation exposure.

 $\rightarrow$  Use of controls, adjustments or performance of procedures other than those specified in this manual may result in hazardous radiation exposure.

This is a semiconductor laser. The maximum power of the laser diode is 15 mW and the wavelength is 770-800 nm.

#### <span id="page-32-1"></span>For European users

### **CAUTION**

#### Incorrect handling may result in hazardous radiation exposure.

 $\rightarrow$  Use of controls, adjustments or performance of procedures other than those specified in this manual may result in hazardous radiation exposure.

This is a semiconductor laser. The maximum power of the laser diode is 15 mW and the wavelength is 770-800 nm.

#### <span id="page-33-0"></span>For Denmark users

## **ADVARSEL**

#### Usynlig laserstråling ved åbning, når sikkerhedsafbrydere er ude af funktion.

→ Usynlig laserstråling ved åbning, når sikkerhedsafbrydere er ude af funktion. Undgå udsættelse for stråling. Klasse 1 laser produkt der opfylder IEC60825 sikkerheds kravene.

Dette er en halvlederlaser. Laserdiodens højeste styrke er 15 mW og bølgelængden er 770-800 nm.

#### <span id="page-33-1"></span>For Finland, Sweden users

LOUKAN 1 LASERLAITE KLASS 1 LASER APPARAT

### **VAROITUS**

#### Tämä on puolijohdelaser.

 $\rightarrow$  Laitteen Käyttäminen muulla kuin tässä käyttöohjeessa mainitulla tavalla saattaa altistaa käyttäjän turvallisuusluokan 1 ylittävälle näkymättömälle lasersäteilylle.

Tämä on puolijohdelaser. Laserdiodin sunrin teho on 15 mW ja aallonpituus on 770-800 nm.

### **VARNING**

#### Det här är en halvledarlaser.

 $\rightarrow$  Om apparaten används på annat sätt än i denna bruksanvisning specificerats, kan användaren utsättas för osynlig laserstrålning, som överskrider gränsen för laserklass 1.

Det här är en halvledarlaser. Den maximala effekten för laserdioden är 15 mW och våglängden är 770-800 nm.

### $\wedge$  varoitus

Avattaessa ja suojalukitus ohitettaessa olet alttiina näkymättömälle lasersäteilylle.

 $\rightarrow$  Älä katso säteeseen.

### 7 VARNING

Osynlig laserstrålning när denna del är öppnad och spärren är urkopplad.

 $\rightarrow$  Betrakta ej strålen.

#### <span id="page-34-0"></span>For Norway users

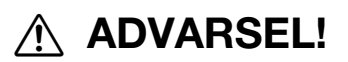

#### Dette en halvleder laser.

 $\rightarrow$  Dersom apparatet brukes på annen måte enn spesifisert i denne bruksanvisning, kan brukeren utsettes for unsynlig laserstråling som overskrider grensen for laser klass 1.

Dette en halvleder laser. Maksimal effekt till laserdiode er 15 mW og bølgelengde er 770-800 nm.

### <span id="page-35-1"></span><span id="page-35-0"></span>Laser safety label

A laser safety label is attached to the outside of the machine as shown below.

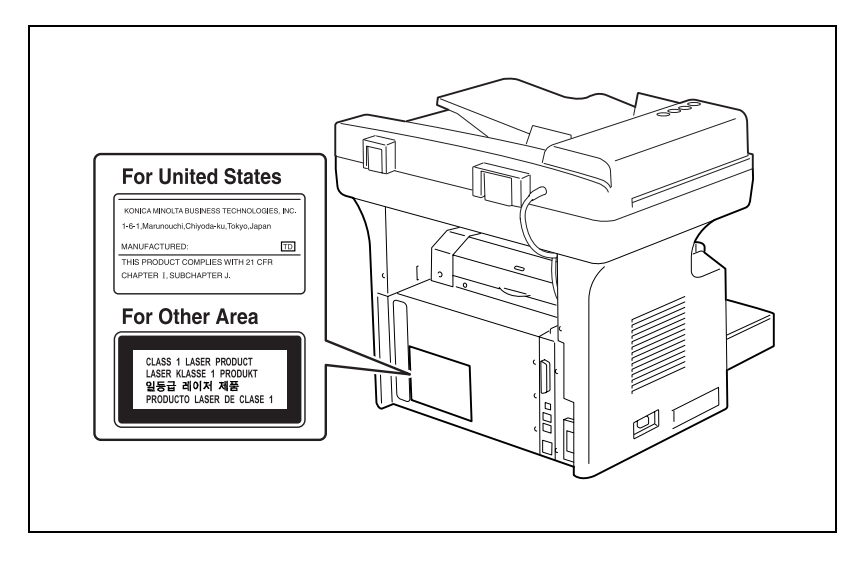
# **CAUTION**

#### A negligible amount of ozone is generated during normal operation of this machine.

An unpleasant odor may, however, be created in poorly ventilated rooms during extensive machine operations. For a comfortable, healthy, and safe operating environment, it is recommended that the room be well ventilated.

 $\rightarrow$  Locate the machine in a well-ventilated room.

# **ATTENTION**

#### Une quantité d'ozone négligable est dégagée pendant le fonctionnement de l'appareil quand celui-ci est utilisé normalement.

Cependant, une odeur désagréable peut être ressentie dans les pièces dont l'aération est insuffisante et lorsque une utilisation prolongée de l'appareil est effectuée. Pour avoir la certitude de travailler dans un environnement réunissant des conditions de confort, santé et de sécurité, il est préférable de bien aérer la pièce ou se trouve l'appareil.

 $\rightarrow$  Placer l'appareil dans une pièce largement ventilée.

#### Acoustic noise

For European users

Maschinenlärminformations-Verordnung 3. GPSGV: Der höchste Schalldruckpegel beträgt 70 dB(A) oder weniger gemäss EN ISO 7779.

## 1.3 Energy Star*®*

#### Energy Star® partner

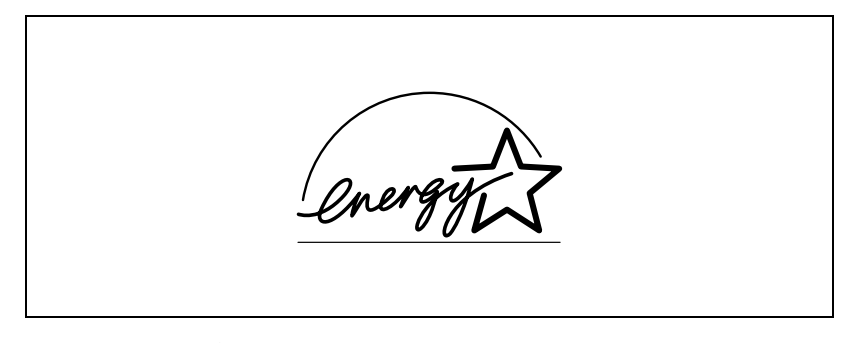

As an Energy Star $^{\circledR}$  partner, we have determined that this machine meets the Energy Star<sup>®</sup> guidelines for energy efficiency.

### What is an Energy Star<sup>®</sup> product?

An Energy Star $^{\circledR}$  product has a special feature that allows it to automatically switch to a "low-power mode" after a period of inactivity. An Energy Star $^{\circledR}$ product uses energy more efficiently, saves you money on utility bills and helps protect the environment.

### 1.4 **Trademarks and registered trademarks**

KONICA MINOLTA, KONICA MINOLTA Logo, and The essentials of imaging are registered trademarks or trademarks of KONICA MINOLTA HOLDINGS, INC.

PageScope and bizhub are registered trademarks or trademarks of KONICA MINOLTA BUSINESS TECHNOLOGIES, INC.

Netscape Communications, the Netscape Communications logo, Netscape Navigator, Netscape Communicator, and Netscape are trademarks of Netscape Communications Corporation.

PageScope Box Operator: This software is based in part on the work of the Independent JPEG Group.

Compact-VJE Copyright 1986-2003 VACS Corp.

## 1.5 Explanation of manual conventions

The marks and text formats used in this manual are described below.

#### Safety advices

## **DANGER**

Failure to observe instructions highlighted in this manner may result in fatal or critical injuries in fact of electrical power.

 $\rightarrow$  Observe all dangers in order to prevent injuries.

## $\hat{y}$  WARNING

Failure to observe instructions highlighted in this manner may result in serious injuries or property damage.

 $\rightarrow$  Observe all warnings in order to prevent injuries and to ensure safe use of the copier.

## 7 CAUTION

Failure to observe instructions highlighted in this manner may result in slight injuries or property damage.

 $\rightarrow$  Observe all cautions in order to prevent injuries and to ensure safe use of the copier.

#### Sequence of action

- 1 The number 1 as formatted here indicates the first step of a sequence of actions.
- 2 Subsequent numbers as formatted here indicate subsequent steps of a sequence of actions.
	- ? Text formatted in this style provides additional assistance.

An illustration inserted here shows what operations must be performed.

 $\rightarrow$  Text formatted in this style describes the action that will ensure the desired results are achieved.

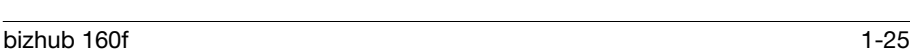

#### **Tips**

## $\mathbb{Q}$ ...

#### **Note**

Text highlighted in this manner contains useful information and tips to ensure safe use of the copier.

## $\mathbb{Q}$ ...

#### Reminder

Text highlighted in this manner contains information that should be reminded.

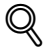

#### **Detail**

Text highlighted in this manner contains references for more detailed information.

#### Special text markings

[Copy] key

The names of keys on the control panel are written as shown above.

#### MACHINE SETTING

Display texts are written as shown above.

### 1.6 Explanation of basic concepts and symbols

The use of words and symbols in this manual are explained below.

#### Paper feeding

During printing, paper is supplied from the right side of the copier and fed into the copy tray on top with the printed surface of the page facing down. The paper feed direction is shown by the arrows in the diagram below.

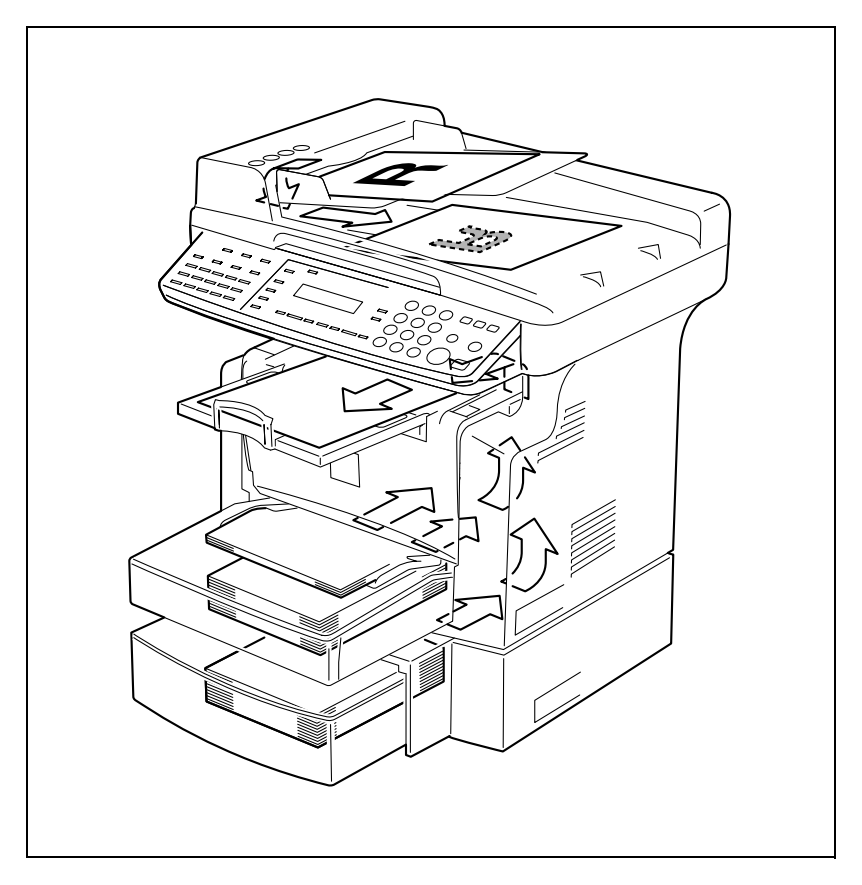

#### Width and length

Whenever paper dimensions are mentioned in this manual, the first value always refers to the width of the paper (shown as "A" in the illustration) and the second to the length (shown as "B").

A: Width

B: Length

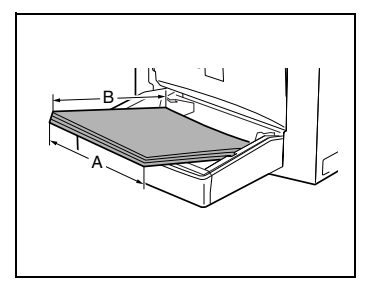

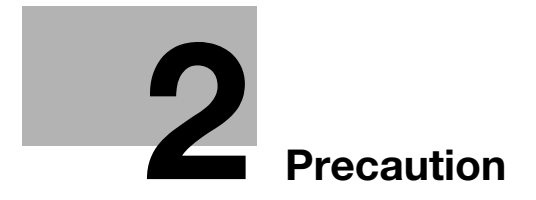

## <span id="page-44-0"></span>2 Precaution

Observe the following precautions to maintain the machine in its best possible condition.

### 2.1 Installation precautions

#### Installation site

To ensure utmost safety and prevent possible malfunctions, install the machine in a location that meets the following requirements:

- A location away from curtains, etc. that may catch fire and burn easily
- A location that is not exposed to water or other liquids
- A location free from direct sunlight
- A location out of the direct airflow of an air conditioner or heater, and not exposed to extremely high or low temperatures
- A well-ventilated location
- A location that is not exposed to high humidity
- A location that is not extremely dusty
- A location not subjected to undue vibrations
- A stable and level location
- A location where ammonia or other organic gases are not generated
- A location that does not put the operator in the direct airflow of exhaust from the machine
- A location that is not near any kind of heating devices

#### Power source

The power source requirements are as follows.

- Voltage fluctuation: AC 110 V - 127 V -10%, +6%, or AC 220 V - 240 V ±10%
- Frequency fluctuation: Within  $+2.5$  Hz

Use a power source with as few voltage or frequency fluctuations as possible.

#### Space requirements

To ensure easy machine operation, supply replacement, and maintenance, adhere to the recommended space requirements detailed below.

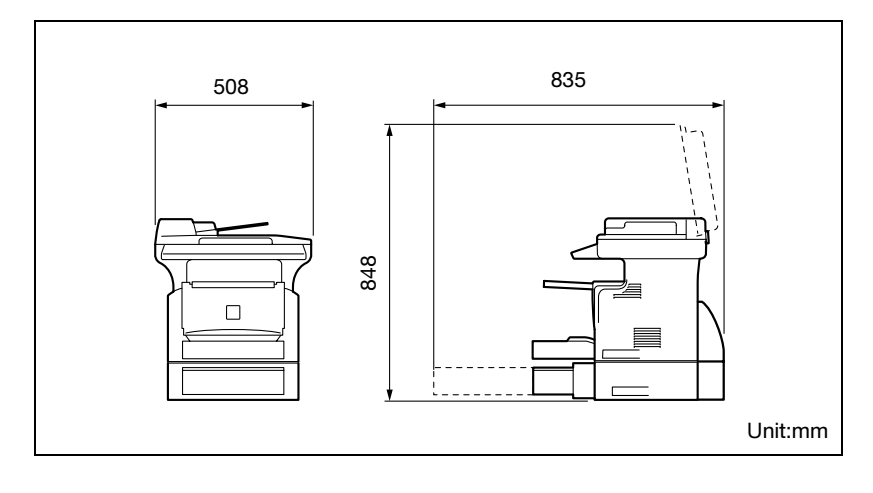

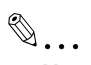

#### Note

In order to enable easy machine maintenance and replacement of consumables, maintain an adequate amount of space around the machine.

When lifting the machine, be sure to grab the handles on the left and right sides from the rear of the machine. If the machine is lifted from its front, it may become unbalanced and fall.

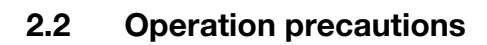

#### Operating environment

The environmental requirements for correct operation of the machine are as follows:

- **•** Temperature: 10°C to 30°C (50°F to 86°F) with fluctuations of no more than 10°C (18°F) within an hour
- Humidity: 15% to 85% with fluctuations of no more than 20% within an hour

#### Proper use

To ensure the optimum performance of the machine, follow the precautions listed below:

- Never place heavy objects on the original glass or subject it to shocks.
- Never open any machine doors or turn off the machine while it is making copies/printing, as a paper misfeed could result.
- Never bring any magnetized object, or use flammable sprays or liquids, near the machine.
- Always make sure that the power plug is completely plugged into the electrical output.
- Always make sure that the machine's power plug is visible and not hidden by the machine.
- Always unplug the machine from the electrical outlet if the machine is not to be used for a long period of time.
- Always provide good ventilation when making a large number of continuous copies/printed pages.

## **\ WARNING**

A negligible amount of ozone is generated during normal operation of this machine. An unpleasant odor may, however, be detected in poorly ventilated rooms during extensive machine operations.

 $\rightarrow$  For a comfortable operating environment, it is recommended that the room be well ventilated.

## 7 WARNING

#### The area around the fusing unit is extremely hot.

 $\rightarrow$  In order to reduce the risk of burns, do not touch any area other than those indicated in the manual. Be especially careful not to touch parts marked with warning labels, and their surrounding areas.

#### Transporting the machine

If you need to transport the machine over a long distance, consult your service representative.

#### Care of machine supplies

Use the following precautions when handling the machine supplies (toner, paper, etc.).

- Store the supplies in a location that meets the following requirements:
- Free from direct sunlight
- Away from any heating apparatus
- Not subjected to high humidity
- Not extremely dusty
- Paper that has been removed from its wrapper but not loaded in the machine should be stored in a sealed plastic bag in a cool, dark place.
- Use only toner that has been manufactured specifically for this machine. Never use other types of toner.
- Keep all supplies out of the reach of children.

## 7 WARNING

#### Be careful not to spill toner inside the machine or get toner on your clothes or hands.

 $\rightarrow$  If your hands become soiled with toner, immediately wash them with soap and water.

### 2.3 Legal restrictions on copying

Certain types of documents must not be copied with the purpose or intent to pass copies of such documents off as the originals.

The following is not a complete list, but is meant to be used as a guide to responsible copying.

#### Financial instruments

- Personal checks
- Travelers checks
- Money orders
- Certificates of deposit
- Bonds or other certificates of indebtedness
- Stock certificates

#### Legal documents

- Food stamps
- Postage stamps (canceled or uncanceled)
- Checks or drafts drawn by government agencies
- Internal revenue stamps (canceled or uncanceled)
- Passports
- Immigration papers
- Motor vehicle licenses and titles
- House and property titles and deeds

#### General

- Identification cards, badges, or insignias
- Copyrighted works without permission of the copyright owner

In addition, it is prohibited under any circumstances to copy domestic or foreign currencies, or works of art, without permission of the copyright owner.

When in doubt about the nature of a document, consult with legal counsel.

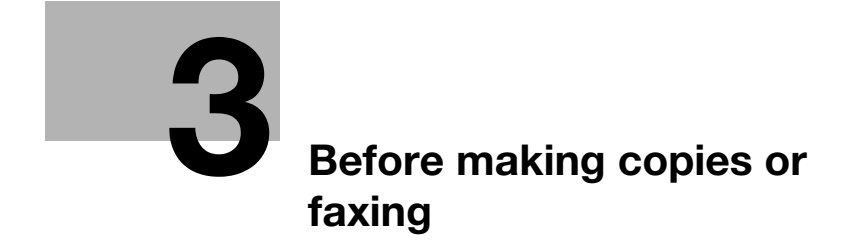

## <span id="page-52-0"></span>3 Before making copies or faxing

### 3.1 Available features

The main copy settings available with this machine are listed below. For details on their operation, refer to the pages indicated.

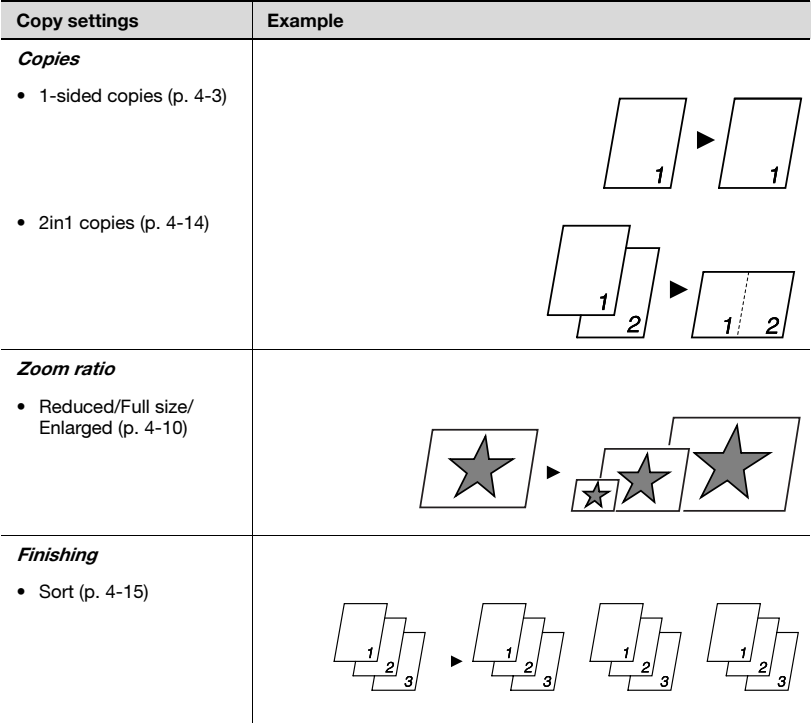

### 3.2 Components and their functions

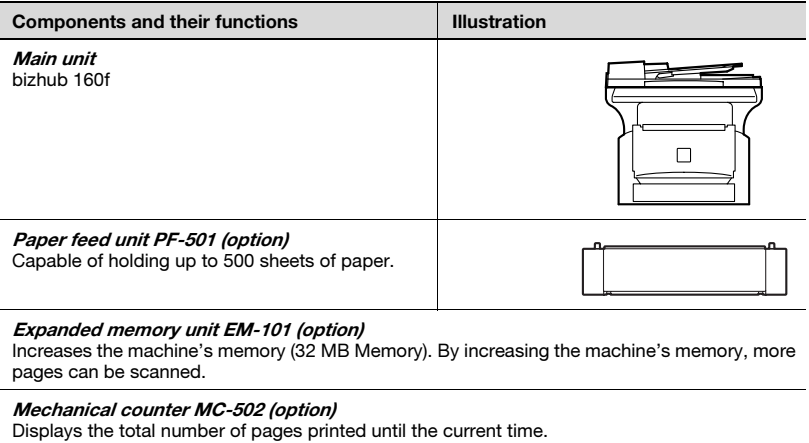

#### Network interface card NC-501 (option)

By installing the Network Interface Card NC-501 into this machine, network printing from Windows or a NetWare network environment is possible.

#### Scanner Unit SU-502 (option)

By installing the Scanner Unit SU-502 (option) together with the Network Interface Card NC-501, the network scanning and Internet faxing functions can be performed.

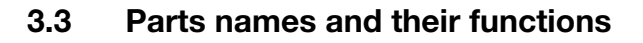

## 1 2 10 3 9 4 5 8 7 6 16  $15 -$ .<br>25  $14 13 -11$ 12

#### Main unit

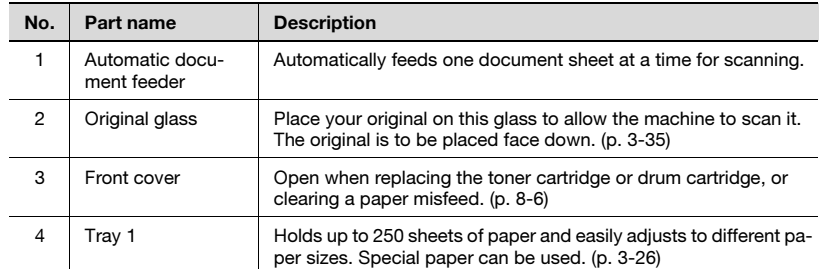

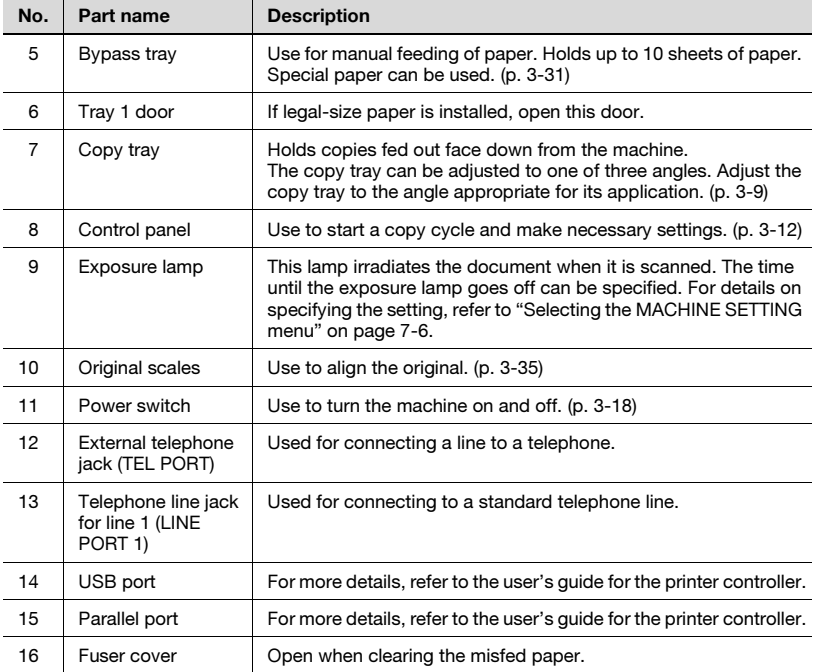

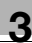

#### Automatic document feeder

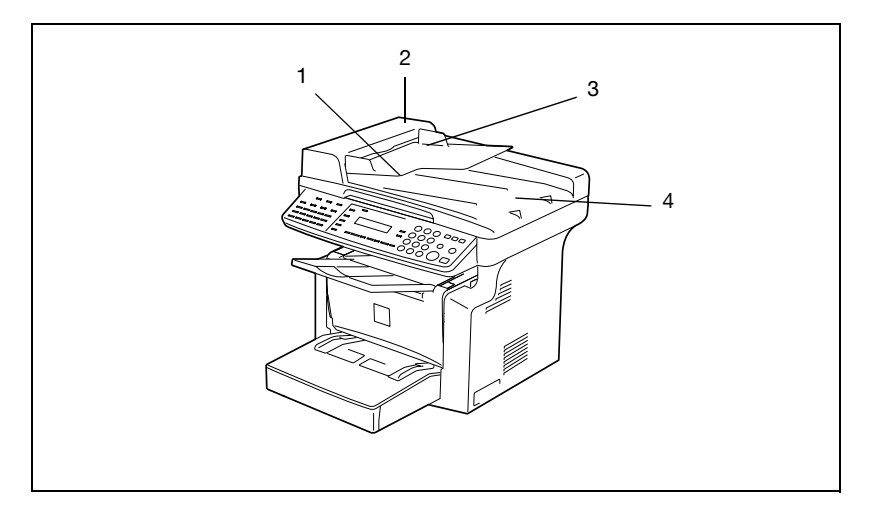

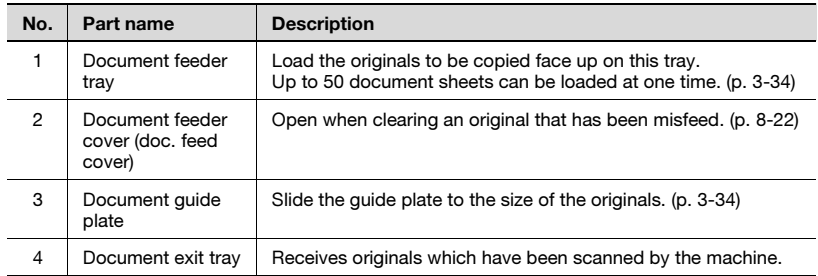

#### Inside the machine

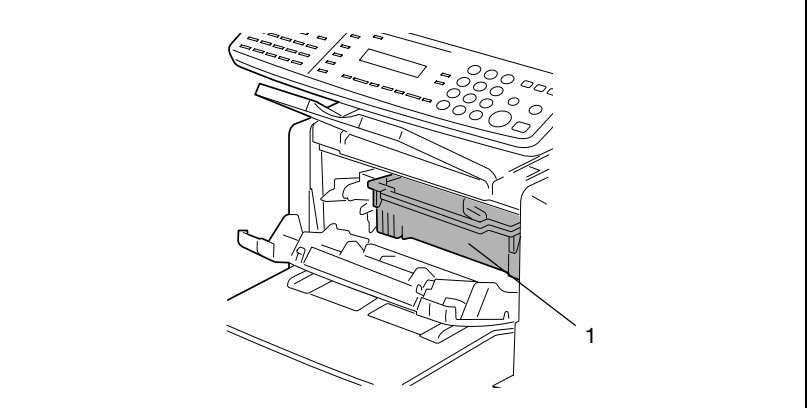

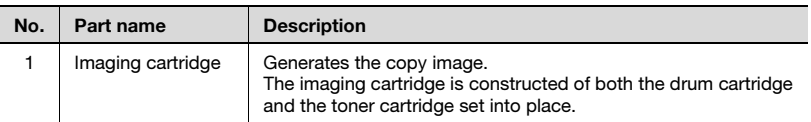

<span id="page-58-0"></span>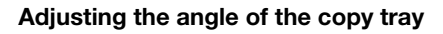

The copy tray can be adjusted to one of three angles. Adjust the tray to the angle appropriate for the desired application.

- 1. Normal operation (standard position)
- 2. When back curled paper is fed out
- 3. When clearing a paper misfeed or replacing the drum cartridge or toner cartridge

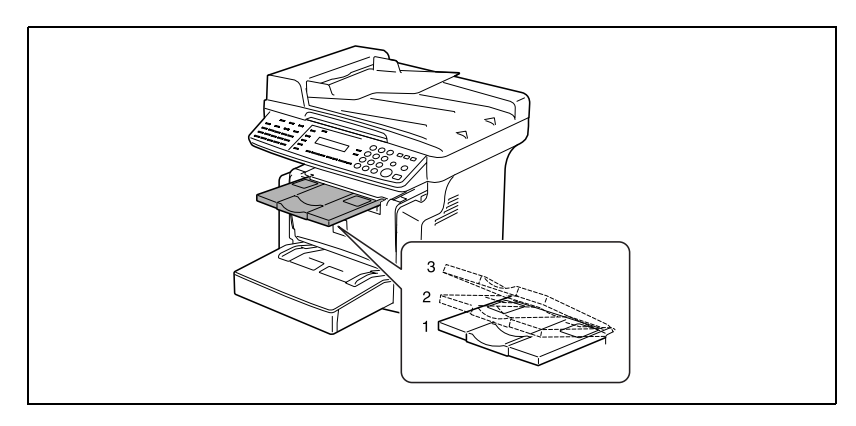

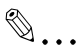

#### **Note**

Adjust the tray extension and paper stopper to fit the size of the paper.

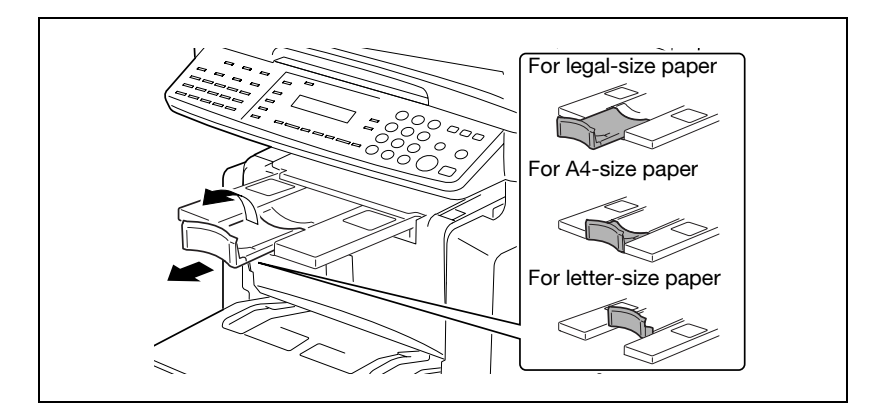

### **Options**

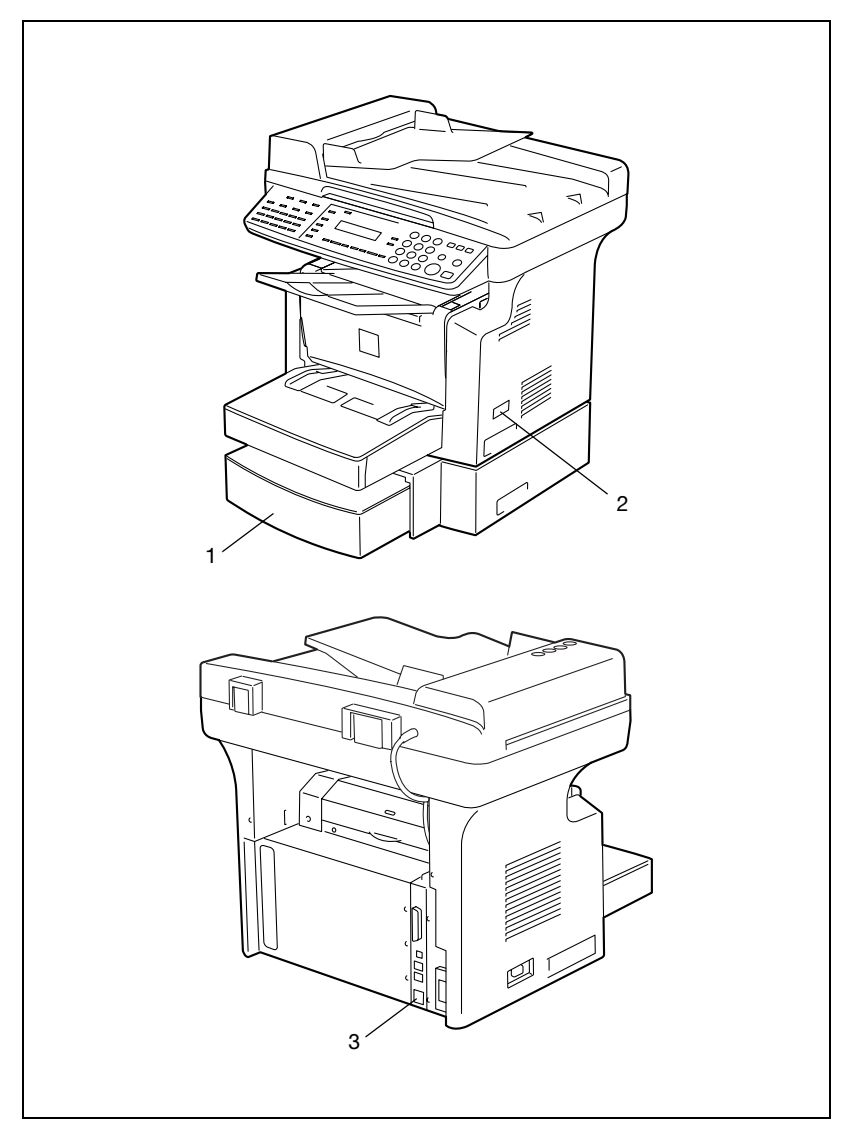

#### Paper Feed Unit PF-501

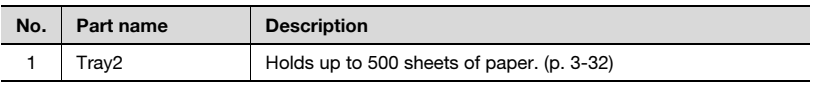

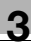

#### Mechanical Counter MC-502

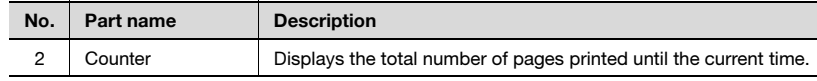

#### Network Interface Card NC-501

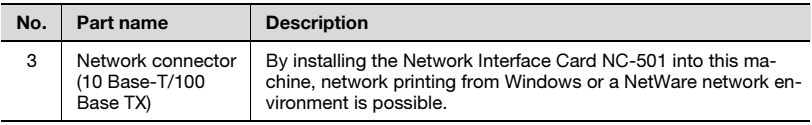

### <span id="page-61-0"></span>3.4 Control panel

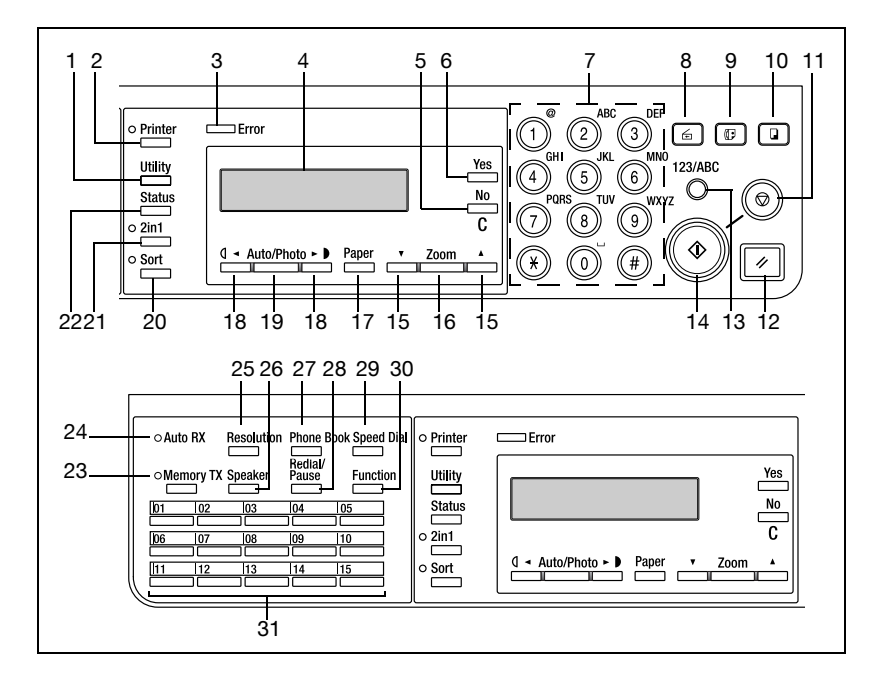

#### Names of control panel parts and their functions

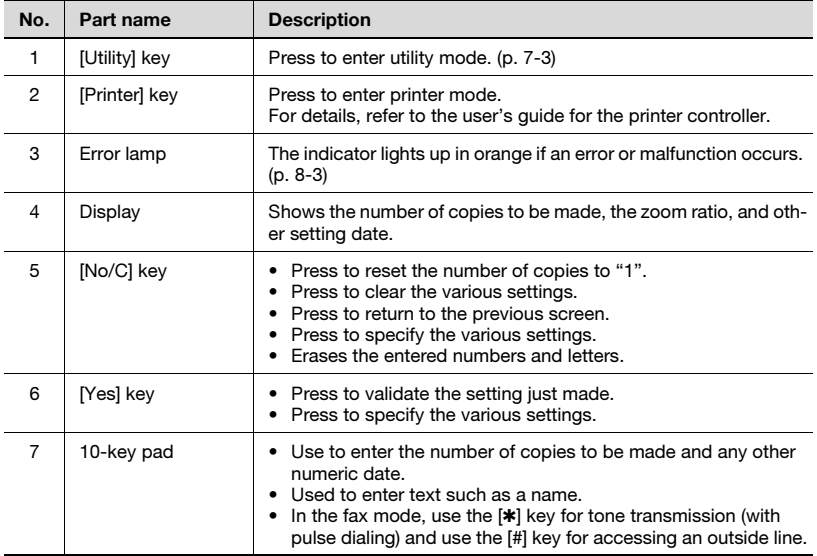

8 | [Scan] key | Press to enter

No. Part name Description

9 [Fax] key Press to enter

10 [Copy] key Press to enter

12 | [Panel reset] key | Press to reset

• Starts a fax  $\bullet$  Press to spectrum

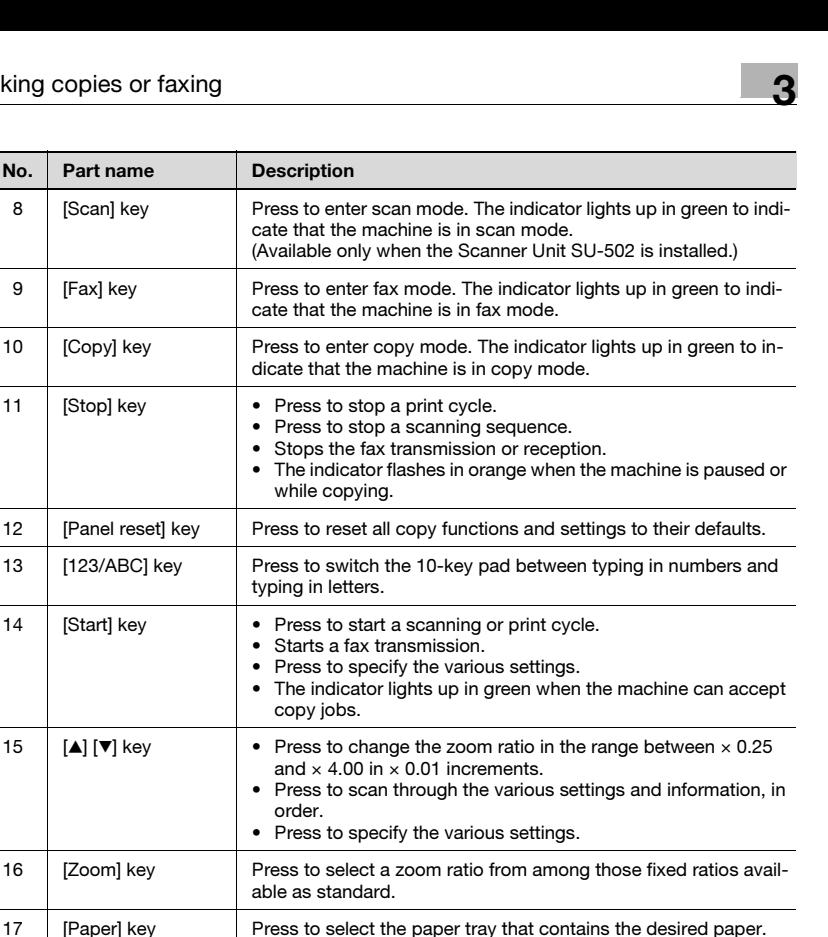

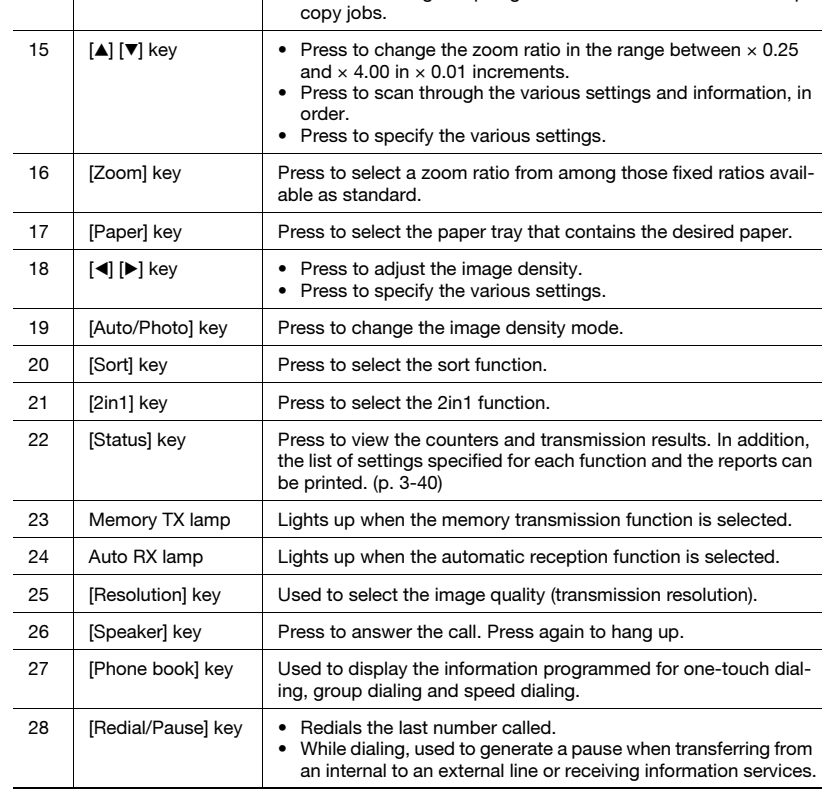

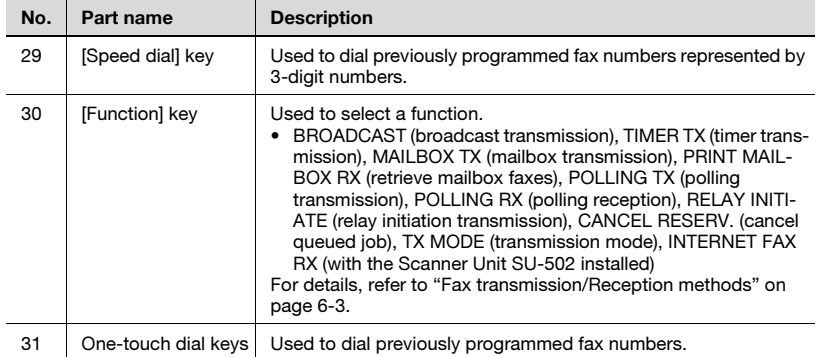

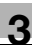

#### Display indications – in copy mode

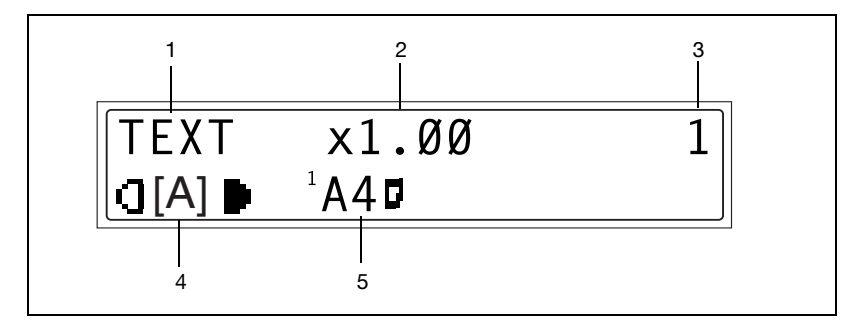

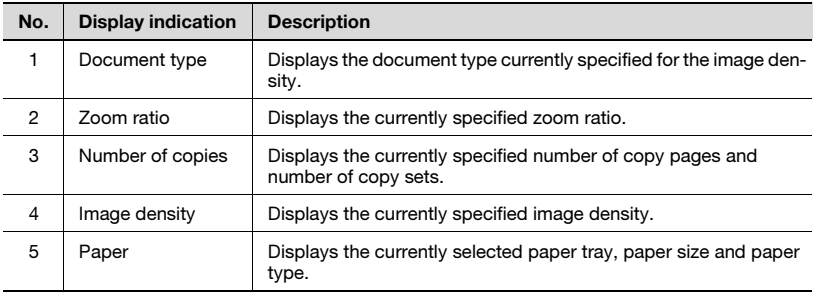

#### Display indications – in fax mode

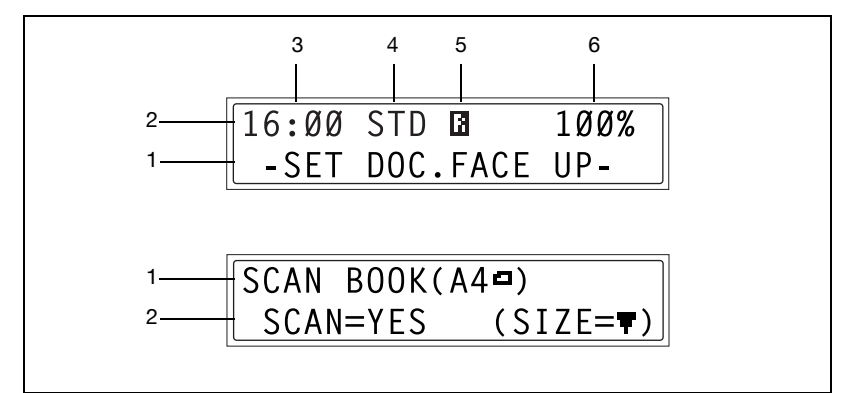

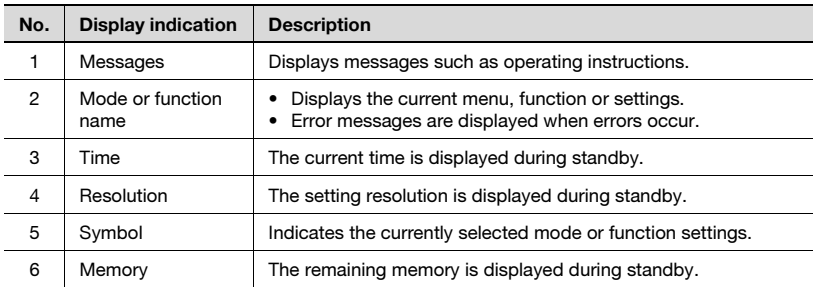

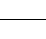

#### Symbol list

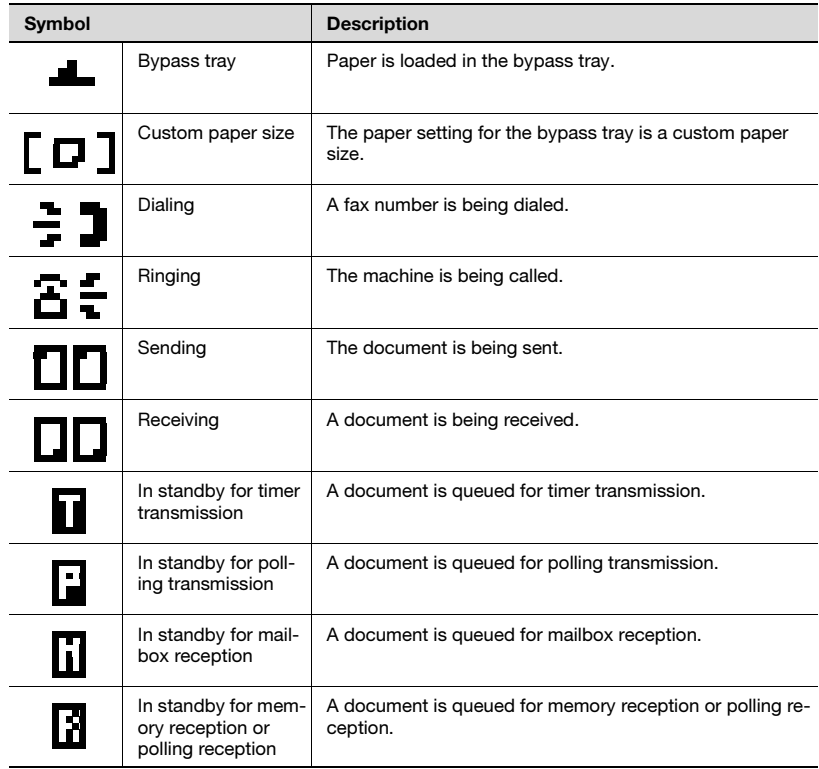

## <span id="page-67-0"></span>3.5 Turning the machine on/off

#### Turning the machine on

Press the  $|$  (on) side of the power switch.

> When the machine is turned on, the [Start] key indicator lights up in orange to indicate that the machine is ready to begin printing.

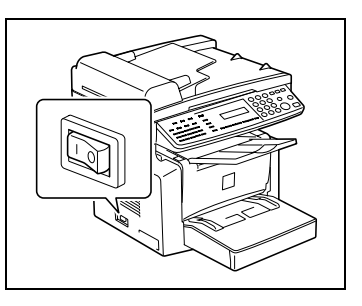

# $\mathbb{Q}$ ...

**Note** 

When the [Start] key indicator lights up

in orange, the machine can be set for the auto print start function by loading a document into the automatic document feeder or by placing a document on the original glass, and pressing the [Start] key.

Pressing the [Start] key at this time will not immediately start the print cycle. You will have to wait for less than 25 seconds (at an ambient temperature of 23°C (73.4°F))

## $\mathbb Q$

#### Detail

The machine automatically enters the energy save mode 15 min after the last operation is performed. The time until the machine enters energy save mode can be specified. For details, refer to ["Specifying ENERGY](#page-171-0)  [SAVE MODE" on page 7-8](#page-171-0).

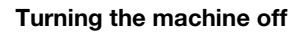

## $\wedge$  CAUTION

#### Incorrect handling can cause paper misfeed or lost of data.

- $\rightarrow$  Do not turn off the machine while a print cycle is being performed, as a paper misfeed will result. Before attempting to turn off the machine, always be sure that the current print cycle has been completed.
- $\rightarrow$  Do not turn off the machine while it is scanning or sending or receiving data, otherwise all scanned data or transmission data will be deleted.
- $\rightarrow$  Press the  $\bigcirc$  (off) side of the power switch.

Turning off the machine will initialize all settings except those for previously programmed jobs and for the utility mode.

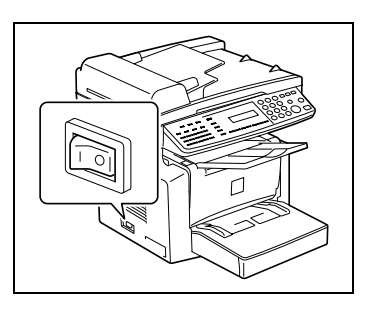

### 3.6 Initial mode

When the machine is turned on, the initial mode screen appears in the display of the control panel. The initial mode screen appears at the beginning of all operations.

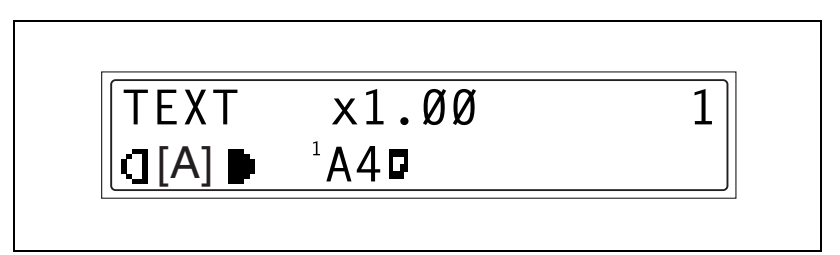

Factory default settings are:

- Number of copies 1
- Image density TEXT Auto
- Zoom ratio 100% (full size)
- Paper Tray 1
- Finishing Non-sort

The default settings can be customized from the utility mode.

 $\mathbb{Q}$ 

Detail

For details, refer to ["Using the utility mode" on page 7-3](#page-166-0).

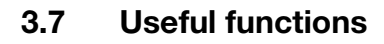

#### Panel resetting

Press the [Panel reset] key to return all modes and functions (zoom ratio, number of copies, etc.) to their defaults. All selected settings are canceled.

The [Panel reset] key comes in handy for canceling all selected settings at one time.

To avoid accidentally using settings from the previous copy job, press the [Panel reset] key to return all functions and settings to their defaults before specifying any settings for your current job.

#### Auto panel reset

Even if the [Panel reset] key is not pressed, the machine automatically resets all functions and settings to their defaults 1 min after a print cycle has been completed or a key operation is performed.

The length of time before the machine automatically resets itself can be set between 1 min and 5 min in addition to 30 seconds. The auto panel reset function can even be disabled.

 $\mathbb Q$ 

#### Detail

For details, refer to ["Specifying AUTO PANEL RESET" on page 7-7](#page-170-0).

#### Energy save mode

Instead of turning off the machine, it can be set into a standby state (energy save mode).

If the machine is not used for a set length of time, it will automatically enter the energy save mode. The default length of time is 15 min.

To cancel the energy save mode, press any key on the control panel.

The length of time before the machine enters the energy save mode can be set between 1 min and 240 min.

```
\mathbb Q
```
#### **Detail**

For details, refer to ["Specifying ENERGY SAVE MODE" on page 7-8.](#page-171-0)

#### Auto print start

If a document is loaded and the [Start] key is pressed during the period after the machine has been turned on but before it is ready to make print, the machine will automatically start the print cycle as soon as it completes the warm-up cycle.

#### Auto tray switching

If the tray runs out of paper while printing, the machine will automatically switch to a different paper source and continue printing provided that the new tray contains paper of the same type and size in the same orientation.

If the optional paper feed cassette is installed, a maximum of 750 pages can be continuously printed.

Auto tray switching can be disabled.

Tray1  $\rightarrow$  Tray2 (Paper Feed Unit)

Tray2 (Paper Feed Unit)  $\rightarrow$  Tray1

 $\mathbb Q$ 

#### **Detail**

For details, refer to ["Paper source settings" on page 7-13](#page-176-0).
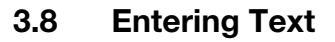

When specifying the user name or programming one-touch dial keys with the recipient name, letters, accented characters, numbers and symbols can be entered.

#### Key operation

The 10-key pad will be used to enter numbers and letters, symbols.

#### List of characters

List of characters available with each key of the 10-key pad

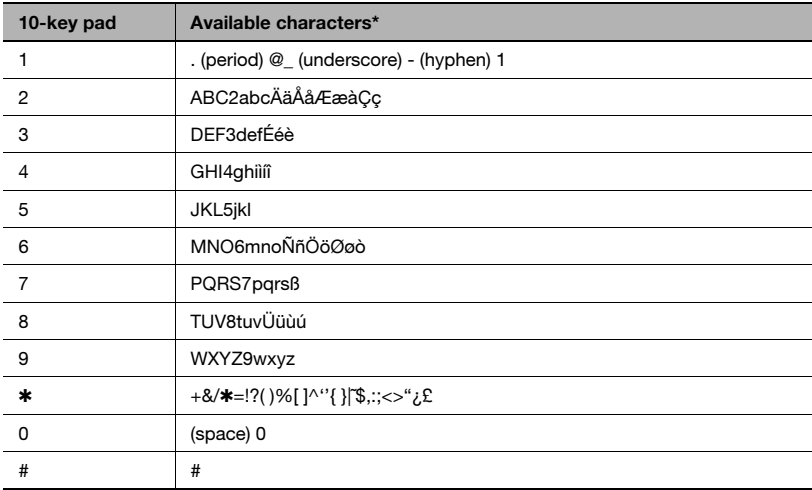

\* To switch the input mode of the 10-key pad between numbers and letters, press the [123/ABC] key.

### Charging Input Mode

Each press of the [123/ABC] key switches the input mode between numbers and letters.

- [1]: Numbers can be typed in.
- [A]: Letters can be typed in.

### Inputting Example

To enter the name "NJ Office"

The cursor () flashes alternately with the character at its current location.

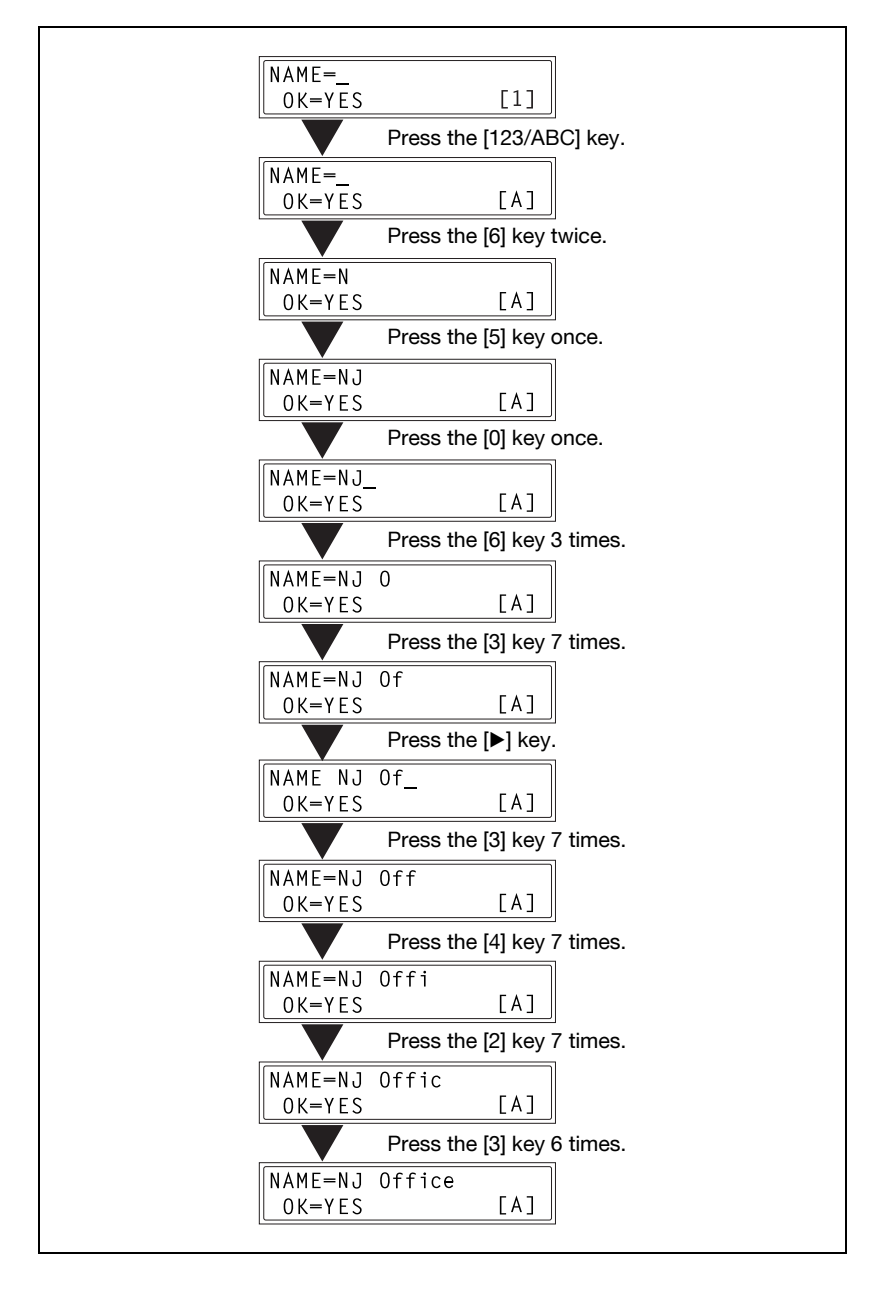

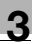

Correcting text and input precautions:

- To erase all entered text, press the [Panel reset] key.
- $\bullet$  To delete only part of the entered text, use the  $\blacksquare$  and  $\blacksquare$  keys to move the cursor (\_) to the character that you wish to delete, and then press the [No/C] key.
- $\bullet$  To change an entered character, use the  $\blacksquare$  and  $\blacksquare$  keys to move the cursor (\_) below the character that you wish to change, and then press the [No/C] key. Next, enter the new character. The character at the cursor's position is replaced with the new character.
- If the same 10-key pad is needed to enter two characters in a row, press the

[)] key after selecting the first character. (Refer to the above example.)

- To enter a space, press 10-key pad [0].

### 3.9 Copy paper

### Paper specifications

The following table specifies the type and size of paper to be used with each tray together with its capacity.

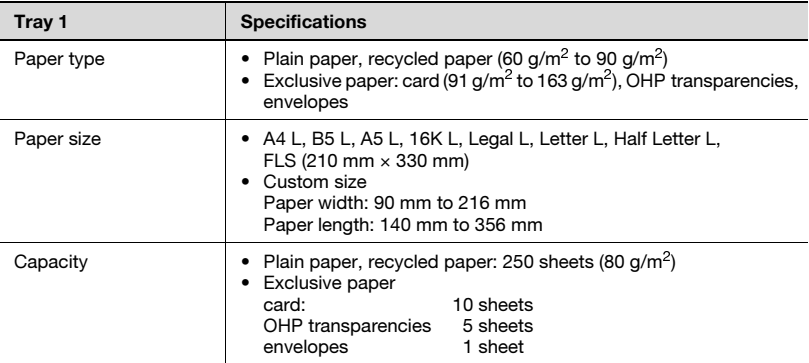

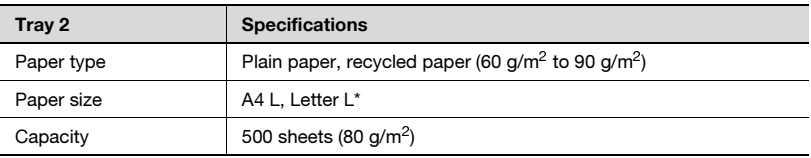

\* Two tray types are available for tray 2. Select the desired tray type at the time of purchase.

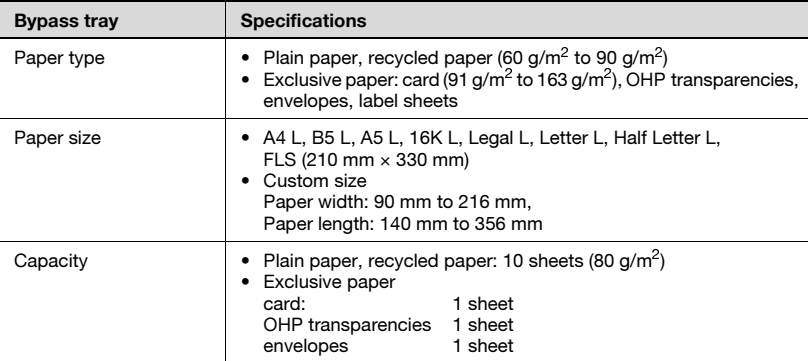

### L: Lengthwise

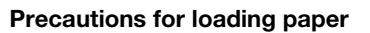

Please adhere to the following precautions:

- Be sure to observe the paper specifications (paper type, paper size, and capacity) for each tray, otherwise a paper misfeed could result.
- When paper is loaded into the bypass tray, a message appears, indicating that the paper size be specified. Specify the size and type of paper that is loaded. Paper loaded into the bypass tray is given priority during feeding.
- $\bullet$  The size of FLS is preset to 330 mm  $\times$  210 mm. To change the FLS size, contact a service representative.

#### Unsuitable paper

The following types of paper should not be used, otherwise decreased print quality, paper misfeeds or damage to the machine may occur.

- Overhead projector transparencies that have already been fed through the machine

Even if the transparency is still blank, do not reuse it.

- Paper that has been printed on by a heat-transfer printer or an inkjet printer
- Paper that is either extremely thick or extremely thin
- Folded, curled, wrinkled, or torn paper
- Paper that has been left unwrapped for a long period of time
- Damp paper
- Perforated paper or paper with punched holes
- Extremely smooth or extremely rough paper, or paper with an uneven surface
- Paper that has been treated, such as carbon-backed, heat-sensitive or pressure-sensitive paper
- Paper that has been decorated with foil or embossing
- Paper of a non-standard shape (not rectangular)
- Paper that is bound with glue, staples or paper clips
- Paper with labels attached
- Paper with ribbons, hooks, buttons, etc. attached

### Loading paper

While loading paper, be sure to observe the following precautions.

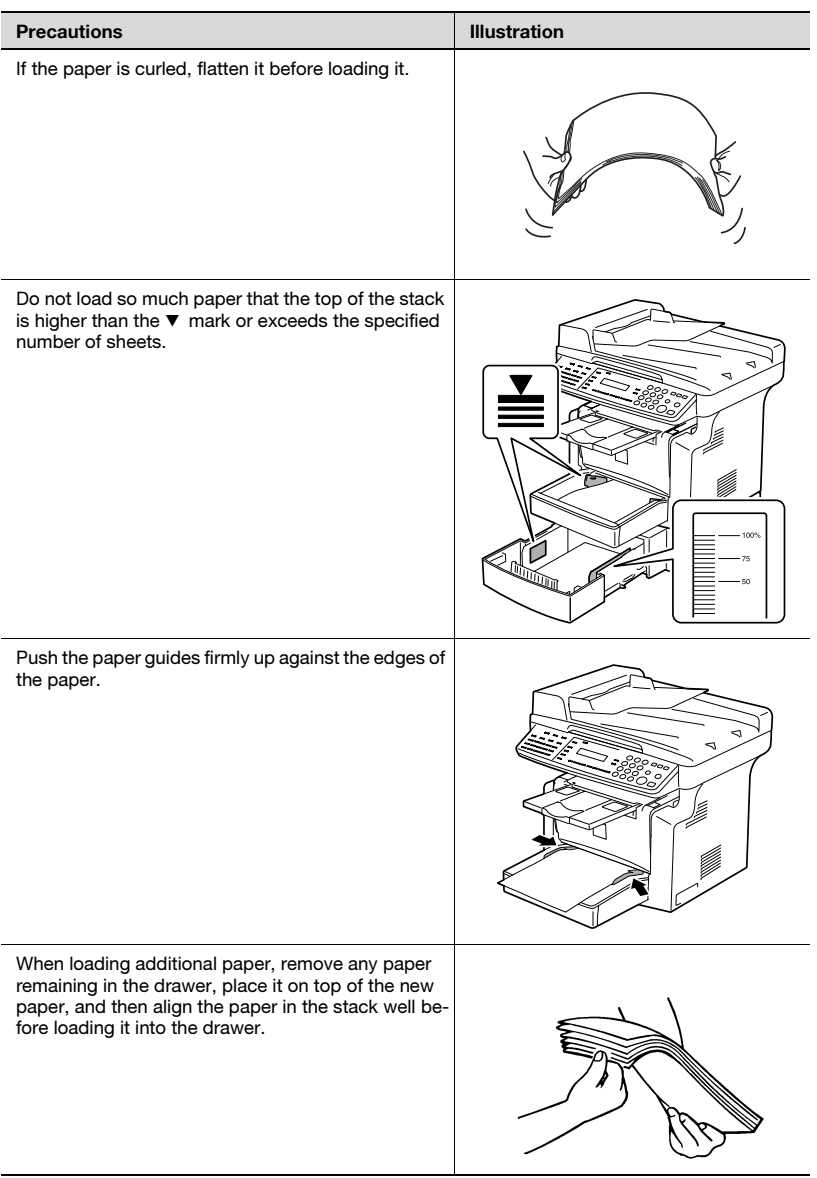

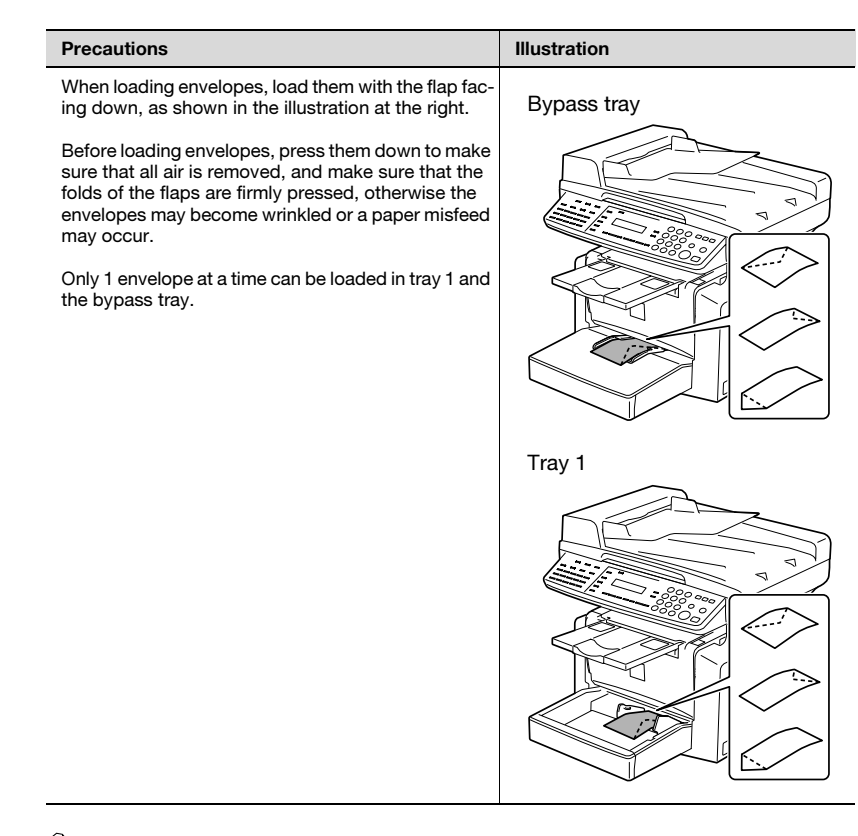

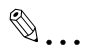

### Note

We recommend replenishing the paper only after all of the paper in the drawer has been used.

### Loading paper into tray 1

**1** Remove the bypass tray.

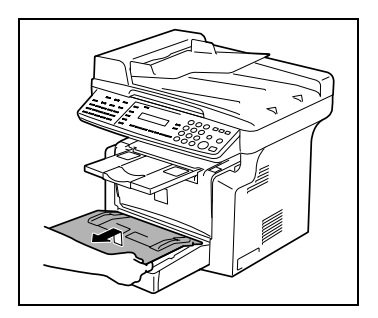

2 Load the paper into the tray so that the front side of the paper (the side facing up when the package was unwrapped) faces up.

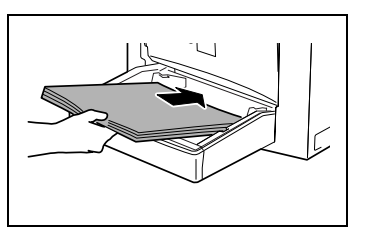

- 3 Slide the paper guides against the edges of the paper. If legal-size paper is installed, open the door of tray 1.
- 4 Attach the bypass tray in its original position.

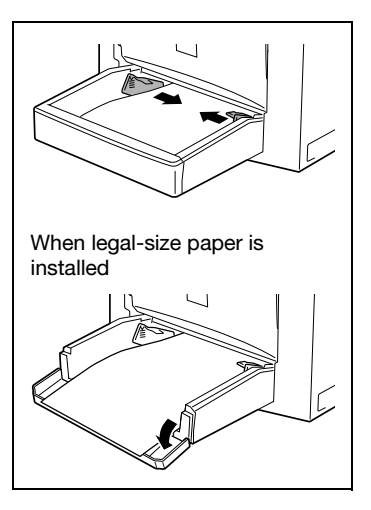

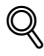

### **Detail**

If paper with a different size or type is loaded, various settings must be specified. If the settings are not correctly specified, paper size error may occur. For details, refer to ["Specifying TRAY SETTING" on page 7-16.](#page-179-0)

### **Detail**

Before making copies or faxing 3

When paper is loaded into the bypass tray, the paper size and type must be specified, otherwise paper size error may occur. For details, refer to ["Specifying the size and type of manually fed paper" on page 4-6](#page-103-0).

### <span id="page-80-0"></span>Loading paper into the bypass tray

1 Load the paper so that the front side of the paper (the side facing up when the package was unwrapped) faces up.

2 Slide the paper guides against the

edges of the paper.

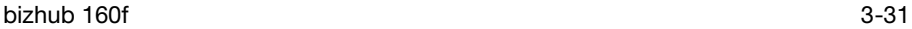

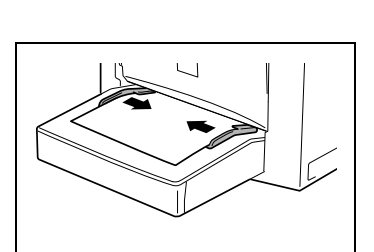

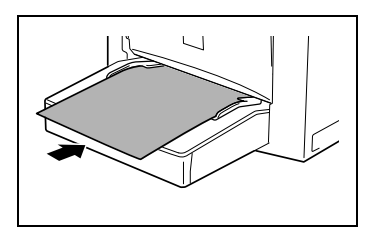

### Loading paper into tray 2 (option)

 $\mathbb{1}$  Pull out the drawer for tray 2.

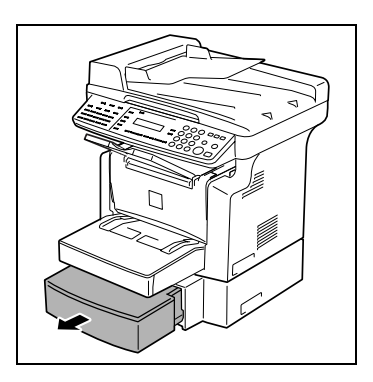

2 Remove the drawer cover, and then press down on the paper-lifting plate until it locks into place.

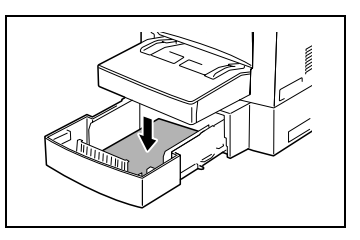

- 3 Load the paper into the drawer so that the front side of the paper (the side facing up when the package was unwrapped) faces up.
- 4 Attach the drawer cover, and then return the drawer for tray 2 to its original position.

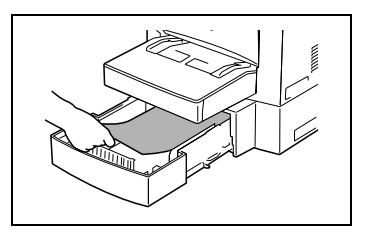

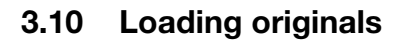

#### <span id="page-82-0"></span>Two ways of loading the original

The original may be loaded in the automatic document feeder or placed directly on the original glass. Choose the appropriate method according to the type of the original.

### Specific types of originals

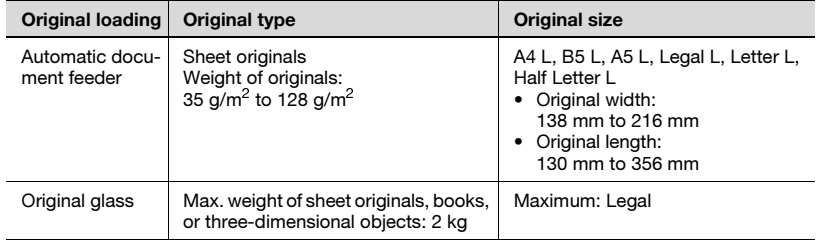

L: Lengthwise

### Loading originals in the automatic document feeder

The automatic document feeder automatically feeds originals one page after another so that the machine can scan the data on each page. After the machine finishes scanning the data, the automatic document feeder ejects the page into the exit tray. To ensure the best possible performance of the automatic document feeder, use only originals of the specified type.

### Precautions for loading paper into the automatic document feeder

The following types of originals are not suitable for use in the automatic document feeder, as a misfeed or damaged original could result. Place such types of originals on the original glass.

- Typing paper, paraffin paper, and other thin paper
- Cards
- Originals larger than Legal L or smaller than Half Letter
- OHP transparencies, translucent paper
- Wrinkled, dog-eared, curled, or torn originals
- Clipped or stapled originals
- Coated originals such as carbon-backed paper
- Up to 19 A4-size document pages can be scanned and stored in the memory at one time. However, if the optional expansion memory is installed, up to 180 scanned pages can be stored.

Loading originals into the automatic document feeder

# $\hat{U}$  CAUTION

### Paper jam in fact of overloaded automatic document feeder.

- $\rightarrow$  A maximum of 50 document pages can be loaded.
- $\rightarrow$  Do not load so many pages that the top of the stack is higher than the  $\blacktriangledown$  mark.
- $\rightarrow$  Be sure to adjust the document quides so that they are against the edges of the document, otherwise the document may not be fed in straight.
- $\parallel$  Place the stack of originals face up on the automatic document feeder tray.

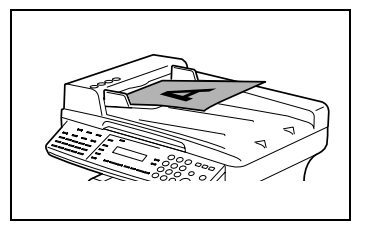

- 2 Slide the front adjustable document guide plate to the size of the originals.
- **3** Specify the desired copy settings. For details, refer to ["Making a basic](#page-100-0)  [copy" on page 4-3](#page-100-0) and ["Basic Fax](#page-128-0)[ing" on page 5-15](#page-128-0).

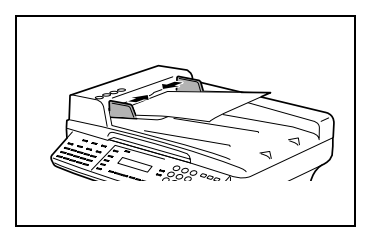

4 Press the [Start] key. This will start the print cycle.

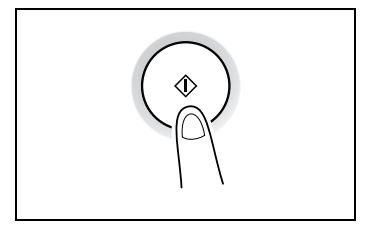

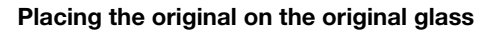

The method for positioning the original differs depending on the type of original being used.

Care should be taken when positioning the following types of originals.

- An original of a non-standard size: The document size cannot be detected automatically. Press the [Paper] key or the [Zoom] key, and then select the desired paper size [\(p. 4-5\)](#page-102-0) or zoom ratio ([p. 4-10\)](#page-107-0).
- A highly transparent original (OHP transparencies, translucent paper, etc.):

Place a blank sheet of paper of the same size over the original.

- A book or other three-dimensional object: Let the machine scan the contents of the original with the original cover or the automatic document feeder raised. Do not attempt to push the original glass with excessive force, as a malfunction could result. The maximum load resistance of the original glass is 2 kg.

# $\hat{y}$  CAUTION

### Bright light can blend your eyes.

 $\rightarrow$  While scanning a thick book or other three-dimensional object with the automatic document feeder open, do not look directly at the bright light that may shine through the original glass. Although the light that shines through the original glass is bright, it is not a laser beam and, therefore, is not as dangerous.

### Positioning a sheet original

Use the following procedure to position plain paper or an original that is not suitable for use in the automatic document feeder.

- 1 Raise the automatic document feeder.
- 2 Place the original face down on the original glass.

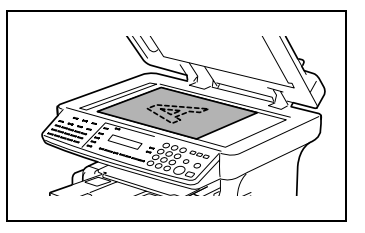

- 3 Position the original on the original glass so that the corner of the original aligns with the arrow in the upper-left corner of the original scales.
- 4 Gently lower the automatic document feeder.

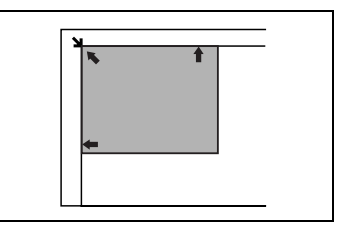

- $5$  Specify the desired copy settings. For details, refer to ["Making a basic copy" on page 4-3](#page-100-0) and ["Basic Fax](#page-128-0)[ing" on page 5-15](#page-128-0).
- 6 Press the [Start] key. This will start the print cycle.

### Positioning highly transparent originals

When making a copy from OHP transparencies, translucent paper, or other highly transparent original, position the original as detailed below.

- 1 Raise the automatic document feeder.
- 2 Place the original face down on the original glass.
- 3 Position the original on the original glass so that the corner of the original aligns with the arrow in the upper-left corner of the original scales.
- 4 Place a blank sheet of paper of the same size over the original.
- 5 Gently lower the automatic document feeder.
- 6 Specify the desired copy settings. For details, refer to ["Making a basic](#page-100-0)  [copy" on page 4-3](#page-100-0) and ["Basic Faxing" on page 5-15.](#page-128-0)
- 7 Press the [Start] key.

This will start the print cycle.

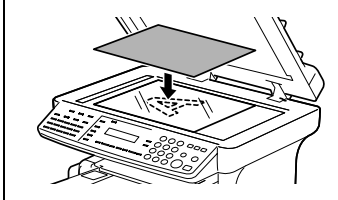

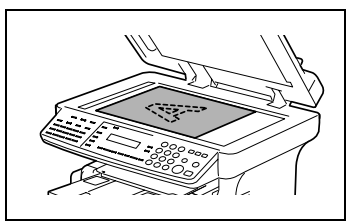

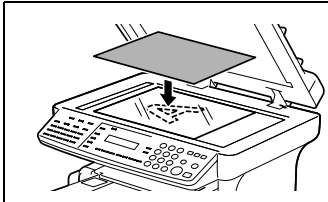

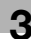

### Positioning books

When copying an open book or magazine, position the original as detailed below.

**1** Raise the automatic document feeder.

## **WARNING**

### Broken original glass by incorrect handling.

- $\rightarrow$  Do not place books weighing more than 2 kg on the original glass. In addition, do not press down extremely hard on the original, otherwise the machine may be damaged.
- $2$  Place the original face down on the original glass.

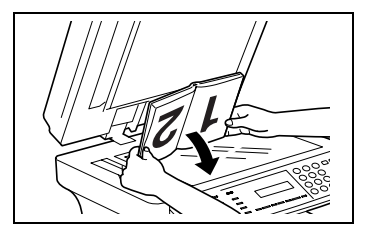

 $3$  Position the original on the original glass so that the corner of the original aligns with the arrow in the upper-left corner of the original scales.

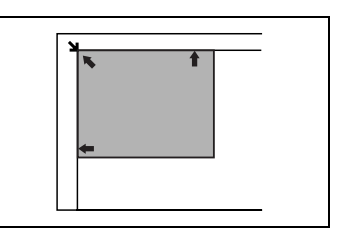

## $\wedge$  CAUTION

### Bright light can blend your eyes.

- $\rightarrow$  While scanning a thick book or other three-dimensional object with the automatic document feeder open, do not look directly at the bright light that may shine through the original glass. Although the light that shines through the original glass is bright, it is not a laser beam and, therefore, is not as dangerous.
- 4 Gently lower the automatic document feeder or original cover.

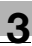

- **5** Specify the desired copy settings. For details, refer to ["Making a basic copy" on page 4-3](#page-100-0) and ["Basic Fax](#page-128-0)[ing" on page 5-15](#page-128-0).
- 6 Press the [Start] key.

This will start the print cycle.

### 3.11 Checking the machine status

The total number of pages copied and scanned since this machine was installed can be checked.

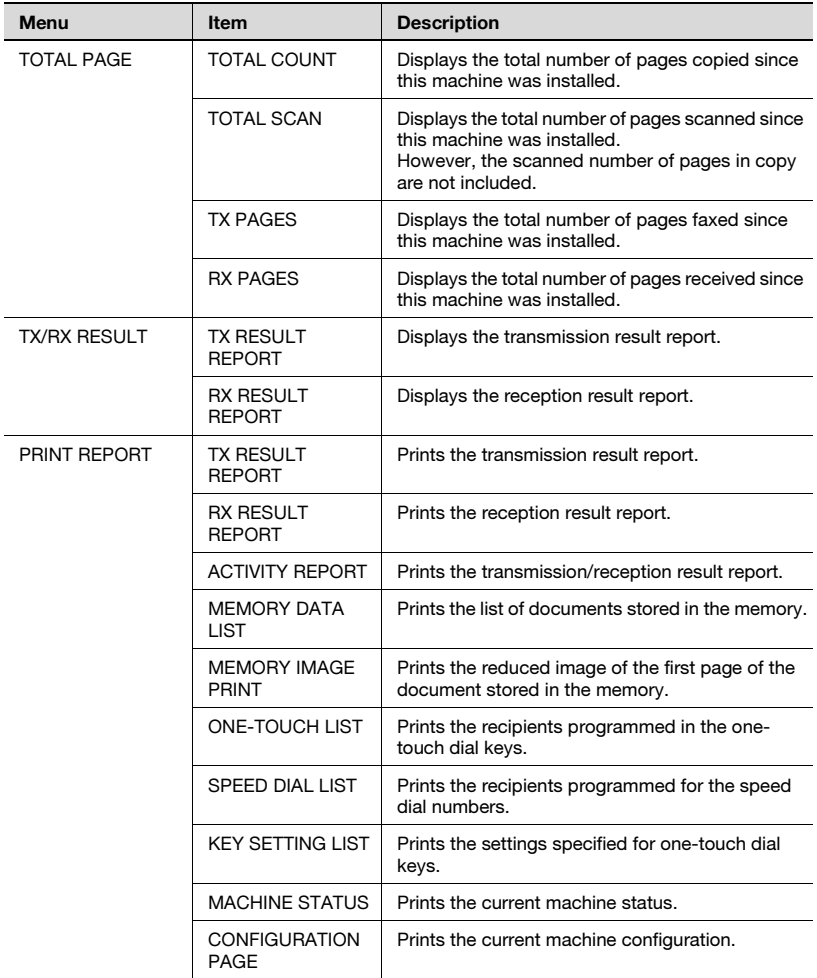

### 3.11.1 TOTAL PAGE

### Checking a TOTAL PAGE count

1 Press the [Status] key.

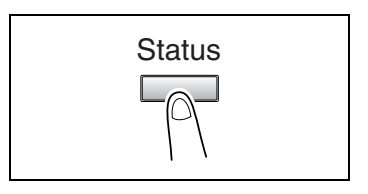

2 Press the [Yes] key.

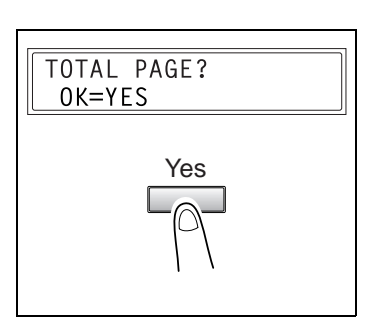

- **3** Press the  $[A]$  and  $[\nabla]$  keys to check a total page count.
	- TOTAL COUNT
	- TOTAL SCAN
	- TX PAGES
	- RX PAGES

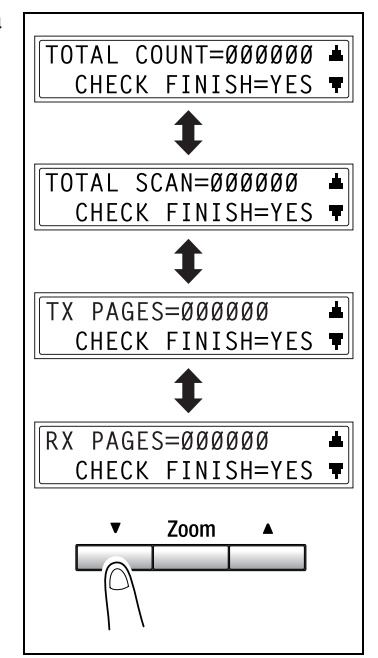

### <span id="page-91-0"></span>3.11.2 TX/RX RESULT

### Checking the TX/RX RESULT

1 Press the [Status] key 2 times.

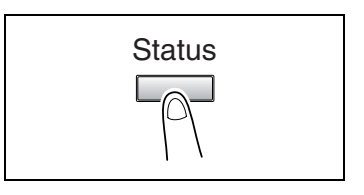

2 Press the [Yes] key.

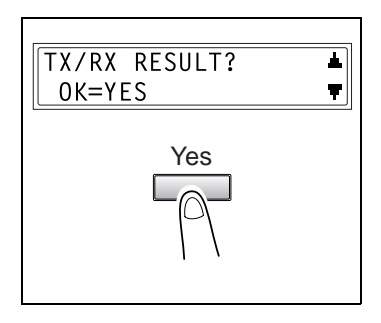

- 3 Press the [ ] and [ ] keys to display the desired transmission results to check them.
	- **•** What does TX and RX indicate? TX indicates sent faxes. RX indicates received ones.
	- **2** Do you want to return to the main screen?

Press the [No/C] key twice while the transmission results are displayed, the main screen appears.

? Do you want to print the transmission result report?

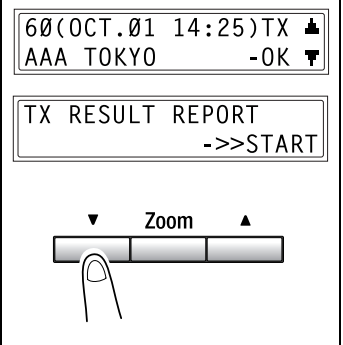

Press the [Start] key. After the transmission result report is printed, the main screen appears.

### 3.11.3 PRINT REPORT

### Printing a PRINT REPORT

1 Press the [Status] key 3 times.

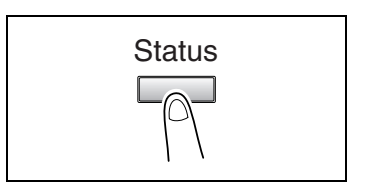

2 Press the [Yes] key.

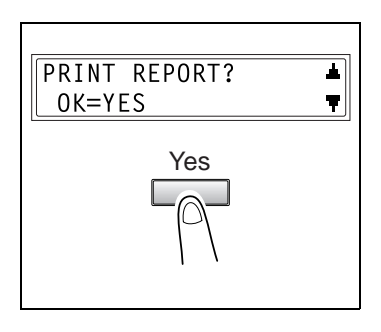

- 3 Press the [ ] and [ ] keys to select the report/list that you wish to print.
	- CONFIGURATION PAGE
- 4 Press the [Yes] key.

After the specified report/list is printed, the main screen appears again.

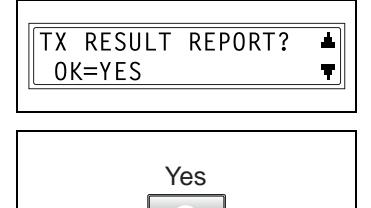

#### $\ddotsc$ **Note**

The reception/transmission result reports can be checked on screen. For details on viewing the transmission result, refer to ["Checking the TX/RX](#page-91-0)  [RESULT" on page 3-42.](#page-91-0)

### TX Result report

The document number, recipient name, date sent, starting time of transmission, number of document pages, time required, mode, and transmission result are printed.

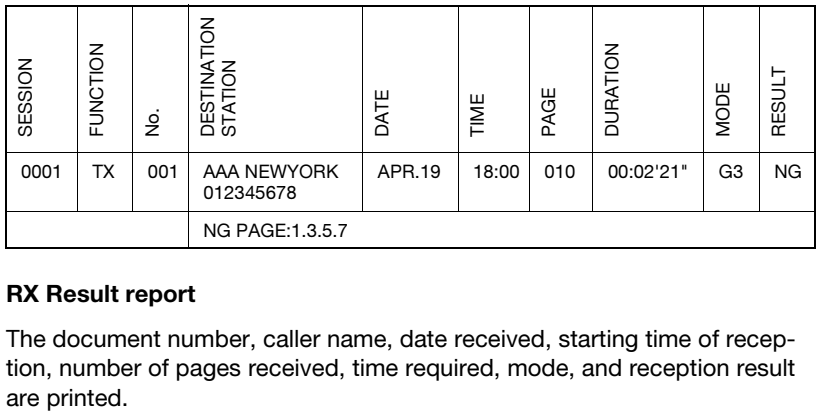

### RX Result report

The document number, caller name, date received, starting time of reception, number of pages received, time required, mode, and reception result

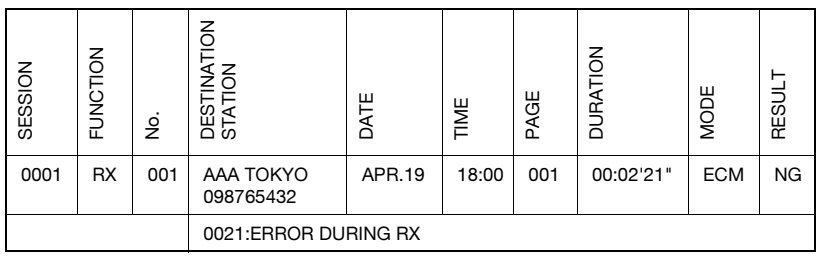

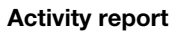

The operation number, document number, date of operation, starting time of transmission/reception, type of operation (transmission or reception), recipient/caller name, number of pages sent/received, mode, and transmission/ reception result are printed.

The machine can also be set to print this report automatically after every 60 transmissions/receptions.

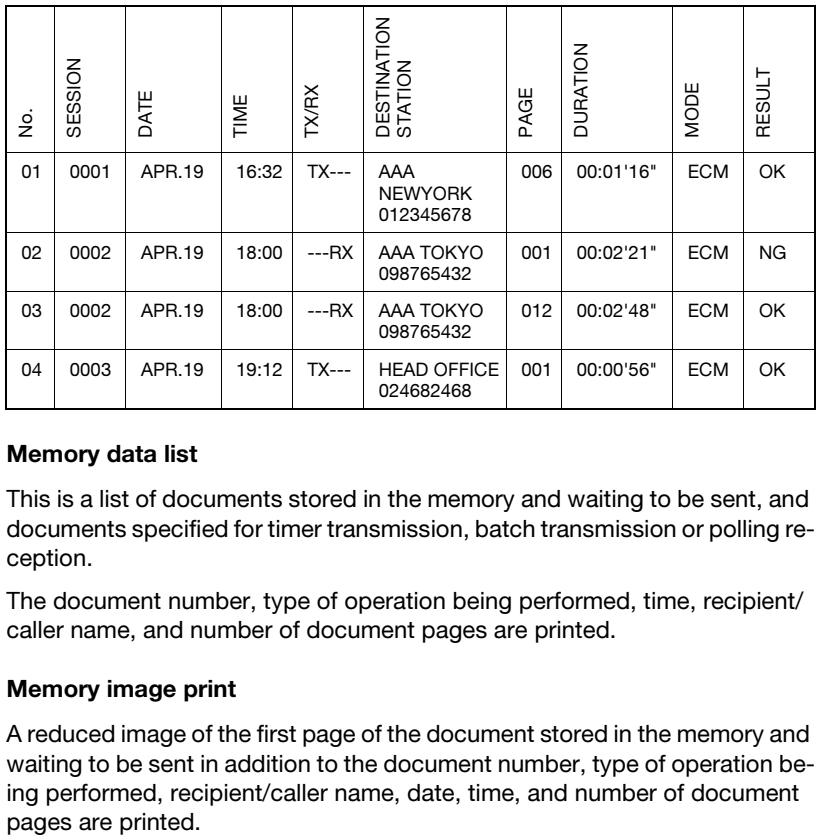

#### Memory data list

This is a list of documents stored in the memory and waiting to be sent, and documents specified for timer transmission, batch transmission or polling reception.

The document number, type of operation being performed, time, recipient/ caller name, and number of document pages are printed.

### Memory image print

A reduced image of the first page of the document stored in the memory and waiting to be sent in addition to the document number, type of operation being performed, recipient/caller name, date, time, and number of document

### One-touch list

The recipients programmed in the one-touch dial keys are printed in numerical order of the keys.

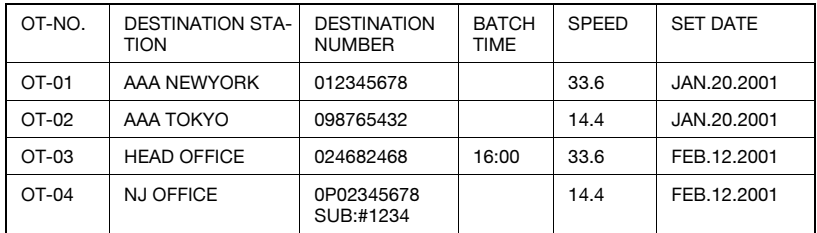

#### Speed dial list

The recipients programmed for the speed dial numbers are printed in numerical order.

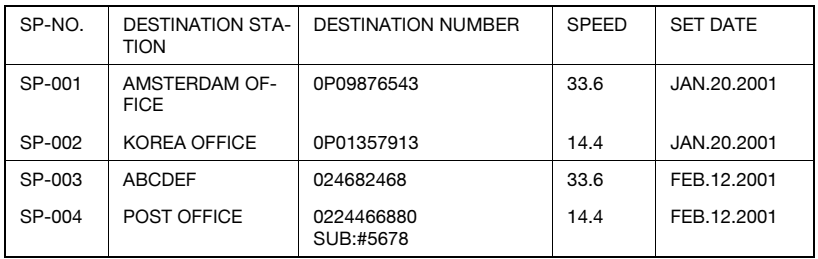

### Key setting list

The group dialing and program dialing settings specified for one-touch dial keys are printed in numerical order of the keys.

#### Machine status

The current machine settings are printed.

### Configuration page

The list of the printer settings is printed.

### 3.12 Print area

Any part of the image within the area indicated below is not copied. A margin 4 mm (at full size) from the leading edge of the paper (A) A margin 4 mm (at full size) from the trailing edge of the paper (B) A margin 4 mm (at full size) on both sides of the paper (C)

For details on using the copier to print from a computer when the printer controller is installed, refer to the user's guide for the printer controller.

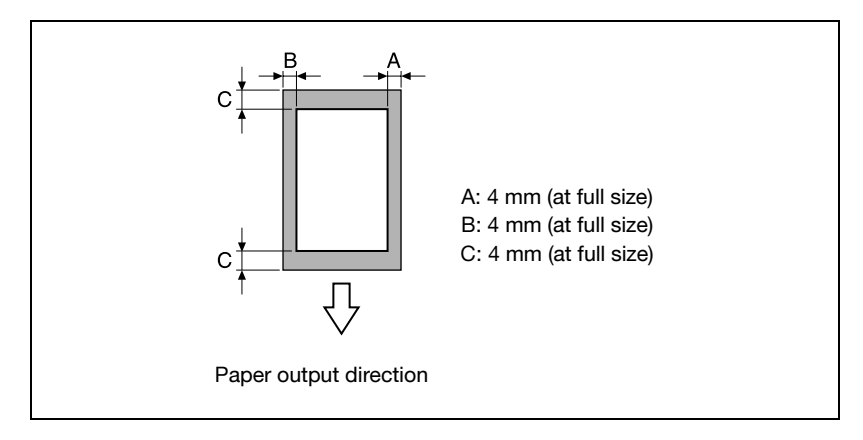

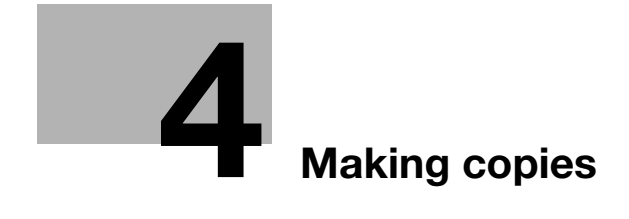

<span id="page-100-1"></span>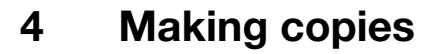

### 4.1 Basic copies

The following procedure describes how to place an original and make a basic copy of it.

### <span id="page-100-2"></span><span id="page-100-0"></span>Making a basic copy

1 Position the original. For details, refer to ["Loading origi](#page-82-0)[nals" on page 3-33](#page-82-0).

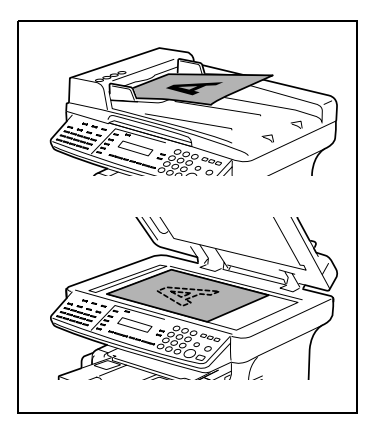

2 Select the paper tray. For details, refer to ["Paper selection"](#page-102-1)  [on page 4-5.](#page-102-1)

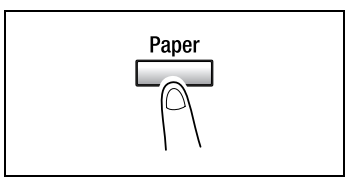

3 Specify the zoom ratio. For details, refer to ["Zoom ratio" on](#page-107-1)  [page 4-10](#page-107-1).

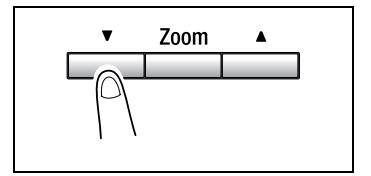

4 Specify the image density. For details, refer to ["Image Density"](#page-109-0)  [on page 4-12.](#page-109-0)

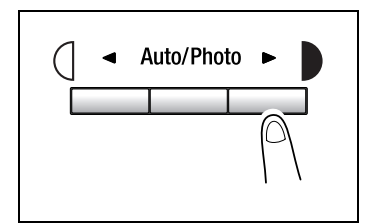

5 Using the 10-key pad, enter the number of copies to be made. Any number from 1 to 99 can be entered.

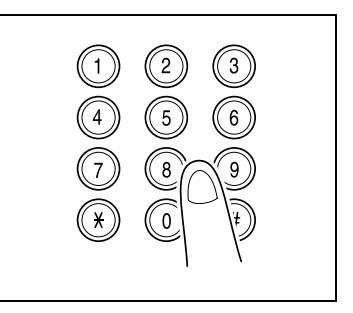

- 6 Press the [Start] key. This will start the copy cycle.
	- To stop the copy cycle in mid-operation, press the [Stop] key.
	- To cancel the copy job, press the [No/C] key or the [Panel reset] key.
	- To restart the copy cycle, press the [Start] key.

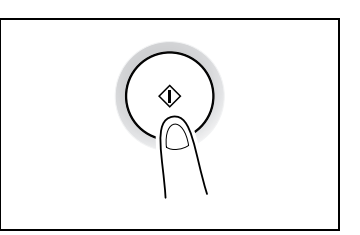

### <span id="page-102-1"></span>4.2 Paper selection

<span id="page-102-0"></span>The tray containing the paper you want to use can be manually selected. if an optional paper feed unit is installed

When the desired paper is loaded into the bypass tray and the paper size and type are specified, paper loaded into the bypass tray is given priority during feeding.

### Selecting the paper tray manually

Before selecting the paper tray manually:

- $\checkmark$  If paper is loaded into the bypass tray, first remove it.
- $\checkmark$  If tray 1 is selected, the paper size and paper type must first be specified. For details, refer to ["Selecting the PAPER SOURCE SETUP menu" on](#page-176-0)  [page 7-13.](#page-176-0)
- 1 Position the original. For details, refer to ["Loading originals" on page 3-33.](#page-82-0)
- **2** Press the [Paper] key until the tray loaded with the desired paper is selected.
- **3** Specify the desired copy settings. For details, refer to ["Making a basic](#page-100-2)  [copy" on page 4-3.](#page-100-2)
- 4 Using the 10-key pad, enter the number of copies to be made, and then press the [Start] key.

This will start the copy cycle.

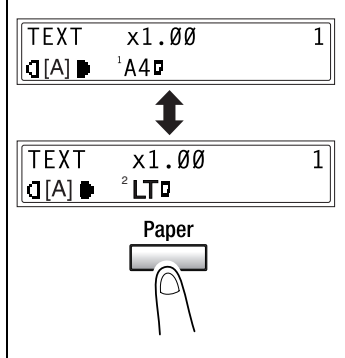

### <span id="page-103-0"></span>Specifying the size and type of manually fed paper

- 1 Position the original. For details, refer to ["Loading originals" on page 3-33.](#page-82-0)
- 2 Load paper into the bypass tray. For details, refer to ["Loading paper into the bypass tray" on page 3-31](#page-80-0).
	- **How many paper can be loaded into the bypass tray**
	- $\rightarrow$  The bypass tray can be loaded with a maximum of 1 envelope, 1 OHP transparency, 1 card, or 10 sheets of plain paper.
- 3 The message shown at the right appears. Press the [No/C] key.

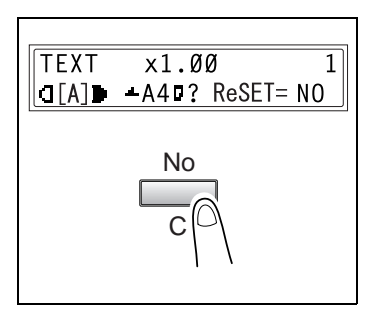

- $\uparrow$  Press the  $\uparrow$  and  $\uparrow$  keys until the desired paper type is selected.
	- ? Do you want to copy on OHP transparencies?
	- $\rightarrow$  The only paper sizes that can be loaded are  $A4 \Box$  (Lengthwise) and Letter  $\square$  (Lengthwise).
	- Do you want to return to the previous message?
	- $\rightarrow$  Press the [No/C] key.
- $5$  Press the [Yes] key.

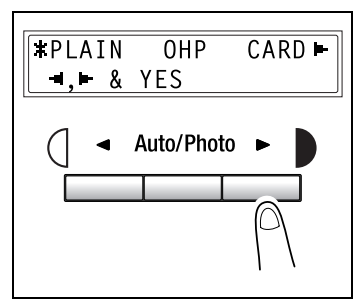

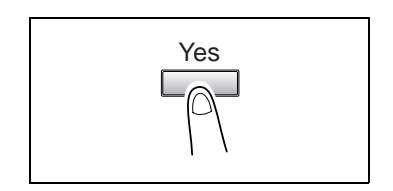

6 Press the  $\leq$  and  $\geq$  keys to select a standard size of paper that is loaded. or

> press the  $|\nabla|$  key to enter a custom size of paper that is loaded.

- ? Do you want to use a standard paper size (A5, B5, A4 ...)?
- $\rightarrow$  Select a standard paper size.
- $\rightarrow$  Continue with step 10.
- ? Do you want to enter a custom paper size?
- $\rightarrow$  Select CUSTOM.
- $\rightarrow$  Perform steps 7 through 10.
- ? Do you want to return to the previous message?
- $\rightarrow$  Press the [No/C] key.

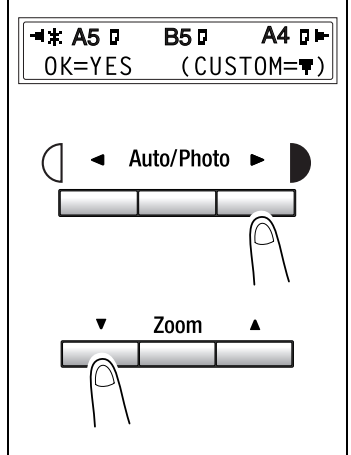

- 7 Using the 10-key pad, enter the width (X) of the paper. The width can range from 90 mm to 216 mm.
	- <sup>2</sup> Do you want to clear the entered value?
	- $\rightarrow$  Press the [No/C] key

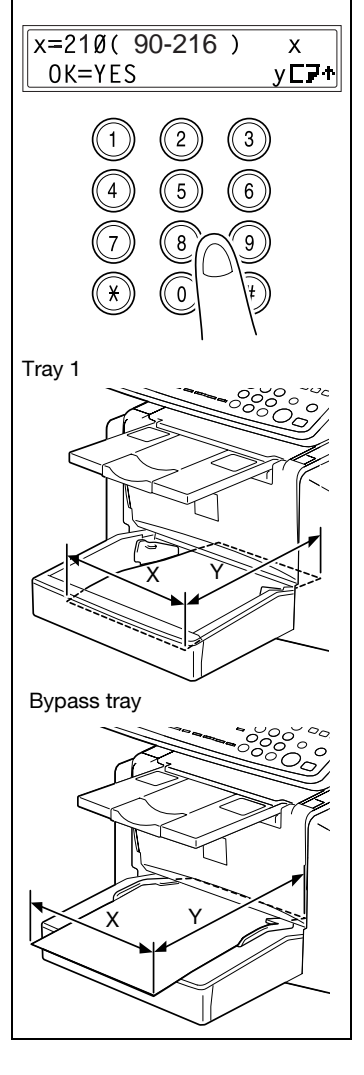

8 Press the [Yes] key.

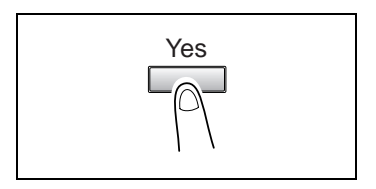

9 Using the 10-key pad, enter the length (Y) of the paper. The length can range from 140 mm to 356 mm.

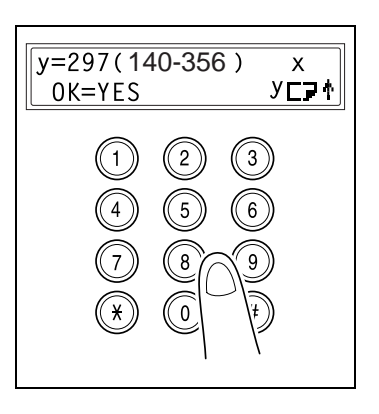

- 10 Press the [Yes] key.
- 11 Specify the desired copy settings. For details, refer to ["Making a basic](#page-100-2)  [copy" on page 4-3.](#page-100-2)

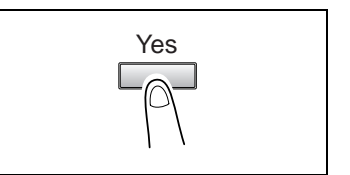

- 12 Using the 10-key pad, enter the number of copies to be made.
	- ? Do you want to change the number of copies to be made?
	- $\overline{\rightarrow}$  Remove the paper from the bypass tray and then reload it.
	- $\rightarrow$  Repeat steps 11 and 12.
- 13 Press the [Start] key

This will start the copy cycle.

### <span id="page-107-1"></span>4.3 Zoom ratio

<span id="page-107-0"></span>By specifying a zoom ratio, the copy can be enlarged or reduced.

### Zoom ratio settings

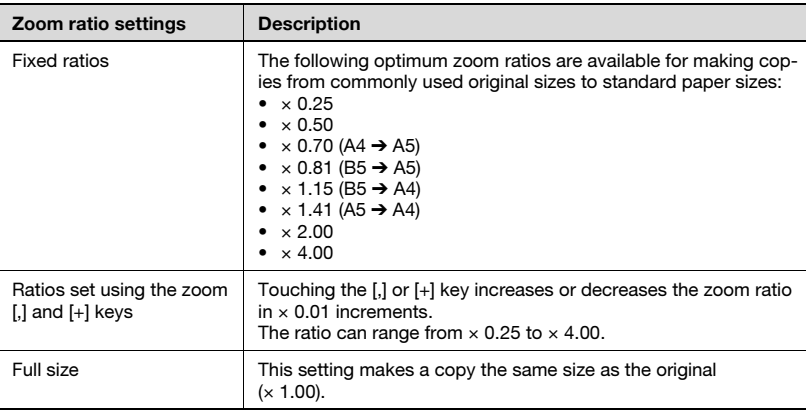
## Specifying the zoom ratio

- 1 Position the original. For details, refer to ["Loading originals" on page 3-33.](#page-82-0)
- 2 Press the [Zoom] key until the desired fixed ratio is selected. Each press of the [Zoom] key changes the setting.
	- ? Do you want to specify a zoom ratio other than a fixed ratio.
	- $\rightarrow$  Press the [ $\nabla$ ] and [ $\triangle$ ] keys until the desired zoom ratio is specified. Pressing these keys change the ratio in ×0.01 increments.
	- $\rightarrow$  To quickly specify the desired zoom ratio, select the nearest fixed ratio, and then press the  $[\nabla]$ and  $[4]$  keys until the desired zoom ratio is specified.
- 3 Specify the desired copy settings. For details, refer to ["Making a basic](#page-100-0)  [copy" on page 4-3.](#page-100-0)

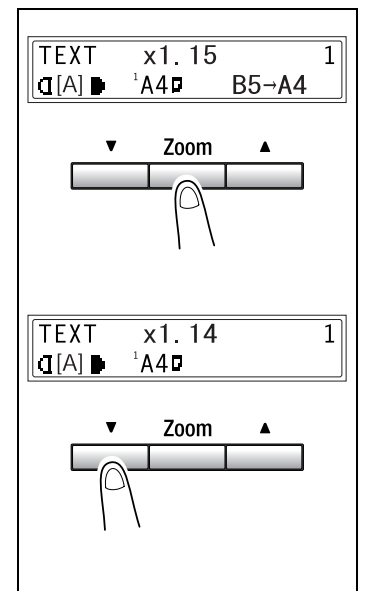

- 4 Using the 10-key pad, enter the number of copy to be made.
- 5 Press the [Start] key

This will start the copy cycle.

# 4.4 Image Density

## Image density setting

The image density setting can be adjusted in two broad modes, "Text" and "Photo":

- Text mode
- The image density can be adjusted either automatically (Auto) or manually in nine steps.
- The image density is adjusted automatically according to the original from which a copy is to be made.
- The image density can be adjusted manually to one of nine levels. To reduce bleed-throughs when copying newspapers and magazines, press the [\*] key to select a lighter setting. To reproduce faint colors in brighter parts of the image, press the  $[\blacktriangleright]$  key to select a darker setting. Selecting a darker setting could result in a background image being reproduced on the copy, while selecting a lighter setting could make the copy image itself too light: Select the appropriate level according to your original.
- Photo mode

Select "Photo" when making a copy from an original having large halftone images, such as photos.

## Specifiying the image density

## 1 Position the original. For details, refer to ["Loading originals" on page 3-33.](#page-82-0)

- 2 Press the [Auto/Photo] key on the control panel to select the desired mode. Each press of the [Auto/Photo] key changes the setting as shown at the right.
	- If text mode is selected, TEXT is displayed.
	- If the auto setting is selected, [A] is displayed.
	- If photo mode is selected, PHO-TO is displayed. In the photo mode, the auto setting cannot be selected.

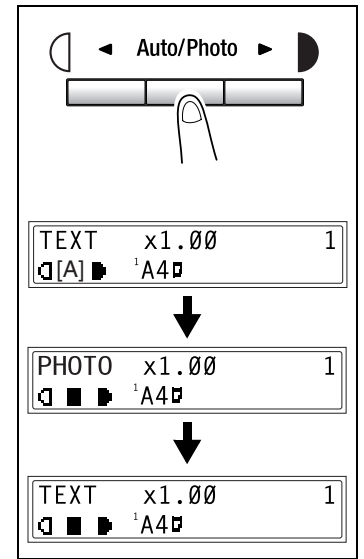

3 If you want to adjust the image density manually, press the  $\left[ \blacktriangleleft \right]$  or  $\left[ \blacktriangleright \right]$  key to select the desired setting.

> The displays for manually selected image densities are shown at the right.

- 4 Specify the desired copy settings. For details, refer to ["Making a basic](#page-100-0)  [copy" on page 4-3.](#page-100-0)
- $5$  Using the 10-key pad, enter the number of copies to be made.
- 6 Press the [Start] key

This will start the copy cycle.

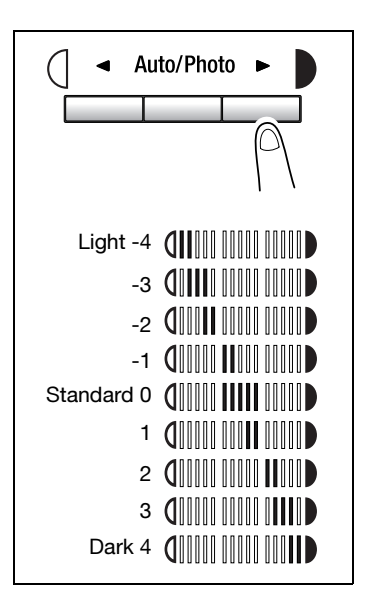

# 4.5 2in1 copies

## 2in1 copy function

Two sheets of single-sided documents can be copied onto one double-sided sheet. The optional automatic document feeder is required.

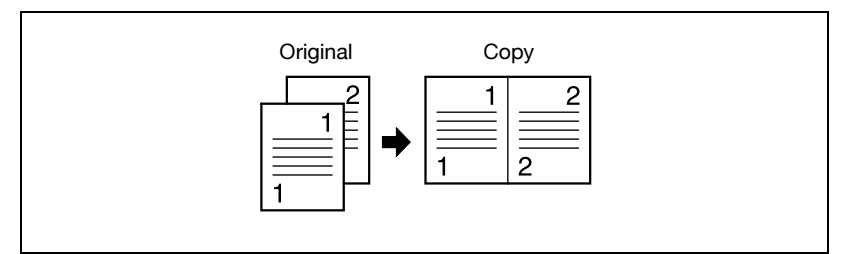

## Specifying settings for 2in1 copies

 $\parallel$  Position the original as shown in the illustration at the right.

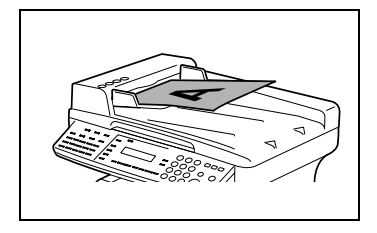

- 2 Press the [2in1] key, and then check that the indicator lights up.
- **3** Specify the desired copy settings. For details, refer to ["Making a basic](#page-100-0)  [copy" on page 4-3.](#page-100-0)
- 4 Using the 10-key pad, enter the number of copies to be made.
- $5$  Press the [Start] key This will start the copy cycle.

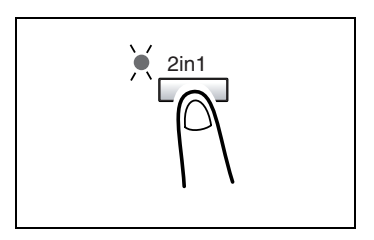

# 4.6 Finishing copies

### Finishing modes

When printing two or more sets, each set can be printed (sorted) in order. In order to sort the printed pages, the automatic document feeder is required.

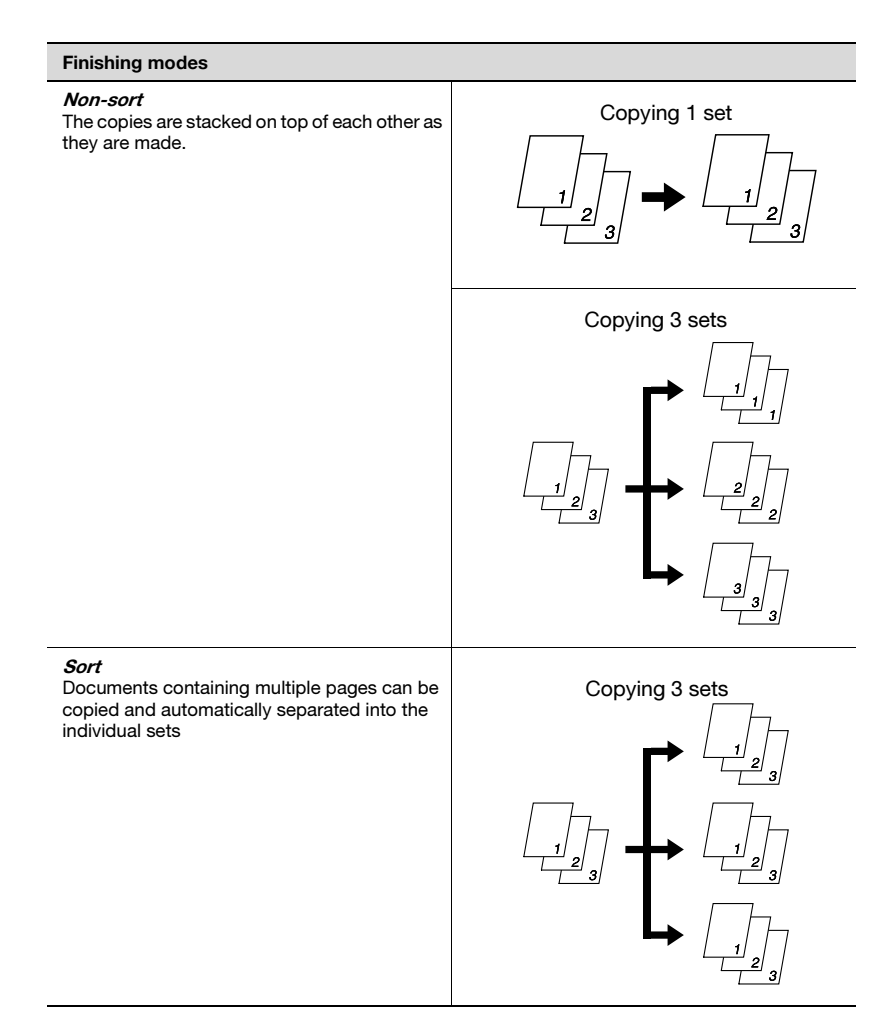

## Specifying sorting

- 1 Load the originals in the automatic document feeder.
- 2 Press the [Sort] key, and then check that the indicator lights up. If the sort indicator is not lit, the non-sort setting is selected.
- 3 Using the 10-key pad, enter the number of copies to be made.

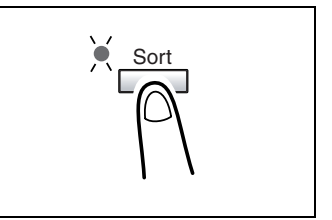

- 4 Specify the desired copy settings. For details, refer to ["Making a basic copy" on page 4-3](#page-100-0).
- 5 Press the [Start] key

This will start the copy cycle.

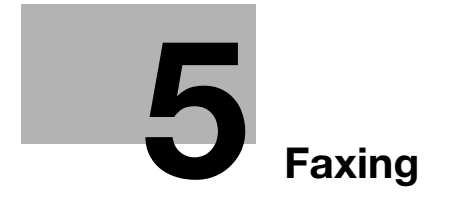

# <span id="page-116-0"></span>5 Faxing

<span id="page-116-2"></span>This machine is a G3 fax. Faxes can only be sent or received with this machine if the recipient's or sender's machine complies with the G3 standard.

# <span id="page-116-1"></span>5.1 Dialing

The recipient's fax number can be dialed using any of the seven different dialing methods described below.

The procedures described below assume that the fax is being sent using the automatic document feeder.

## Using direct dialing to communicate with overseas destinations

If the country code and destination number are entered after the international code, you may hear a busy tone during dialing and transmission may not be possible. In such cases, press the [Redial/Pause] key twice after entering the international code to insert an approx. -6-second pause, and then enter the rest of the number. If this still fails to connect the call, perform manual transmission ([p. 6-6\)](#page-139-0).

## To fax by entering the fax number directly using the 10-key pad

- $\parallel$  Press the [Fax] key to enter fax mode.
- 2 Load the document into the automatic document feeder.
- $3$  If necessary, change the resolution setting [\(p. 5-14](#page-127-0)).
- 4 Using the 10-key pad, enter the fax number of the recipient. F codes (SUB and SID) can also be entered. For details, refer to ["Using F codes"](#page-160-0)  [on page 6-27.](#page-160-0)

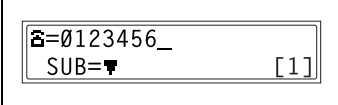

- **2** Have you entered the number correctly?
- $\bar{\rightarrow}$  The fax number can contain a maximum of 30 digits.
- $\rightarrow$  The keys that can be used to enter the fax number are: the number keys (0 through 9),  $\ast$ , #, Space, and Pause
- $\rightarrow$  If the [Redial/Pause] key is pressed while entering the fax number, a 3-second pause is added. A pause appears as "P" in the display.
- $\rightarrow$  If you wish to change the fax number, press the [No/C] key, and then enter the correct number.

- $\rightarrow$  If the machine is connected to a PBX line and the outside line access number has been specified in the communication settings [\(p. 7-73](#page-236-0)), enter "#" to dial the outside line access number automatically.
- 5 Press the [Start] key to begin scanning and sending the fax.

If one-touch dial keys have already been programmed with fax numbers, the fax number of a recipient can be specified by pressing just the corresponding one-touch dial key.

- **1** Press the [Fax] key to enter fax mode.
- 2 Load the document into the automatic document feeder.
- 3 If necessary, change the resolution setting [\(p. 5-14](#page-127-0)).
- 4 Press the one-touch dial key ([01] through [15]) programmed with the fax number that you wish to send the fax to.

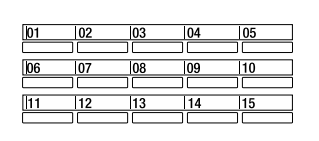

5 Press the [Start] key.

The machine automatically starts scanning the document and sending the fax.

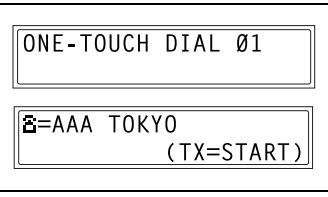

## $\mathbb Q$ **Detail**

For details on programming the one-touch dial keys, refer to ["Specifiying](#page-191-0)  [ONE-TOUCH DIAL" on page 7-28](#page-191-0).

## To fax using speed dialing

If speed dial numbers have already been programmed, the fax number of a recipient can be specified quickly by entering the corresponding speed dial number.

- **1** Press the [Fax] key to enter fax mode.
- $2 -$  Load the document into the automatic document feeder.
- $3$  If necessary, change the resolution setting [\(p. 5-14](#page-127-0)).
- 4 Press the [Speed dial] key, and then use the 10-key pad to enter the 3 digit speed dial number.
	- ? Has the wrong speed dial number been entered?
	- $\rightarrow$  Press the [No/C] key, and then enter the correct number.
- **Speed Dial** SPEED DIAL= $\emptyset$ 11  $5 = AAA$   $0SAKA$ (TX=START)
- $5$  Press the [Start] key to begin scanning and sending the fax.

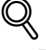

## **Detail**

For details on programming speed dial numbers, refer to ["Specifying](#page-195-0)  [SPEED DIAL" on page 7-32](#page-195-0).

## To fax using group dialing

If one-touch dial keys have already been programmed with a group of fax numbers, the fax numbers of all recipients in the group can be specified by pressing just the corresponding one-touch dial key.

- **1** Press the [Fax] key to enter fax mode.
- 2 Load the document into the automatic document feeder.
- 3 If necessary, change the resolution setting [\(p. 5-14](#page-127-0)).
- 4 Press the one-touch dial key ([01] through [15]) programmed with the group of fax numbers that you wish to send the fax to.

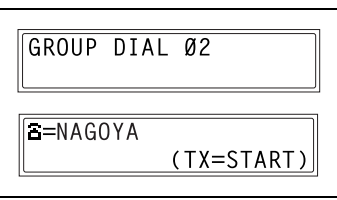

5 Press the [Start] key.

The machine automatically starts scanning the document and sending the fax.

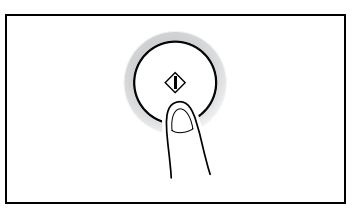

## $\mathbb Q$ Detail

For details on programming one-touch dial keys with a group of fax numbers, refer to ["Specifying GROUP DIAL" on page 7-36](#page-199-0).

## To fax using chain dialing

Faxes can be sent to recipients that are specified using any combination of one-touch dial keys, speed dial numbers, direct input using the 10-key pad, and the [Redial] key.

As an example, the following procedure describes how to specify recipients using one-touch keys, then using the 10-key pad.

- $\parallel$  Load the document into the automatic document feeder.
- 2 Press the [Speaker] key.

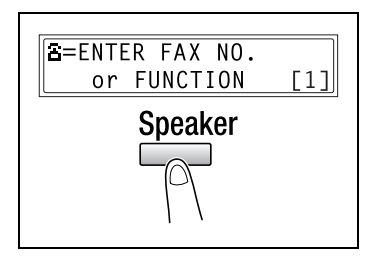

3 Press the desired one-touch key, and then press the [Start] key.

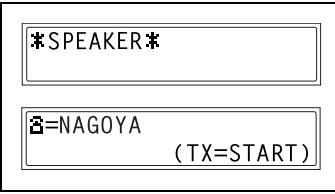

4 After the message PRESS START KEY appears, use the 10-Key Pad to enter the recipient's fax number.

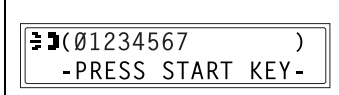

 $5$  Press the [Start] key.

## To fax using program dialing

If one-touch dial keys have already been programmed with fax numbers and a transmission/reception function (such as timer transmission or polling reception), that function can be carried out by pressing just the corresponding one-touch dial key.

- **1** Press the [Fax] key to enter Fax mode.
- 2 Load the document into the automatic document feeder. (This step is not necessary with polling reception.)
- 3 If necessary, change the resolution setting [\(p. 5-14](#page-127-0)). (This step is not necessary with polling reception.)
- $4$  Press the one-touch dial key ([12] through [15]) programmed with the desired function.

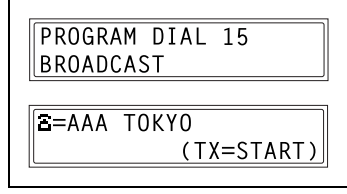

5 Press the [Start] key.

The programmed function automatically begins.

- **D** Do you want to cancel the timer transmission?
- $\rightarrow$  To cancel a timer transmission. select CANCEL RESERV. from the "FUNCTION" menu [\(p. 6-21](#page-154-0)).

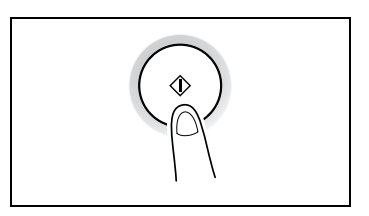

# $\mathbb Q$

## **Detail**

For details on setting program dialing, refer to ["Specifying PROGRAM DI-](#page-203-0)[AL" on page 7-40](#page-203-0).

## <span id="page-123-0"></span>To fax using the phone book

The phone book contains all programmed one-touch dialing and speed dialing numbers, allowing you to search for and select the recipient that you wish to send the fax to.

- $\parallel$  Press the [Fax] key to enter fax mode.
- $2 -$  Load the document into the automatic document feeder.
- $3$  If necessary, change the resolution setting [\(p. 5-14](#page-127-0)).
- 4 Press the [Phone book] key.

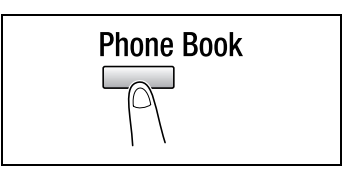

- 5 Using the  $[4]$  and  $[4]$  keys, select either LIST or SEARCH, and then press the [Yes] key.
	- If LIST was selected: The list of programmed onetouch dialing and speed dialing numbers is displayed. Using the  $[\triangle]$  and  $[\triangledown]$  keys, select the desired recipient.

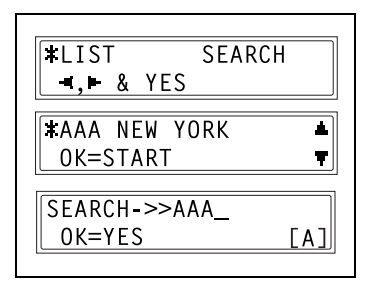

- If SEARCH was selected: A screen appears, allowing you to enter the text to be searched for. Search for the desired recipient by entering part (or all) of the name programmed. For details on performing the search, refer to ["To](#page-124-0)  [search the phone book" on page 5-11.](#page-124-0)
- $6$  Press the [Start] key to begin scanning and sending the fax.

## <span id="page-124-0"></span>To search the phone book

- 1 Press the [Phone book] key.
- 2 Using the  $\leq$  and  $\geq$  keys, select SEARCH, and then press the [Yes] key.

A screen appears, allowing you to enter the text to be searched for.

- 3 Using the 10-key pad, enter the first few characters of the name programmed for the desired recipient.
	- Enter the name programmed in the one-touch dial key or the speed dial number. (For details on entering text, refer to ["Entering Text" on page 3-23](#page-72-0).)
	- From 1 to 10 characters can be entered.
- $4$  Press the [Yes] key.

The number of names beginning with the text entered in step 3 is displayed.

To select a recipient from the displayed search results, skip to step 7.

- **2** Are there no one-touch dialing or
- speed dialing numbers with names beginning with the entered text?
- $\rightarrow$  After "(0)" is displayed, the screen allowing you to enter the search text appears.
- 5 To narrow down the search results even further, press the [Yes] key, and then enter more search text.
- 6 Press the [Yes] key.
- $\mathbb{Z}$  Using the [ $\blacktriangle$ ] and [ $\nabla$ ] keys, select the desired recipient.
	- **•** Does the desired recipient name not appear in the search results?
	- $\rightarrow$  Press the [No/C] key twice to return to the screen allowing you to enter the search text, and then try searching for different text.

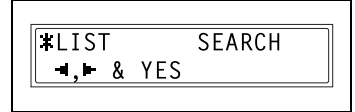

SEARCH->>AAA OK=YES  $TA$ ]

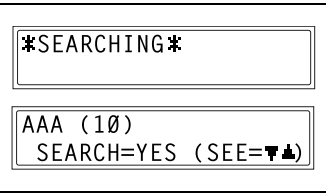

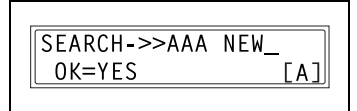

AAA NEW (2) SEARCH=YES (SEE=TA)

8 Press the [Start] key to begin scanning and sending the fax.

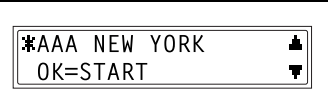

## To redial the last recipient called

- **1** Press the [Fax] key to enter fax mode.
- 2 Load the document into the automatic document feeder.
- 3 If necessary, change the resolution setting [\(p. 5-14](#page-127-0)).
- 4 Press the [Redial/Pause] key.

The fax number of the last recipient called is displayed.

5 Press the [Start] key to begin scanning and sending the fax.

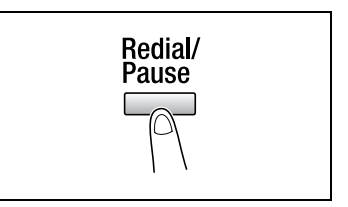

# 5.2 Transmission settings

## Adjusting the fax resolution

Selecting one of the following resolutions to match the type of document to be faxed (documents containing a lot of small print, detailed illustrations or photos) will produce a sharper result.

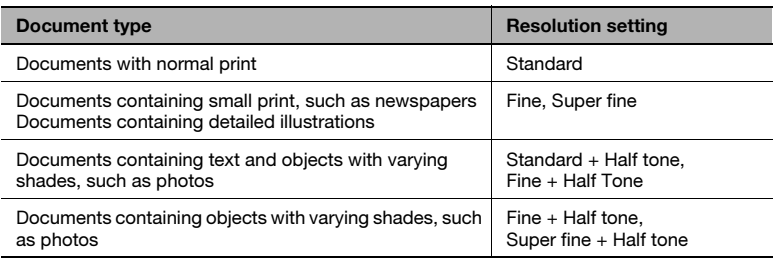

## <span id="page-127-1"></span><span id="page-127-0"></span>To specify the resolution

- $1$  Load the document into the automatic document feeder.
- 2 Press the [Resolution] key on the control panel to select the resolution mode.

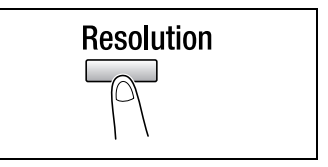

3 Using the  $[4]$  and  $[]$  keys, select the fax resolution, and then press the [Yes] key.

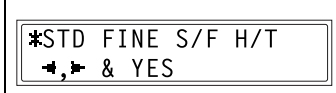

# $\mathbb{Q}$ ...

## **Note**

Depending on the recipient's fax machine, faxes sent with the Super fine or Super fine + Half tone setting may not be sent as specified, and instead are sent with the Fine or Half tone setting.

If the Half Tone or Super fine + Half tone setting is specified, the fax may be sent with a decreased resolution depending on the quality of the recipient's fax machine or whether the document size is larger than the paper loaded in the recipient's fax machine.

# 5.3 Basic Faxing

## <span id="page-128-0"></span>To fax using the automatic document feeder

 $\parallel$  Press the [Fax] key to enter fax mode.

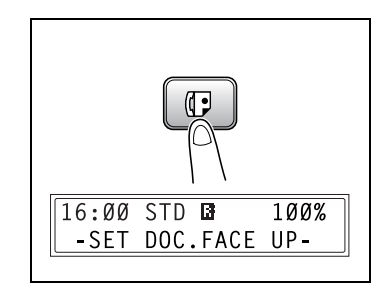

- 2 Load the document face up into the automatic document feeder.
- 3 Adjust the document quide plates to fit the size of the document.
- 4 If necessary, change the resolution setting ([p. 5-14\)](#page-127-0).
- $5$  Using the 10-key pad, enter the fax number of the recipient.
	- The fax number of a previously programmed recipient can also be specified. Refer to ["Dialing" on page 5-3.](#page-116-1)

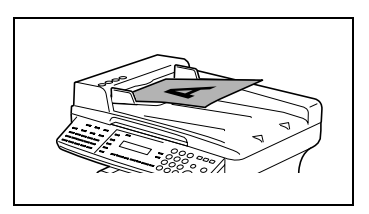

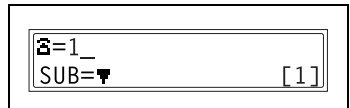

 $6$  Press the [Start] key to begin scanning and sending the fax.

Once transmission is finished, a beep is sounded.

If the fax could not be sent, the transmission result report is printed [\(p. 7-76](#page-239-0)).

- ? Do you want to stop the transmission?
- $\rightarrow$  To stop the transmission, press the [Stop] key.
- ? Do you want to cancel a scanned document queued for transmission or a fax waiting to be redialed?
- Select CANCEL RESERV. from the "FUNCTION" menu ([p. 6-21\)](#page-154-1).

# $\mathbb{Q}$ ...

## Note

About 224 A4-size document pages can be scanned and stored in the memory at one time. If the optional expansion memory (32 MB Memory for Fax) is installed, as many as 1024 document pages can be stored.

# $\mathbb{Q}$ ...

## Reminder

While faxing, if the recipient's fax machine is busy or does not answer or if, for any other reason, such as a transmission error, the fax is not sent correctly, the transmission result report is printed.

## To fax documents positioned on the original glass

 $\parallel$  Press the [Fax] key to enter fax mode.

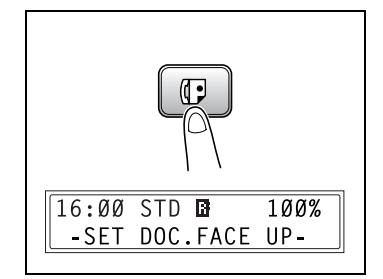

- 2 Lift open the automatic document feeder.
- 3 Position the document to be faxed face down on the original glass.
- 4 Align the document on the scales above and to the left of the original glass.

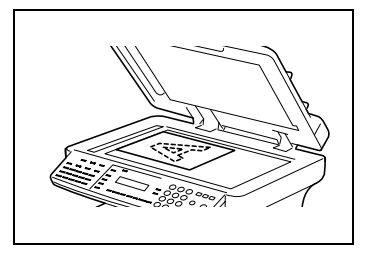

- $5$  If necessary, change the resolution setting [\(p. 5-14](#page-127-0)).
- $6$  Using the 10-key pad, enter the fax number of the recipient, and then press the [Yes] key.

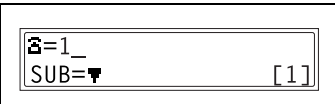

- The fax number of a previously programmed recipient can also be specified. Refer to ["Dialing" on](#page-116-1)  [page 5-3](#page-116-1).
- **7** Press the [Start] key to display a message confirming the size of the loaded document page. If the indicated page size is correct, press the [Yes] key. To scan multiple document pages, continue loading pages and pressing the [Yes] key until all pages are scanned. After scanning all document pages to be faxed, press the [Start] key to begin sending the fax.

Once transmission is finished, a beep is sounded.

If the fax could not be sent, the transmission result report is printed [\(p. 7-76](#page-239-0)).

- ? Do you want to stop the transmission?
- $\rightarrow$  To stop the transmission, press the [Stop] key.

## If the memory becomes full while scanning fax documents

If the memory becomes full while scanning a document for memory transmission, only the pages that have been scanned are sent.

With a queued transmission (a fax transmission requested while another fax transmission job is being performed) or timer transmission, if the memory becomes full while scanning the document, a message appears, allowing you to select whether to send just the scanned pages or cancel the transmission. If the transmission is canceled, the data for the scanned pages is deleted. After the other fax transmission or reception is finished, check the amount of memory available, and then try sending the fax again.

# 5.4 Checking transmission results

The transmission result information for a maximum of 60 sent and received documents is saved.

## To check the transmission result

1 Press the [Status] key.

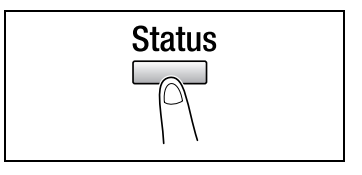

TOTAL PAGE? ▟∥  $0K = YES$ ٣İ

3 Press the [Yes] key.

**2** Press the  $[\nabla]$  key.

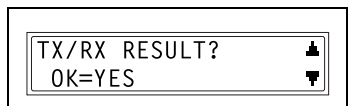

- 4 Using the  $[4]$  and  $[\nabla]$  keys, display the desired transmission results to check them.
	- ? What does TX and RX indicate?
	- $\rightarrow$  TX indicates sent faxes. RX indicates received ones.
	- **•** Do you want to return to the main screen?
	- $\bar{\rightarrow}$  Press the [No/C] key twice while the transmission results are displayed, the main screen appears.
	- ? Do you want to print the transmission result report?
	- $\rightarrow$  Press the [Start] key. After the transmission result report is printed, the main screen appears.

 $60(0CT.01 14:25)$ TX  $\blacksquare$ AAA TOKYO  $-OK$   $\blacksquare$ **TX RESULT REPORT**  $->$ START

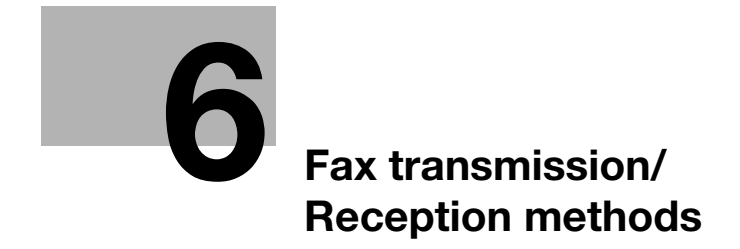

# <span id="page-136-0"></span>6 Fax transmission/Reception methods

# 6.1 Transmission methods

## 6.1.1 Memory transmission

With memory transmission, the document is scanned, then stored in the memory for transmission (queued transmission).

Memory transmission is selected as the default transmission mode.

# $\mathbb Q$

## Detail

For details on sending faxes through memory transmission, refer to ["Ba](#page-128-0)[sic Faxing" on page 5-15](#page-128-0).

## To specify memory TX

 $\parallel$  Press the [Fax] key to enter fax mode.

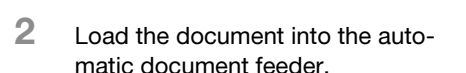

- 3 If necessary, change the resolution setting ([p. 5-14\)](#page-127-1).
- 4 Press the [Memory TX] key.
- $5$  Check that the memory TX lamp lights up. If the memory TX lamp is not lit, the direct transmission is selected.

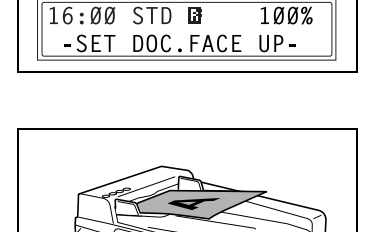

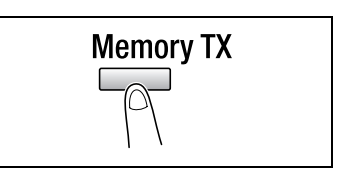

6 Using the 10-key pad, enter the fax number of the recipient.

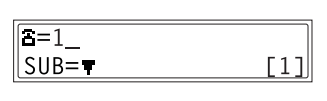

- The fax number of a previously programmed recipient can also be specified. For details, refer to ["Dialing" on page 5-3.](#page-116-2)
- 7 Press the [Start] key to begin scanning and sending the fax.

Once transmission is finished, a beep is sounded.

If the fax could not be sent, the transmission result report is printed [\(p. 7-76](#page-239-0)).

- ? Do you want to stop the transmission?
- $\overline{\rightarrow}$  To stop the transmission, press the [Stop] key.

## 6.1.2 Direct transmission

If the memory TX lamp is not lit, the direct transmission is selected. One page of the document at a time can be scanned, according to the transmission status. This ensures that even documents with many pages can be sent.

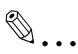

### Note

When faxing using direct transmission, the document should be loaded into the automatic document feeder. Transmission is not possible by positioning the document on the original glass.

If direct transmission is specified while a fax is being sent or received, the transmission will be queued.

With direct transmission, multiple recipients cannot be specified. Direct transmission and timer transmission cannot be performed at the same time.

## 6.1.3 Manual transmission

<span id="page-139-0"></span>If the machine is connected to a telephone and the same line is used for phoning and faxing, the document can simply be sent after talking with the recipient over the phone.

This is useful, for example, if you wish to tell the recipient that you are sending a fax.

 $\mathbb{Q}$ ...

## **Note**

If the recipient's fax machine is set to receive faxes automatically (automatic reception), a beep is sounded without the recipient answering the phone; however, at that time, the telephone cannot be used for talking. If the fax is to be sent after talking on the telephone, use the automatic document feeder.

Manual transmission is possible if a telephone (either purchased or rented) is connected to the TEL port of this machine.

 $\mathbb{Q}$  . . .

## **Note**

Even when pulse dialing is being used, entering "\*" produces signals for tone dialing.

## To send a fax manually

- $1$  Load the document into the automatic document feeder.
- 2 If necessary, change the resolution setting [\(p. 5-14](#page-127-1)).
- $3$  Pick up the telephone receiver. Check that the dial tone can be heard.

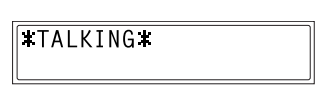

- 4 Specify the fax number of the recipient.
	- Use the telephone to dial the fax number.
	- The fax number of the recipient can also specified using the keys in the control panel of this machine [\(p. 5-3](#page-116-2)).
- $5$  After finishing talking on the phone, the recipient should press the necessary key to start receiving the fax.

Once the recipient's fax machine is ready, a beep is sounded.

6 Press the [Start] key to begin scanning and sending the fax.

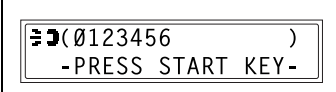

- 7 Replace the telephone receiver.
	- ? Do you want to stop the transmission?
	- $\overline{\rightarrow}$  Press the [Stop] key.

 $\mathbb{Q}$ ...

### **Note**

If the [Speaker] key is pressed instead of picking up the telephone receiver, the speaker can be used for manual transmission in the same way as described above.

# 6.1.4 Batch transmission

Multiple documents can be stored in the memory and faxed together at a specified time. In order to use this function, the corresponding utility mode function must first be used to program a one-touch dial key with the batch transmission settings (transmission time) [\(p. 7-28\)](#page-191-1).

## To fax using batch transmission

- $\uparrow$  Load the document into the automatic document feeder.
- 2 If necessary, change the resolution setting [\(p. 5-14](#page-127-1)).
- 3 Press the one-touch dial key programmed with the desired batch transmission settings.
- 4 Press the [Start] key to begin scanning the document.

ONE-TOUCH DIAL 01 **B=AAA TOKYO** (TX=START)

The document is automatically sent at the specified time.

- ? Do you want to cancel a batch transmission?
- $\rightarrow$  Select CANCEL RESERV. from the FUNCTION menu [\(p. 6-21\)](#page-154-2).

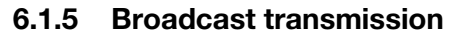

The same document can be sent to multiple recipients at one time.

A maximum of 231 recipients can be specified for the same transmission.

The recipients can be specified by using the one-touch dial keys, the speed dial numbers or group dialing, by selecting from the phone book, or by entering the fax number using the 10-key pad.

 $\mathbb{Q}$ ...

### **Note**

A maximum of 16 recipients can be specified by entering the fax number using the 10-key pad.

A maximum of 15 recipients can be programmed with a one-touch dial key and a maximum of 200 recipients can be programmed with a speed dial number.

 $\mathbb{Q}$ ...

### **Note**

With the result report printed after the transmission is finished, you can check whether the fax was sent to all recipients.

### To fax using broadcast transmission

- 1 Position the document.
- 2 If necessary, change the resolution setting [\(p. 5-14](#page-127-1)).
- 3 Press the [Function] key.

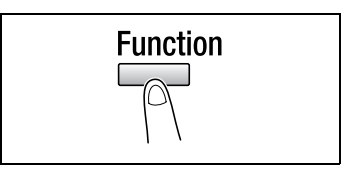

4 Press the [1] key from the 10-key pad. or

> Press the [Function] key once to select BROADCAST, and then press the [Yes] key.

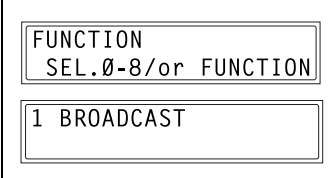

## $5$  Specify the fax number of the recipient.

Repeat the appropriate operations described below until all recipients have been specified.

- ? Do you want to use one-touch dial keys?
- $\rightarrow$  Press the one-touch dial key programmed with the desired fax number.
- $\rightarrow$  Press the [Yes] key, and then specify the next recipient.
- ? Do you want to use speed dial numbers?
- $\rightarrow$  Press the [Speed Dial] key, and then use the 10-key pad to enter the 3-digit speed dial number programmed with the desired fax number.
- $\rightarrow$  Press the [Yes] key, and then specify the next recipient.

$$
\begin{array}{|l|} \hline \text{NO.001=ONE-TOUCH 01} \\ \hline \\ \hline \\ \hline \text{NO.001=AAA TOKYO} \\ \hline \\ \text{OK=YES (Fin.START)} \end{array}
$$

```
NO.002=SPFFD 011
NO.002=AAA OSAKA
 OK=YES (Fin.=START)
```
- ? Do you want to use group dialing?
- $\rightarrow$  Press the one-touch dial key programmed with the desired group of fax numbers.
- $\rightarrow$  Press the [Yes] key, and then specify the next recipient.
- **•** Do you want to select from the phone book?
- $\rightarrow$  Press the IPhone Book] key, and then select either LIST or SEARCH to select the desired fax number. For details, refer to ["To fax using the phone book" on page 5-10](#page-123-0).
- $\rightarrow$  Press the [Yes] key, and then specify the next recipient.
- ? Do you want to enter the number using the 10-key pad?
- $\rightarrow$  Enter the fax number of the recipient.
- $\rightarrow$  Press the [ $\nabla$ ] key. F codes (SUB and SID) can also be entered.

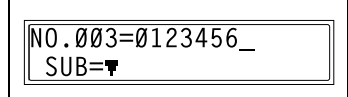

- $\rightarrow$  Press the [Yes] key, and then specify the next recipient.
- **2** Has the wrong fax number been specified?
- $\rightarrow$  Press the [No/C] key to delete the current selection. This is valid only before the recipient is set by pressing the [Yes] key.
6 Press the [Start] key.

A message appears, allowing you to select whether or not to check the recipients.

7 To check the recipients, press the [Yes] key. If you do not wish to check the recipients, continue with step 9.

> The recipients specified in step 5 are displayed in the order that they were se

8 Check the recipient, and then press the [Yes] key.

> After all recipients have been checked, Fin.=START appears in the display.

- ? Do you want to delete the displayed recipient?
- $\rightarrow$  Press the [No/C] key.

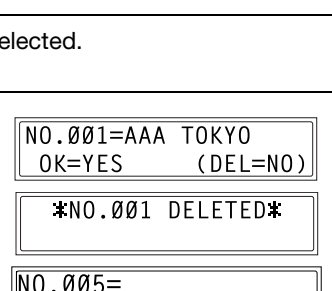

CHECK DESTINATIONS?

(TX=START

 $0K = YES$ 

 $F$ in.= $S$ TART

9 Press the [Start] key to begin scanning and sending the fax.

[1]

# 6.1.6 Timer transmission

A document can be scanned and stored in the memory to be sent at a specified time. This function is convenient for sending documents with a large number of pages at discounted calling times.

 $\mathbb{Q}$ ...

### Note

The time is set for a 24-hour period. If the machine is not programmed with the current time [\(p. 7-78\)](#page-241-0), the fax cannot be sent at the specified time.

A timer transmission cannot be performed at the same time as a direct transmission.

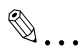

## **Note**

Timer transmission can be combined with broadcast transmission, mailbox transmission, polling reception, or relay initiation transmission.

## To fax using timer transmission

- 1 Position the document.
- 2 If necessary, change the resolution setting [\(p. 5-14](#page-127-0)).
- 3 Press the [Function] key.

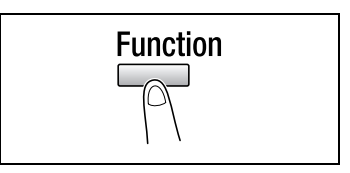

4 Press the [2] key from the 10-key pad.

or

Press the [Function] key twice to select TIMER TX, and then press the [Yes] key.

A screen appears, allowing you to specify the transmission time.

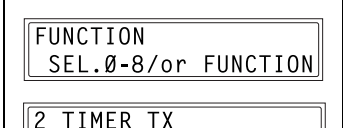

5 Using the 10-key pad, enter the desired transmission time, and then press the [Yes] key.

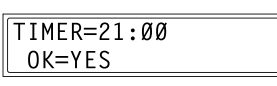

- ? Do you want to correct the time?
- $\stackrel{\bullet}{\rightarrow}$  Press the [No/C] key, and then enter the correct time.
- 6 Specify the fax number of the recipient. For details, refer to ["Dialing" on](#page-116-0)  [page 5-3](#page-116-0).

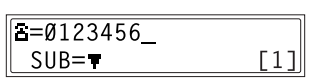

7 Press the [Start] key.

The machine scans the document, then enters transmission standby mode.

# <span id="page-147-0"></span>6.1.7 Mailbox transmission

The fax can be sent to a recipient's mailbox.

This is perfect for sending an important document to a specific person.

 $\mathbb{Q}$ ...

#### Note

Mailbox transmission is compatible with F code transmission. Machines compatible with F codes can be specified as recipients for mailbox transmission.

## To fax using mailbox transmission

- 1 Position the document.
- 2 If necessary, change the resolution setting  $(p. 5-14)$  $(p. 5-14)$ .
- **3** Press the [Function] key.

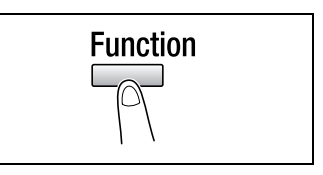

4 Press the [3] key from the 10-key pad. or

> Press the [Function] key 3 times to select MAILBOX TX, and then press the [Yes] key.

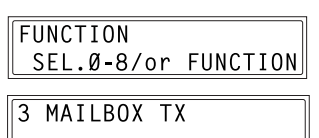

 $5$  Specify the recipient, and then press the [Yes] key. For details, refer to ["Di](#page-116-0)[aling" on page 5-3](#page-116-0)

> A screen appears, allowing you to specify the mailbox ID.

 $3 = 0123456$  $0K = YES$ 

- 6 Using the 10-key pad, enter the mailbox ID of the recipient.
	- Enter the mailbox ID (SUB) (20 digits or less) registered for the recipient.

MAILBOX ID=1234  $0K = YES$ 

- If the recipient is specified using a one-touch dial key or a speed dial number also programmed with a SUB, the SUB is displayed as the mailbox ID. If necessary, change the mailbox ID.
- **Do you want to correct the mailbox ID?**
- $\rightarrow$  Press the INo/CI key, and then enter the new number.
- 7 Press the [Yes] key.
- 8 Using the 10-key pad, enter the password.
	- Enter the password (20 digits or less) if a password has been set for the recipient's mailbox.

PASSWORD=5678 (TX=START)

- **Do you want to correct the password?**
- $\rightarrow$  Press the [No/C] key, and then enter the new number.
- 9 Press the [Start] key to begin scanning and sending the fax.

# 6.1.8 Relay initiation transmission

Documents can be sent from this machine (transmitting station) to another fax machine (acting as a relay station), which then sends the documents to multiple recipients (receiving stations). By relaying the documents through a fax machine closer to the remote recipients, the transmission time and cost for the transmitting station are reduced.

In order to fax using relay initiation transmission, a relay box must first be programmed at the relay station.

 $\mathbb{Q}$ ...

### **Note**

Relay initiation transmission is compatible with F code transmission. Only machines that are compatible with relay broadcast transmission should be specified as relay stations. This machine can be specified as a relay station.

Relay initiation transmission and mailbox transmission cannot be performed at the same time.

In order to fax using relay initiation transmission, a relay box ID must first be programmed at the relay station [\(p. 7-49](#page-212-0)).

## To fax using relay initiation transmission

- 1 Position the document.
- $2$  If necessary, change the resolution setting [\(p. 5-14](#page-127-0)).
- **3** Press the [Function] key.

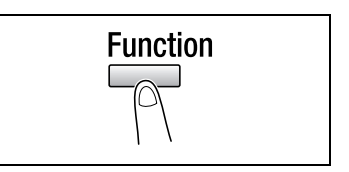

4 Press the [7] key from the 10-key pad. or

Press the [Function] key 7 times to select RELAY INITIATE, and then press the [Yes] key.

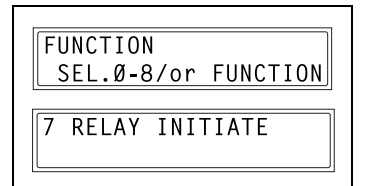

 $5$  Specify the relay station, and then press the [Yes] key. For details, refer to ["Dialing" on page 5-3.](#page-116-0)

> A screen appears, allowing you to specify the relay box ID.

- 6 Using the 10-key pad, enter the relay box ID.
	- Enter the mailbox ID (SUB) (20 digits or less) registered for the recipient.
	- **2** Do you want to correct the ID?
	- $\rightarrow$  Press the [No/C] key, and then enter the new number.
- 7 Press the [Yes] key.

A screen appears, allowing you to specify the password.

- 8 Using the 10-key pad, enter the password.
	- Enter the password (20 digits or less) if a password has been set at the relay station.
		-
	- ? Do you want to correct the password?
	- $\rightarrow$  Press the [No/C] key, and then enter the new number.
- **9** Press the [Start] key to begin scanning and sending the fax.

PASSWORD=5678 (TX=START)

RELAY BOX ID=1234  $0K = YES$ 

 $\sqrt{2 = 0123456}$ OK=YES

# 6.1.9 Polling Transmission

Documents scanned and saved in the memory can be retrieved by the recipient.

 $\mathbb{Q}$ 

**Note** 

Polling transmission is compatible with F code transmission. A maximum of 30 polling transmissions can be programmed. If the memory is full, polling transmission cannot be set. With polling transmission, the recipient incurs the cost of the call.

## To set up polling transmission

- 1 Position the document.
- 2 If necessary, change the resolution setting [\(p. 5-14](#page-127-0)).
- 3 Press the [Function] key.

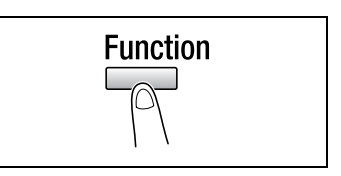

 $4$  Press the [5] key from the 10-key pad. or

> Press the [Function] key 5 times to select POLLING TX, and then press the [Yes] key.

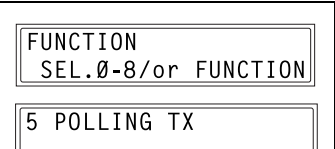

5 Using the  $\lceil \blacktriangleleft \rceil$  and  $\lceil \blacktriangleright \rceil$  keys, select either SINGLE or MULTI, and then press the [Yes] key.

**IISINGLE** MULTI  $\blacksquare$ . & YES

- To allow only one polling transmission request, then delete the document from the memory, select **SINGLE**
- To allow multiple polling transmission requests, select MULTI. The document is stored in the memory until it has been deleted.
- 6 Using the 10-key pad, enter the 4 digit polling ID, and then press the [Yes] key.
	- If you do not wish to set a polling ID, skip to step 8.
	- The polling ID can be set to any number between 0000 and 9999.
	- If there is only one polling transmission document, it is not necessary to specify a polling ID and password.

 $\overline{\mathsf{P}}$ 

- 7 Using the 10-key pad, enter the 4 digit password.
	- If you do not wish to set a password, continue with step 8.
	- The password can be set to any number between 0000 and 9999.
- 8 Press the [Start] key.

The machine scans the document, then enters standby mode.

## To delete a document from the polling transmission setup

1 Press the [Function] key.

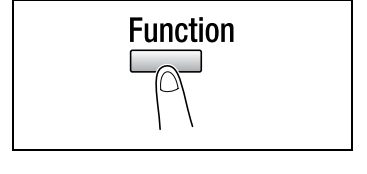

SEL.Ø-8/or FUNCTION

**FUNCTION** 

5 POLLING TX

**2** Press the [5] key from the 10-key pad.

#### or

Press the [Function] key 5 times to select POLLING TX, and then press the [Yes] key.

If polling transmission has been set,

a screen appears, allowing you to specify the polling ID.

3 Using the  $[4]$  and  $[4]$  keys, select either SINGLE or MULTI, and then press the [Yes] key.

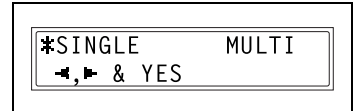

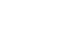

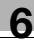

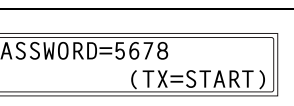

 $\boxed{\text{POLL} \quad \text{ID}=1234}$  $0K = YES$ 

4 Using the 10-key pad, enter the polling ID, and then press the [Yes] key.

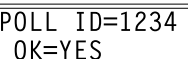

- 5 Press the [No/C] key to delete from the memory the document set for polling transmission.
	- ? Do you want to keep the polling transmission setting?

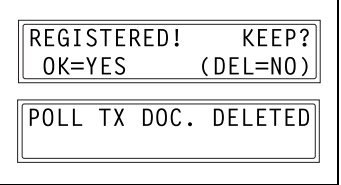

- $\rightarrow$  Press the [Yes] key.
- 6 Press the [No/C] key twice to return to the main screen.

# 6.1.10 Canceling (Deleting) a Document Queued in the Memory for Transmission

Of the documents stored in the memory and waiting to be sent, a specific document can be selected and deleted.

# To cancel a queued document

1 Press the [Function] key.

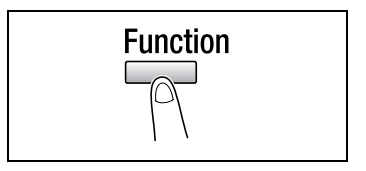

**2** Press the [8] key from the 10-key pad. or

> Press the [Function] key 8 times to select CANCEL RESERV., and then press the [Yes] key.

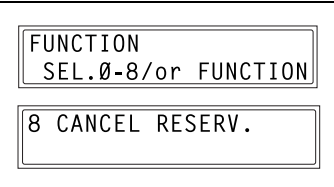

The details (specified transmission

time/type of transmission) of the jobs queued in the memory are displayed.

- ? Have no jobs been queued in the memory?
- $\rightarrow$  The message NONE appears.
- 3 Using the  $[4]$  and  $[\nabla]$  keys, select the job to be deleted.
	- The following types of job are displayed.

MEMORY: Memory transmission B-CAST: Broadcast transmission TIMER: Timer transmission M.B. TX: Mailbox transmission POLL-TX: Polling transmission POLL-RX: Polling reception RELAY: Relay initiation transmission FORWARD: Fax forwarding

| $\emptyset1$ | [13:25]                             | TIMER      | 4 |
|--------------|-------------------------------------|------------|---|
| DEL=YES      | (CONF.- <b>+</b> ) $\triangleright$ |            |   |
| $\emptyset2$ | [                                   | : ] MEMORY | 4 |
| DEL=YES      | (CONF.- <b>+</b> ) $\triangleright$ |            |   |

– To check the recipient of the currently displayed transmission job, press the  $[\triangleright]$  key. After checking, press the [Yes] key to return to the previous screen.

4 Press the [Yes] key to delete the displayed job.

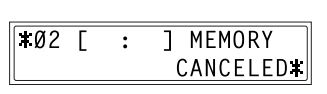

- FUNCTION menu appears in the display.
- 5 To delete another queued job, repeat steps 2 and 4.
- 6 If you are finished deleting jobs, press the [No/C] key to return to the main screen.

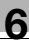

# 6.2 Reception methods

# 6.2.1 Manual reception

This machine normally receives faxes automatically. However, if a telephone is connected and the same line is used for phoning and faxing, the document can simply be received after talking with the caller over the phone.

 $\mathbb{Q}$ ...

### **Note**

Manual reception is possible if a telephone is connected to the TEL port of this machine.

To receive faxes manually, use the corresponding utility mode function to select the manual reception mode ([p. 7-64\)](#page-227-0).

### To receive a fax manually

- $1$  After the telephone rings, pick up the receiver to talk with the caller.
- $2$  After talking and the caller's fax machine sounds long beeps, press the [Start] key.

The machine starts receiving the fax.

- **•** Were the long beeps not sounded by the caller's fax machine?
- $\rightarrow$  If the caller's fax machine is set to send automatically, the long beeps may not be sounded.
- $3$  If the telephone receiver is replaced, the fax reception is finished and the machine sounds a beep.

# 6.2.2 Memory reception

This machine automatically prints faxes that it has received. However, when receiving confidential faxes, the received document can be stored in the memory and printed at a specified time or when memory reception is turned off.

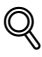

## Detail

Memory reception is set using the corresponding utility mode function. For details on changing the setting, refer to ["Specifying MEMORY RX](#page-227-0)  [MODE" on page 7-64](#page-227-0).

# <span id="page-157-0"></span>6.2.3 Mailbox reception

If mailbox numbers and F codes (mailbox IDs and passwords) have already been programmed on this machine, this function can be used to receive only those faxes with an identical mailbox ID and password specified by the caller.

Since the received fax can only be retrieved after entering the corresponding mailbox ID, confidential faxes can safely be sent and received.

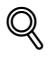

#### Detail

For details on programming the mailboxes, refer to ["Specifying MAIL-](#page-218-0)[BOX" on page 7-55](#page-218-0).

### To retrieve a document from a mailbox

1 Press the [Function] key.

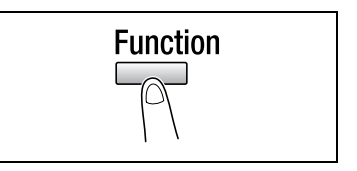

2 Press the [4] key from the 10-key pad.

#### or

Press the [Function] key 4 times to select PRINT MAILBOX RX, and then press the [Yes] key.

A screen appears, allowing you to enter the mailbox ID.

 $3$  Using the 10-key pad, enter the 4digit mailbox ID, and then press the [Yes] key.

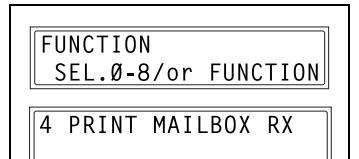

 $MAI$ LBOX  $ID=1234$  $0K = YES$ 

# 6.2.4 Polling Reception

Using polling reception, documents set up in other fax machines can be received.

 $\mathbb{Q}$ ...

**Note** 

Polling reception is compatible with F code transmission.

### To receive a fax using polling reception

1 Press the [Function] key.

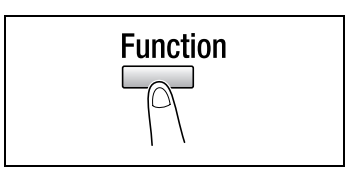

2 Press the [6] key from the 10-key pad. or

> Press the [Function] key 6 times to select POLLING RX, and then press the [Yes] key.

- **3** Specify the fax number to be called. For details, refer to step 5 of ["To fax](#page-142-0)  [using broadcast transmission" on](#page-142-0)  [page 6-9](#page-142-0).
- 4 To enter the polling ID and password, press the  $[\nabla]$  key.
	- If there is no need to enter a polling ID and password, skip to step 7.
- $5$  Using the 10-key pad, enter the polling ID (20 digits or less), and then press the [Yes] key.

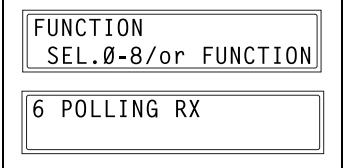

NO.001=ONE-TOUCH 01

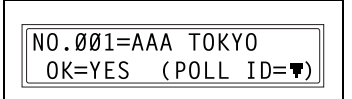

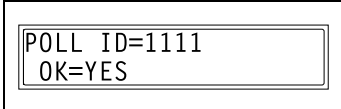

PASSWORD=2222  $0K = YES$ 

- 6 Using the 10-key pad, enter the password (20 digits or less), and then press the [Yes] key.
- peat steps 3 through 6.
	- If you do not wish to specify other fax numbers, continue with step 8.

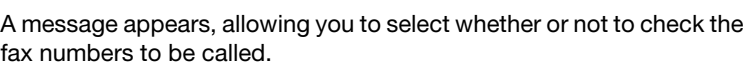

- **9** To check the numbers to be called, press the [Yes] key.
	- If you do not wish to check the numbers to be called, skip to step 11.
- 10 The fax numbers specified in step 3 are displayed in the order that they were selected.

Check the fax numbers, and then press the [Yes] key.

After all fax numbers have been checked, Fin.=START appears in the display.

- ? Do you want to delete the displayed fax number?
- $\rightarrow$  Press the [No/C] key.
- 11 Press the [Start] key.

CHECK DESTINATIONS?  $0K = YES$  $(RX=START)$ 

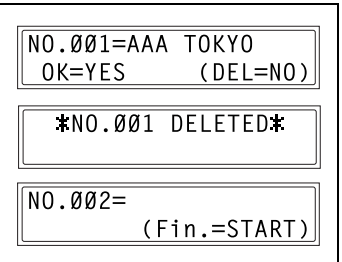

 $\sqrt{NO}$ .  $\sqrt{0.992}$ (Fin.=START)

- 7 To specify multiple fax numbers, re-
- 

8 Press the [Start] key.

# 6.3 Using F codes

This machine is compatible F code transmissions.

F codes are mailbox functions, such as SUB (sub-addresses), SEP (selective polling), SID and PWD (passwords), regulated by the G3 standards of the ITU-T (International Telecommunication Union). Mailbox transmission and reception is possible only with similar machines compatible with F code transmission. Using the 10-key pad, the following F codes can be set, depending on the use.

F codes

 $\bullet$  SUB:

Specify when transmitting while using F codes.

 $\bullet$  SID:

Specify when limiting the recipient/caller with a password.

 $\bullet$  SFP:

Specify when calling another fax machine to receive a document set up in it (polling reception).

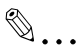

## Note

The F code function is only available with fax machines that have this function as well. Ask your partner, if their machine can process F code transmissions.

If one-touch dial keys or speed dial numbers are programmed with F codes (SUB and SID), the appropriate F code can quickly be transmitted to the recipient/caller.

# 6.3.1 Using Mailboxes

## Specifying mailboxes

Mailboxes can be used if they are set up using the corresponding Utility mode function. For details, refer to ["Mailbox reception" on page 6-24.](#page-157-0)

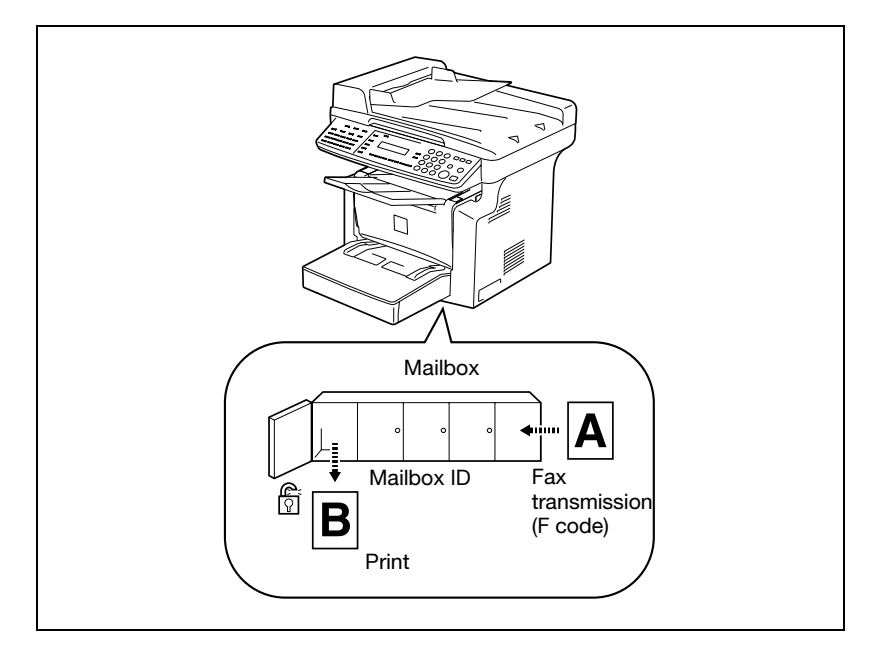

## F code mailbox transmission/reception

A maximum of 5 mailboxes can be set up. Since a mailbox ID is required in order to retrieve documents received in the different mailboxes, confidential faxes can safely be sent and received.

For details, refer to ["Specifying MAILBOX" on page 7-55.](#page-218-0)

If one-touch dial keys or speed dial numbers are programmed with F codes, the appropriate F code can quickly be transmitted.

For details, refer to ["Mailbox transmission" on page 6-14.](#page-147-0)

# 6.3.2 Specifying F codes

#### When sending faxes

F codes can be specified when the 10-key pad is being used to enter the fax number of a recipient while sending a fax.

- **1** Using the 10-key pad, enter the fax number of the recipient.
- **2** Press the  $|\mathbf{v}|$  key, and then use the 10-key pad to enter the SUB.
	- A number up to 20 digits long can be entered for the SUB.
	- To enter an SID, continue with step 3.
	- If an SID will not be entered, continue with step 4.
- **3** Press the  $|\mathbf{v}|$  key, and then use the 10-key pad to enter the SID.
	- A number up to 20 digits long can be entered for the SID.

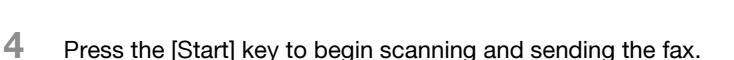

#### Programming F codes

F codes can be specified when programming one-touch dial keys or speed dial numbers.

# $\mathbb Q$

### **Detail**

For details, refer to ["Fax registration settings" on page 7-26](#page-189-0).

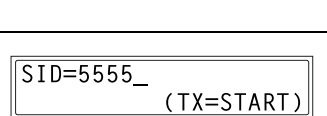

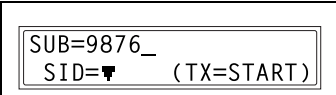

 $\overline{6} = 0123456$  $SUB=\blacksquare$ 

 $\lceil 1 \rceil$ 

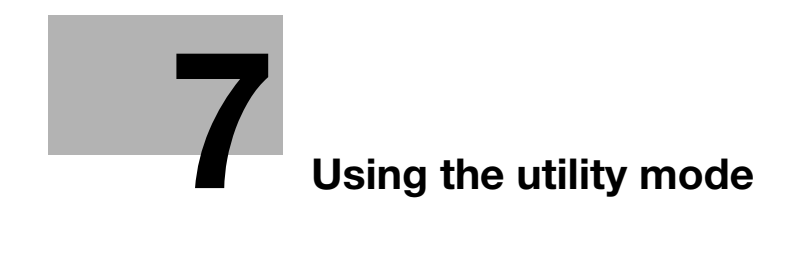

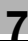

# <span id="page-166-0"></span>7 Using the utility mode

There are fifteen menus in the utility mode.

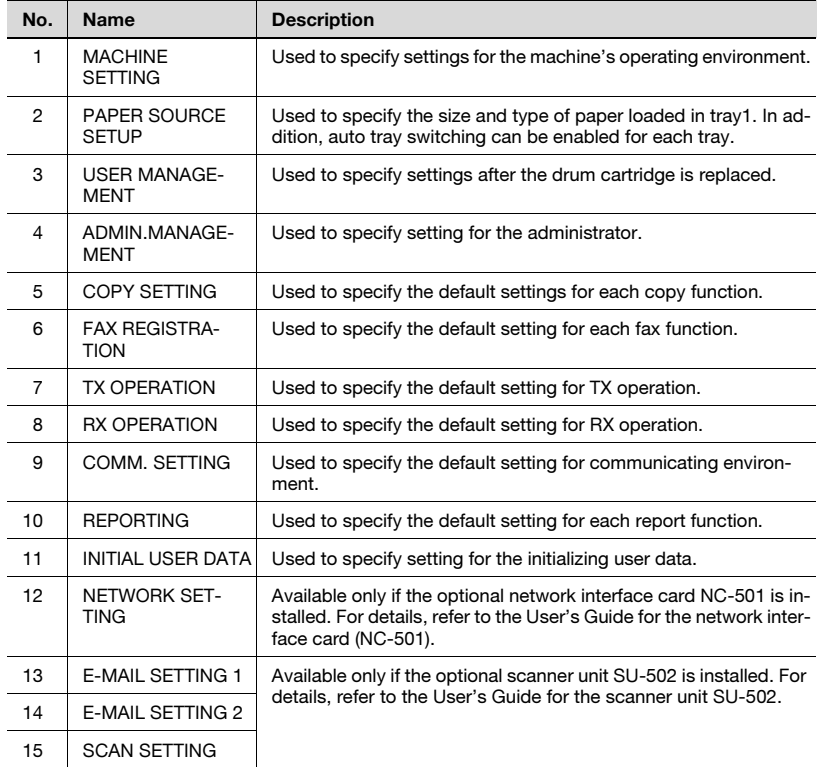

# 7.1 Machine settings

From the MACHINE SETTING menu, various settings for the machine's operating environment can be specified. Refer to the following table for details on each function.

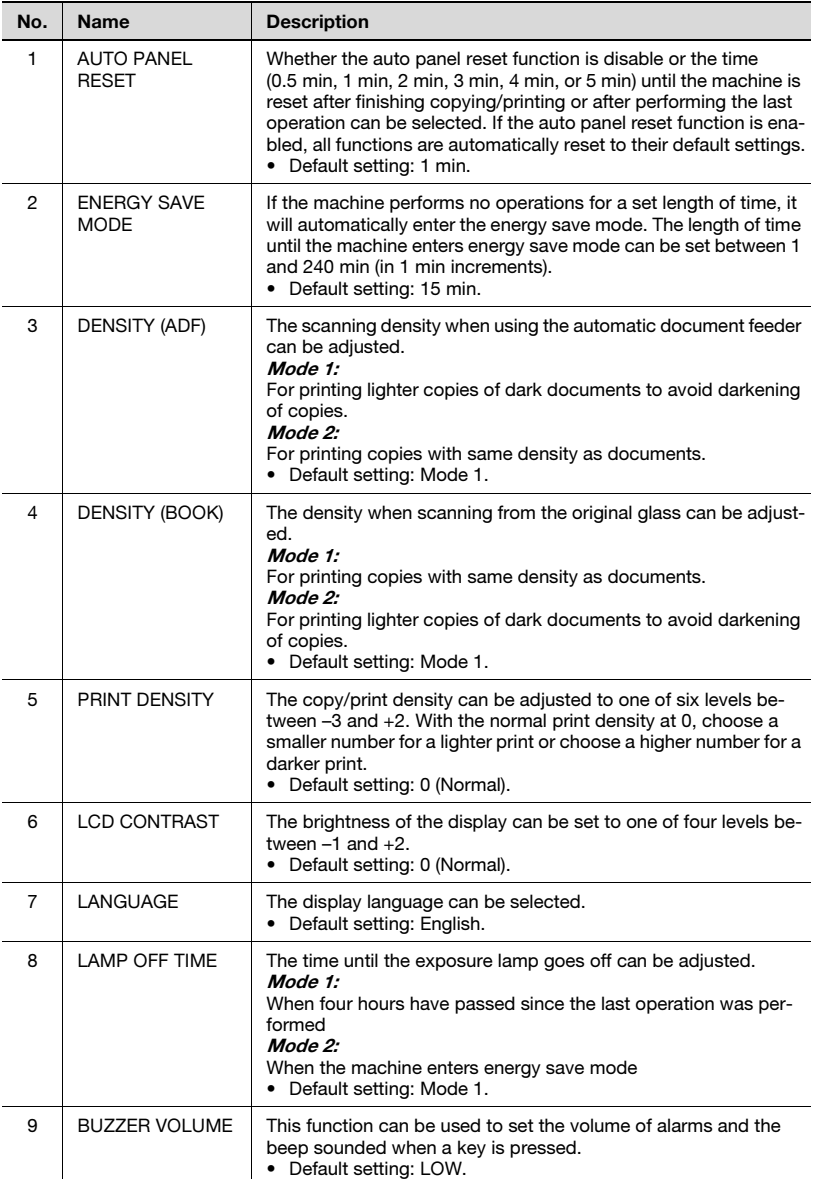

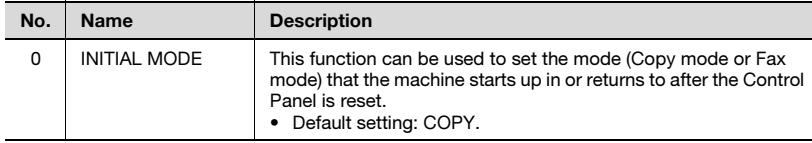

## <span id="page-169-0"></span>Selecting the MACHINE SETTING menu

- 1 Press the [Utility] key. MACHINE SETTING appears.
- 2 From the 10-key pad, press the key [0] to [9] for the machine setting function that you wish to set.

The machine setting functions are as follows:

1 AUTO PANEL RESET 2 ENERGY SAVE MODE 3 DENSITY (ADF) 4 DENSITY (BOOK) 5 PRINT DENSITY 6 LCD CONTRAST 7 LANGUAGE 8 LAMP OFF TIME 9 BUZZER VOLUME 0 INITIAL MODE

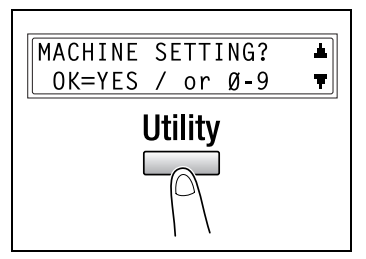

- ? Do you want to quit changing the machine settings?
- $\rightarrow$  Press the [No/C] key. STOP SETTING? appears.
- $\rightarrow$  Press the [Yes] key to quit changing the settings.

## Specifying AUTO PANEL RESET

- 1 Select AUTO PANEL RESET in the MACHINE SETTING menu. For details, refer to [page 7-6](#page-169-0).
- **2** Press the  $\left[ \triangleleft \right]$  and  $\left[ \triangleright \right]$  keys to select either ON or OFF, and then press the [Yes] key.
	- ? Do you want to disable the panel reset function?
	- $\rightarrow$  Select OFF. The auto panel reset function is disabled. MACHINE SETTING appears again.

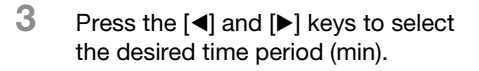

4 Press the [Yes] key.

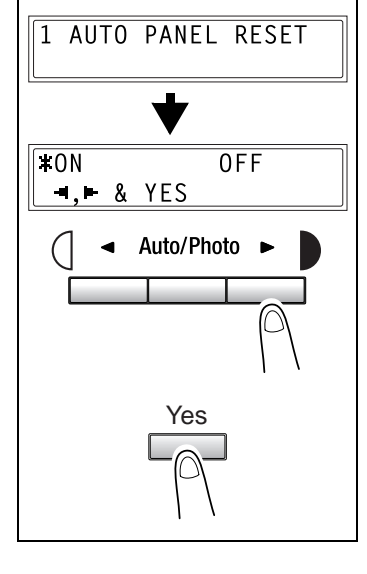

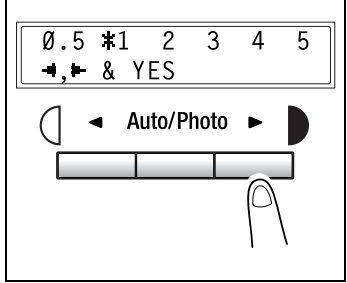

## Specifying ENERGY SAVE MODE

- 1 Select ENERGY SAVE MODE in the MACHINE SETTING menu. For details, refer to [page 7-6](#page-169-0).
- 2 Use the 10-key pad to specify the desired length of time until the copier enters energy save mode. The timer can be set between 1 min and 240 min.
	- ? Do you want to clear the entered value?
	- $\rightarrow$  Press the [No/C] key and enter the correct value.
- 3 Press the [Yes] key.

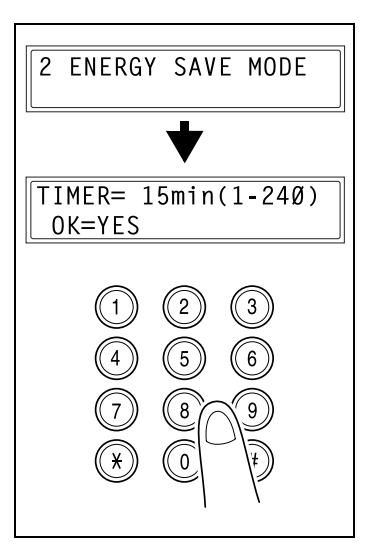

## Specifying DENSITY (ADF)

- 1 Select DENSITY (ADF) in the MA-CHINE SETTING menu. For details, refer to [page 7-6](#page-169-0).
- **2** Press the  $[4]$  and  $[4]$  keys to select either MODE 1 or MODE 2.
- 3 Press the [Yes] key.

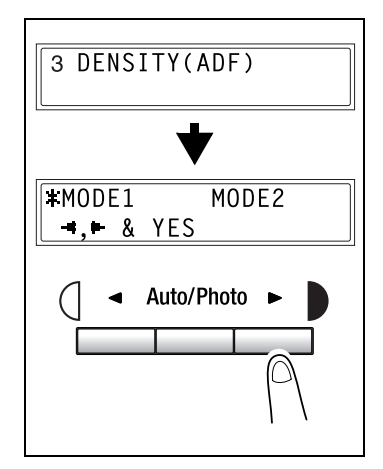

## Specifying DENSITY (BOOK)

- 1 Select DENSITY (BOOK) in the MA-CHINE SETTING menu. For details, refer to [page 7-6](#page-169-0).
- **2** Press the  $\left[ \triangleleft \right]$  and  $\left[ \triangleright \right]$  keys to select either MODE 1 or MODE 2.
- 3 Press the [Yes] key.

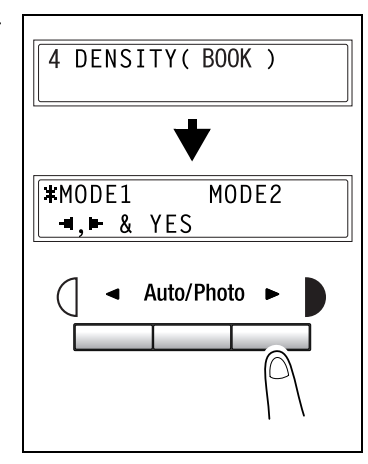

## Specifying PRINT DENSITY

- 1 Select PRINT DENSITY in the MA-CHINE SETTING menu. For details, refer to [page 7-6](#page-169-0).
- **2** Press the  $[4]$  and  $[4]$  keys to select one of the seven print density levels between LIGHT and DARK.
- 3 Press the [Yes] key.

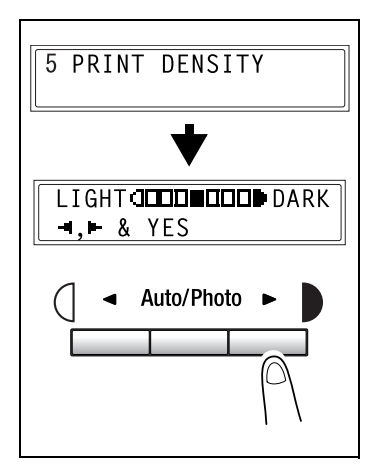

## Specifying LCD CONTRAST

- 1 Select LCD CONTRAST in the MA-CHINE SETTING menu. For details, refer to [page 7-6](#page-169-0).
- **2** Press the  $\left[ \triangleleft \right]$  and  $\left[ \triangleright \right]$  keys to select one of the four display contrast levels between LIGHT and DARK.
- 3 Press the [Yes] key.

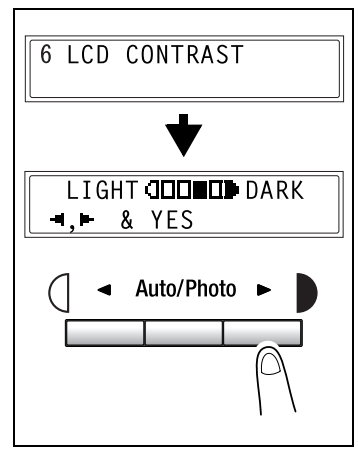

## Specifying LANGUAGE

- 1 Select LANGUAGE in the MACHINE SETTING menu. For details, refer to [page 7-6](#page-169-0).
- **2** Press the  $[A]$  and  $[\nabla]$  keys to select the desired language.
- 3 Press the [Yes] key.

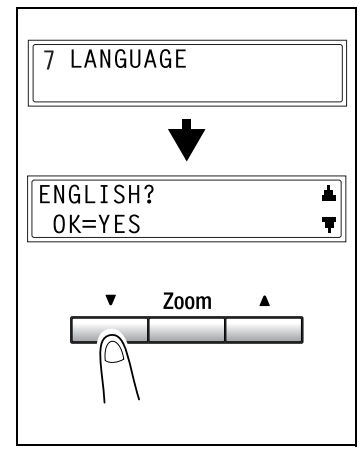

## Specifying LAMP OFF TIME

- 1 Select LAMP OFF TIME in the MA-CHINE SETTING menu. For details, refer to [page 7-6](#page-169-0).
- **2** Press the  $\left[ \triangleleft \right]$  and  $\left[ \triangleright \right]$  keys to select either MODE 1 or MODE 2.
- 3 Press the [Yes] key.

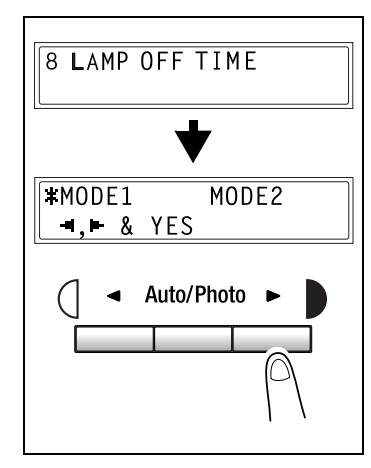

## Specifying BUZZER VOLUME

- 1 Select BUZZER VOLUME in the MA-CHINE SETTING menu. For details, refer to [page 7-6](#page-169-0).
- **2** Press the  $[4]$  and  $[4]$  keys to set the buzzer volume to HIGH, LOW or OFF.
- 3 Press the [Yes] key.

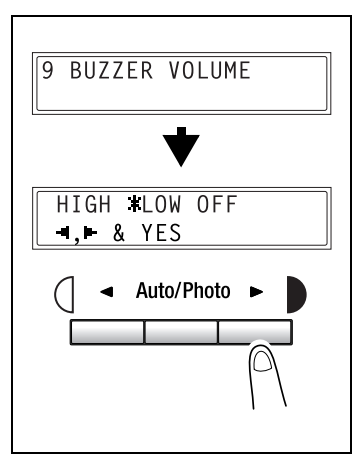

# Specifying INITIAL MODE

- 1 Select INITIAL MODE in the MA-CHINE SETTING menu. For details, refer to [page 7-6](#page-169-0).
- **2** Press the  $[4]$  and  $[4]$  keys to select either COPY or FAX.
- 3 Press the [Yes] key.

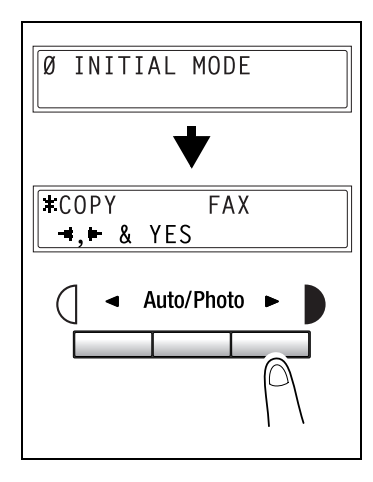

# 7.2 Paper source settings

From the PAPER SOURCE SETUP menu, the various settings for each paper tray can be specified.

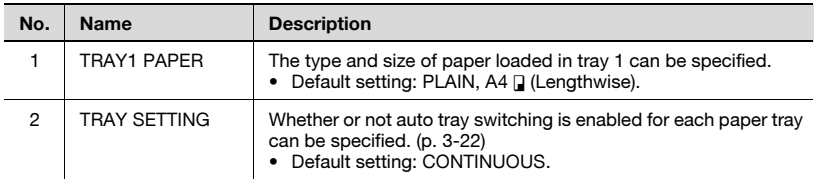

## <span id="page-176-0"></span>Selecting the PAPER SOURCE SETUP menu

 $\parallel$  Press the [Utility] key twice.

PAPER SOURCE SETUP appears.

2 From the 10-key pad, press the key [1] or [2] for the paper source setup function that you wish to set.

> The paper source setup functions are as follows:

1 TRAY1 PAPER

2 TRAY SETTING

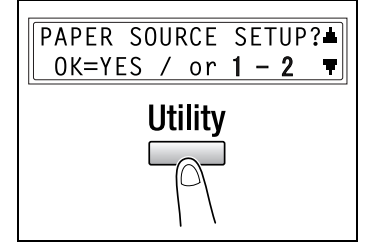

- ? Do you want to quit setting up the paper sources?
- $\overline{\rightarrow}$  Press the [No/C] key. STOP SETTING? appears. Press the [Yes] key to quit changing the settings.

## Specifying TRAY1 PAPER

- 1 Select TRAY1 PAPER in the PAPER SOURCE SETUP menu. For details refer to [page 7-13](#page-176-0).
- **2** Press the  $\left[ \triangleleft \right]$  and  $\left[ \triangleright \right]$  keys until the type of paper loaded is selected.
	- ? Do you want to copy on OHP transparencies?
	- $\rightarrow$  The only paper sizes that can be loaded are  $A4 \Box$  (Lengthwise) and Letter  $\square$  (Lengthwise).
- 3 Press the [Yes] key.

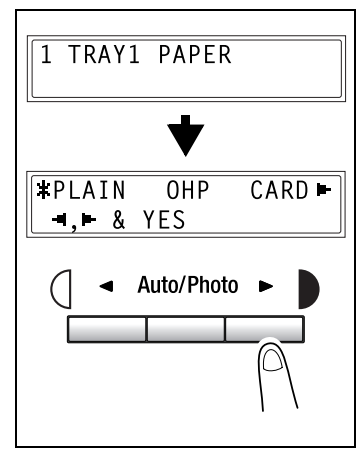

 $\uparrow$  Press the  $\uparrow$  and  $\uparrow$  keys to select a standard size of paper that is loaded. or

press the  $[\nabla]$  key to enter a custom size of paper that is loaded.

- ? Do you want to use a standard paper size (A5, B5, A4 ...)?
- $\rightarrow$  Select a standard paper size.
- $\rightarrow$  Continue with step 8.
- <sup>2</sup> Do you want to enter a custom paper size?
- $\rightarrow$  Select CUSTOM.
- $\rightarrow$  Perform steps 5 through 7.
- ? Do you want to return to the previous message?
- $\rightarrow$  Press the [No/C] key.

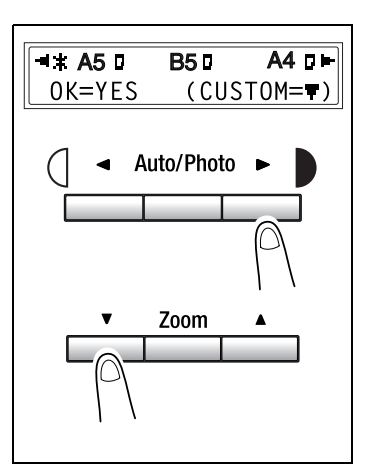

- 5 Using the 10-key pad, enter the width (X) of the loaded paper. The paper width can range from 90 mm to 216 mm.
	- ? Do you want to clear the entered value?
	- $\rightarrow$  Press the [No/C] key.
- 6 Press the [Yes] key.

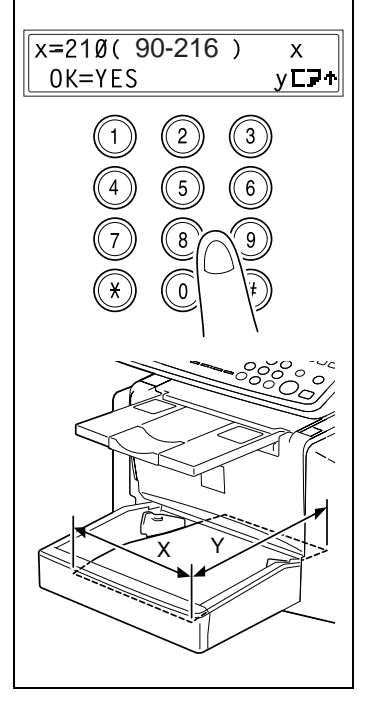

- 7 Using the 10-key pad, enter the length (Y) of the loaded paper. The paper width can range from 140 mm to 356 mm.
	- ? Do you want to clear the entered value?
	- $\rightarrow$  Press the [No/C] key.
- 8 Press the [Yes] key.

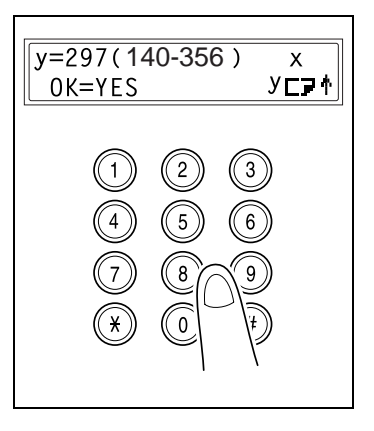

## Specifying TRAY SETTING

A tray can be selected only if the optional paper feed cassette is installed.

- 1 Select TRAY SETTING in the PAPER SOURCE SETUP menu. For details refer to [page 7-13.](#page-176-0)
- **2** Press the  $[A]$  and  $[\nabla]$  key to select a tray.

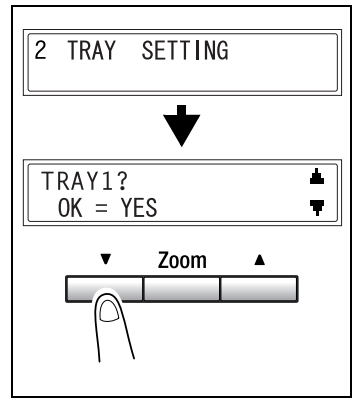

3 Press the [Yes] key.

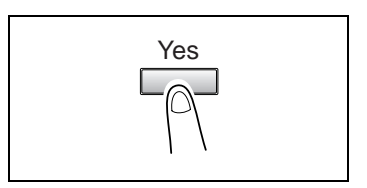

- $4$  Press the  $[4]$  and  $[4]$  keys to select either FIXED or CONTINUOUS.
	- FIXED: Auto tray switching disabled – CONTINUOUS:
		- Auto tray switching enabled
- 5 Press the [Yes] key.

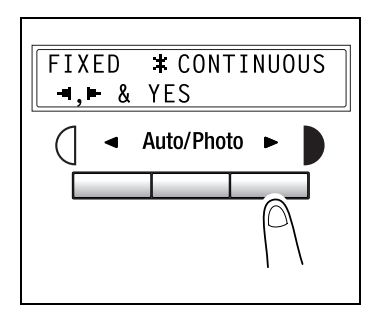
## 7.3 User management settings

From the USER MANAGEMENT menu, the various functions which must be specified after the drum cartridge is replaced are available.

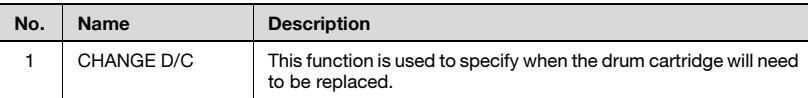

# $\mathbb Q$

#### Detail

For details, refer to ["Replacing the drum cartridge" on page 8-12.](#page-255-0)

#### <span id="page-180-0"></span>Selecting the USER MANAGEMENT menu

- 1 Press the [Utility] three times. USER MANAGEMENT appears.
- 2 Press the [Yes] key. CHANGE D/C appears.
- 3 Press the [Yes] key.

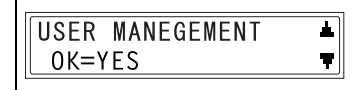

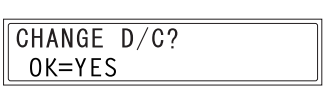

## 7.4 Admin. management settings

From the ADMIN. MANAGEMENT menu, various functions for controlling the use of the machine can be set. In order to set an ADMIN. MANAGEMENT function, the administrator access number must be entered.

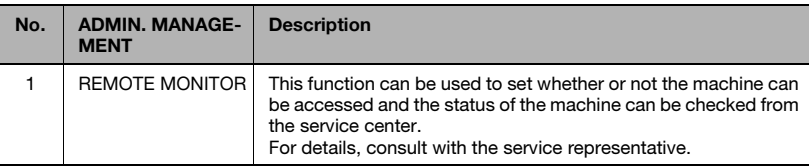

$$
\mathbb{Q}_{\,\boldsymbol{\cdot\,}}\,
$$

#### Note

The registering and setup of the administrator access number should be performed by the service representative. For details, contact the service representative.

The administrator of this machine should be sure not to lose the administrator access number.

 $\mathbb{Q}$ ... **Note** 

#### Selecting the ADMIN. MANAGEMENT menu

- $\parallel$  Press the [Utility] key four times. ADMIN. MANAGEMENT appears.
- 2 Press the [Yes] key.
- 3 From the 10-key pad, press the key [1] for the ADMIN. MANAGEMENT function that you wish to set.

The admin. management functions are as follows: 1 REMOTE MONITOR

4 Using the 10-key pad, enter the 6digit administrator access number, and then press the [Yes] key.

If, at any time, you wish to quit setting an ADMIN. MANAGEMENT function, press the [No/C] key. When the message STOP SETTING? appears, press the [Yes] key to quit.

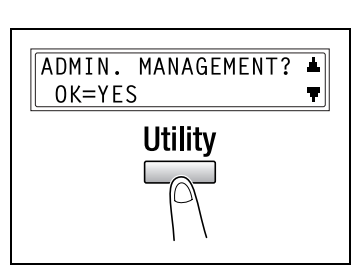

 $ADMIN. NO=$ \*\*\*\*\*\*

OK=YES

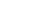

#### Specifying REMOTE MONITOR

- 1 Select REMOTE MONITOR in the ADMIN. MANAGEMENT menu. For details refer to [page 7-17.](#page-180-0)
- **2** Press the  $\left[ \triangleleft \right]$  and  $\left[ \triangleright \right]$  keys to select either LIMITED or FULL or OFF.

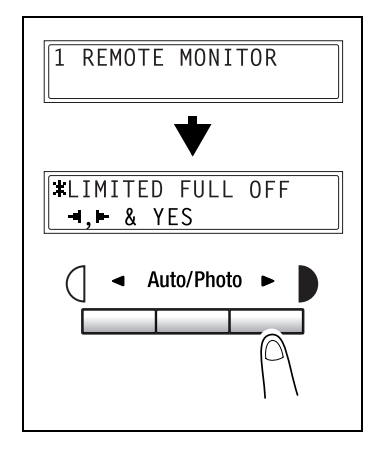

- 3 Press the [Yes] key.
	- If LIMITED or OFF was selected, the ADMIN.MANAGEMENT menu appears again.
	- If FULL was selected, a screen appears allowing you to enter the password. Using the 10-key pad, enter the 4-digit password, and then press the [Yes] key.

PASSWORD=2222  $0K = YES$ 

## 7.5 Copy settings

When the machine is turned on or the [Panel reset] key is pressed, the machine is automatically reset to its initial mode. By changing the default settings, you can change the initial mode. Refer to the following table for the default settings for each function.

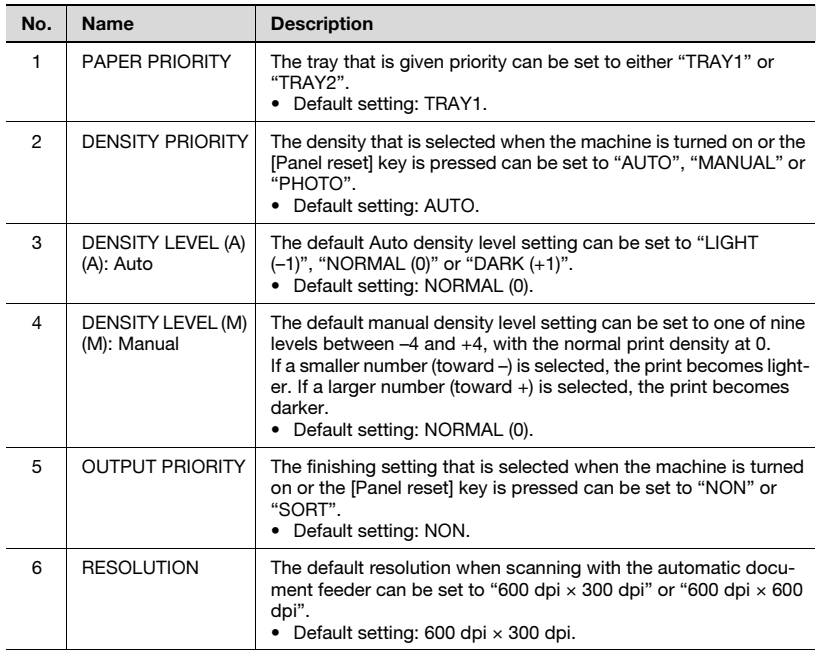

#### Selecting the COPY SETTING menu

 $\parallel$  Press the [Utility] key five times.

COPY SETTING appears.

2 From the 10-key pad, press the key [1] to [6] for the copy setting function that you wish to set.

> The copy setting functions are as follows:

1 PAPER PRIORITY

2 DENSITY PRIORITY

3 DENSITY LEVEL (A)

4 DENSITY LEVEL (M)

5 OUTPUT PRIORITY

6 RESOLUTION

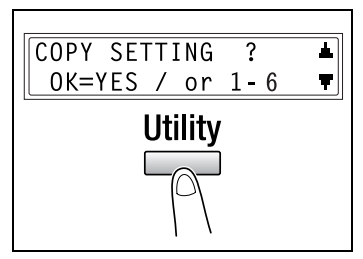

- ? Do you want to quit changing the copy settings?
- $\rightarrow$  Press the [No/C] key. STOP SETTING? appears. Press the [Yes] key to quit changing the settings.

#### <span id="page-185-0"></span>Specifying PAPER PRIORITY

- 1 Select PAPER PRIORITY in the COPY SETTING menu. For details refer to [page 7-22.](#page-185-0)
- **2** Press the  $[4]$  and  $[4]$  keys to select either TRAY1 or TRAY2.
- 3 Press the [Yes] key.

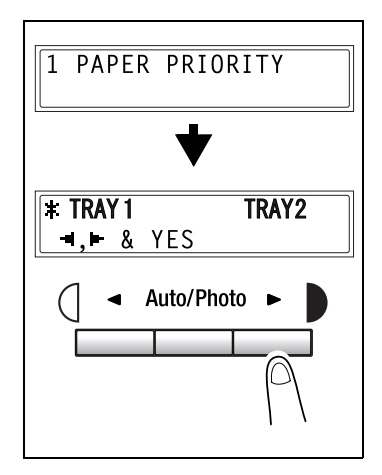

#### Specifying DENSITY PRIORITY

- 1 Select DENSITY PRIORITY in the COPY SETTING menu. For details refer to [page 7-22](#page-185-0).
- **2** Press the  $\left[ \triangleleft \right]$  and  $\left[ \triangleright \right]$  keys to select either AUTO, MANUAL or PHOTO.
- 3 Press the [Yes] key.

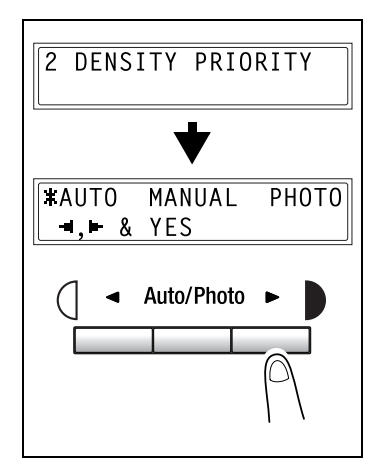

#### Specifying DENSITY LEVEL (A)

- 1 Select DENSITY LEVEL (A) in the COPY SETTING menu. For details refer to [page 7-22](#page-185-0).
- **2** Press the  $[4]$  and  $[4]$  keys to select one of the three print density levels between LIGHT and DARK.
- 3 Press the [Yes] key.

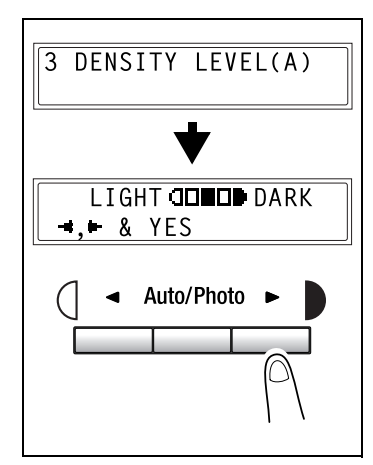

#### Specifying DENSITY LEVEL (M)

- 1 Select DENSITY LEVEL (M) in the COPY SETTING menu. For details refer to [page 7-22](#page-185-0).
- **2** Press the  $\left[ \triangleleft \right]$  and  $\left[ \triangleright \right]$  keys to select one of the nine print density levels between LIGHT and DARK.
- 3 Press the [Yes] key.

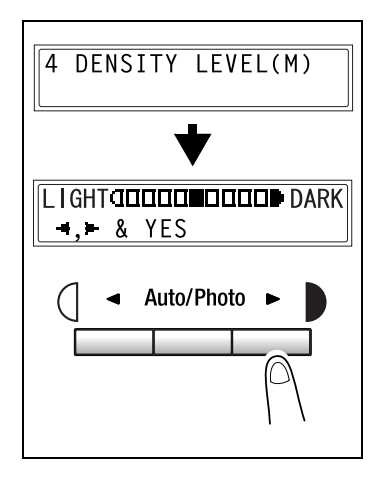

#### Specifying OUTPUT PRIORITY

- 1 Select OUTPUT PRIORITY in the COPY SETTING menu. For details refer to [page 7-22.](#page-185-0)
- **2** Press the  $[4]$  and  $[4]$  keys to select either NON or SORT.
- 3 Press the [Yes] key.

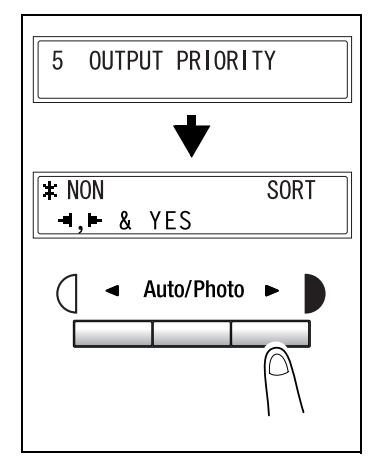

#### Specifying RESOLUTION

- 1 Select RESOLUTION in the COPY SETTING menu. For details refer to [page 7-22](#page-185-0).
- **2** Press the  $[4]$  and  $[4]$  keys to select either 600  $\times$  300 or 600  $\times$  600.
- 3 Press the [Yes] key.

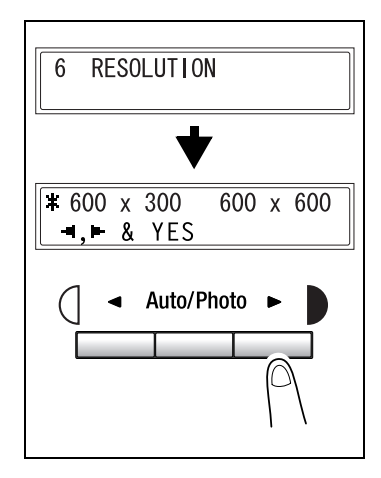

## 7.6 Fax registration settings

From the FAX REGISTRATION menu, various settings can be specified in order to take advantage of this machine's many fax functions.

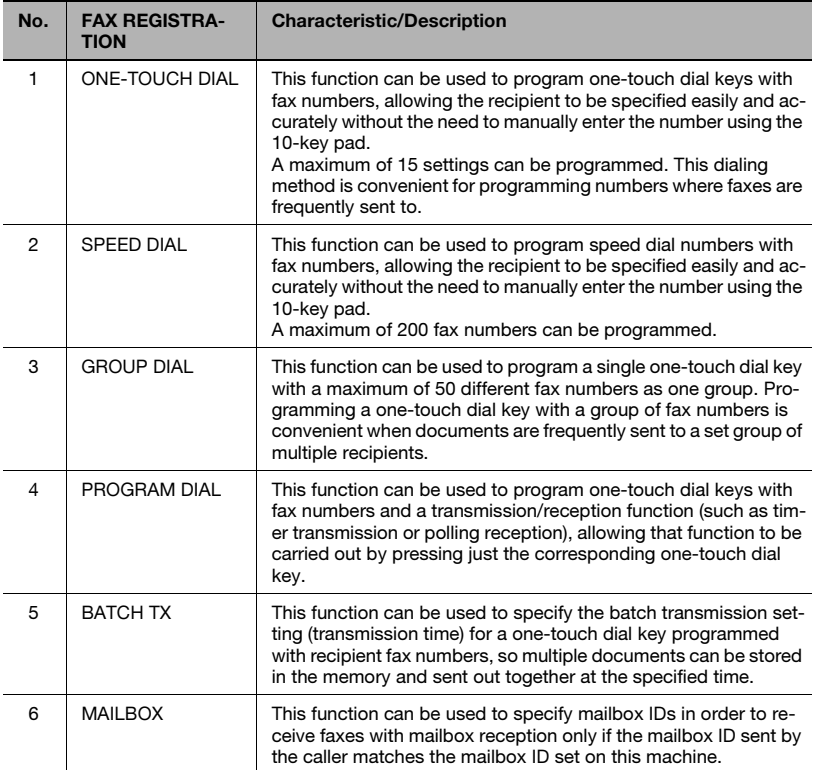

#### <span id="page-190-0"></span>Selecting the FAX REGISTRATION menu

 $\parallel$  Press the [Utility] key six times. FAX REGISTRATION appears.

2 From the 10-key pad, press the key [1] through [6] for the fax registration function that you wish to set.

> The fax registration functions are as follows: 1 ONE-TOUCH DIAL

2 SPEED DIAL

- 3 GROUP DIAL
- 4 PROGRAM DIAL
- 5 BATCH TX
- 6 MAILBOX

**FAX REGISTRATION?** A OK=YES / or  $1-6$ Ŷ. **Utility** 

 $\mathbb{Q}$ ...

#### **Note**

If, at any time, you wish to quit programming, changing or deleting a fax registration function, press the [No/C] key. When the message STOP REGISTRATION? appears, press the [Yes] key to quit.

## Specifiying ONE-TOUCH DIAL

If the one-touch dial keys are programmed with fax numbers, the recipient can be specified easily and accurately without the need to manually enter the number using the 10-key pad.

A maximum of 15 numbers can be programmed.

### <span id="page-191-0"></span>To program a one-touch dial key

- 1 Select the ONE-TOUCH DIAL in the FAX REGISTRATION menu. For details, refer to [page 7-27](#page-190-0).
- $2$  Press the one-touch dial key that you wish to program.

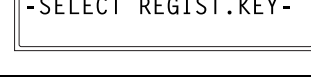

- $3<sup>3</sup>$  Enter the name of the programmed number.
	- For details on entering text, refer to ["Entering Text" on page 3-23.](#page-72-0)
	- Text up to 20 characters long can be entered for the name.
- $4$  Press the [Yes] key.
- $5$  Using the 10-key pad, enter the fax number of the recipient.
	- The fax number can contain a maximum of 30 digits.

For details on the characters that can be entered. Refer to ["To fax](#page-116-0)  [by entering the fax number directly using the 10-key pad" on](#page-116-0)  [page 5-3](#page-116-0).

- To enter a SUB, continue with step 7.
- If a SUB will not be entered, press the [Yes] key after entering the fax number, and then skip to step 10.
- If you wish to change the fax number, press the [No/C] key, and then enter the correct number.
- For details on F codes (SUB and SID), refer to ["Using F codes" on](#page-160-0)  [page 6-27](#page-160-0).

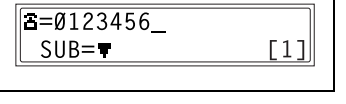

1 ONE-TOUCH DIAL

NAME=AAA TOKYO OK=YES ΓA 1

- 6 Press the  $|\nabla|$  key, and then use the 10-key pad to enter the SUB.
	- A number up to 20 digits long can be entered for the SUB.
	- To enter an SID, continue with step 8.
	- If an SID will not be entered, skip to step 9.
- **7** Press the  $|\mathbf{v}|$  key, and then use the 10-key pad to enter the SID.
	- A number up to 20 digits long can be entered for the SID.
- 8 Press the [Yes] key.
- 9 Using the  $[4]$  and  $[]$  keys, select the desired modem speed.
- 10 Press the [Yes] key.

The settings are registered. To program another one-touch dial key, repeat steps 3 through 11.

11 Press the [No/C] key to finish programming.

> The FAX REGISTRATION menu appears again.

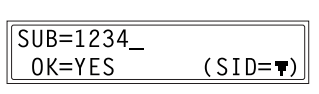

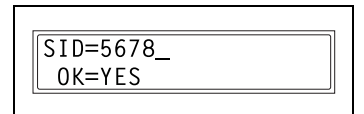

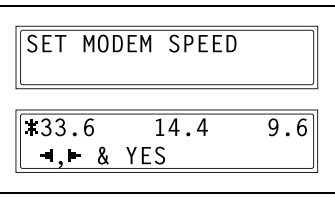

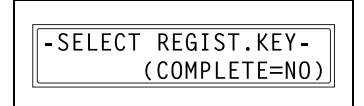

#### To change/delete a programmed one-touch dial key

1 Select the ONE-TOUCH DIAL in the FAX REGISTRATION menu. For details, refer to [page 7-27](#page-190-0).

1 ONE-TOUCH DIAL

-SELECT REGIST.KEY-

2 Press the one-touch dial key that you wish to change or delete.

> If a one-touch dial key programmed with a group of fax numbers or a transmission/reception function is pressed, the message shown at the right appears. To delete the programmed settings, press the [No/C] key. The FAX REGISTRATION menu

3 Press the [No/C] key.

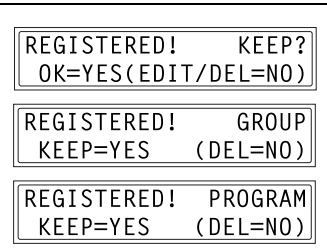

- To change the group dialing or program dialing settings, refer to [page 7-36](#page-199-0) and [page 7-40](#page-203-0).
- $\uparrow$  Using the  $\uparrow$  and  $\uparrow$  keys, select either EDIT or DELETE, and then press the [Yes] key.

appears again.

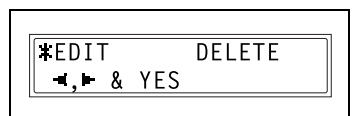

- If EDIT was selected, the name is displayed. (Continue with step 6.)
- If DELETE was selected, the settings programmed for the onetouch dial key are deleted and the SELECT REGIST.KEY screen appears again.
- If you try to change the settings for a one-touch dial number used in group dialing or program dialing, a confirmation message appears, asking whether or not to change the corresponding settings programmed in group dialing or program dialing. If the [Yes] key is pressed, the corresponding settings programmed in group dialing or program dialing are changed. If the [No/C] key is pressed, the corresponding settings programmed in group dialing or program dialing are deleted.
- If a one-touch dial number used in group dialing or program dialing is deleted, it is also deleted from the corresponding group dialing or program dialing.

5 Change the name, fax number, F codes (SUB and SID) and modem speed as desired.

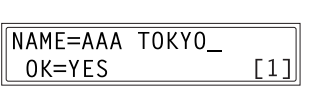

- For details on changing the fax number, refer to ["Entering Text" on page 3-23](#page-72-0).
- For details on changing the F codes (SUB and SID) or modem speed, refer to [p. 7-28](#page-191-0).
- 6 When you are finished making changes, press the [Yes] key.

To change the settings of another one-touch dial key, repeat steps 3 through 7.

7 Press the [No/C] key to return to the FAX REGISTRATION menu.

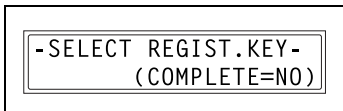

### Specifying SPEED DIAL

If speed dial numbers are programmed with fax numbers, the recipient can be specified easily and accurately without the need to manually enter the number using the 10-key pad.

A maximum of 200 fax numbers (001 to 200) can be programmed.

#### To program a speed dial number

1 Select the SPEED DIAL in the FAX REGISTRATION menu. For details, refer to [page 7-27](#page-190-0).

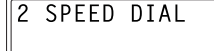

- 2 Using the 10-key pad, enter the 3digit speed dial number (ex. 011) that you wish to program.
	- NAME=AAA OSAKA  $TA$ ] OK=YES

 $E = 0124578$ 

- $3<sup>3</sup>$  Enter the name of the programmed number.
	- For details on entering text, refer to ["Entering Text" on page 3-23.](#page-72-0)
	- Text up to 20 characters long can be entered for the name.
- $4$  Press the [Yes] key.
- $5$  Using the 10-key pad, enter the fax number of the recipient.
	- The fax number can contain a maximum of 30 digits.

For details on the characters that can be entered. Refer to ["To fax](#page-116-0)  [by entering the fax number directly using the 10-key pad" on](#page-116-0)  [page 5-3](#page-116-0).

- To enter a SUB, continue with step 7.
- If a SUB will not be entered, press the [Yes] key after entering the fax number, and then skip to step 10.
- If you wish to change the fax number, press the [No/C] key, and then enter the correct number.
- For details on F codes (SUB and SID), refer to ["Using F codes" on](#page-160-0)  [page 6-27](#page-160-0).

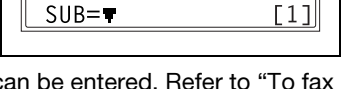

SPEED DIAL=011

- 6 Press the  $|\nabla|$  key, and then use the 10-key pad to enter the SUB.
	- A number up to 20 digits long can be entered for the SUB.
	- To enter an SID, continue with step 8.
	- If an SID will not be entered, skip to step 9.
- **7** Press the  $[\nabla]$  key, and then use the 10-key pad to enter the SID.
	- A number up to 20 digits long can be entered for the SID.
- 8 Press the [Yes] key.
- 9 Using the  $[4]$  and  $[]$  keys, select the desired modem speed.
- 10 Press the [Yes] key.

The settings are registered. To program another speed dial number, repeat steps 3 through 11.

11 Press the [No/C] key to finish programming.

> The FAX REGISTRATION menu appears again.

 $SUB=1234$  $(SID = T)$ OK=YES

 $SID = 5678$ OK=YES

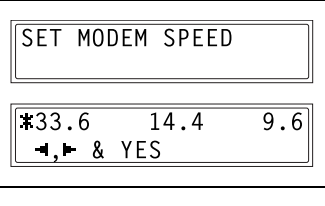

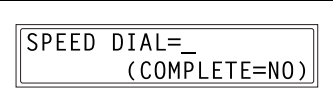

#### To change/delete a programmed speed dial number

1 Select the SPEED DIAL in the FAX REGISTRATION menu. For details, refer to [page 7-27](#page-190-0).

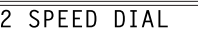

2 Using the 10-key pad, enter the speed dial number that you wish to change or delete.

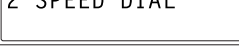

 $SPFFD$   $DIAI = 011$ 

REGISTERED!

3 Press the [No/C] key.

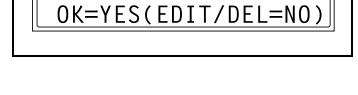

KEEP?

 $\frac{4}{1}$  Using the  $\left[\frac{4}{1}\right]$  and  $\left[\frac{1}{1}\right]$  keys, select either EDIT or DELETE, and then press the [Yes] key.

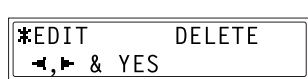

- If EDIT was selected, the name is displayed. (Continue with step 6.)
- If DELETE was selected, the settings programmed for the speed dial number are deleted and the speed dial input screen appears again.
- If you try to change the settings for a speed dial number used in group dialing or program dialing, a confirmation message appears, asking whether or not to change the corresponding settings programmed in group dialing or program dialing. If the [Yes] key is pressed, the corresponding settings programmed in group dialing or program dialing are changed. If the [No/C] key is pressed, the corresponding settings pro
	- grammed in group dialing or program dialing are deleted.
- If a speed dial number used in group dialing or program dialing is deleted, it is also deleted from the corresponding group dialing or program dialing.

5 Change the fax number, F codes (SUB and SID), and modem speed as desired.

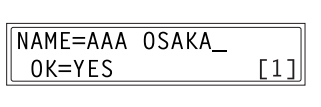

- For details on making changes, refer to ["Entering Text" on page 3-23.](#page-72-0)
- For details on changing the F codes (SUB and SID) or modem speed, refer to [p. 7-28](#page-191-0).
- 6 When you are finished making changes, press the [Yes] key.
	- To change the settings of another speed dial number, repeat steps 3 through 7.
- 7 Press the [No/C] key to return to the FAX REGISTRATION menu.

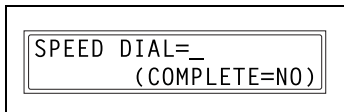

#### Specifying GROUP DIAL

A single one-touch dial key can be programmed with a maximum of 50 different fax numbers as one group. Programming a one-touch dial key with a group of fax numbers is convenient when documents are frequently sent to a set group of multiple recipients.

#### <span id="page-199-0"></span>To program a group of fax numbers

1 Select the GROUP DIAL in the FAX REGISTRATION menu. For details, refer to [page 7-27](#page-190-0).

**GROUP DIAL** 3

 $2$  Press the one-touch dial key that you wish to program.

3 Enter the name of the group, and then press the [Yes] key.

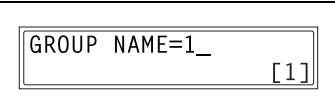

-SELECT REGIST.KEY-

- to ["Entering Text" on page 3-23.](#page-72-0) – Text up to 20 characters long can be entered for the name.
- $4$  By using the one-touch dial keys or the speed dial numbers, specify the recipients.

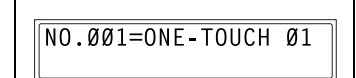

Do you wish to cancel the current selection?

– For details on entering text, refer

- $\rightarrow$  Press the [No/C] key, and then specify the correct recipient.
- $5$  Press the [Yes] key, and then specify another recipient.
	- Repeat steps 5 and 6 until all recipients have been specified.

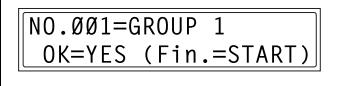

- A maximum of 50 different fax numbers can be specified as one group.
- With group dialing, a one-touch dial key programmed with a group can be specified. In that case, the number of fax numbers programmed in the specified one-touch dial key (group dial key) is added.

6 When you are finished specifying recipients, press the [Start] key.

> The settings are registered. To program another group, repeat steps 3 through 7.

7 Press the [No/C] key to finish programming.

> The FAX REGISTRATION menu appears again.

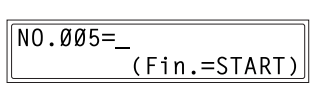

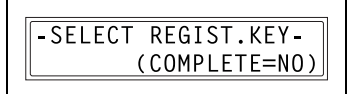

## To change/delete a programmed group of fax numbers

- 1 Select the GROUP DIAL in the FAX REGISTRATION menu. For details, refer to [page 7-27](#page-190-0).
- 3 GROUP DIAL
- 2 Press the one-touch dial key that you wish to change or delete.
- -SELECT REGIST KEY-

3 Press the [No/C] key.

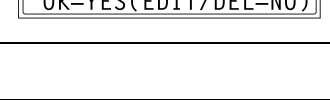

KEEP?

REGISTERED!

 $\uparrow$  Using the  $\uparrow$  and  $\uparrow$  keys, select either EDIT or DELETE, and then press the [Yes] key.

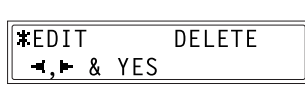

- If EDIT was selected, the group name is displayed. (Continue with step 6.)
- If DELETE was selected, the group dialing settings are deleted and the SELECT REGIST.KEY screen appears again.
- $5<sup>-1</sup>$  If you wish to change the name of the group, enter the new name, and then press the [Yes] key.

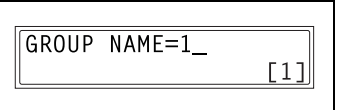

– For details on making changes, refer to ["Entering Text" on page 3-23.](#page-72-0)

The one-touch dial names are displayed in the order that they were specified.

6 To delete the displayed recipient, press the [No/C] key. To keep the displayed recipient, press the [Yes] key.

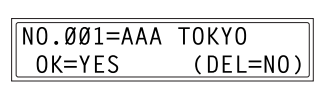

The next one-touch dial name is displayed.

7 When you are finished making changes, press the [Start] key.

> To change the settings of another group of fax numbers, repeat steps 3 through 8.

8 Press the [No/C] key to return to the FAX REGISTRATION menu.

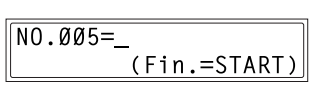

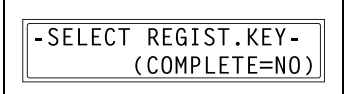

### Specifying PROGRAM DIAL

If one-touch dial keys have been programmed with fax numbers and a transmission/reception function, that function can be carried out by pressing just the corresponding one-touch dial key.

Transmission/reception functions that can be programmed:

- Broadcast transmission
- Timer transmission
- Mailbox transmission
- Polling reception
- Relay initiation transmission

#### <span id="page-203-0"></span>To set program dialing

1 Select the PROGRAM DIAL in the FAX REGISTRATION menu. For details, refer to [page 7-27](#page-190-0).

PROGRAM DIAL 4

2 Press the one-touch dial key ([12] through [15]) programmed with the desired function.

-SELECT REGIST.KEY-

3 From the 10-key pad, press the key ([1] through [3], [6] or [7]) for the desired function.

Functions that can be selected: 1 BROADCAST 2 TIMER TX 3 MAILBOX TX 6 POLLING RX 7 RELAY INITIATE

**FUNCTION** SEL. 1/2/3/6/7

- 4 Follow the instructions for the selected function.
	- – ["To fax using broadcast transmission" on page 6-9](#page-142-0)
	- – ["To fax using timer transmission" on page 6-12](#page-145-0)
	- – ["To fax using mailbox transmission" on page 6-14](#page-147-0)
	- – ["To fax using relay initiation transmission" on page 6-16](#page-149-0)
	- – ["To receive a fax using polling reception" on page 6-25](#page-158-0) The settings are registered.
- $5$  To specify other program dialing settings, repeat steps 3 through 5.

6 Press the [No/C] key to finish programming.

> The FAX REGISTRATION menu appears again.

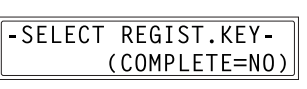

#### To change/delete a programmed broadcast transmission

1 Select the PROGRAM DIAL in the FAX REGISTRATION menu. For details, refer to [page 7-27](#page-190-0).

4 PROGRAM DIAL

2 Press the one-touch dial key ([12] through [15]) programmed with the broadcast transmission that you wish to change or delete.

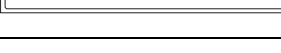

SELECT REGIST KEY-

3 Press the [No/C] key.

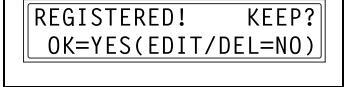

 $\uparrow$  Using the  $\uparrow$  and  $\uparrow$  keys, select either EDIT or DELETE, and then press the [Yes] key.

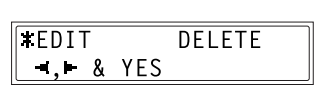

- If EDIT was selected, the specified recipients are displayed in order. (Continue with step 6.)
- If DELETE was selected, the program dialing settings are deleted and the SELECT REGIST.KEY appears again.
- $5$  To delete the displayed recipient, press the [No/C] key. To keep the displayed recipient, press the [Yes] key.

NO.001=AAA TOKYO  $(DEL=NO)$  $OK = YES$ 

The next recipient is displayed.

- 6 When you are finished making changes, press the [Start] key.
	- Other program dialing settings can be programmed or changed.

$$
\begin{array}{|l|}\n\hline\n\text{NO.005} = \n\hline\n\text{Fin.} = \text{START} & [1]\n\hline\n\end{array}
$$

 $\overline{7}$  Press the [No/C] key to return to the FAX REGISTRATION menu.

-SELECT REGIST.KEY-(COMPLETE=NO)

#### To change/delete a programmed timer transmission

- 1 Select the PROGRAM DIAL in the FAX REGISTRATION menu. For details, refer to [page 7-27.](#page-190-0)
- 2 Press the one-touch dial key ([12] through [15]) programmed with the timer transmission that you wish to change or delete.
- 3 Press the [No/C] key.
- $\frac{4}{1}$  Using the  $\frac{4}{1}$  and  $\frac{1}{1}$  keys, select either EDIT or DELETE, and then press the [Yes] key.
	- If EDIT was selected, the programmed transmission time is displayed. (Continue with step 6.)
	- If DELETE was selected, the program dialing settings are deleted and the SELECT REGIST.KEY screen appears again.
- $5<sub>5</sub>$  To change the transmission time, press the [No/C] key, and then use the 10-key pad to enter the correct time. If you do not wish to change the transmission time, press the [Yes] key.

The recipient is displayed.

- 6 To change the recipient, press the [No/C] key, and then by using the one-touch dial keys or the speed dial numbers, or by entering the fax number using the 10-key pad, specify a different recipient.
	-

– Change the F codes (SUB and SID) as desired.

 $TIMER = 21:00$  $0K = YES$  $(DEL=NO)$ 

 $E = 0123456$  $0K = YES$  $(DEL=NO)$ 

 $E$ FDIT **DELETE**  $\blacksquare$ ,  $\blacksquare$  & YES

SELECT REGIST KEY

REGISTERED! KEEP? OK=YES(EDIT/DEL=NO)

7 Press the [Yes] key.

- Other program dialing settings can be changed.
- 8 Press the [No/C] key to return to the FAX REGISTRATION menu.

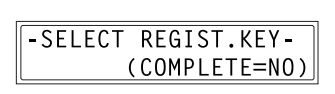

## To change/delete a programmed mailbox transmission

- 1 Select the PROGRAM DIAL in the FAX REGISTRATION menu. For details, refer to [page 7-27.](#page-190-0)
- 2 Press the one-touch dial key ([12] through [15]) programmed with the mailbox transmission that you wish to change or delete.
- 3 Press the [No/C] key.
- 4 Using the  $\lceil \blacktriangleleft \rceil$  and  $\lceil \blacktriangleright \rceil$  keys, select either EDIT or DELETE, and then press the [Yes] key.
	- If EDIT was selected, the specified recipient is displayed. (Continue with step 6.)
	- If DELETE was selected, the program dialing settings are deleted and the SELECT REGIST.KEY screen appears again.
- $5<sub>o</sub>$  To change the recipient, press the [No/C] key, and then by using the one-touch dial keys or the speed dial numbers, or by entering the fax number using the 10-key pad, specify a different recipient.
- 6 Press the [Yes] key.

The mailbox ID is displayed.

- **7** To change the mailbox ID, press the [No/C] key, and then use the 10-key pad to enter the new ID.
- 8 Press the [Yes] key.

The password is displayed.

 $5 = 0123456$  $OK = YES$ 

MAILBOX ID=1234  $(DEL=NO)$ OK=YES

 $F$ FDIT **DELETE**  $\blacksquare$ ,  $\blacksquare$  & YES

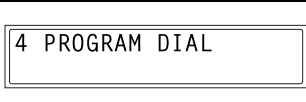

OK=YES(EDIT/DEL=NO)

KEEP?

REGISTERED!

SELECT REGIST KEY

9 To change the password, press the [No/C] key, and then use the 10-key pad to enter the new password.

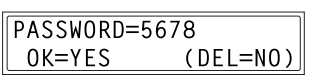

10 Press the [Yes] key.

Other program dialing settings can be changed.

11 Press the [No/C] key to return to the FAX REGISTRATION menu.

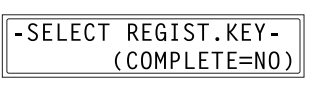

#### To change/delete a programmed polling reception

- 1 Select the PROGRAM DIAL in the FAX REGISTRATION menu. For details, refer to [page 7-27.](#page-190-0)
- 2 Press the one-touch dial key ([12] through [15]) programmed with the polling reception that you wish to change or delete.
- 3 Press the [No/C] key.
- 4 Using the  $\lceil \blacktriangleleft \rceil$  and  $\lceil \blacktriangleright \rceil$  keys, select either "EDIT" or "DELETE", and then press the [Yes] key.
	- If EDIT was selected, the specified recipients are displayed in order. (Continue with step 6.)
	- If DELETE was selected, the program dialing settings are deleted and the SELECT REGIST.KEY screen appears again.
- $5$  To delete the displayed recipient, press the [No/C] key. To keep the displayed recipient, press the [Yes] key.
	- To add a recipient, in the screen containing Fin.=START, specify a recipient using the one-touch dial keys or the speed dial numbers, or by entering a fax number using the 10-key pad.

The next recipient is displayed.

6 When you are finished making changes, press the [Start] key.

> Other program dialing settings can be changed.

 $(DEL=NO)$ 

NO.001=AAA TOKYO

 $0K = YES$ 

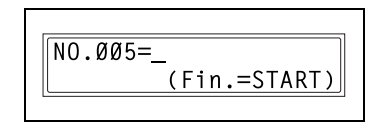

 $E$ FDIT **DELETE**  $\blacksquare$ ,  $\blacksquare$  & YES

OK=YES(EDIT/DEL=NO)

REGISTERED!

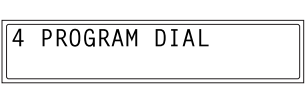

SELECT REGIST KEY

KEEP?

## 7 Press the [No/C] key to return to the FAX REGISTRATION menu.

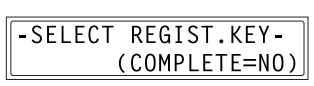

#### To change/delete a programmed relay initiation transmission

- 1 Select the PROGRAM DIAL in the FAX REGISTRATION menu. For details, refer to [page 7-27.](#page-190-0)
- 2 Press the one-touch dial key ([12] through [15]) programmed with the relay initiation transmission that you wish to change or delete.
- 3 Press the [No/C] key.
- 4 Using the  $\lceil \blacktriangleleft \rceil$  and  $\lceil \blacktriangleright \rceil$  keys, select either EDIT or DELETE, and then press the [Yes] key.
	- If EDIT was selected, the specified recipient is displayed. (Continue with step 6.)
	- If DELETE was selected, the program dialing settings are deleted and the SELECT REGIST.KEY screen appears again.
- $5<sub>o</sub>$  To change the recipient, press the [No/C] key, and then by using the one-touch dial keys or the speed dial numbers, or by entering the fax number using the 10-key pad, specify a different recipient.

6 Press the [Yes] key.

The relay box ID is displayed.

- 7 To change the relay box ID, press the [No/C] key, and then use the 10-key pad to enter the new ID.
- 8 Press the [Yes] key.

The password is displayed.

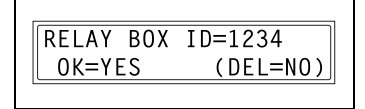

 $\sqrt{6} = 9123456$  $0K = YES$  $(DEL=NO)$ 

SELECT REGIST KEY

REGISTERED! KEEP? OK=YES(EDIT/DEL=NO)

 $F$ FDIT **DELETE**  $\blacksquare$ ,  $\blacksquare$  & YES

9 To change the password, press the [No/C] key, and then use the 10-key pad to enter the new password.

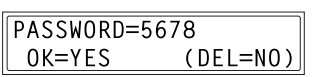

10 Press the [Yes] key.

Other program dialing settings can be changed.

11 Press the [No/C] key to return to the FAX REGISTRATION menu.

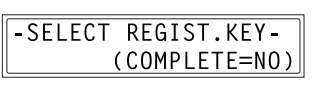

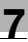

#### Specifying BATCH TX

If the batch transmission setting (transmission time) is specified for a onetouch dial key programmed with recipient fax numbers, multiple documents can be stored in the memory and sent out together at the specified time.

 $\mathbb{Q}$ ...

#### Note

A one-touch dial key must first be programmed with the fax number of the recipient for the batch transmission.

#### To set batch transmitting

1 Select the BATCH TX in the FAX REGISTRATION menu. For details, refer to [page 7-27.](#page-190-0)

2 Press the one-touch dial key programmed with the recipient that you wish to send the batch transmission fax to.

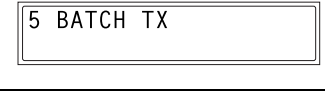

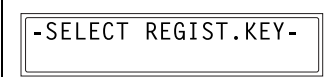

A screen appears, allowing you to specify the transmission time.

- ? Was the one-touch dial key that was pressed one programmed for group dialing, program dialing, or not registered fax number, or not programmed at all?
- $\rightarrow$  An error message appears.

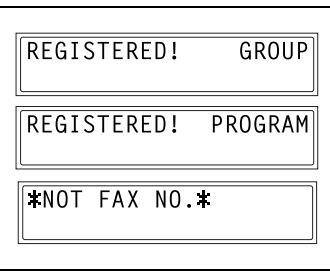

3 Using the 10-key pad, enter the desired transmission time, and then press the [Yes] key.

TX TIME=15:30  $0K = YFS$ 

## $4$  Press the [No/C] key to return to the FAX REGISTRATION menu.

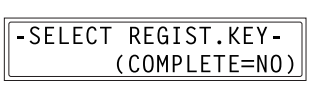
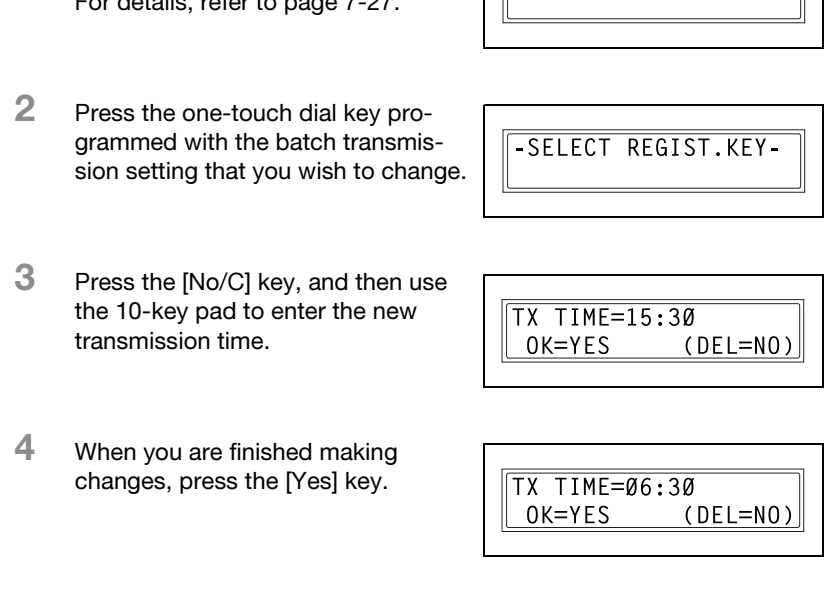

 $5$  Press the [No/C] key to return to the FAX REGISTRATION menu.

-SELECT REGIST.KEY-(COMPLETE=NO)

To change the batch transmission setting

- 1 Select the BATCH TX in the FAX REGISTRATION menu. For details, refer to [page 7-27.](#page-190-0)
	-

5 BATCH TX

### To delete the batch transmission setting

1 Select the BATCH TX in the FAX REGISTRATION menu. For details, refer to [page 7-27](#page-190-0).

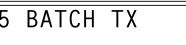

2 Press the one-touch dial key programmed with the batch transmission setting that you wish to delete.

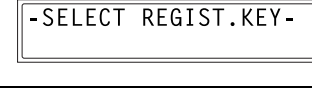

3 Press the [No/C] key.

A confirmation message appears, asking whether or not to delete the batch transmission setting.

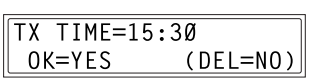

4 Press the [Yes] key.

The SELECT REGIST.KEY screen appears again.

TX TIME=  $\ddot{\phantom{1}}$ : DELETE BATCH=YES

### Specifying MAILBOX

Mailbox IDs must first be specified in order to receive faxes with mailbox reception only if the mailbox ID sent by the caller matches the mailbox ID set on this machine.

 $\mathbb{Q}$ ...

Note

A mailbox ID cannot be the same as a relay box ID.

### To register a mailbox

- 1 Select the MAILBOX in the FAX REGISTRATION menu. For details, refer to [page 7-27.](#page-190-0)
- 2 Using the 10-key pad, enter the mailbox number.
	- The mailbox number can be set to any number between 1 and 5.
- 3 Using the 10-key pad, enter the 4 digit mailbox ID, and then press the [Yes] key.
	- The mailbox ID can be set to any number between 0000 and 9999.
	- If you wish to change the mailbox ID, press the [No/C] key, and then enter the new number.
- 4 Using the 10-key pad, enter the 4-digit password, and then press the [Yes] key.
	- The password can be set to any number between 0000 and 9999.
	- If you wish to change the password, press the [No/C] key, and then enter the new password.
	- If no password is to be specified, press the [Yes] key without entering anything.

The FAX REGISTRATION menu appears again.

6 MATIBOX

 $MATIBOX NO =$ SELECT 1-5

MAILBOX 5 ID=1234 OK=YES

PASSWORD=5678  $OK = YES$ 

### To delete a mailbox

1 Select the MAILBOX in the FAX REGISTRATION menu. For details, refer to [page 7-27](#page-190-0).

6 MAILBOX

2 Using the 10-key pad, enter the number of the mailbox that you wish to delete.

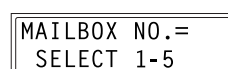

REGISTERED!

 $V$ EED-VEC

3 Press the [No/C] key.

A screen appears, allowing you to enter the mailbox ID.

4 Using the 10-key pad, enter the 4digit mailbox ID, and then press the [Yes] key.

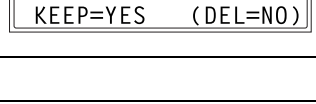

KEEP?

OLD M-BOX5 ID=1234  $0K = YES$ 

- If you wish to change the ID, press the [No/C] key, and then enter the new number. The specified mailbox is deleted.
- $5$  Press the [Panel Reset] key.

The main screen appears again.

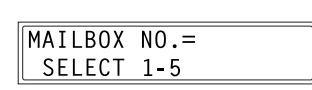

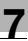

## 7.7 TX operation settings

From the TX OPERATION menu, various functions for sending faxes can be set.

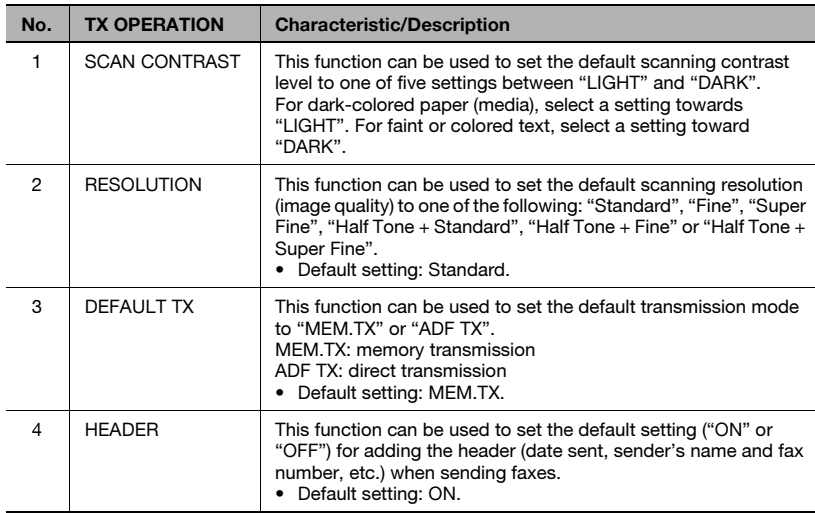

### <span id="page-221-0"></span>Selecting the TX OPERATION menu

- $\parallel$  Press the [Utility] key seven times. TX OPERATION appears.
- 2 From the 10-key pad, press the key ([1] through [4]) for the TX operation function that you wish to set.

The TX operation functions are as follows: 1 SCAN CONTRAST 2 RESOLUTION 3 DEFAULT TX 4 HEADER

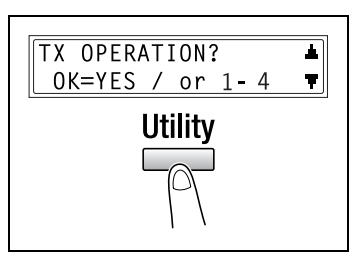

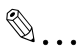

### **Note**

If, at any time, you wish to quit setting a TX operation function, press the [No/C] key. When the message STOP SETTING? appears, press the [Yes] key to quit.

### Specifying SCAN CONTRAST

1 Select the SCAN CONTRAST in the TX OPERATION menu. For details, refer to [page 7-58](#page-221-0).

1 SCAN CONTRAST

2 Using the  $[4]$  and  $[4]$  keys, select one of the five settings between LIGHT and DARK, and then press the [Yes] key.

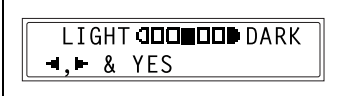

The TX OPERATION menu appears again.

### Specifying RESOLUTION

- 1 Select the RESOLUTION in the TX OPERATION menu. For details, refer to [page 7-58.](#page-221-0)
- 2 Using the  $\lceil \blacktriangleleft \rceil$  and  $\lceil \blacktriangleright \rceil$  keys, select the desired resolution setting, and then press the [Yes] key.

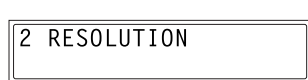

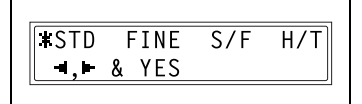

The resolution settings appear as follows.

STD: Standard FINE: Fine

S/F: Super Fine

H/T: Half Tone

If H/T was selected, a screen appears, allowing you to make a detailed setting. (Continue with step 4.)

If any setting other than H/T was selected, the TX OPERATION menu appears again.

3 Using the  $[4]$  and  $[]$  keys, select the desired halftone setting, and then press the [Yes] key.

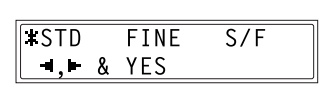

The halftone settings appear as follows.

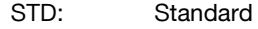

FINE: Fine

S/F: Super Fine

The TX OPERATION menu appears again.

### Specifying DEFAULT TX

- **1** Select the DEFAULT TX in the TX OPERATION menu. For details, refer to [page 7-58](#page-221-0).
- 2 Using the  $\lceil \blacktriangleleft \rceil$  and  $\lceil \blacktriangleright \rceil$  keys, select either MEM.TX or ADF TX, and then press the [Yes] key.

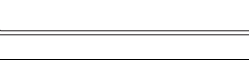

3 DEFAULT TX

**, TX** ADF TX  $\blacksquare$ ,  $\blacksquare$  & YES

The TX OPERATION menu appears again.

### Specifying HEADER

1 Select the HEADER in the TX OPER-ATION menu. For details, refer to [page 7-58](#page-221-0).

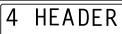

2 Using the  $[4]$  and  $[4]$  keys, select either ON or OFF, and then press the [Yes] key.

> The TX OPERATION menu appears again.

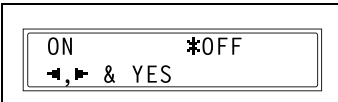

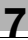

## 7.8 RX operation settings

From the RX OPERATION menu, various functions for receiving faxes can be set.

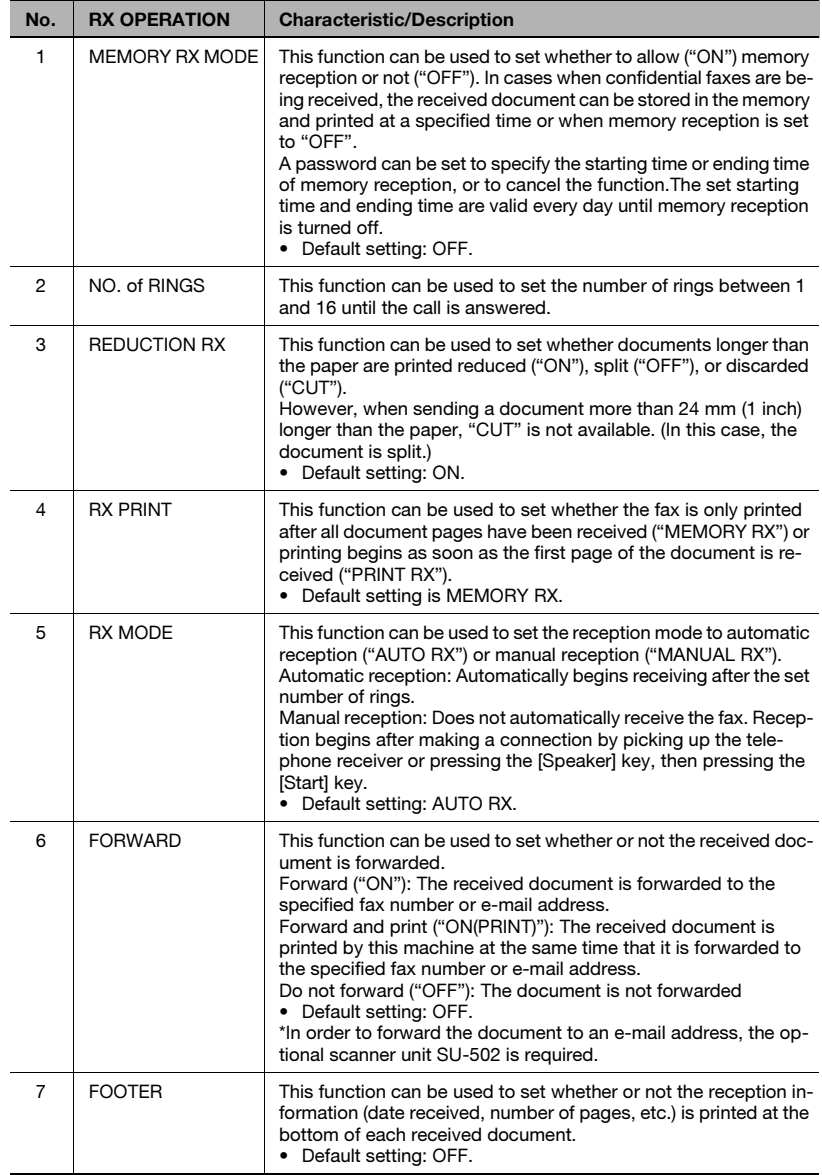

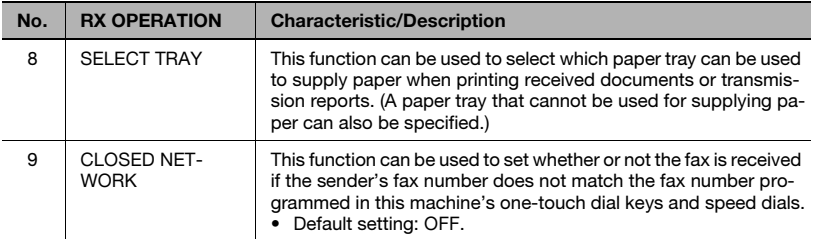

### <span id="page-226-0"></span>Selecting the RX OPERATION menu

- $\parallel$  Press the [Utility] key eight times. RX OPERATION appears.
- 2 From the 10-key pad, press the key ([1] through [9]) for the RX operation function that you wish to set.

The RX operation functions are as follows:

1 MEMORY RX MODE 2 NO. of RINGS

3 REDUCTION RX

4 RX PRINT

5 RX MODE

6 FORWARD

7 FOOTER

- 8 SELECT TRAY
- 9 CLOSED NETWORK

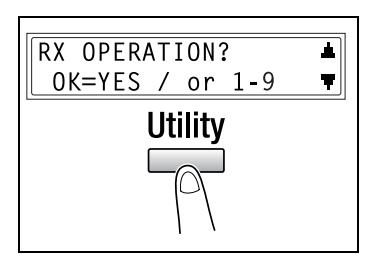

### $\mathbb{Q}$ ... **Note**

If, at any time, you wish to quit setting/changing an RX operation function, press the [No/C] key. When the message STOP SETTING? appears, press the [Yes] key to quit.

To exit the RX OPERATION menu, press the [Panel reset] key. The main screen appears again.

### Specifying MEMORY RX MODE

- 1 Select the MEMORY RX MODE in the RX OPERATION menu. For details, refer to [page 7-63](#page-226-0).
- 1 MEMORY RX MODE
- 2 Using the  $\lceil \blacktriangleleft \rceil$  and  $\lceil \blacktriangleright \rceil$  keys, select ON, and then press the [Yes] key.

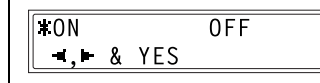

- 3 Using the 10-key pad, enter the time for memory reception to begin, and then press the [Yes] key.
- ON TIME=20:00  $0K = YES$
- To specify that memory reception stays on from the time that it is set to ON until it is manually canceled, press the [Yes] without entering a start time. (Skip to step 6.)
- 4 Using the 10-key pad, enter the time for memory reception to end, and then press the [Yes] key.

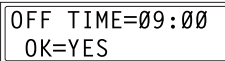

5 Using the 10-key pad, enter the 4digit password used to cancel memory reception, and then press the [Yes] key.

PASSWORD=5678  $0K = YES$ 

– If no password is to be specified, press the [Yes] key without entering anything.

The RX OPERATION menu appears again.

### To cancel memory reception

Memory reception is automatically canceled at the specified ending time, and the received documents are printed. If no ending time has been set or if you wish to cancel memory reception before the ending time, follow the procedure described below.

- 1 Select the MEMORY RX MODE in the RX OPERATION menu. For details, refer to [page 7-63.](#page-226-0)
- 2 Using the  $[4]$  and  $[4]$  keys, select "OFF", and then press the [Yes] key.
	- If a password was specified, continue with step 4.
	- If a password was not specified, all received documents stored in the memory are printed, and the RX OPERATION menu appears again.
- 3 Using the 10-key pad, enter the 4 digit password, and then press the [Yes] key.

All received documents stored in the

memory are printed, and the RX OPERATION menu appears again.

### Specifying NO. of RINGS

- 1 Select the NO. of RINGS in the RX OPERATION menu. For details, refer to [page 7-63.](#page-226-0)
- 2 Using the 10-key pad, enter the desired number of rings, and then press the [Yes] key.
	- The number of rings can be set between 1 and 16.

The RX OPERATION menu appears again.

1 MEMORY RX MODE

 $\overline{ON}$ 

 $\blacksquare$ .  $\blacksquare$  & YES

PASSWORD=5678  $0K = YES$ 

 $2$  NO. of RINGS

 $NO. of RINGS = 2(1 - 16)$  $0K = YES$ 

 $10FF$ 

### Specifying REDUCTION RX

1 Select the REDUCTION RX in the RX OPERATION menu. For details, refer to [page 7-63](#page-226-0).

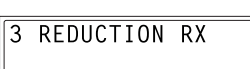

2 Using the [<] and [De] keys, select ON (print the document reduced), OFF (split the printout) or CUT (discard any excess), and then press the [Yes] key.

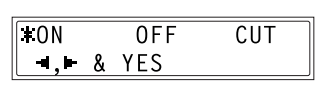

The RX OPERATION menu appears again.

### Specifying RX PRINT

1 Select the RX PRINT in the RX OP-ERATION menu. For details, refer to [page 7-63](#page-226-0).

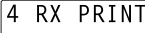

**TMEMORY RX** 

 $\blacksquare$ .  $\blacksquare$  & YES

2 Using the  $\leq$  and  $\geq$  keys, select either MEMORY RX or PRINT RX, and then press the [Yes] key.

> The RX OPERATION menu appears again.

### Specifying RX MODE

- 1 Select the RX MODE in the RX OP-ERATION menu. For details, refer to [page 7-63](#page-226-0).
- 2 Using the  $[4]$  and  $[4]$  keys, select either AUTO RX or MANUAL RX, and then press the [Yes] key.

The RX OPERATION menu appears again.

5 RX MODE

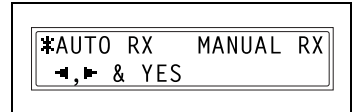

PRINT RX

### Specifying FORWARD

- 1 Select the FORWARD in the RX OP-ERATION menu. For details, refer to [page 7-63.](#page-226-0)
- 2 Using the  $\lceil \blacktriangleleft \rceil$  and  $\lceil \blacktriangleright \rceil$  keys, select ON, ON(PRINT) or OFF, and then press the [Yes] key.

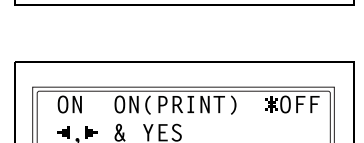

6 FORWARD

- If ON or ON(PRINT) was selected, a screen appears, allowing you to specify the forwarding location. (Continue with step 4.)
- If OFF was selected, the RX OPERATION menu appears again.
- **3** Using the one-touch dial keys or the speed dial numbers, or by entering the fax number using the 10-key pad, specify a fax number, and then press the [Yes] key.

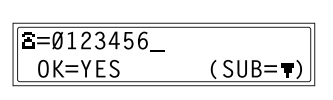

The RX OPERATION menu appears again.

# $\mathbb{Q}$ ...

#### **Note**

An e-mail address can be specified as a forwarding location only when the optional scanner unit SU-502 is installed.

For details, refer to the user manual for the scanner unit SU-502.

### Specifying FOOTER

- 1 Select the FOOTER in the RX OPER-ATION menu. For details, refer to [page 7-63](#page-226-0).
- 2 Using the  $\lceil \blacktriangleleft \rceil$  and  $\lceil \blacktriangleright \rceil$  keys, select either ON or OFF, and then press the [Yes] key.

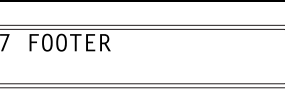

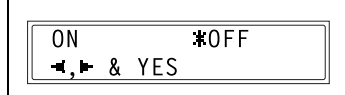

The RX OPERATION menu appears again.

### Specifying SELECT TRAY

1 Select the SELECT TRAY in the RX OPERATION menu. For details, refer to [page 7-63](#page-226-0).

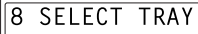

2 Using the  $[4]$  and  $[\nabla]$  keys, select a paper tray, and then press the [Yes] key.

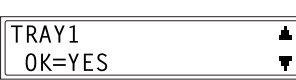

3 Using the  $[4]$  and  $[4]$  keys, select either DISABLE or ENABLE, and then press the [Yes] key.

> The RX OPERATION menu appears again.

**DISABLE KENABLE**  $\bullet$ ,  $\bullet$  & YES

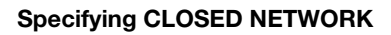

- 1 Select the CLOSED NETWORK in the RX OPERATION menu. For details, refer to [page 7-63.](#page-226-0)
- 2 Using the  $[4]$  and  $[4]$  keys, select either ON or OFF, and then press the [Yes] key.

The RX OPERATION menu appears again.

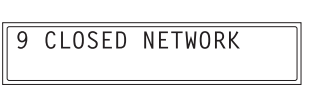

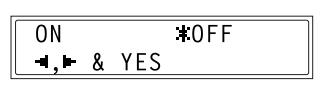

## 7.9 Communication settings

From the COMM.SETTING menu, various functions are available for specifying communication settings.

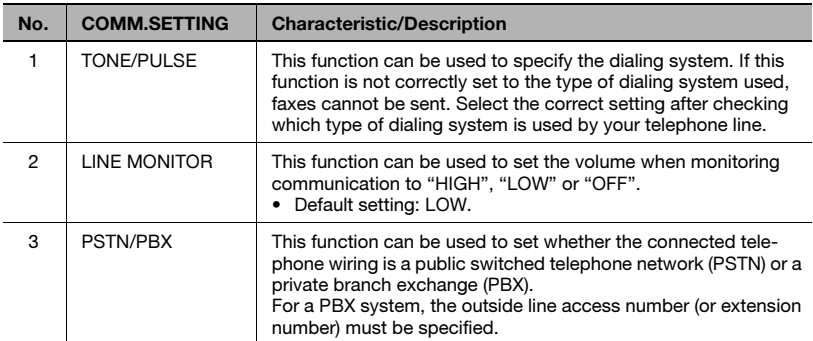

### <span id="page-233-0"></span>Selecting the COMM. SETTING menu

 $\parallel$  Press the [Utility] key nine times.

COMM. SETTING appears.

2 From the 10-key pad, press the key ([1] through [3]) for the communication setting function that you wish to set.

> The communication setting functions are as follows: 1 TONF/PULSE 2 LINE MONITOR

3 PSTN/PBX

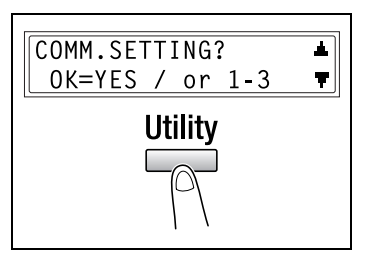

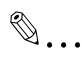

### **Note**

If, at any time, you wish to quit setting/changing an communication setting function, press the [No/C] key. When the message STOP SETTING? appears, press the [Yes] key to quit.

To exit the COMM. SETTING menu, press the [Panel reset] key. The main screen appears again.

Specifying TONE/PULSE

There are two types of telephone dialing systems: tone dialing (PB) and pulse dialing (DP10pps or DP20pps). Faxes cannot be sent if this machine is not set to the system used by your telephone line. Select the correct setting after checking which type of dialing system is used.

#### To specify the telephone dialing system

- 1 Select the TONE/PULSE in the COMM. SETTING menu. For details, refer to [page 7-70.](#page-233-0)
- 2 Using the  $\leq$  and  $\geq$  keys, select either TONE (for tone dialing) or PULSE (for pulse dialing), and then press the [Yes] key.
- 3 If PULSE was selected, select either 10pps or 20pps, and then press the [Yes] key.

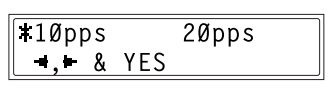

PIII SF

The COMM.SETTING menu appears again.

TONE/PULSE 1

**TTONE**  $-1.8$  YES

### Specifying LINE MONITOR

- 1 Select the LINE MONITOR in the COMM. SETTING menu. For details, refer to [page 7-70](#page-233-0).
- 2 Using the  $[4]$  and  $[4]$  keys, select HIGH, LOW or OFF, and then press the [Yes] key.

The COMM.SETTING menu appears again.

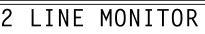

 $\sqrt{HIGH}$ LOW<sub></sub>  $0FF$  $\blacksquare$ ,  $\blacksquare$  & YES

### Specifying PSTN/PBX

The connected wiring system can be set to either PSTN (Public Switched Telephone Network) or PBX (Private Branch Exchange).

For a PBX system, the outside line access number (or extension number) must be specified. The outside line access number (or extension number) is programmed in the [#] key.

### To specify the telephone wiring system

- 1 Select the PSTN/PBX in the COMM. SETTING menu. For details, refer to [page 7-70.](#page-233-0)
- 2 Using the  $[4]$  and  $[4]$  keys, select either PSTN (Public Switched Telephone Network) or PBX (Private Branch Exchange), and then press the [Yes] key.
- 3 If PBX was selected, use the 10-key pad to enter the number that should be dialed to access the outside line, and then press the [Yes] key.

The COMM.SETTING menu appears again.

3 PSTN/PRX

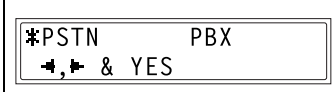

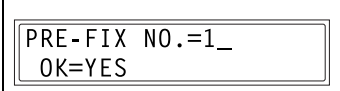

## 7.10 Reporting settings

From the REPORTING menu, various functions are available for specifying which reports are automatically printed.

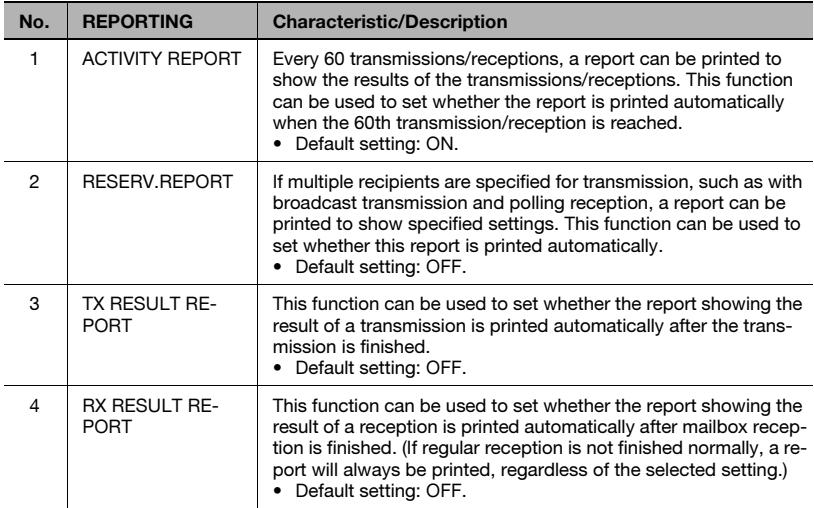

### <span id="page-238-0"></span>Selecting the REPORTING menu

- $\parallel$  Press the [Utility] key ten times. REPORTING appears.
- 2 From the 10-key pad, press the key ([1] through [4]) for the reporting function that you wish to set.

The reporting functions are as follows:

1 ACTIVITY REPORT

- 2 RESERV.REPORT
- 3 TX RESULT REPORT
- 4 RX RESULT REPORT

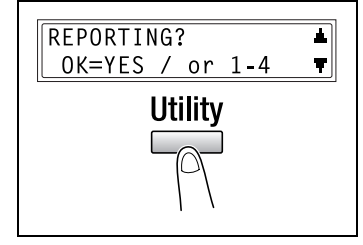

## $\mathbb{Q}$ ...

#### **Note**

If, at any time, you wish to quit setting/changing a reporting function, press the [No/C] key. When the message STOP SETTING? appears, press the [Yes] key to quit.

To exit the REPORTING menu, press the [Panel reset] key. The main screen appears again.

### Specifying ACTIVITY REPORT

- 1 Select the ACTIVITY REPORT in the REPORTING menu. For details, refer to [page 7-75.](#page-238-0)
- 2 Using the  $\leq$  and  $\geq$  keys, select either ON or OFF, and then press the [Yes] key.

The REPORTING menu appears again.

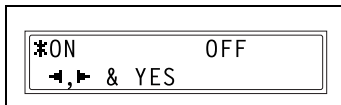

1 ACTIVITY REPORT

### Specifying RESERV.REPORT

- 1 Select the RESERV. REPORT in the REPORTING menu. For details, refer to [page 7-75](#page-238-0).
- 2 Using the  $\lceil \blacktriangleleft \rceil$  and  $\lceil \blacktriangleright \rceil$  keys, select either ON or OFF, and then press the [Yes] key.

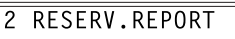

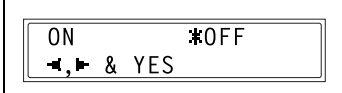

The REPORTING menu appears again.

### Specifying TX RESULT REPORT

1 Select the TX RESULT REPORT in the REPORTING menu. For details, refer to [page 7-75](#page-238-0).

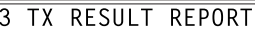

0N

 $-,$  & YES

2 Using the  $\leq$  and  $\geq$  keys, select either ON or OFF, and then press the [Yes] key.

> The REPORTING menu appears again.

### Specifying RX RESULT REPORT

- 1 Select the RX RESULT REPORT in the REPORTING menu. For details, refer to [page 7-75](#page-238-0).
- 4 RX RESULT REPORT
- 2 Using the  $\lceil \blacktriangleleft \rceil$  and  $\lceil \blacktriangleright \rceil$  keys, select either ON or OFF, and then press the [Yes] key.

The REPORTING menu appears again.

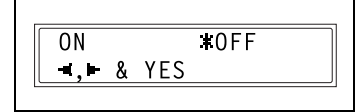

 $T$ <sub>OFF</sub>

## 7.11 Initial user data settings

From the INITIAL USER DATA menu, various functions are available for specifying the machine's user data.

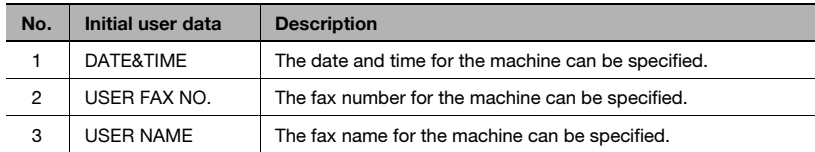

### <span id="page-240-0"></span>Selecting the INITIAL USER DATA menu

**1** Press the [Utility] key eleven times.

INITIAL USER DATA appears.

2 From the 10-key pad, press the key ([1] through [3]) for the initial user data function that you wish to set.

> The initial user data functions are as follows: 1 DATE&TIME

2 USER FAX NO.

3 USER NAME

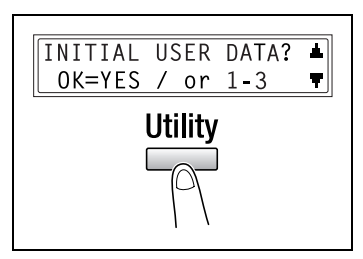

## $\textcircled{\scriptsize 1}\ldots$

### **Note**

If, at any time, you wish to quit setting/changing a initial user data function, press the [No/C] key. When the message STOP SETTING? appears, press the [Yes] key to quit.

### Specifying DATE&TIME

- 1 Select the DATE&TIME in the INI-TIAL USER DATA menu. For details, refer to [page 7-77](#page-240-0).
- 2 Using the 10-key pad, enter the current time and date.

Enter the settings in the following order: hours, minutes, year, month, and day.

- **3** Press the [Yes] key to display the time zone setting. Press the  $[A]$  and  $|\nabla|$  keys to select the appropriate time zone.
- 4 Press the [Yes] key.

### Specifying USER FAX NO.

- 1 Select the USER FAX NO. in the INI-TIAL USER DATA menu. For details, refer to [page 7-77](#page-240-0).
- 2 Using the 10-key pad, enter the fax number.
- 3 Press the [Yes] key.

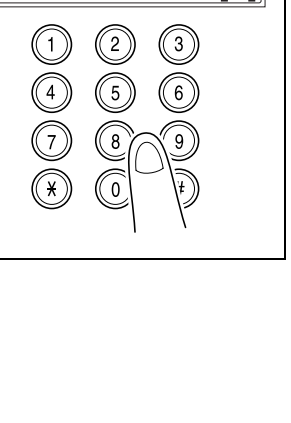

 $[1]$ 

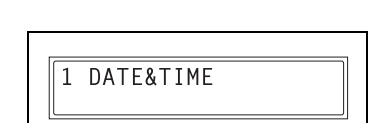

2 USER FAX NO.

 $\overline{\mathbf{a}}$  = OK=YES

### Specifying USER NAME

- 1 Select the USER NAME in the INI-TIAL USER DATA menu. For details, refer to [page 7-77.](#page-240-0)
- 2 Using the 10-key pad, enter the user name for the machine.
	- Each press of the [123/ABC] key switches the input mode between numbers and letters. [1]: Numbers can be typed in. [A]: Letters can be typed in.
- 3 Press the [Yes] key.

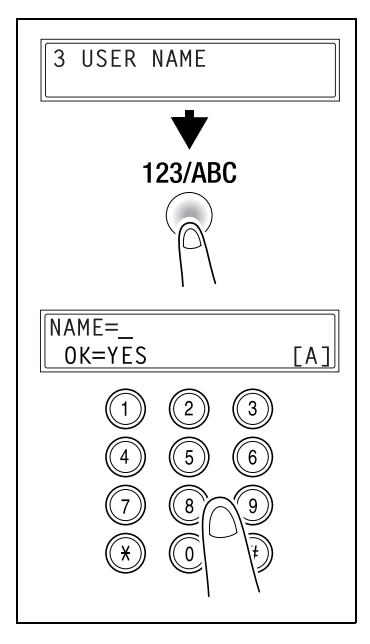

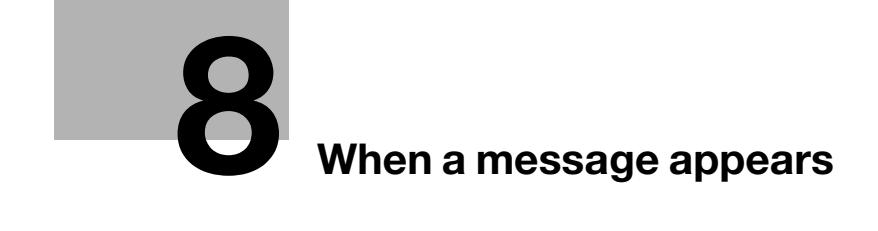

## <span id="page-246-0"></span>8 When a message appears

### 8.1 When the message PAPER EMPTY appears

### PAPER EMPTY message

When the currently selected paper tray runs out of paper, the message shown below appears, and printing cannot continue.

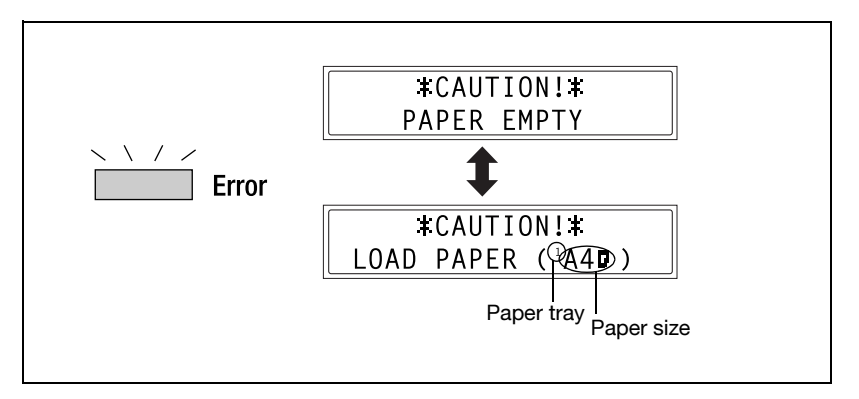

Check the paper tray that has run out of paper, and then supply paper according to the following procedures.

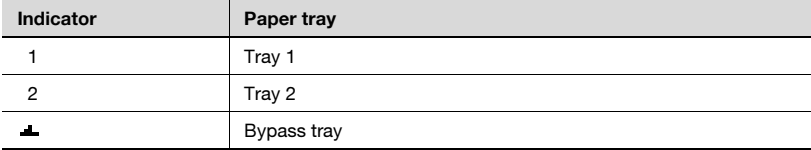

### Loading paper into tray 1

**1** Remove the bypass tray.

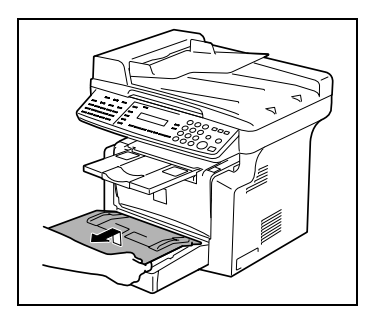

- 2 Load the paper in the tray so that the front side of the paper (the side facing up when the package was unwrapped) faces up.
- 3 Attach the bypass tray in its original position.

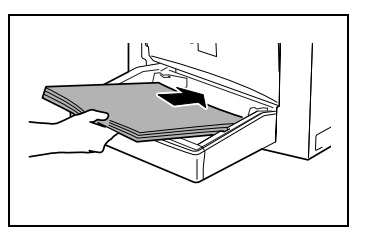

### Loading paper into the bypass tray

The bypass tray can be loaded with a maximum of 1 envelope, 1 OHP transparency, 1 card, or 10 sheets of plain paper.

 $\rightarrow$  Load the paper so that the front side of the paper (the side facing up when the package was unwrapped) faces up.

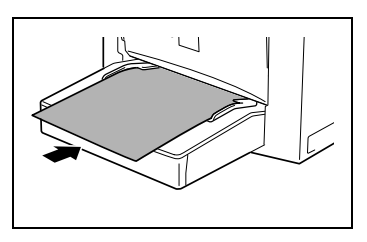

### Loading paper into tray 2 (option)

 $\parallel$  Pull out the drawer for tray 2.

2 Remove the drawer cover, and then press down on the paper-lifting plate until it locks into place.

- 3 Load the paper into the drawer so that the front side of the paper (the side facing up when the package was unwrapped) faces up.
- 4 Attach the drawer cover, and then return the drawer for tray 2 to its original position.

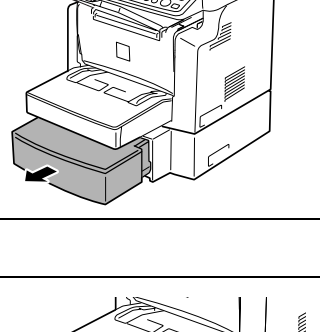

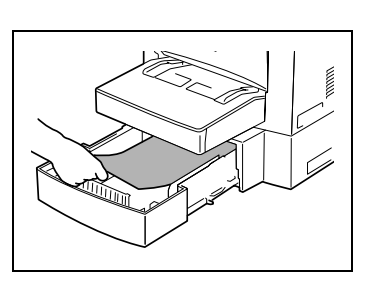

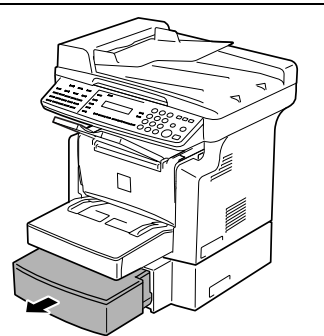

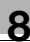

## 8.2 When the message TONER EMPTY appears

### TONER EMPTY message

When toner is about to run out, the message shown below appears, indicating that the toner is almost empty. When this message appears, replace the toner cartridge with a new one as soon as possible. If you continue making copies, the toner will be emptied, and copies can no longer be made.

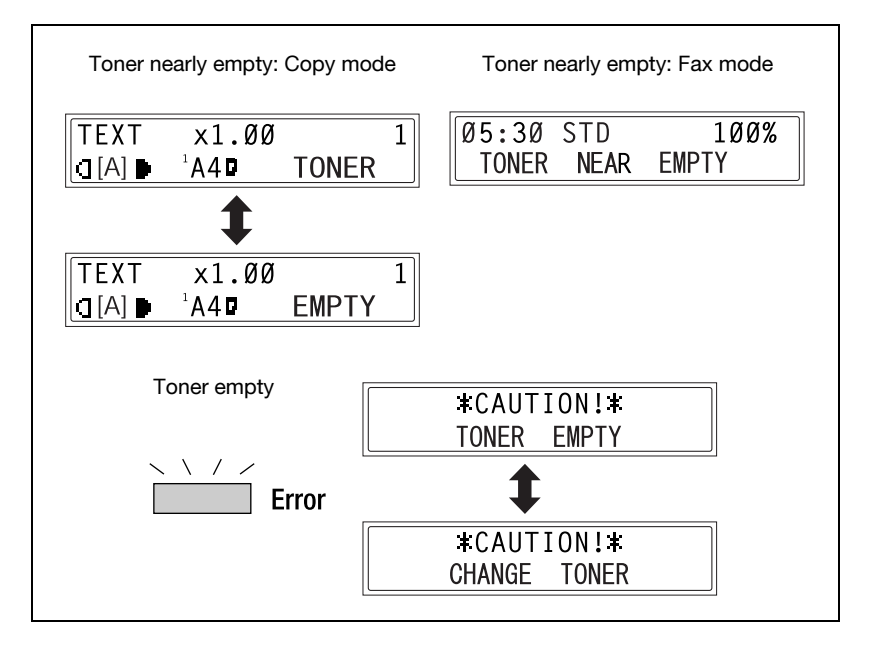

# **CAUTION**

### Used toner cartridges.

- $\rightarrow$  In order to prevent the used toner cartridge from dirtying anything, keep it in the box.
- $\rightarrow$  Dispose of the used toner cartridge according to your local regulations.
- $\rightarrow$  Use only the toner that has been manufactured specifically for this machine. Never use any other types of toner, as a malfunction could result. For details, contact your service representative.

### Replacing the toner cartridge

1 Open the front cover.

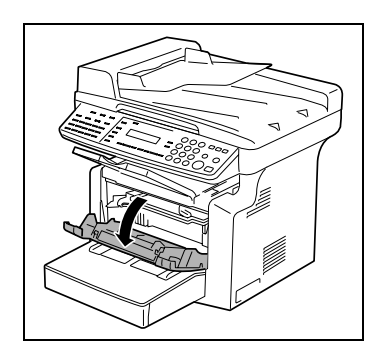

# $\wedge$  CAUTION

### Decreased image quality.

- $\rightarrow$  Since the imaging cartridge can easily be damaged by light, exposing the cartridge to light for a long period of time will result in decreased image quality.
- 2 Grab the handle of the imaging cartridge, and then pull it toward you to remove the cartridge.
- 3 Move the lever in the direction of the arrow to release the lock.

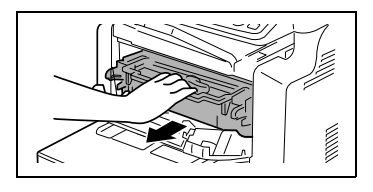

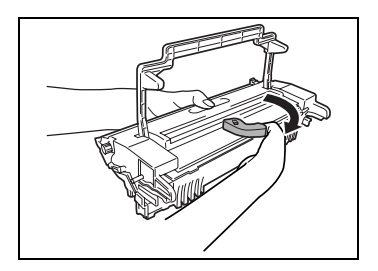

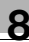

## $\wedge$  CAUTION

### Incorrect handling of toner cartridge.

- $\rightarrow$  When separating the toner cartridge from the drum cartridge, do not tilt the cartridge, otherwise toner may spill.
- $\rightarrow$  Do not touch the PC drum under the flap of the drum cartridge, otherwise decreased image quality may result.
- $\rightarrow$  Do not touch any metal parts of the drum cartridge or toner cartridge, otherwise the units may be damaged by static electricity.

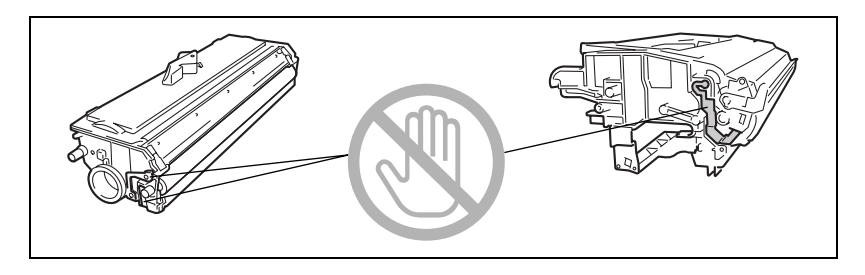

4 Remove the toner cartridge from the drum cartridge.

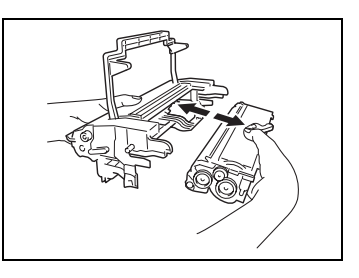

5 Shake the new toner cartridge well.

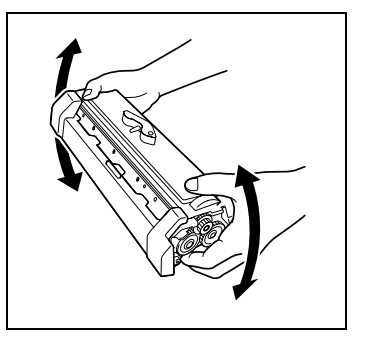
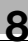

# $\wedge$  CAUTION

# Decreased image quality.

- $\rightarrow$  Do not touch the developer roller, otherwise decreased image quality may result.
- 6 Remove the protective cover from the toner cartridge.

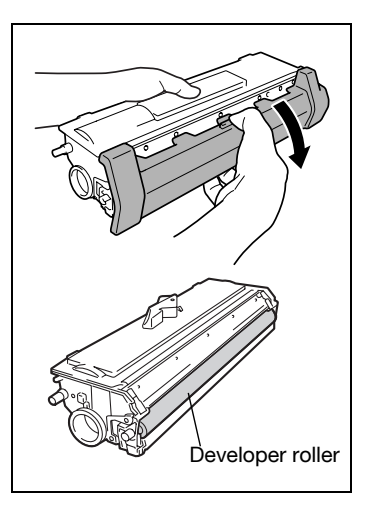

7 Align the blue parts of the drum cartridge and toner cartridge, and then attach them together.

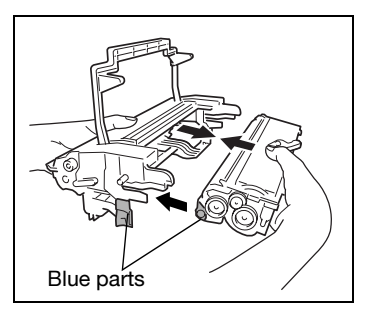

# $\wedge$  CAUTION

### Incorrect handling of image cartridge.

- $\rightarrow$  Do not push in the imaging cartridge with excessive force if the cartridge is not correctly aligned on the rail, otherwise the units may be damaged.
- 8 Align the tab on the imaging cartridge with the rail in the machine, and then install the cartridge.
- 9 Close the front cover.

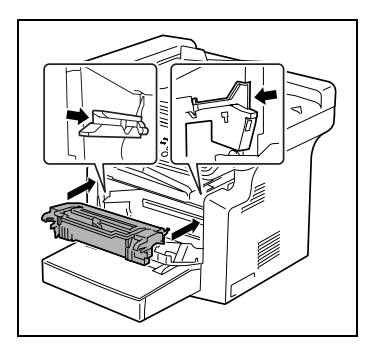

# 8.3 When the message D/C LIFE appears

When the drum cartridge has reached the end of its service life, the message shown below appears. When this message appears, replace the drum cartridge with a new one as soon as possible.

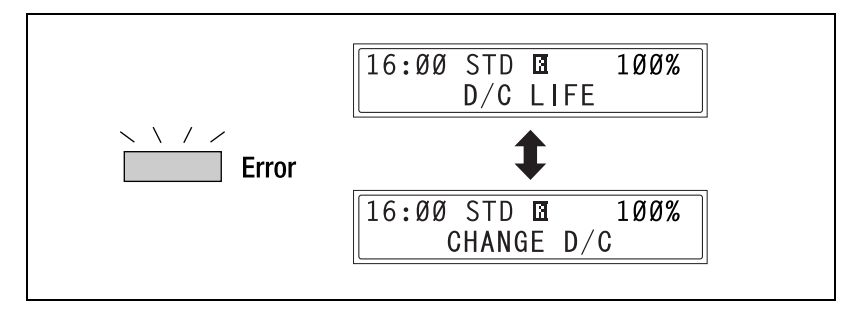

# **CAUTION**

### Used drum cartridges.

- $\rightarrow$  In order to prevent the used drum cartridge from dirtying anything, keep it in the box.
- $\rightarrow$  Dispose of the used drum cartridge according to your local regulations.

### Replacing the drum cartridge

1 Open the front cover.

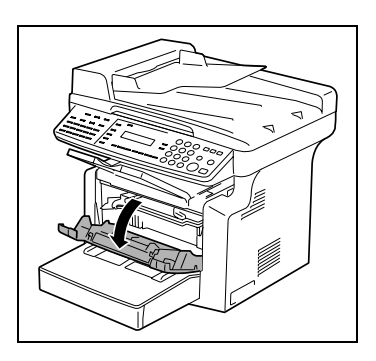

# $\wedge$  CAUTION

#### Decreased image quality.

- $\rightarrow$  Since the imaging cartridge can easily be damaged by light, exposing the cartridge to light for a long period of time will result in decreased image quality.
- 2 Grab the handle of the imaging cartridge, and then pull it toward you to remove the cartridge.

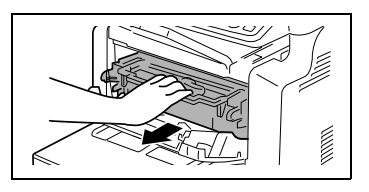

3 Move the lever in the direction of the arrow to release the lock.

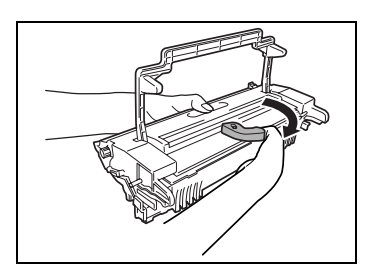

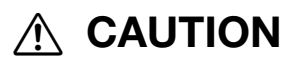

#### Incorrect handling of toner cartridge.

- $\rightarrow$  When separating the toner cartridge from the drum cartridge, do not tilt the cartridge, otherwise toner may spill.
- $\rightarrow$  Do not touch the PC drum under the flap of the drum cartridge, otherwise decreased image quality may result.
- $\rightarrow$  Do not touch any metal parts of the drum cartridge or toner cartridge, otherwise the units may be damaged by static electricity.

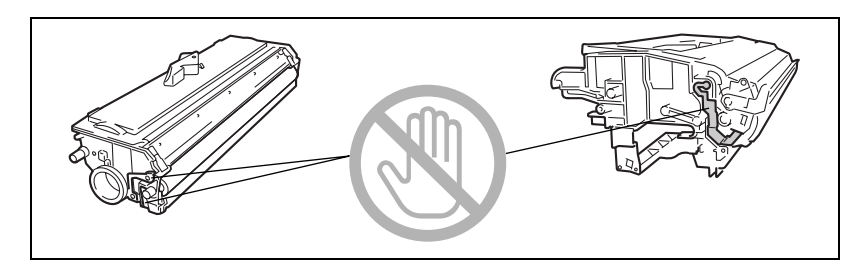

4 Remove the toner cartridge from the drum cartridge.

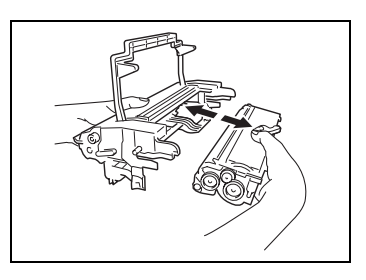

5 Align the blue parts of the drum cartridge and toner cartridge, and then attach them together.

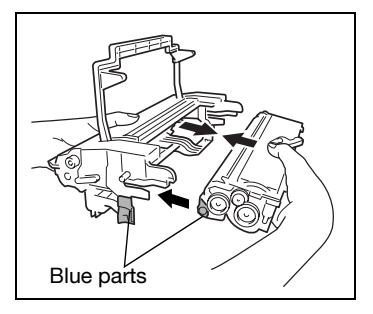

# $\wedge$  CAUTION

#### Incorrect handling of image cartridge.

- $\rightarrow$  Do not push in the imaging cartridge with excessive force if the cartridge is not correctly aligned on the rail, otherwise the units may be damaged.
- 6 Align the tab on the imaging cartridge with the rail in the machine, and then install the cartridge.
- 7 Close the front cover.

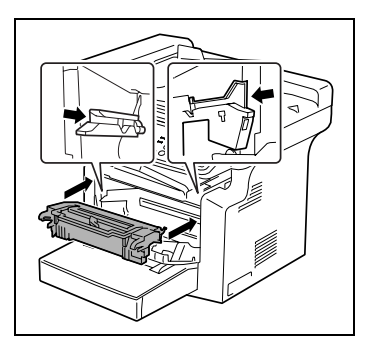

# $\mathbb Q$ **Detail**

After replacing the drum cartridge, specify the necessary setting for the function on the USER MANAGEMENT menu in the utility mode. For details, refer to ["Selecting the USER MANAGEMENT menu" on page 7-17](#page-180-0).

# 8.4 When the message PAPER MISFEED appears

#### PAPER MISFEED message

If the message shown below appears during printing and the machine stops operating, a paper misfeed has occurred in a paper tray.

Follow the procedure described below to clear the misfeed paper.

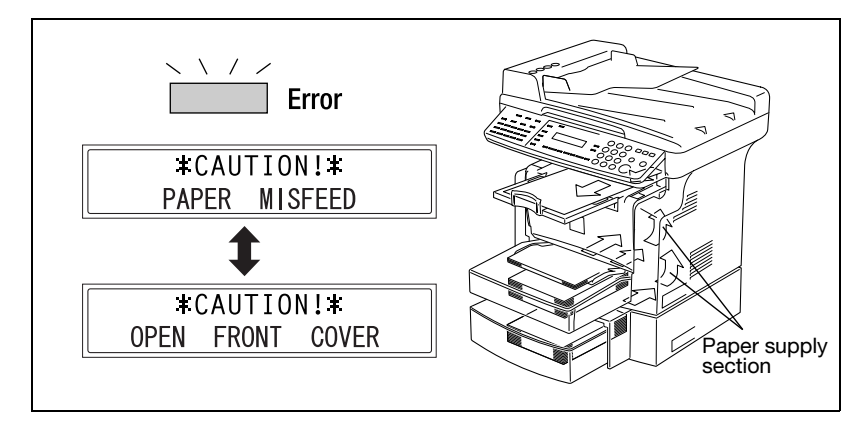

#### Clearing a paper misfeed in the paper trays

**1** Remove all paper from the bypass tray.

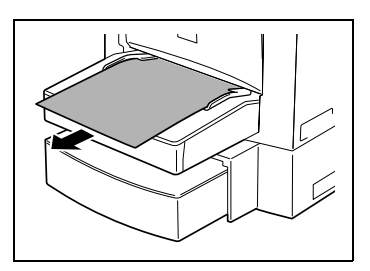

2 Remove the bypass tray.

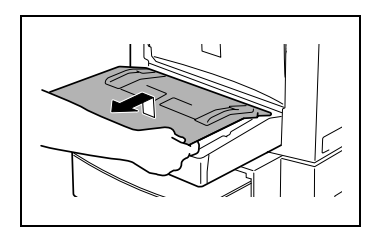

3 Remove all paper from tray 1. Do not reuse paper that has been misfed.

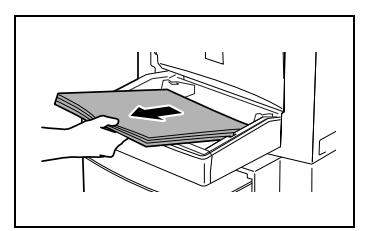

- 4 Reload the paper stack in the tray.
- 5 Attach the tray removed in step 2.
- 6 Reload the paper removed in step 1.

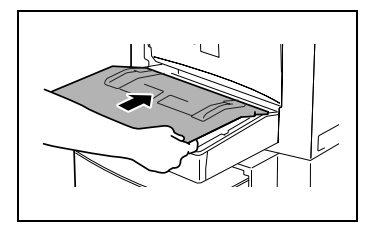

7 Remove the cover of optional tray 2, and then pull out the drawer.

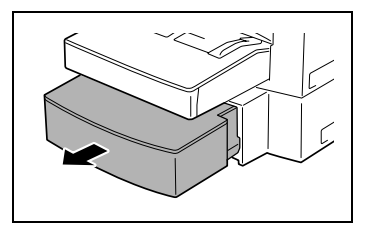

8 Remove all paper from the drawer.

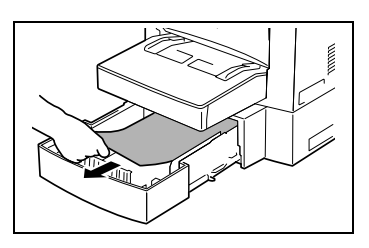

9 Reload the paper stack into the drawer, and then slide the drawer back into the paper feed cassette.

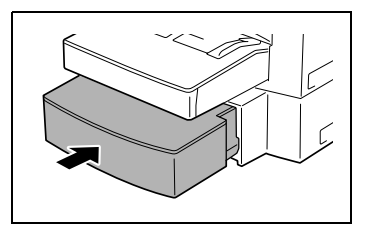

10 Open, then close the front cover.

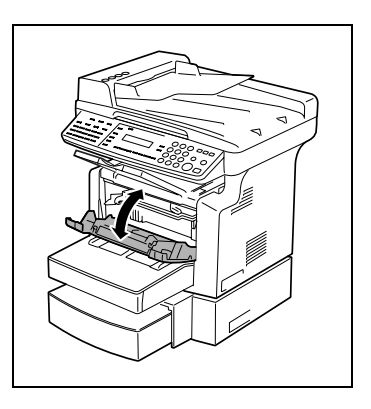

# <span id="page-261-0"></span>8.5 When the message PAPER JAM appears

### PAPER JAM message

If the message shown below appears during printing and the machine stops operating, a paper misfeed has occurred in the machine.

Follow the procedure described below to clear the misfed paper.

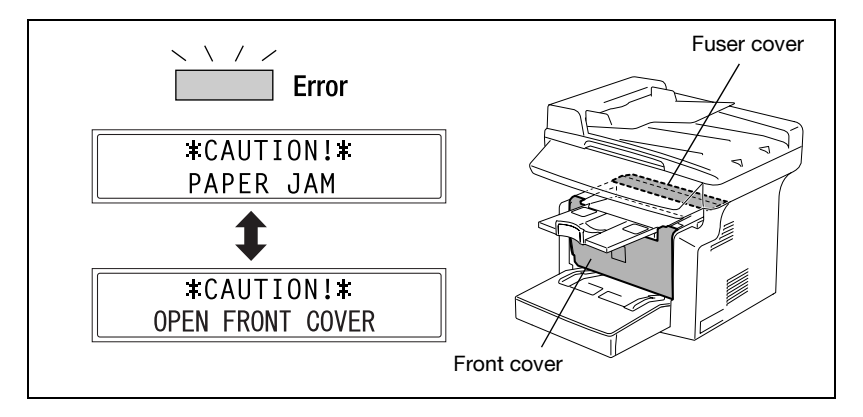

# $\hat{y}$  CAUTION

#### The area around the fusing unit is extremely hot.

 $\rightarrow$  Touching any part other than the paper may result in burns.

### Clearing a paper misfeed in the machine

1 Open the front cover.

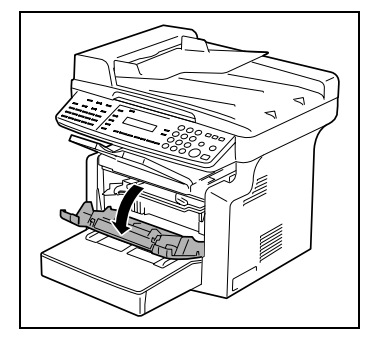

2 Remove the imaging cartridge.

- 3 Check the paper misfeed position. ? Do you want to clear the paper
	- misfeeds?
	- $\rightarrow$  When the paper misfeed has occurred at the fusing section continue with step 4.
	- $\rightarrow$  When the paper misfeed has occurred at the separating section continue with step 8.

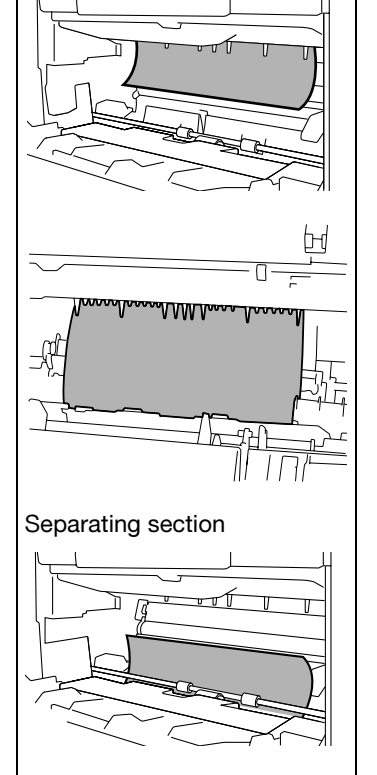

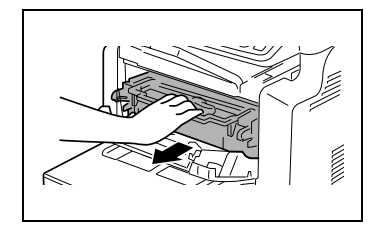

Fusing section

4 Open the fuser cover at the rear side of the machine.

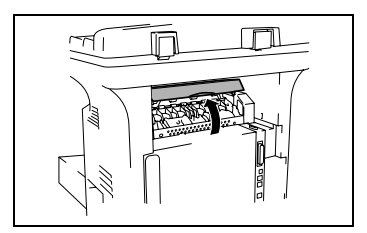

5 Grab both sides of the paper, and then pull it out upward.

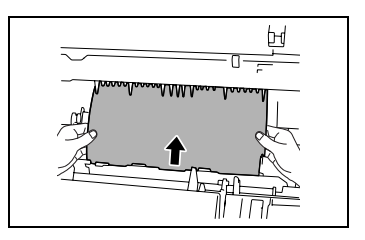

6 Grab both sides of the paper, and then carefully pull out the sheet of paper.

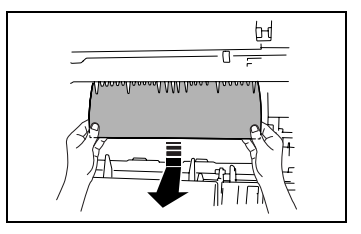

7 Close the fuser cover.

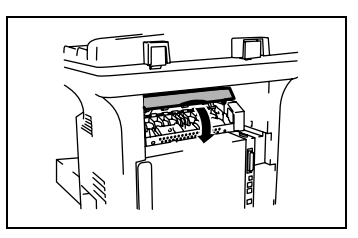

8 Grab both sides of the paper, and then carefully pull the sheet of paper straight upward.

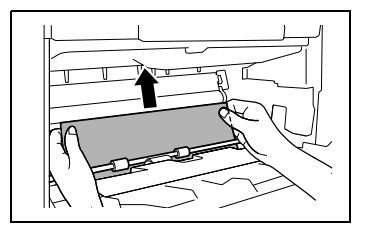

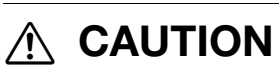

#### Incorrect handling of imaging cartridge.

- $\rightarrow$  Do not push in the imaging cartridge with excessive force if the cartridge is not correctly aligned on the rail, otherwise the units may be damaged.
- 9 Align the tab on the imaging cartridge with the rail in the machine, and then install the cartridge.
- 10 Close the front cover.

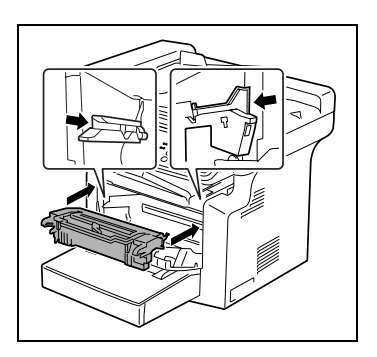

# $\mathbb Q$ **Detail**

If PAPER JAM remains displayed, even after the misfeed-clearing procedure is performed, refer to ["What does each message mean?" on](#page-271-0)  [page 8-28.](#page-271-0)

# 8.6 When the message ORIGINAL DOC. JAM appears

### ORIGINAL DOC. JAM message

If the message shown below appears while scanning an original with the automatic document feeder and the machine stops operating, a paper misfeed has occurred in the automatic document feeder.

Follow the procedure described below to clear the misfed paper.

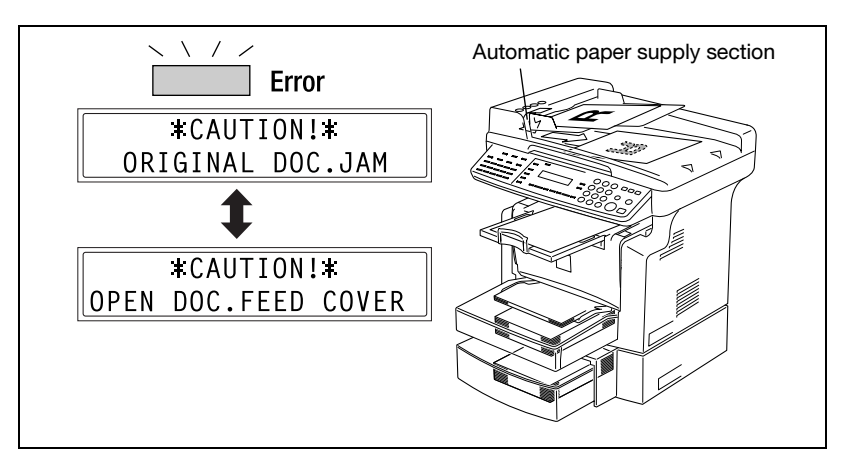

Clearing a paper misfeed in automatic document feeder

1 Open the document feeder cover.

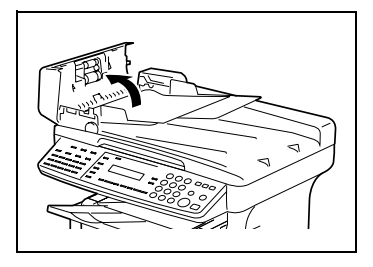

2 Unload the document from the document feeder tray.

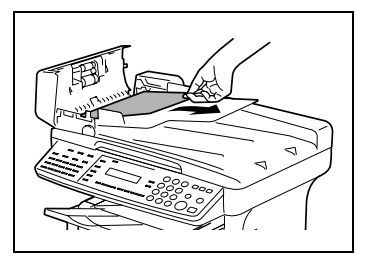

3 Raise the automatic document feeder.

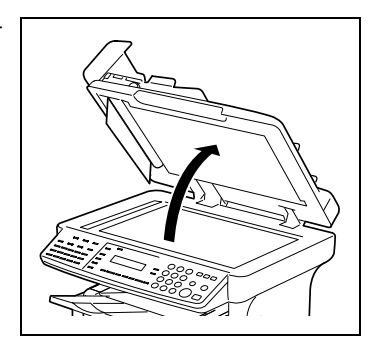

- 4 While turning the document feed knob in the direction of the arrow, gently pull out the original.
- 5 Close the document feeder cover.
- 6 Load the documents removed in step 2 back into the tray.

Replace the document page that was misfed, according to the page number indicated in the display.

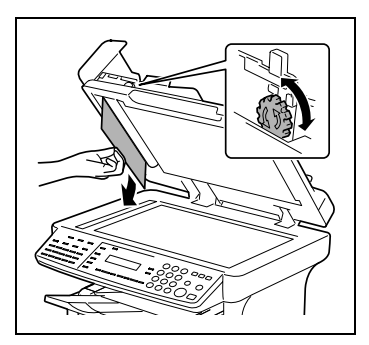

# 8.7 When the message PAPER SIZE ERROR appears

#### PAPER SIZE ERROR message

If the paper size specified for a paper tray differs from the size of the paper loaded in the tray, the message shown below appears when paper is fed from that tray.

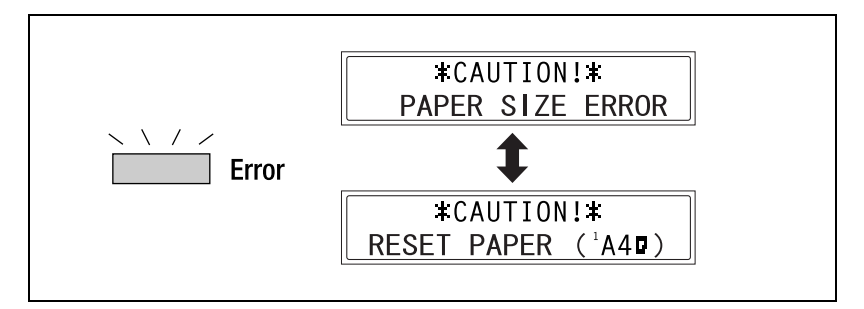

Check the message for the paper tray and the paper size to be fed, and paper according to the corresponding procedure described below.

#### Paper size error for tray 1

- 1 Select TRAY1 PAPER. For details, refer to ["Paper source settings" on page 7-13.](#page-176-0)
- 2 Press the [1] key of the 10-key pad, and then specify the correct paper size and type. For details, refer to ["Specifying](#page-177-0)  [TRAY1 PAPER" on page 7-14.](#page-177-0)

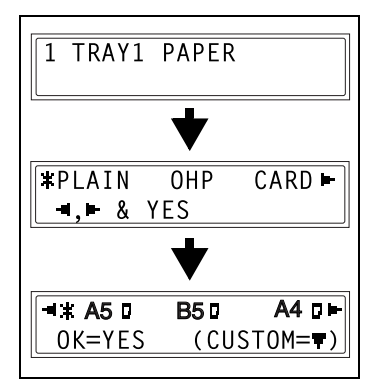

3 Remove the bypass tray, and then remove all paper from the tray 1.

- Paper size error for the bypass tray
- 1 Remove all paper from the bypass tray.

2 Load the desired paper into the tray.

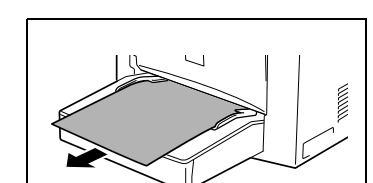

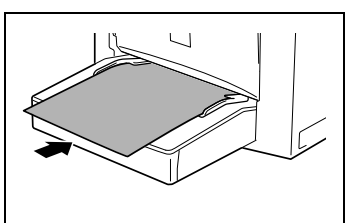

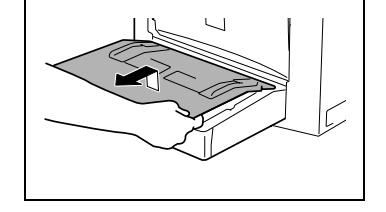

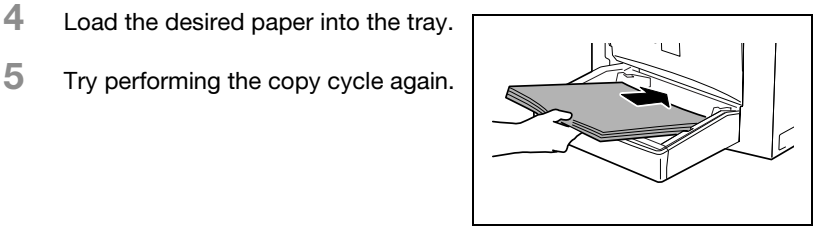

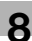

- 3 Select the setting for the size and type of paper that is loaded. For details, refer to ["Specifying the](#page-103-0)  [size and type of manually fed paper"](#page-103-0)  [on page 4-6.](#page-103-0)
- 4 Try performing the copy cycle again.

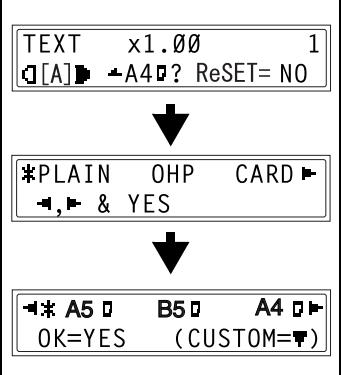

# 8.8 When the message MACHINE TROUBLE appears

If the message shown below appears, some machine malfunction has occurred. Contact your service representative. When contacting the service representative, be sure to inform them of the machine code (error code: C####) that was indicated.

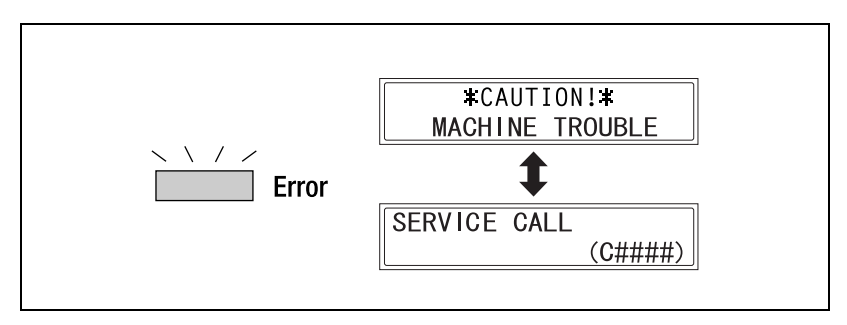

# <span id="page-271-0"></span>8.9 What does each message mean?

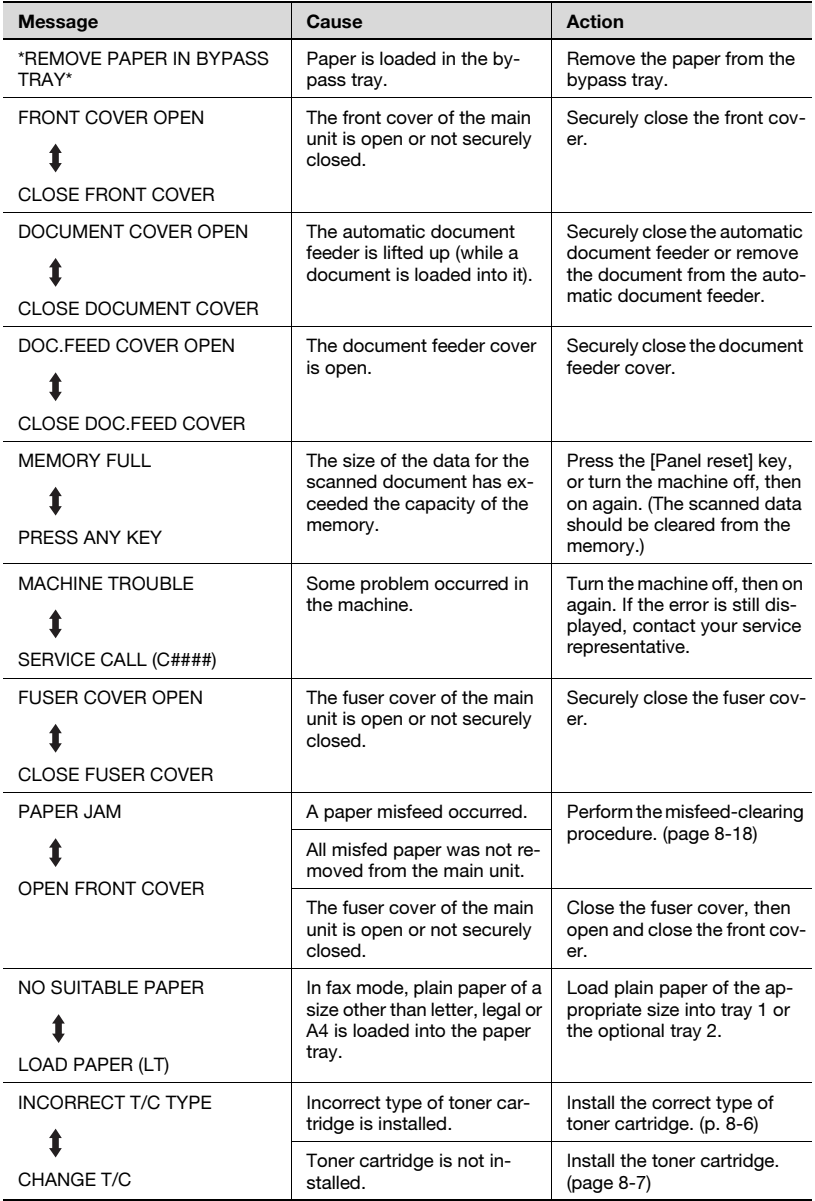

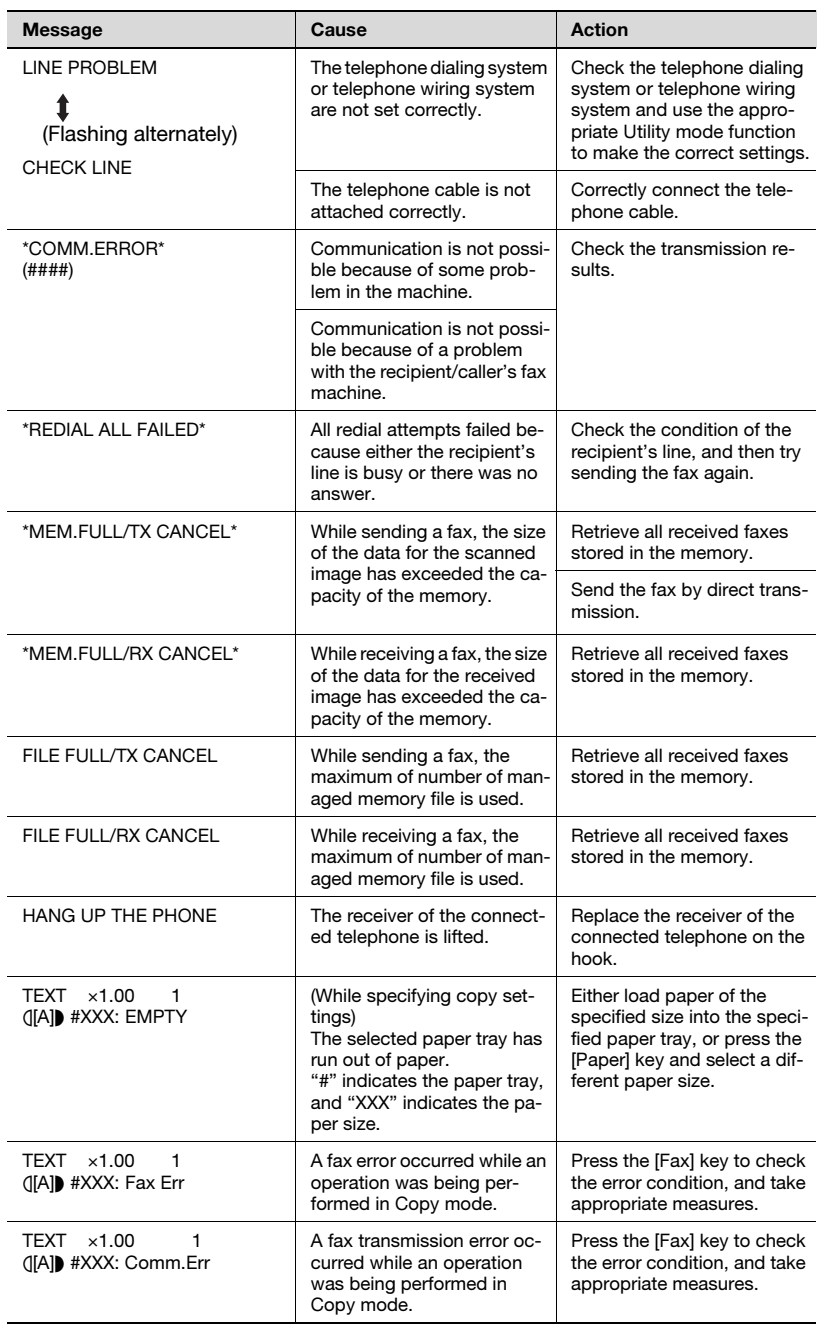

# 8.10 When incorrect copies are produced

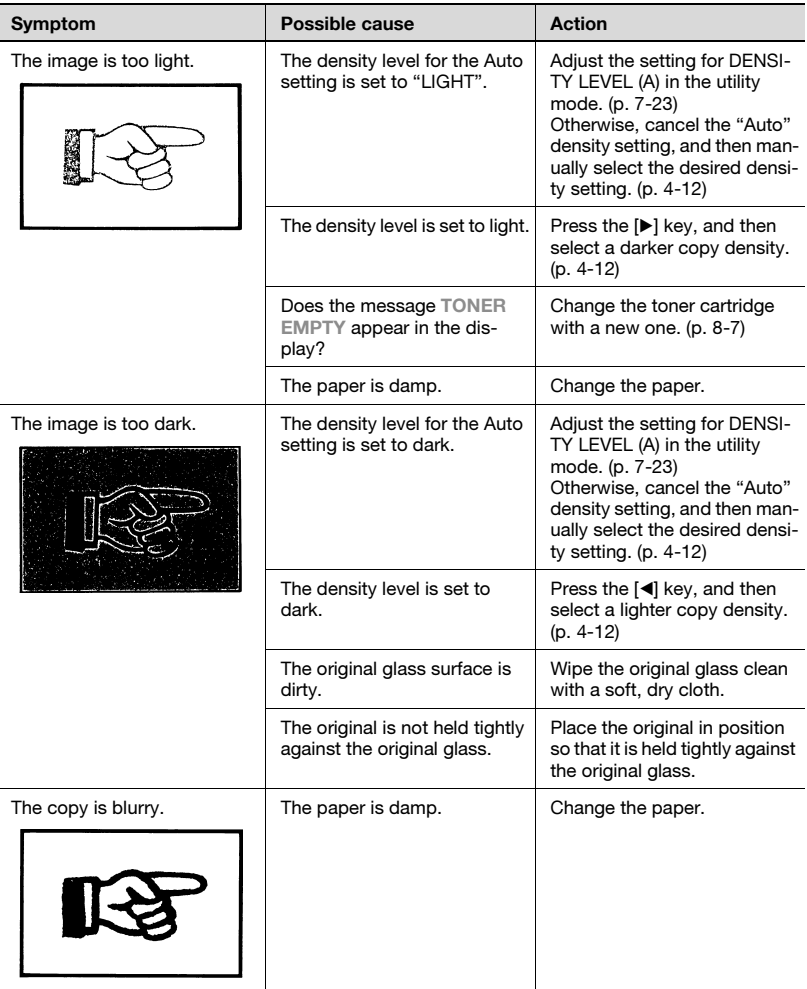

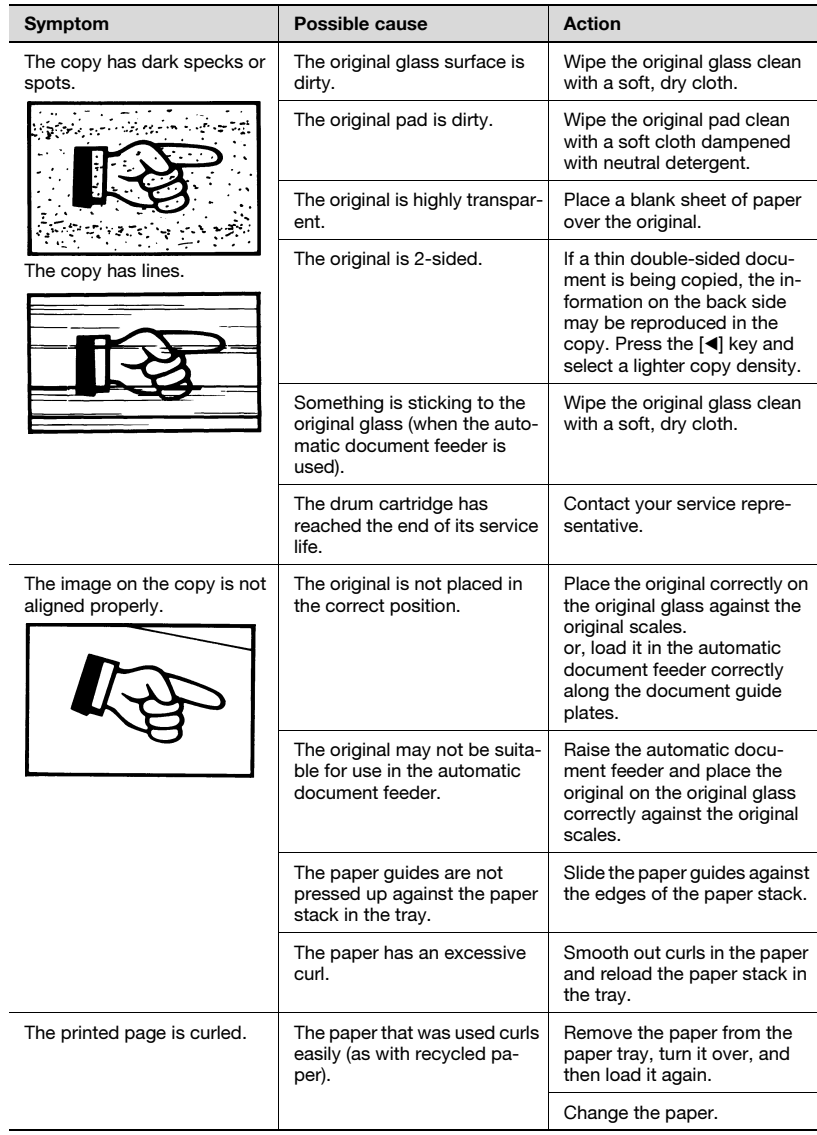

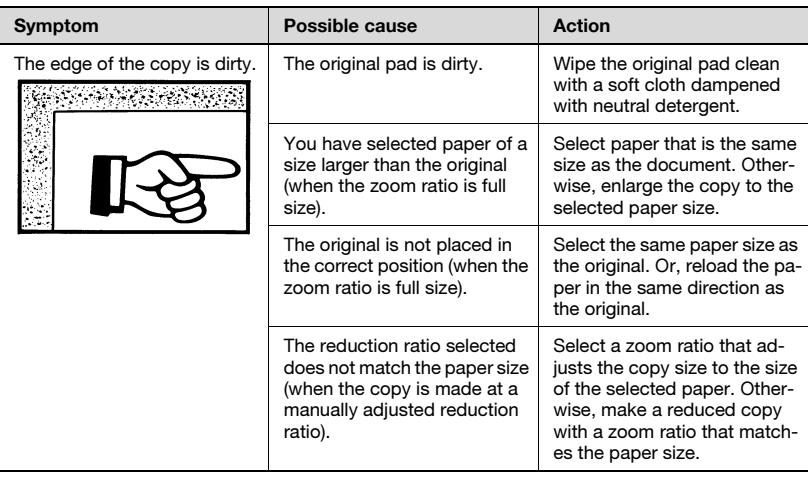

\* If the problem is not corrected even after the operations described above are performed, con-tact your service representative.

# 8.11 The machine is not functioning as designed

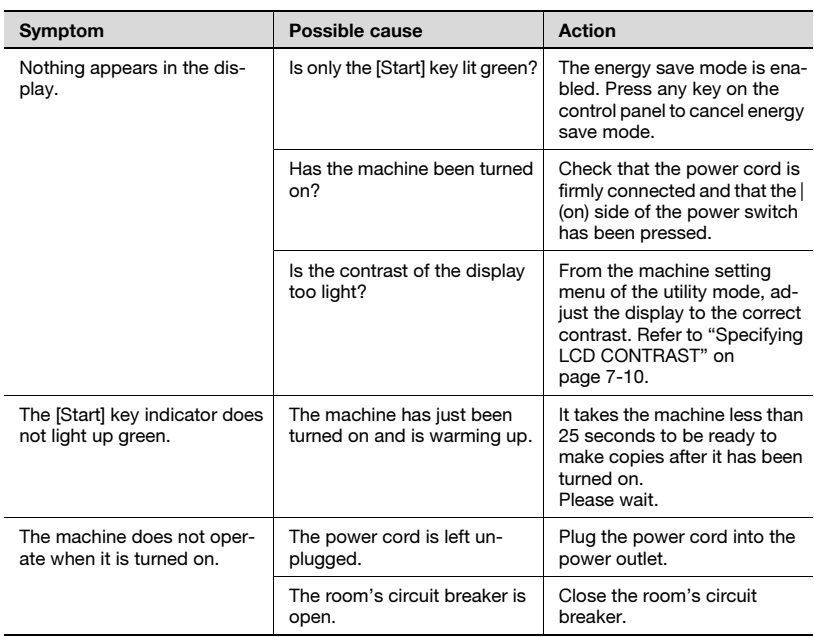

\* If the problem is not corrected even after the operations described are performed, turn off the machine, unplug its power cord, and then contact the service representative.

# 8.12 When faxing is not performed correctly

# Faxes cannot be sent

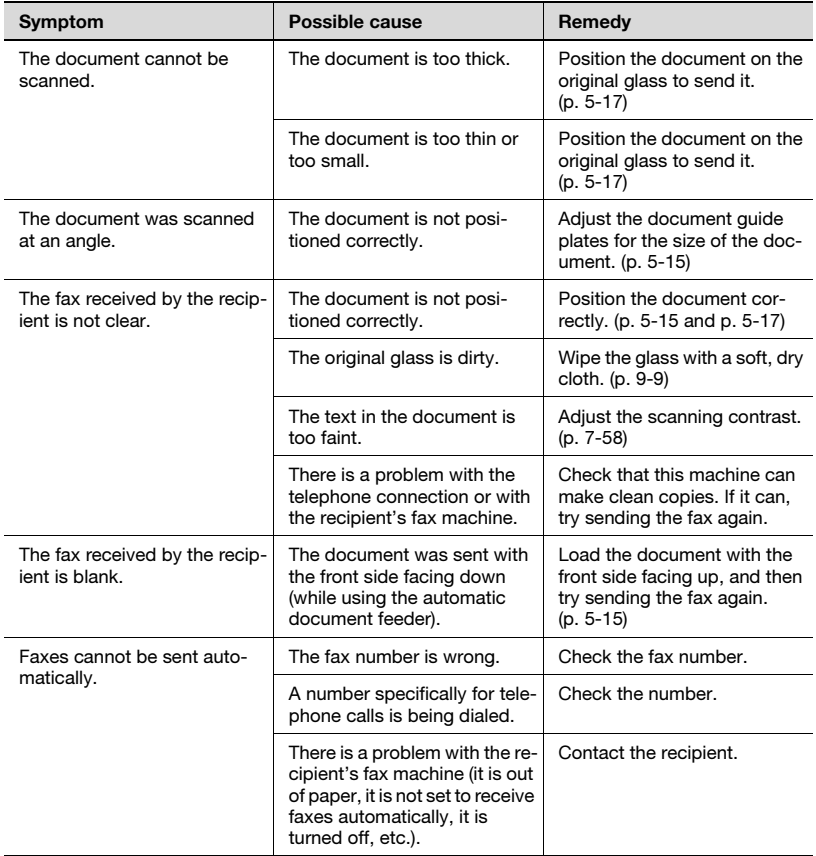

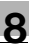

### Faxes cannot be received

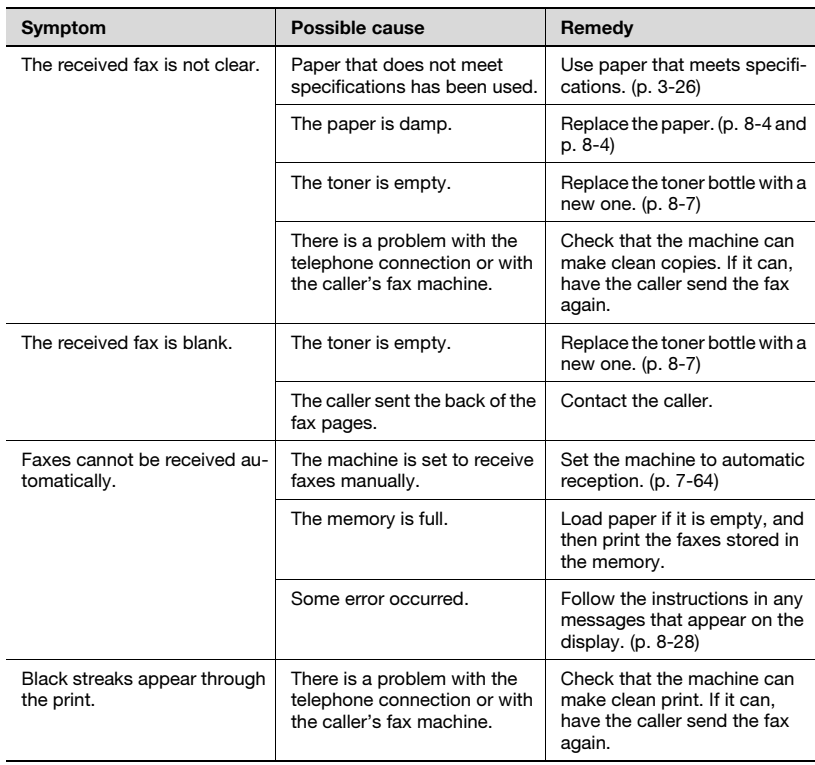

# Calls cannot be sent

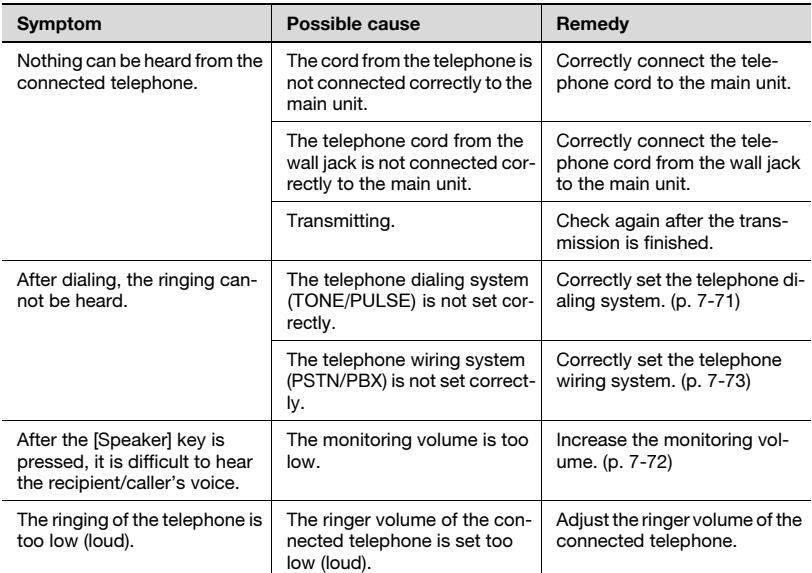

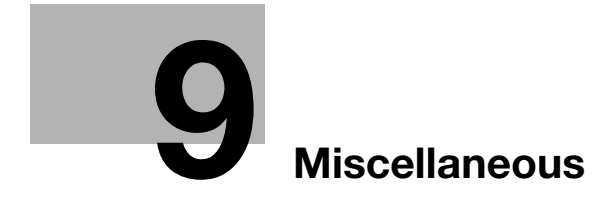

# <span id="page-282-0"></span>9 Miscellaneous

# 9.1 Specifications

# bizhub 160f

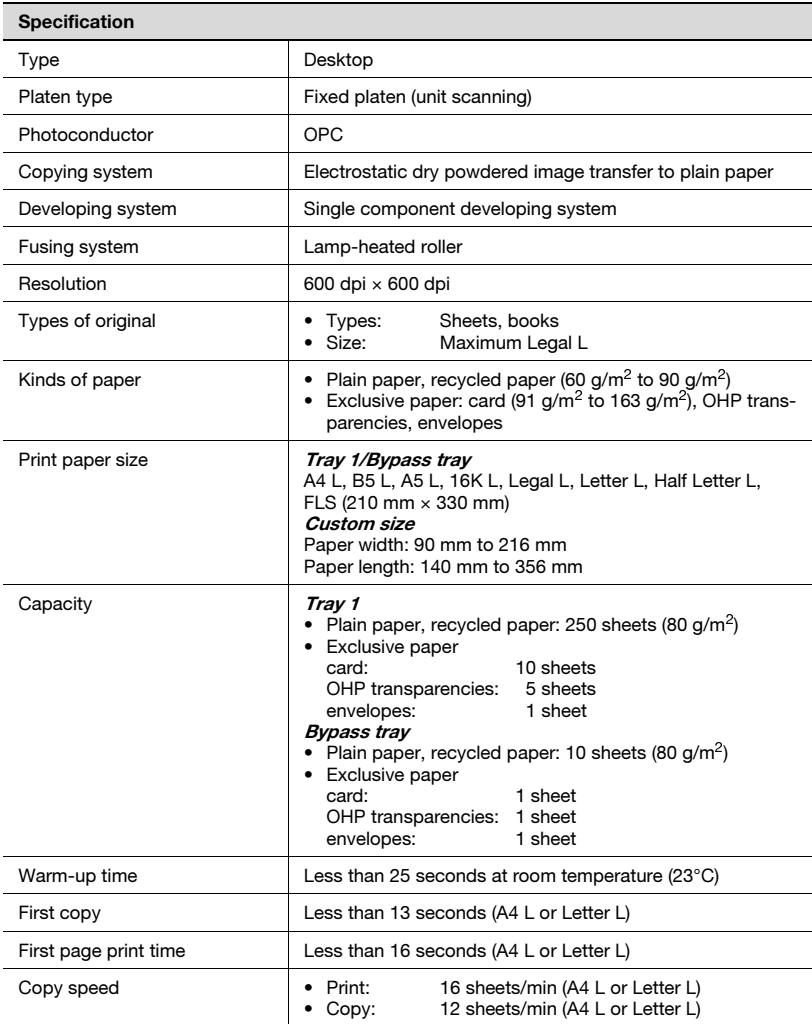

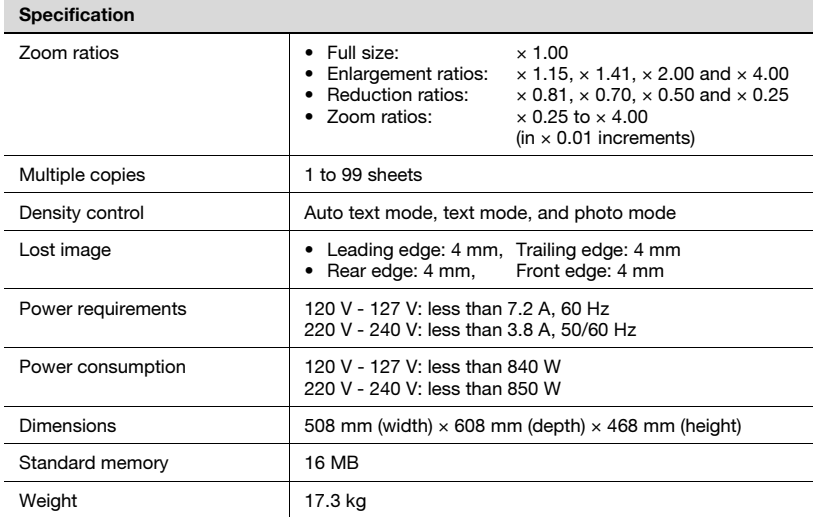

# L: Lengthwise

# Automatic document feeder

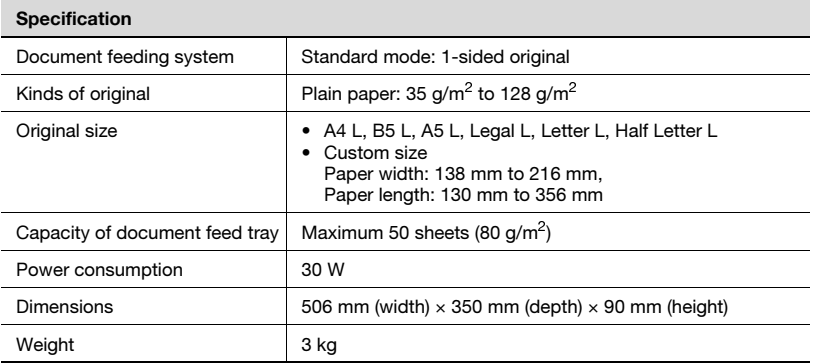

# L: Lengthwise

# Paper feed unit PF-501

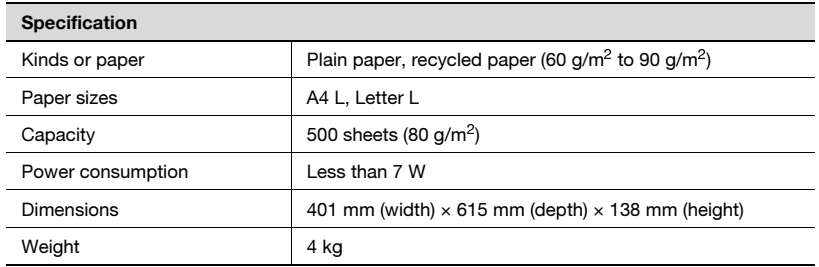

L: Lengthwise

# 9.2 List of utility/function menu commands

### Utility menu commands

Manufacturer's default settings appear in bold.

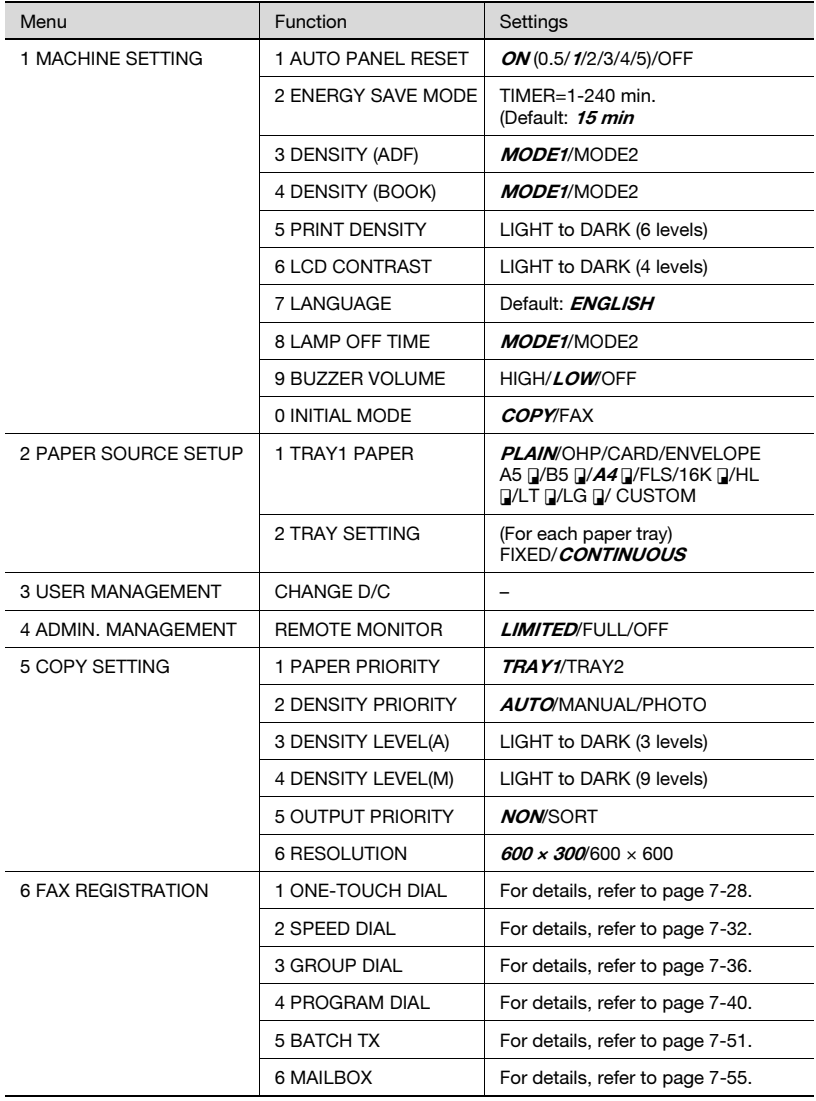

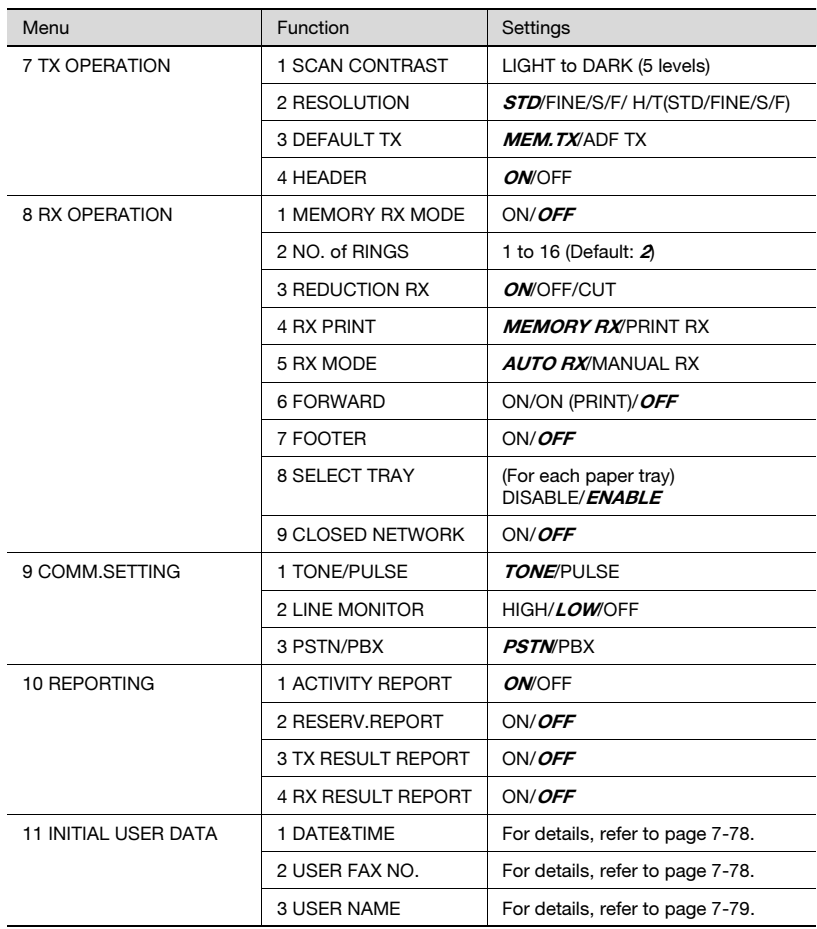

### Function menu commands

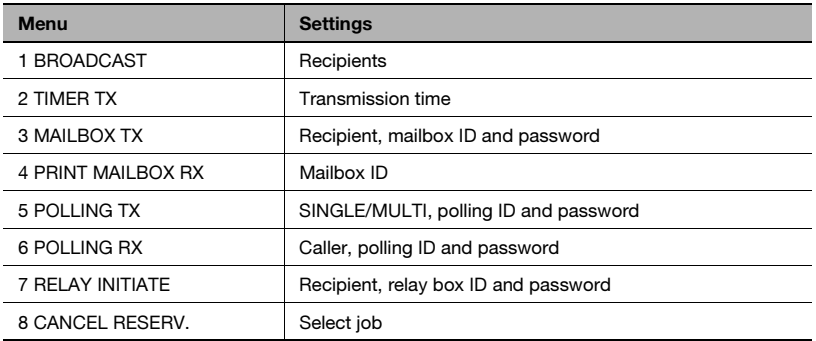
#### **Cleaning**

Turn off the machine before cleaning it.

#### Housing cover

 $\rightarrow$  Wipe the surface of the housing cover with a soft cloth dampened with a mild household detergent.

<span id="page-288-0"></span>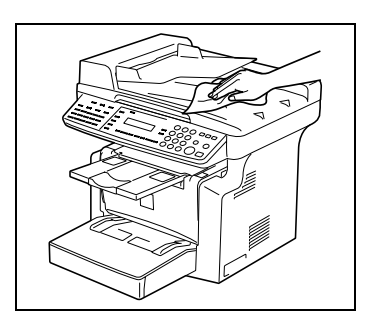

#### Original glass

 $\rightarrow$  Wipe the surface of the original glass clean with a soft, dry cloth.

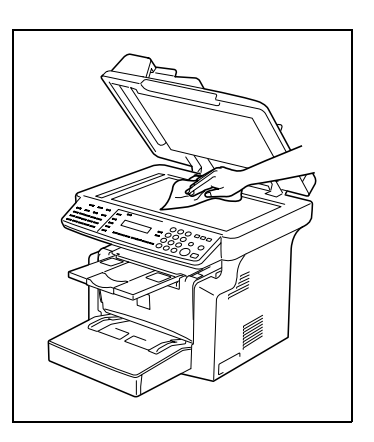

#### Original pad

 $\rightarrow$  Wipe the surface of the original pad clean with a soft cloth dampened with a mild household detergent.

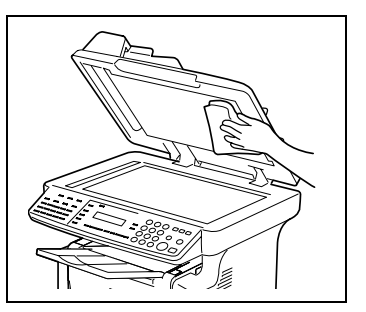

#### Control panel

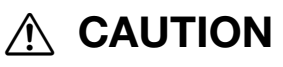

#### Incorrectly cleaning the control panel keys may damage them.

- $\rightarrow$  Never use mild household detergent or glass cleaner to clean the control panel.
- $\rightarrow$  Wipe the surface of the control panel clean with a soft, dry cloth.

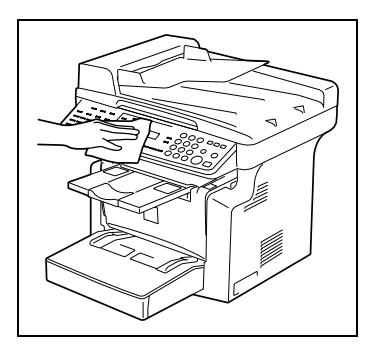

# 9.4 Function combination matrix

#### Conditions for combined functions

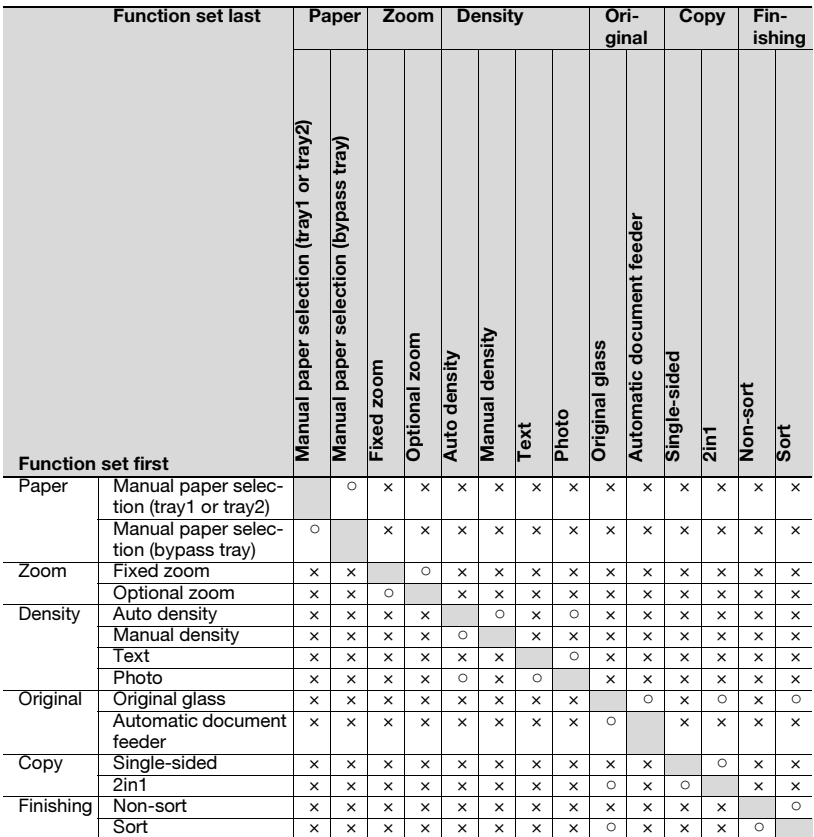

#### Conditions for combined functions

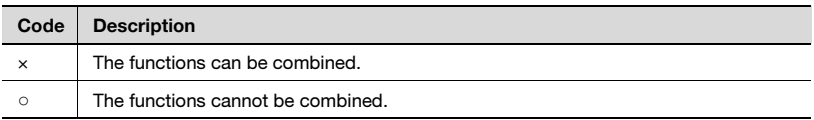

<span id="page-290-0"></span>

# 9.5 Glossary

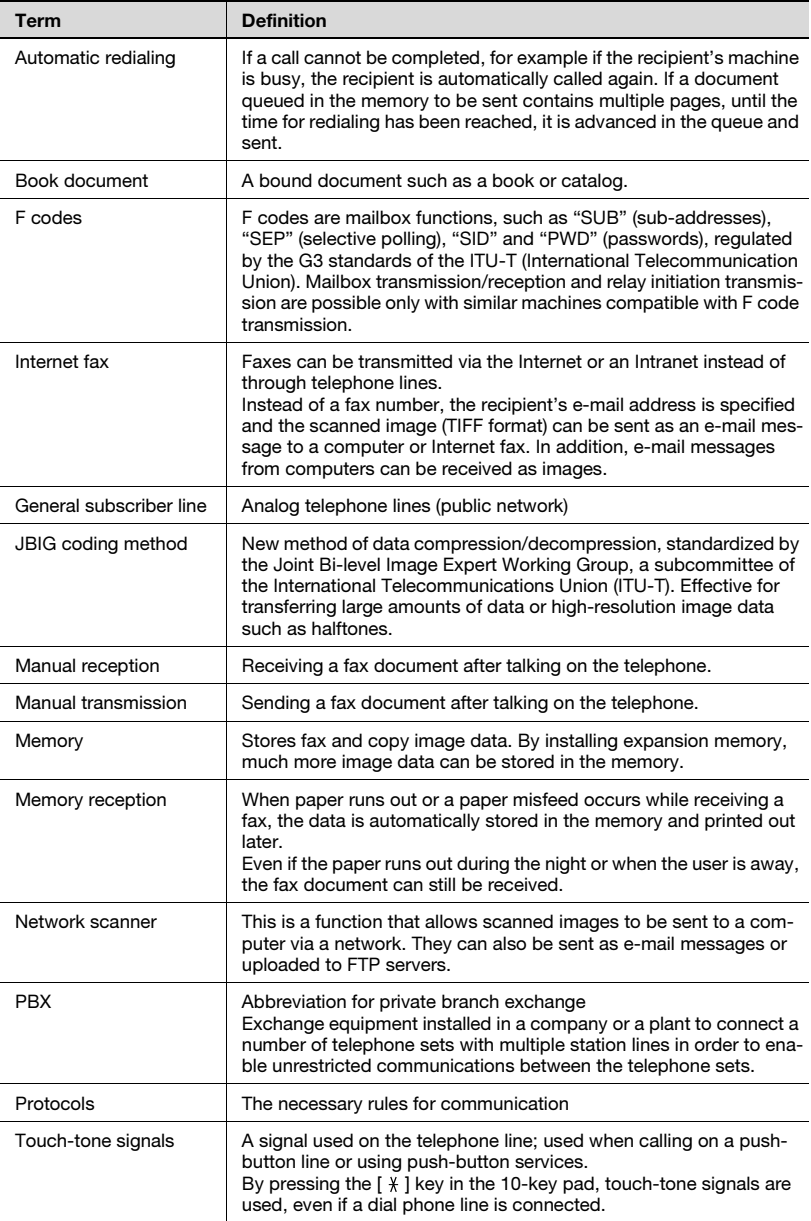

# 9.6 Paper size and zoom ratio tables

#### <span id="page-292-0"></span>Paper sizes

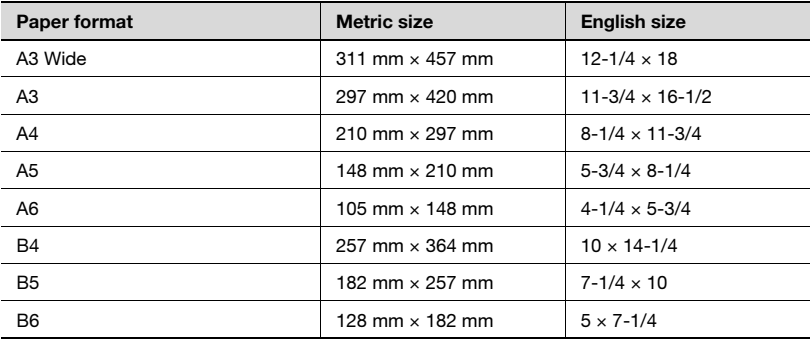

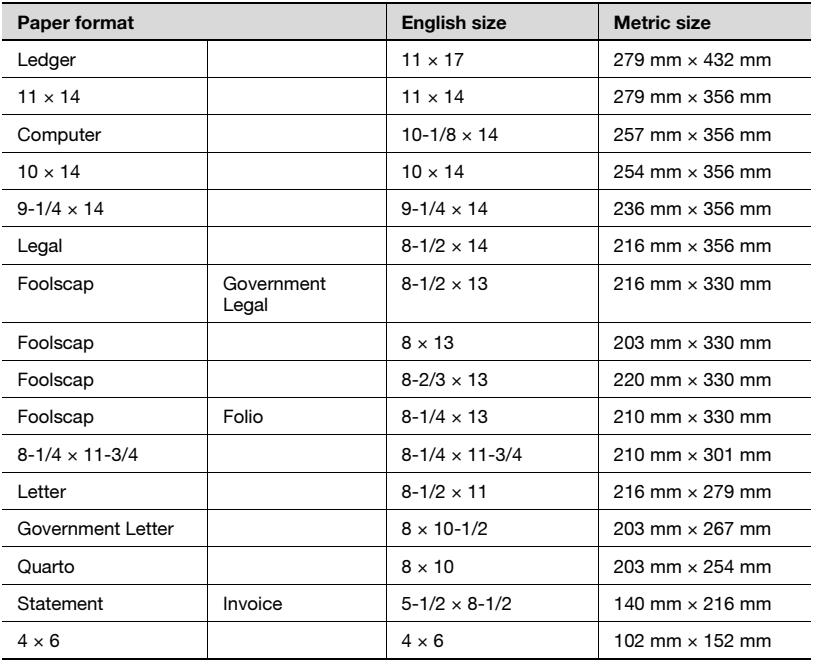

#### <span id="page-293-0"></span>Zoom ratios

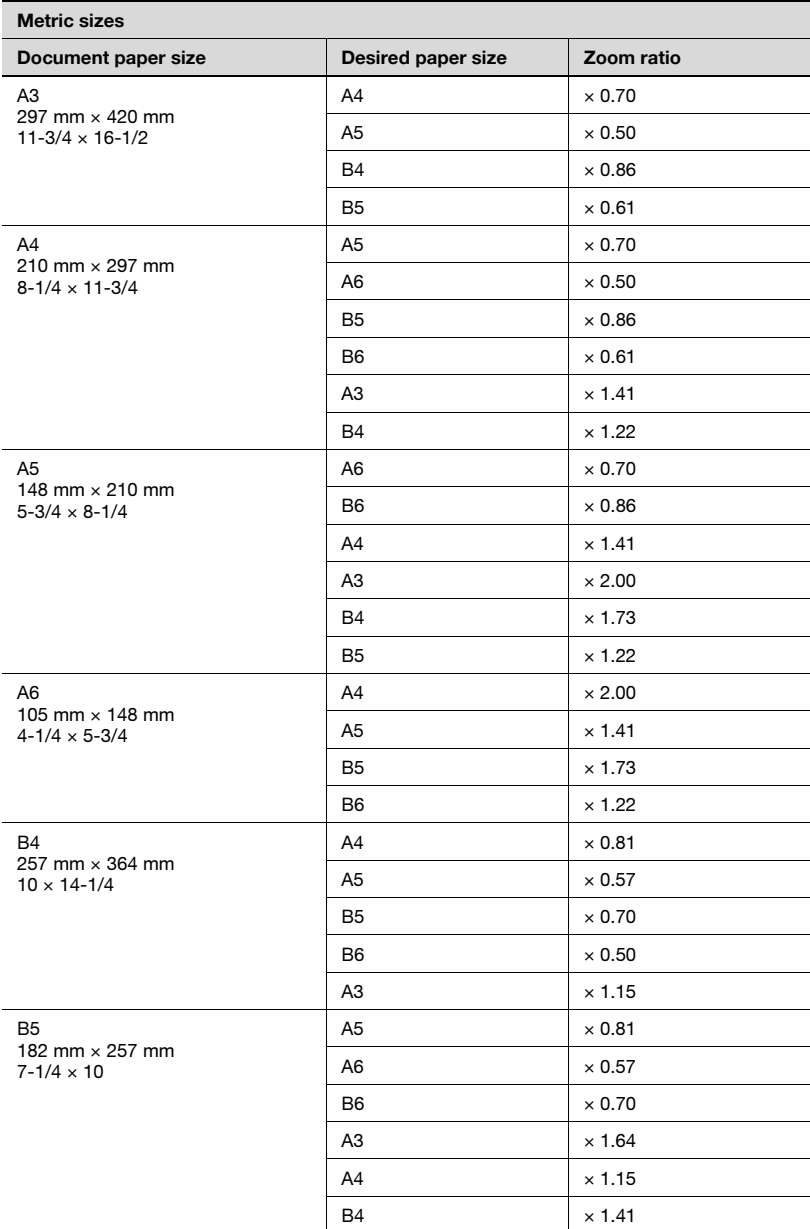

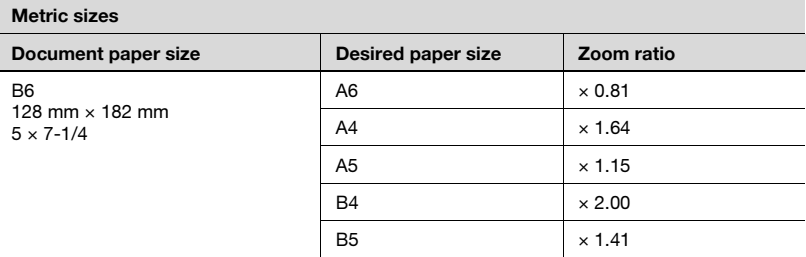

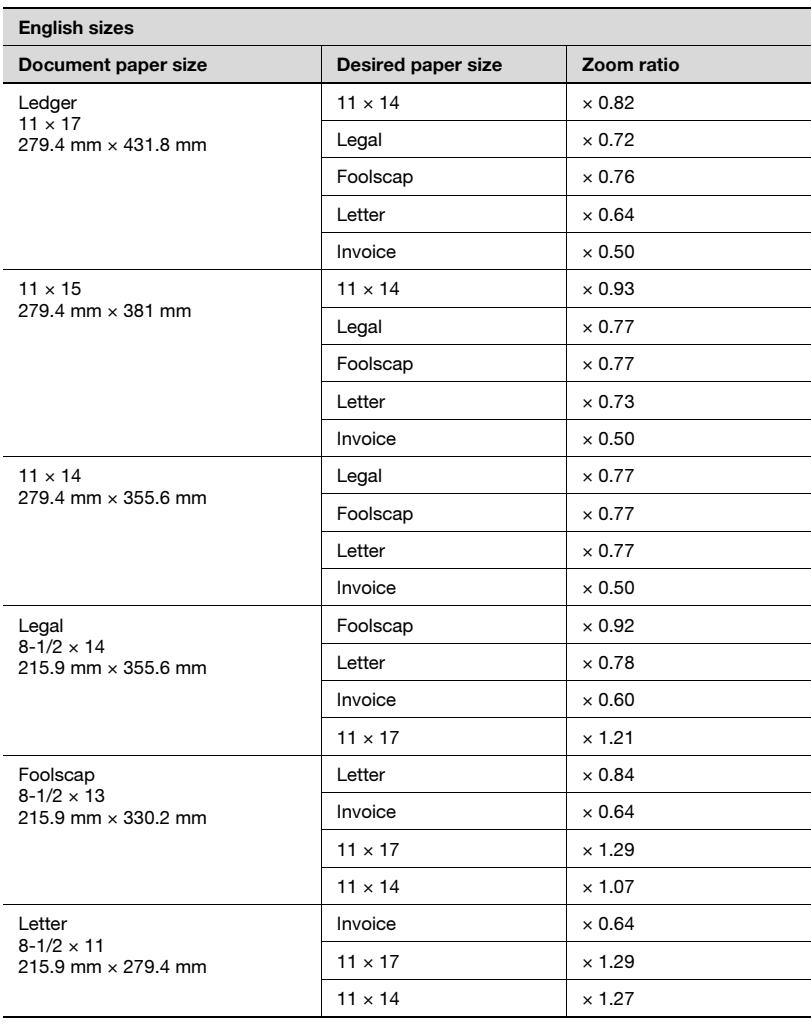

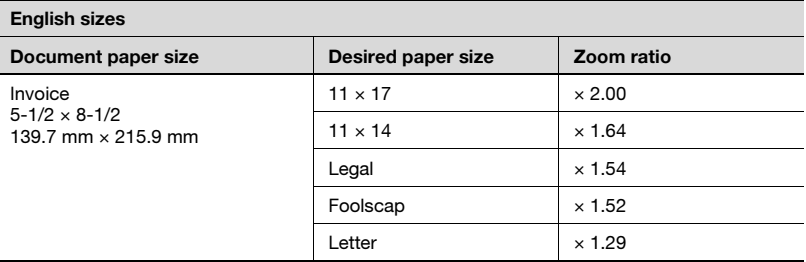

Zoom ratio = Paper size/document size

1 inch =  $25.4$  mm

1 mm =  $0.0394$  inch

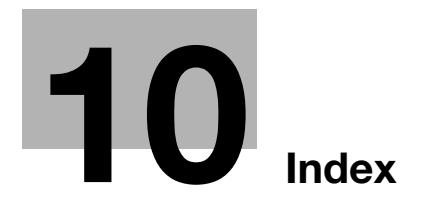

# <span id="page-298-0"></span>10 Index

# Numerics

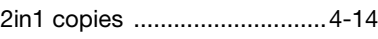

## A

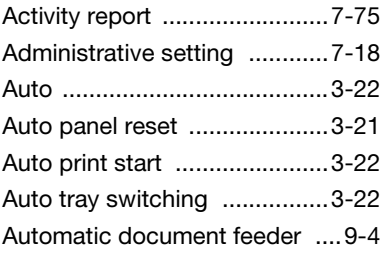

## B

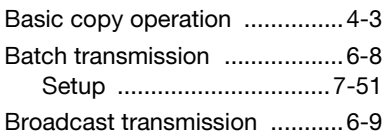

## C

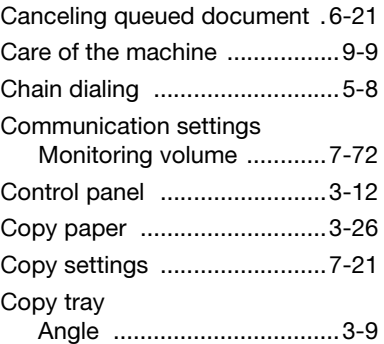

## D

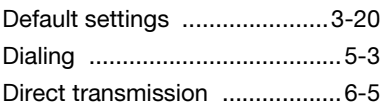

### E

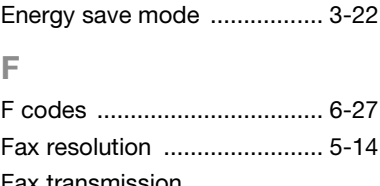

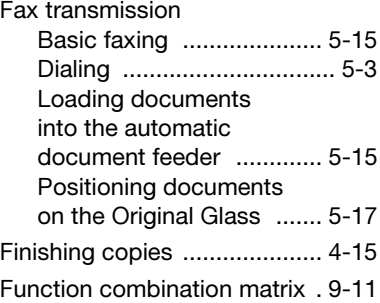

## G

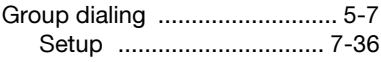

## I

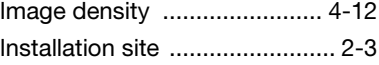

#### L

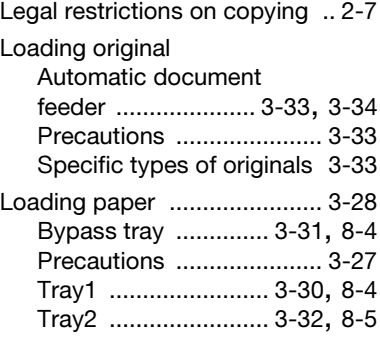

# 10 Index

## M

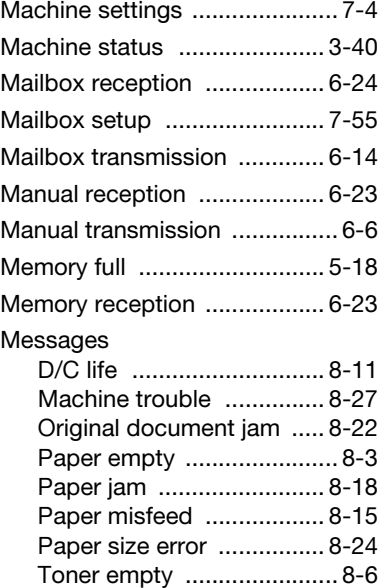

### O

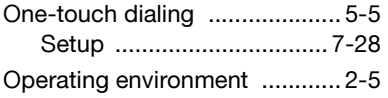

## P

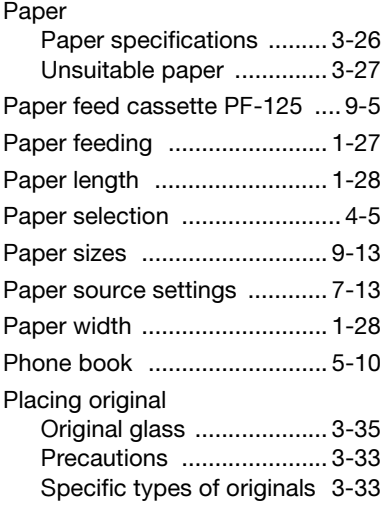

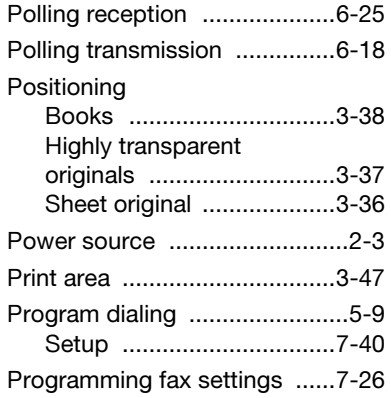

# Q

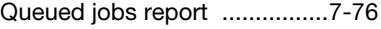

## R

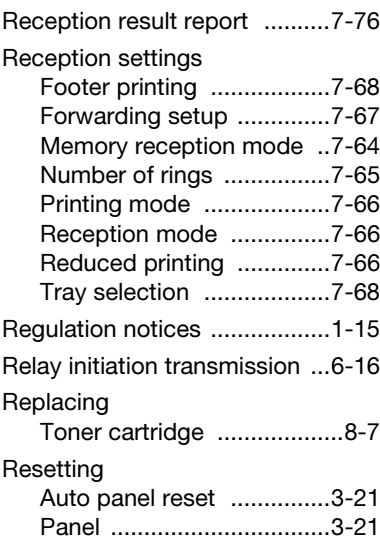

# S

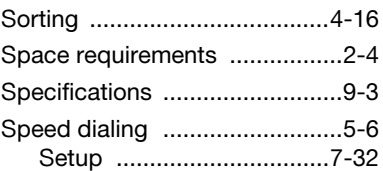

## T

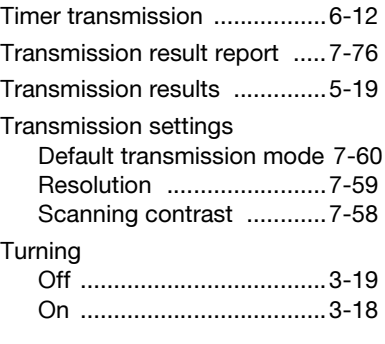

## U

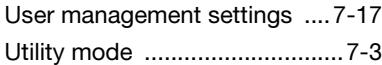

# Z

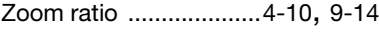